Manuale Utente - Lotto 3 SPCL3-ICCU-MUT-Semantica-1.0

AlmavivA Almawave

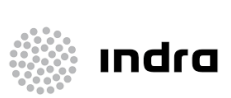

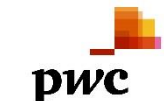

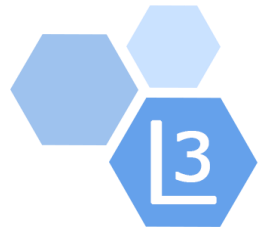

# Progetto Cooperazione Sistemi Sbn Iccu

# Catalogazione Semantica

# Manuale Utente

## Sistema Pubblico di Connettività - Lotto 3

Compilato Almaviva

Rivisto

Approvato

Lista di distribuzione

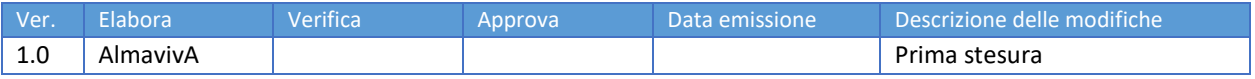

SPCL3-ICCU-MUT-Semantica-1.0

Manuale Utente - Lotto 3

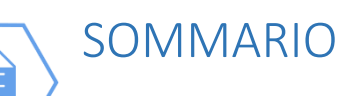

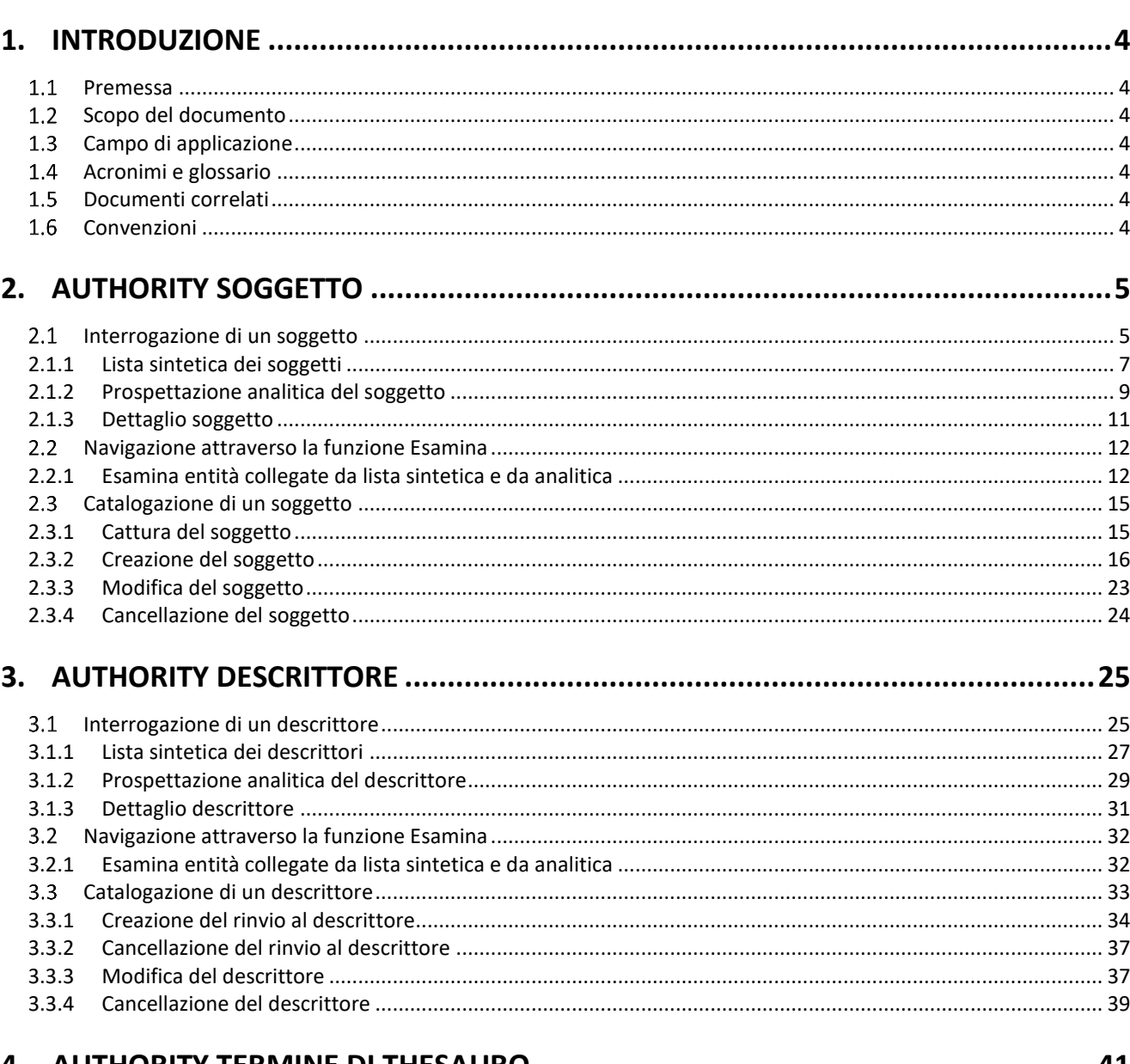

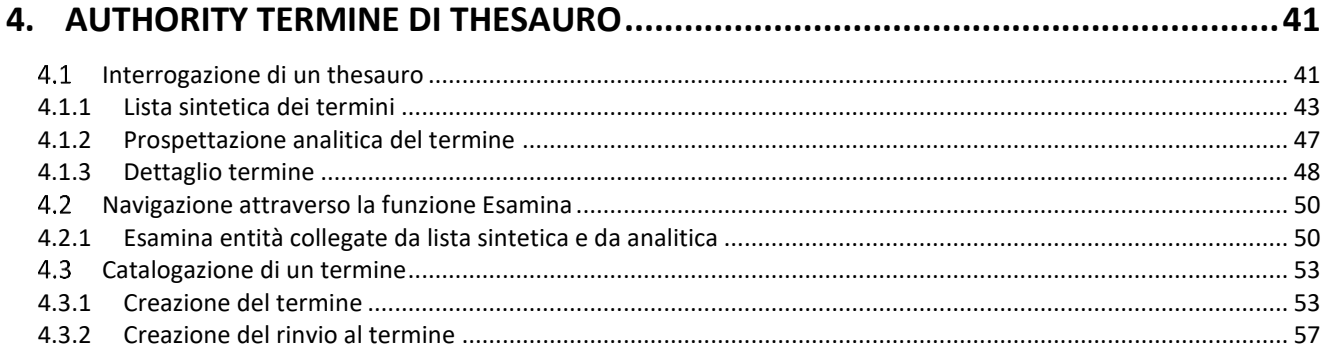

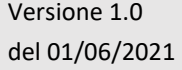

R.T. I. Almaviva S.p.A./ Almawave S.p.A./ Indra Italia S.p.A./Pwc Advisory S.p.A. Uso Confidenziale

Manuale Utente - Lotto 3

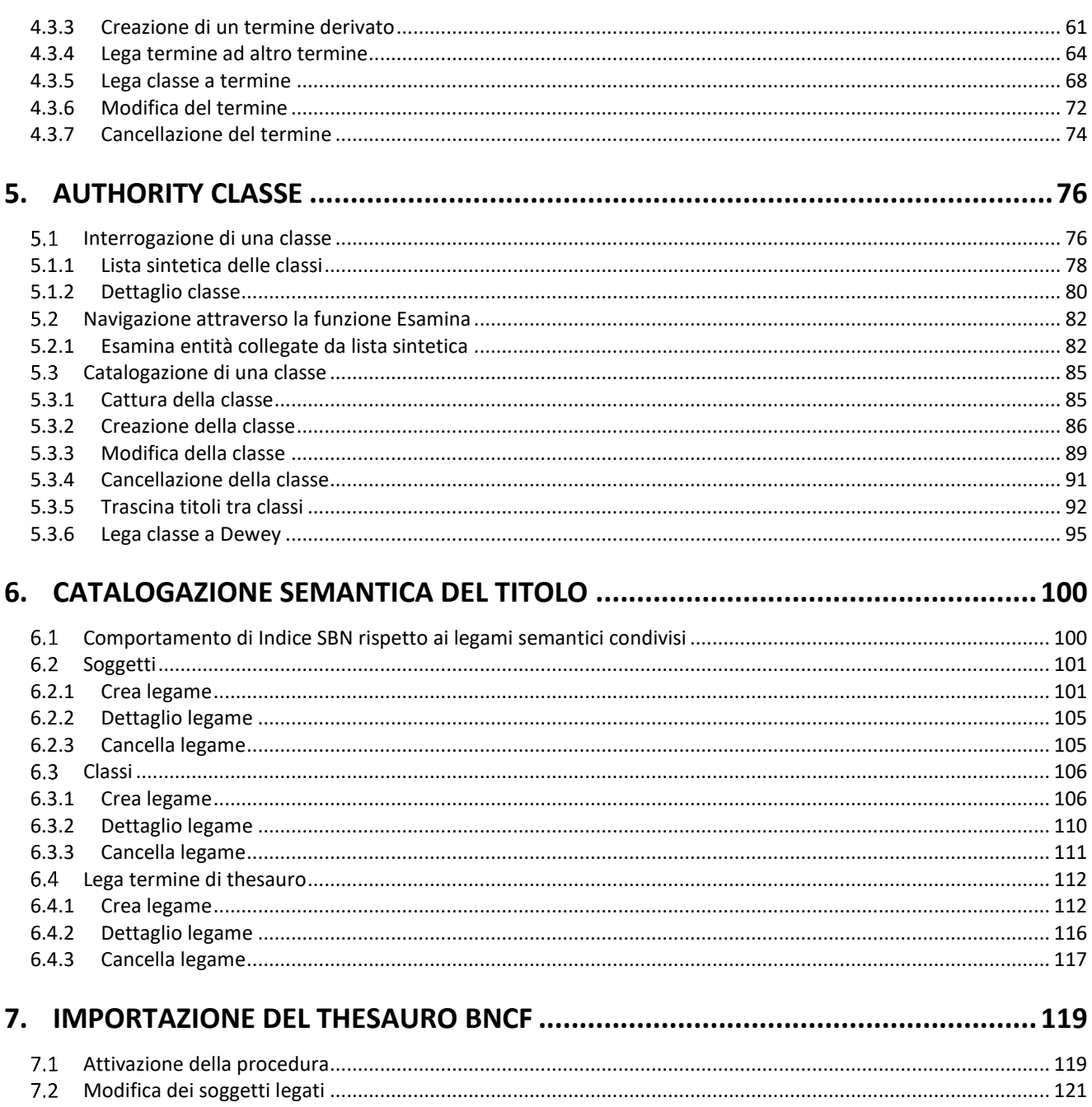

<span id="page-3-0"></span>Manuale Utente - Lotto 3 SPCL3-ICCU-MUT-Semantica-1.0

## 1. INTRODUZIONE

## <span id="page-3-1"></span>1.1 Premessa

Il presente manuale costituisce una guida rapida e una descrizione delle principali funzionalità presenti nell'applicativo SBNCloud relativamente all'area della Catalogazione Semantica, quindi relativa alle authority Soggetto, Descrittore, Classe e Termine di thesauro e ai loro legami con le entità di tipo Titolo.

## <span id="page-3-2"></span>1.2 Scopo del documento

Scopo del documento è descrivere principali funzionalità dell'area Catalogazione e dell'area Authorities semantiche attivabili dall'applicativo SBNCloud tramite la voce di Menu Catalogo.

## <span id="page-3-3"></span>1.3 Campo di applicazione

<span id="page-3-4"></span>L'intervento si svilupperà nell'ambito del progetto "*Progetto Cooperazione Sistemi Sbn Iccu*".

### Acronimi e glossario

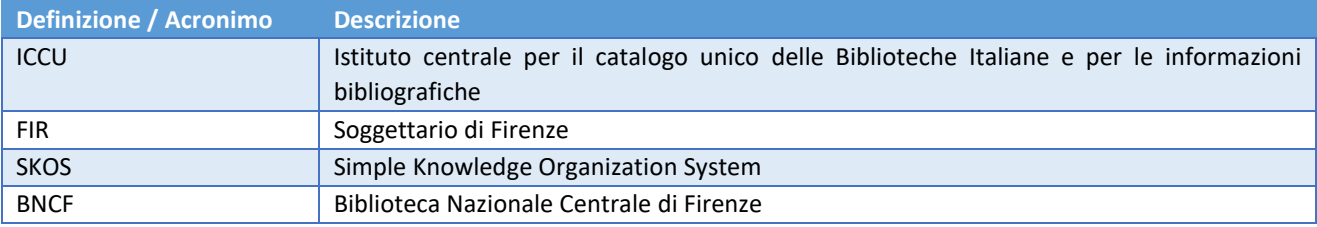

## <span id="page-3-5"></span>1.5 Documenti correlati

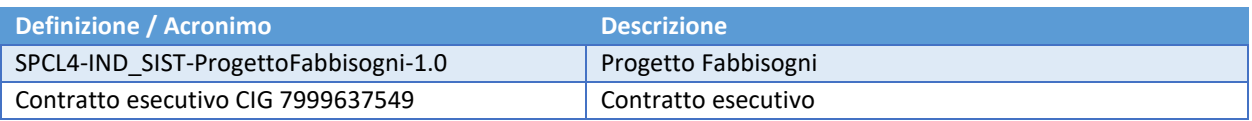

### <span id="page-3-6"></span>1.6 Convenzioni

NA

Manuale Utente - Lotto 3 SPCL3-ICCU-MUT-Semantica-1.0

<span id="page-4-0"></span>

## 2. AUTHORITY SOGGETTO

Il seguente manuale utente è rivolto agli utenti dell'applicativo SBNCloud e descrive i principali passi operativi necessari per effettuare la procedura di ricerca/cattura/creazione le cui funzionalità sono attivabili in larga parte dalla voce di menu Catalogo/Soggetti e descrittori e consente tutte le operazioni relative alla catalogazione semantica.

L'applicativo SBNCloud, basato sul protocollo SBNMARC (cfr. sito dell'ICCU – Evoluzione Indice SBN – Documentazione specifiche SBNMARC) permette la gestione dei soggetti sia in modalità locale che condivisa e, in particolare consente di:

- Gestire i soggetti del "Nuovo Soggettario di Firenze" (FIR) in modalità totalmente condivisa, in maniera analoga a quanto previsto dal protocollo SBNMARC per l'authority Nomi, quindi:
	- o Utilizzare un unico identificativo (CID) condiviso tra base dati locale e Indice SBN
	- o Possibilità di localizzare per gestione il soggetto
	- o Comunicazione da parte di Indice SBN delle variazioni intercorse alla stringa soggetto (Allineamento).
- Gestire altri soggettari non FIR in modalità locale. I soggettari locali sono visibili solamente ai poli e biblioteche che li configurano come utilizzati (vedi procedure di Amministrazione: Gestione biblioteche, Gestione bibliotecari).

## <span id="page-4-1"></span>2.1 Interrogazione di un soggetto

L'interrogazione è la procedura che consente di:

- Consultare la base dati locale o di Indice (solamente per soggettario FIR)
- Esaminare i soggetti individuati e i relativi reticoli (descrittori)
- Attivare tutte le operazioni (cattura, creazione, modifica, etc.) previste per il soggetto
- Navigare partendo da una authority soggetto per arrivare ad uno dei suoi descrittori.

Le funzioni di Interrogazione sono attivabili, dopo aver effettuato le operazioni di login, dal menu principale ed avere selezionato il Polo e la Biblioteca cliccando sulla voce Catalogo/Authorities/Soggetti e descrittori.

Manuale Utente - Lotto 3 SPCL3-ICCU-MUT-Semantica-1.0

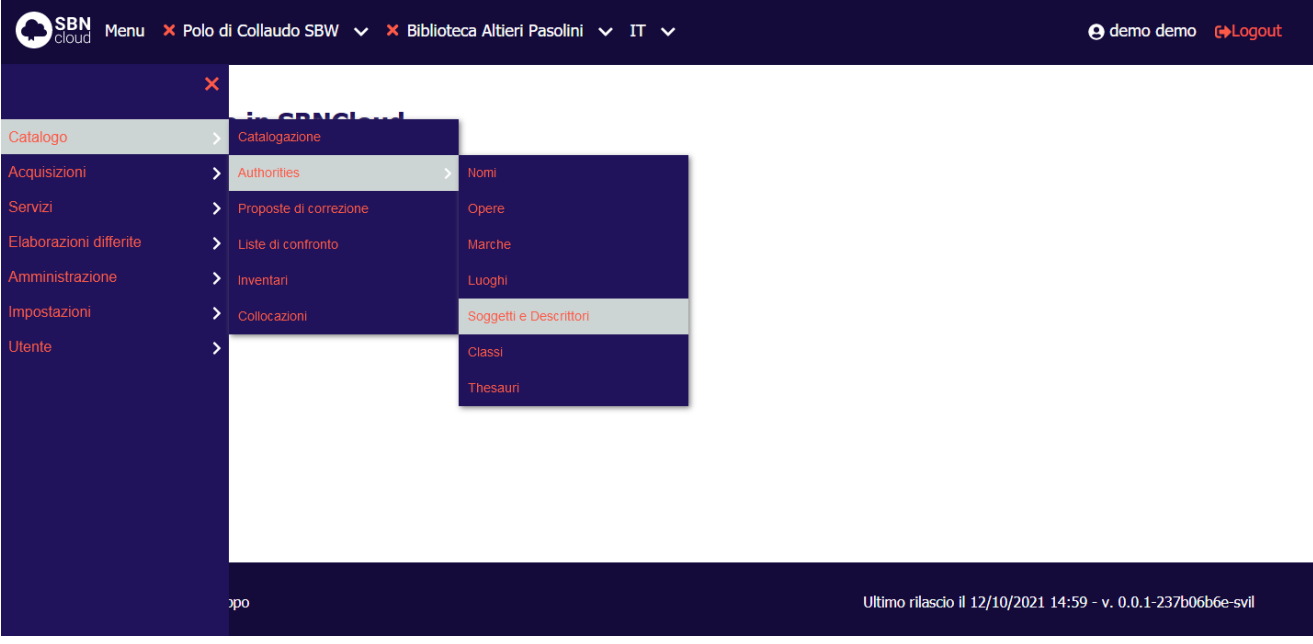

Alla selezione di questa voce fa seguito la prospettazione di una mappa di canali e filtri peculiari dell'elemento che si sta interrogando.

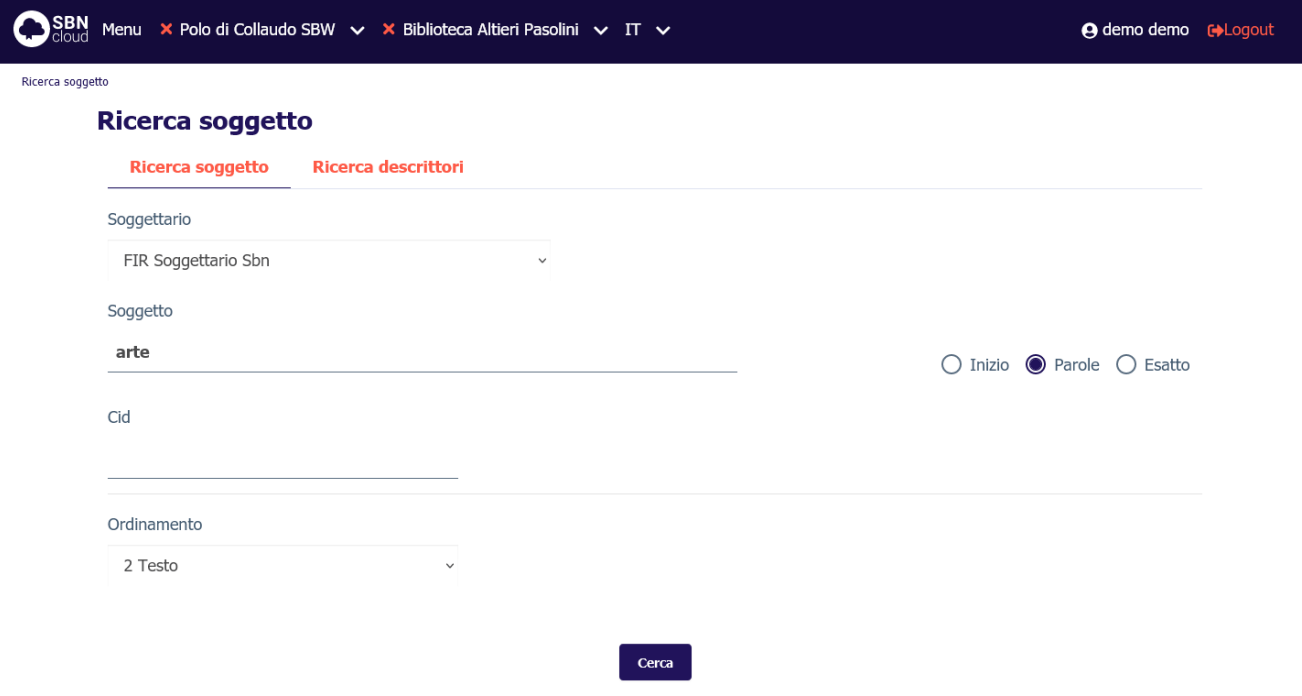

Si può procedere alla ricerca del soggetto immettendo i seguenti parametri:

- **Soggettario**: Codice del soggettario, la ricerca sarà limitata agli oggetti appartenenti al soggettario selezionato. Nel caso del soggettario FIR la ricerca selezionerà i soggetti contenuti sia nel Soggettario 1956 che quelli del Nuovo Soggettario.
- **soggetto**: stringa del soggetto, in alternativa a **identificativo**. Se impostato va anche indicato il **Soggettario** di interesse. Il filtro può essere impostato come:
	- o **inizio:** ricerca per stringa iniziale con troncamento a destra.
	- o **parole:** ricerca delle parole all'interno della stringa senza ordine prestabilito. Nel sistema è impostata una stop list per gli articoli in lingua italiana che vengono esclusi automaticamente dalla ricerca; per escludere gli articoli in altra lingua deve essere cura dell'operatore non inserire l'articolo per permettere al sistema di calcolare la corretta chiave.
	- o **esatto:** ricerca per stringa intera.
- **identificativo** (CID): in alternativa a **soggetto.**

L'utente può impostare, a corredo del messaggio di richiesta, il criterio di ordinamento delle liste.

Alla pressione del pulsante **Cerca** la ricerca verrà attivata prima sul livello di base dati locale. Se la ricerca individua almeno un elemento il sistema propone una lista sintetica dei risultati.

Se la ricerca non individua alcun risultato, nel caso sia stato scelto un soggettario locale, viene attivato il pulsante **Crea**.

**Solo per il soggettario FIR**: Se la ricerca a livello locale ha esito negativo la ricerca al livello di Indice viene attivata automaticamente, altrimenti sta all'utente indicare se intende estendere la ricerca in Indice premendo il pulsante **Cerca in indice**. La ricerca in indice non è disponibile se si era scelto un soggettario locale.

## 2.1.1 Lista sintetica dei soggetti

<span id="page-6-0"></span>I risultati della ricerca sono proposti nella forma di una lista sintetica.

La lista sintetica presenta sempre:

- in alto a sinistra l'indicazione della base dati sulla quale è stata effettuata la ricerca ed il numero degli elementi trovati
- in alto a destra saranno presenti i tasti:
	- o **Analitica**: per esaminare il prospetto analitico di più soggetti presenti in elenco, anche non in successione, dopo averli selezionati con check box (selezione multipla) e click sul bottone in oggetto; con la selezione multipla si ottiene l'analitica del primo dei record scelti e l'attivazione dei pulsanti che consentono lo scorrimento dei record.
	- o **Salva ID** per salvare gli identificativi (CID) di più soggetti presenti in elenco, anche non in successione, dopo averli selezionati con check box (selezione multipla) e click sul bottone in oggetto su un file in formato .txt
- la lista dei soggetti trovati.

Di seguito la maschera di una Sintetica soggetto relativa ad una interrogazione sulla base dati di SBNCloud:

Analitica

Manuale Utente - Lotto 3 SPCL3-ICCU-MUT-Semantica-1.0

SBN Menu × Polo di Collaudo SBW v × Biblioteca Altieri Pasolini v IT v

**A** demo demo **(+**Logout

**B** Salva ID

Ricerca soggetto / Sintetica soggetto

**Sintetica soggetto** 

Ricerca in SBNCloud

Elementi trovati: 305

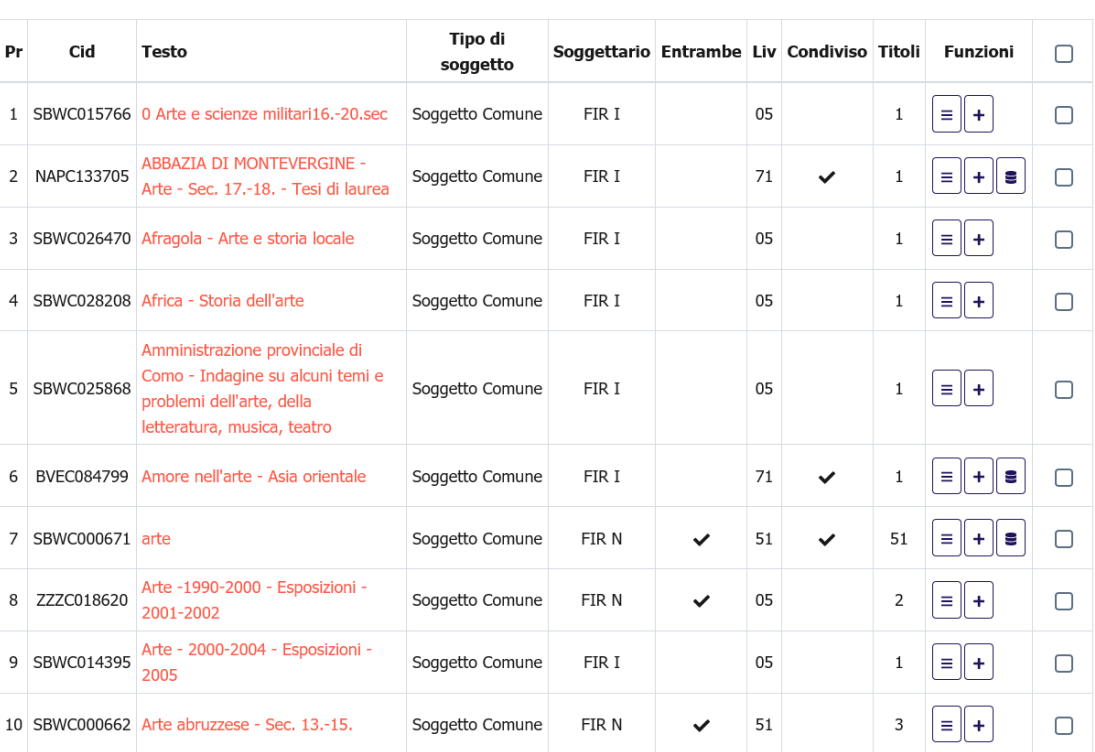

Carica altri risultati

Cerca in indice

#### ICCU - Ambiente di Sviluppo

Ultimo rilascio il 12/10/2021 14:59 - v. 0.0.1-237b06b6e-svil

Pagina 8 di 121

Ogni elemento della lista conterrà:

- progressivo
- identificativo univoco (CID)
- testo: la stringa del soggetto *è un link* e viene utilizzato per esaminare il prospetto analitico del soggetto
- tipo di soggetto
- soggettario
- entrambe: solo per il soggettario FIR: indica che la stringa è valida sia per il soggettario del 1956 che per il Nuovo Soggettario
- livello
- check di condivisione: acceso solo nel caso di soggetti che appartengono al soggettario FIR e sono presenti in Indice (questa colonna è assente nella lista sintetica di Indice)

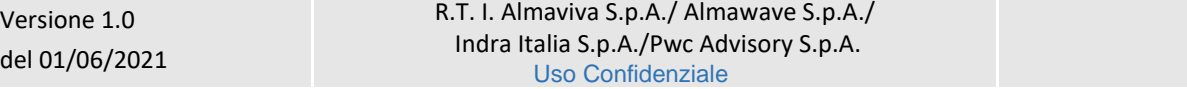

Manuale Utente - Lotto 3 SPCL3-ICCU-MUT-Semantica-1.0

- titoli: contatore dei titoli collegati al soggetto sulla base dati locale (questa colonna è assente nella lista sintetica di Indice)
- una colonna contenente i tasti per l'attivazione delle funzioni sulle singole righe:

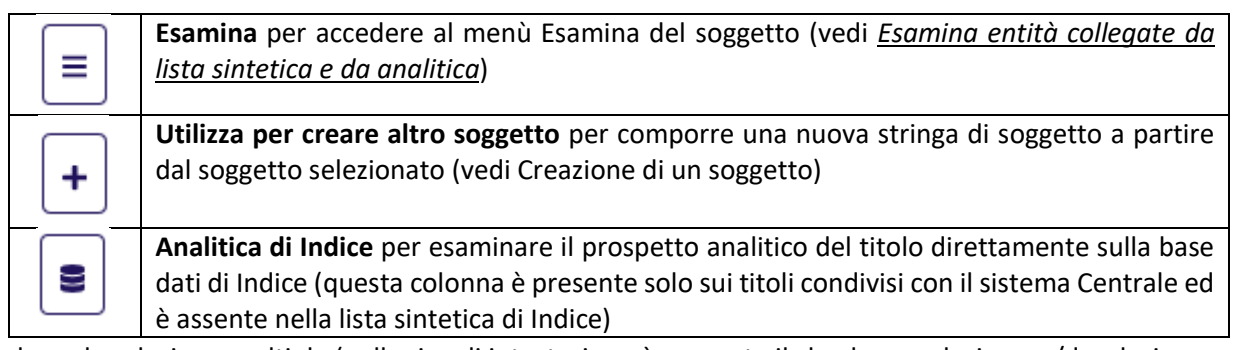

• check per la selezione multipla (nella riga di intestazione è presente il check per selezionare/deselezionare tuti gli elementi)

In fondo alla maschera saranno presenti i tasti:

- ➢ caricare i titoli successivi ai primi 15 se presenti (tasto **Carica altri risultati**)
- ➢ rilanciare la ricerca in Indice (tasto **Cerca in Indice**)
- ➢ inserire un soggetto in condivisione con l'Indice (per il soggettario FIR) o in locale (tasto **Crea**)

## 2.1.2 Prospettazione analitica del soggetto

<span id="page-8-0"></span>La prospettazione analitica espone con modalità "**ad albero**" l'intero reticolo con tutti i legami tra il soggetto e i descrittori che lo compongono.

I rami del reticolo i cui oggetti di arrivo sono a loro volta partenza di legami ad altri oggetti hanno all'estrema sinistra un bottone in cui è rappresentato il segno "+" quando i rami sottostanti sono nascosti, il segno "-" quando i rami sottostanti sono visibili.

La mappa analitica introduce diversi tasti funzionali a seconda che si tratti di analitica di SBNCloud o di analitica di Indice e che quindi potrebbe essere relativa sia ad un soggetto non ancora localizzato da SBNCloud oppure ad un soggetto creato/gestito da una Biblioteca di SBNCloud.

Di seguito la prospettazione analitica di un soggetto interrogato sulla base dati di Indice e non presente sulla base dati SBNCloud:

SPCL3-ICCU-MUT-Semantica-1.0

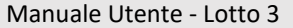

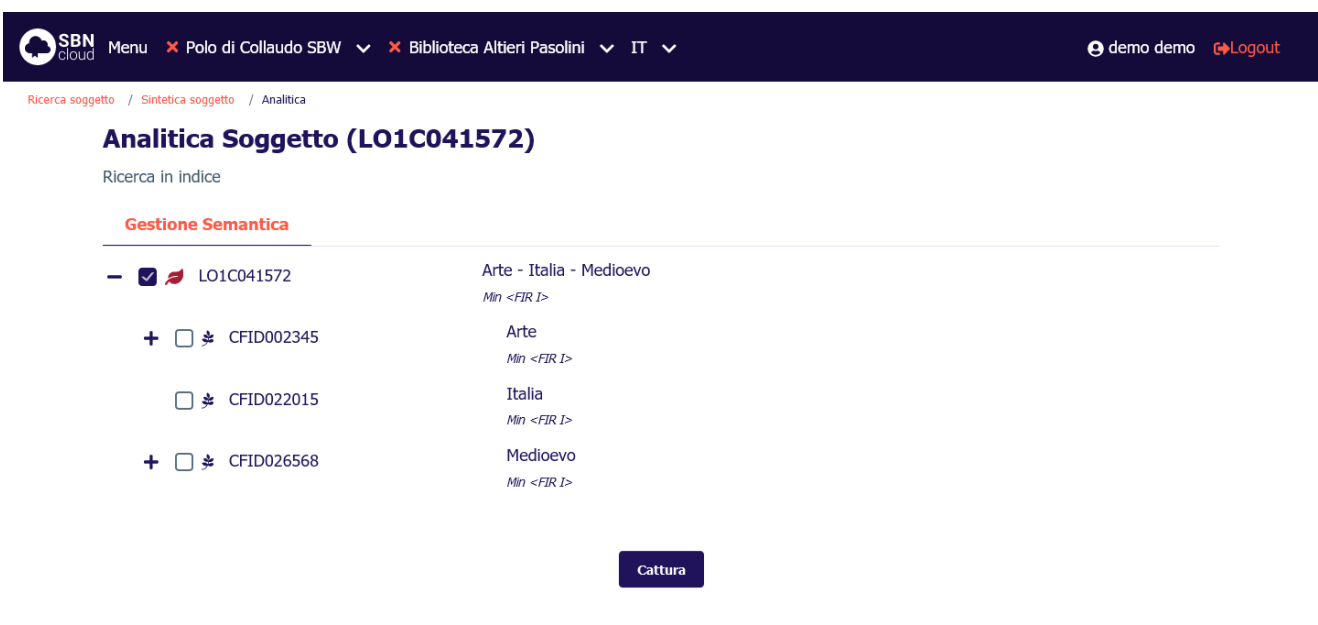

Il colore con cui è contrassegnato il soggetto radice del reticolo indica la localizzazione dello stesso sulla base dati di Indice:

- ✓ il colore **rosso** indica che il soggetto non è localizzato per SBNCloud;
- ✓ il colore **azzurro** indica il soggetto è localizzato per gestione in SBNCloud;

I descrittori non hanno localizzazione e quindi vengono mostrati sempre in colore **azzurro**.

Per ogni riga del reticolo, al passaggio del mouse, sarà disponibile una sequenza di tasti che rimanderanno alle funzioni disponibili per lo specifico elemento.

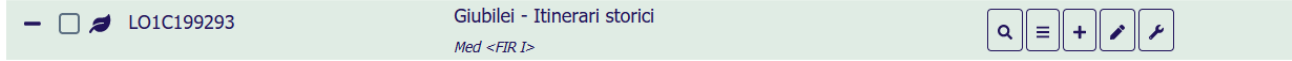

Tasto **lente**: è presente su qualsiasi elemento e consente di esaminare il dettaglio dell'elemento del reticolo (Vedi paragrafo [2.1.3\)](#page-10-0).

Tasto **esamina**: consente di accedere al menù Esamina dell'elemento del reticolo (vedi paragrafo [2.2\)](#page-11-0); il tasto è sempre disponibile;

Tasto **aggiungi**: consente di creare un nuovo soggetto a partire dal soggetto visualizzato. Gli attributi del soggetto origine vengono copiati sul soggetto derivato. La stringa modificata deve comunque superare i controlli previsti (vedi [Creazione del soggetto\)](#page-15-0);

Tasto **modifica**: consente di attivare funzioni di variazione o cancellazione dell'elemento del reticolo; il tasto è disponibile solo nel caso in cui il soggetto sia localizzato per SBNCloud;

Tasto **funzioni di servizio**: consente di attivare la funzione di **Allinea soggetto** (disponibile solo per il soggettario FIR) e portare in locale le modifiche eventualmente effettuate sulla stringa soggetto in indice.

Manuale Utente - Lotto 3 SPCL3-ICCU-MUT-Semantica-1.0

Pagina 11 di 121

Nell'analitica effettuata su base dati di Indice potrà essere presente, in fondo alla mappa, il tasto **Cattura** che provvede a importare il soggetto presente in Indice sulla base dati di SBNCloud ed a localizzarlo per gestione in Indice.

La presenza/assenza delle funzionalità attivabili è dinamica e dipende da:

- la base dati d'interrogazione (SBNCloud/Indice);
- la condivisione o meno del record (condiviso/solo locale);
- la selezione effettuata sulla analitica (soggetto/descrittore);
- la forma del termine nel caso di Descrittore;
- il livello di autorità del soggetto

Nell'analitica richiesta su base dati di locale, solo per il soggettario FIR, sarà presente il tasto **analitica di Indice** che provvede ad effettuare un'interrogazione sulla base dati di indice dello stesso soggetto presente nell'analitica visualizzata senza passare dalla visualizzazione in sintetica.

### 2.1.3 Dettaglio soggetto

<span id="page-10-0"></span>Attivando il bottone **Dettaglio** sulla radice del reticolo verrà prospettata una finestra modale che contiene il dettaglio del soggetto:

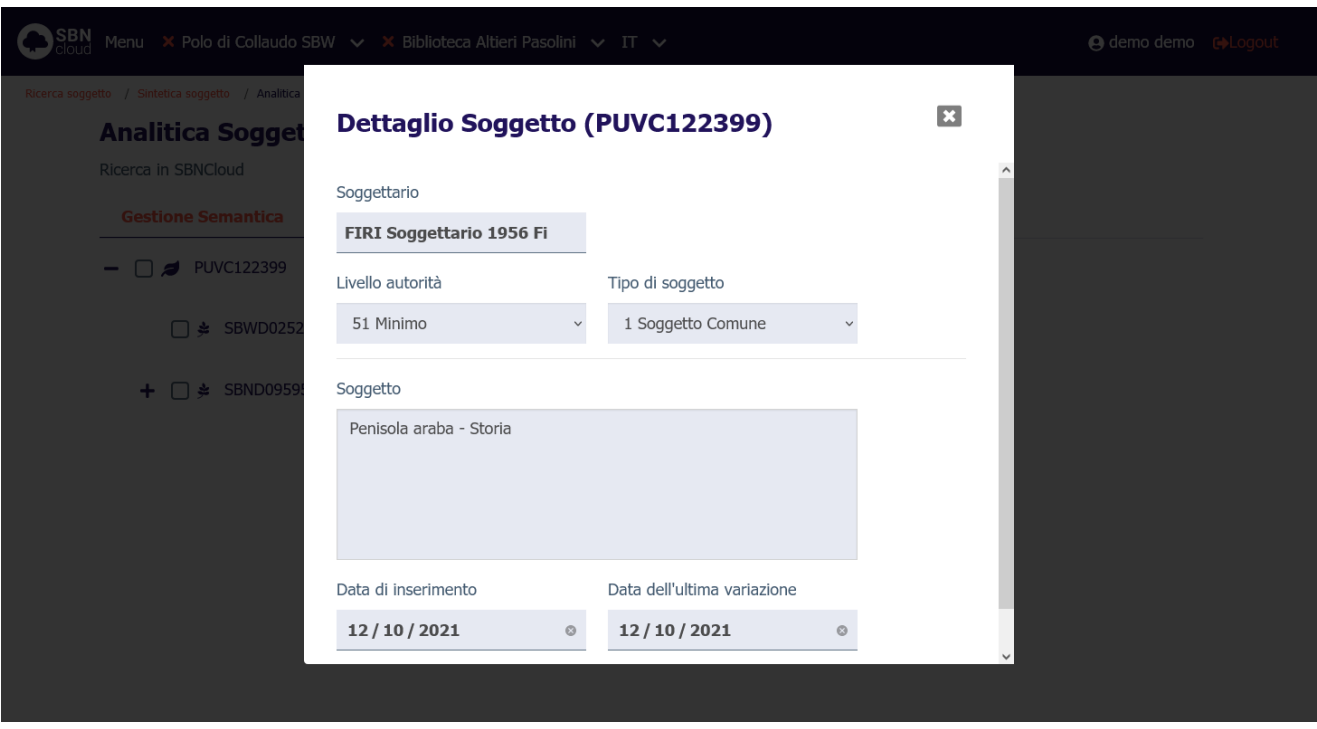

Se si seleziona il tasto **Dettaglio** su un qualsiasi descrittore collegato, si ottiene la stringa dell'oggetto di riferimento (contenuto in un accordion normalmente chiuso il cui contenuto potrà essere visualizzato selezionando l'icona apposita) e, a seguire, il dettaglio dell'elemento collegato:

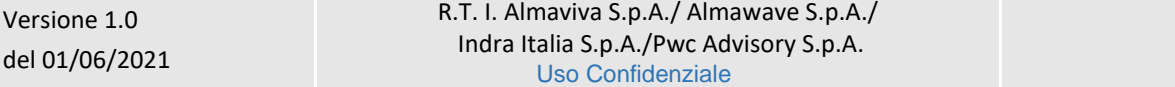

Sistema Pubblico di Connettività LOTTO 3

R.T. I. Almaviva S.p.A/ Almawave S.p.a/

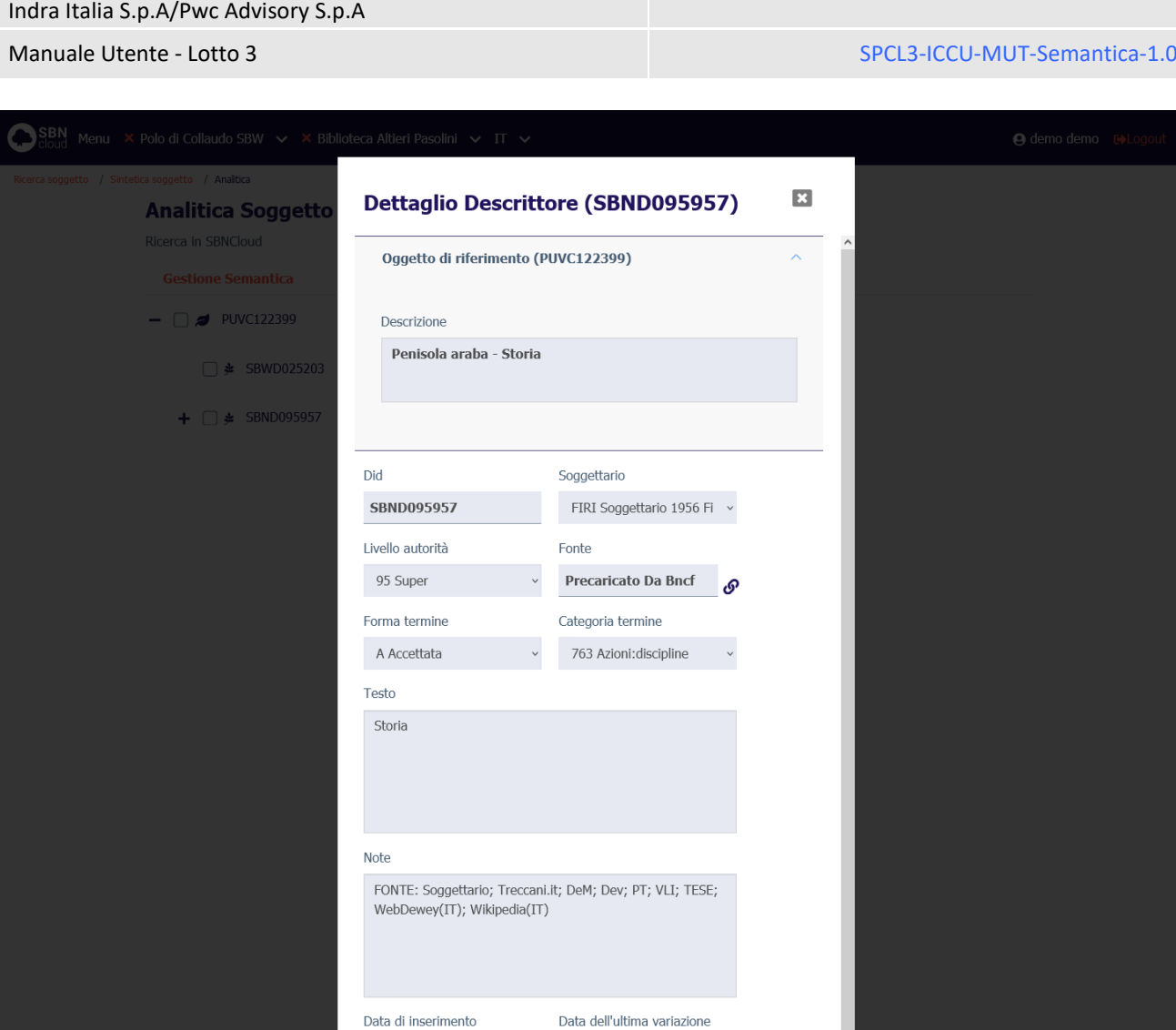

<span id="page-11-0"></span>Il dettaglio è sempre una maschera di sola lettura.

## 2.2 Navigazione attraverso la funzione Esamina

Data di inserimento 06/07/2021

La Navigazione è resa possibile dalla funzione di Esamina che può essere attivata effettuando la selezione dell'icona **Esamina** sulla lista sintetica o sulla scheda analitica sull'oggetto bibliografico.

 $12/10/2021$ 

 $_{\odot}$ 

 $\circ$ 

Il menù della funzione esamina è dinamico e dipende dalla tipologia dell'oggetto selezionato (soggetto o descrittore) e dal livello della base dati.

### 2.2.1 Esamina entità collegate da lista sintetica e da analitica

<span id="page-11-1"></span>Da una lista sintetica, selezionando l'icona di **Esamina** si sceglie dalla tendina la voce d'interesse. Si riporta di seguito l'esempio della lista di Esamina eseguita su una maschera di Analitica effettuata sulla base dati di SBNCloud:

Manuale Utente - Lotto 3 SPCL3-ICCU-MUT-Semantica-1.0

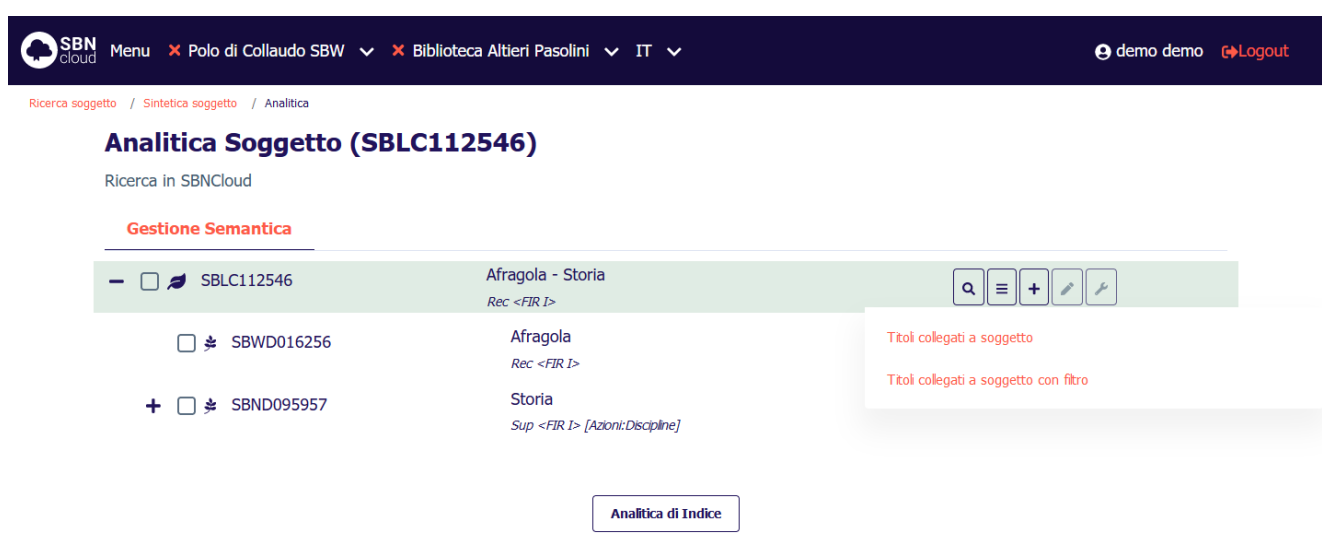

Da un soggetto individuato sulla base dati è possibile esaminare:

- i titoli collegati
- i titoli collegati con filtro
- soggetto uguale in indice (disponibile solo per i soggetti del soggettario FIR indicati come solo locali e permette la ricerca di un soggetto di indice su cui fondere il soggetto locale)

e in seguito proseguire la navigazione fino al raggiungimento dell'entità di interesse.

A differenza dell'**Esamina Titoli** collegati, la funzione **Esamina Titoli collegati con filtro** consente, a partire da soggetto, di restringere la richiesta al fine di evitare risposte troppo "rumorose".

Alla selezione dell'opzione Titoli collegati con filtro viene nuovamente emessa la maschera di interrogazione titolo dove è possibile inserire ulteriori filtri da applicare ai soli titoli collegati.

Nella parte superiore della maschera viene mostrato il soggetto di riferimento che agisce come filtro implicito della ricerca successiva:

Manuale Utente - Lotto 3 SPCL3-ICCU-MUT-Semantica-1.0

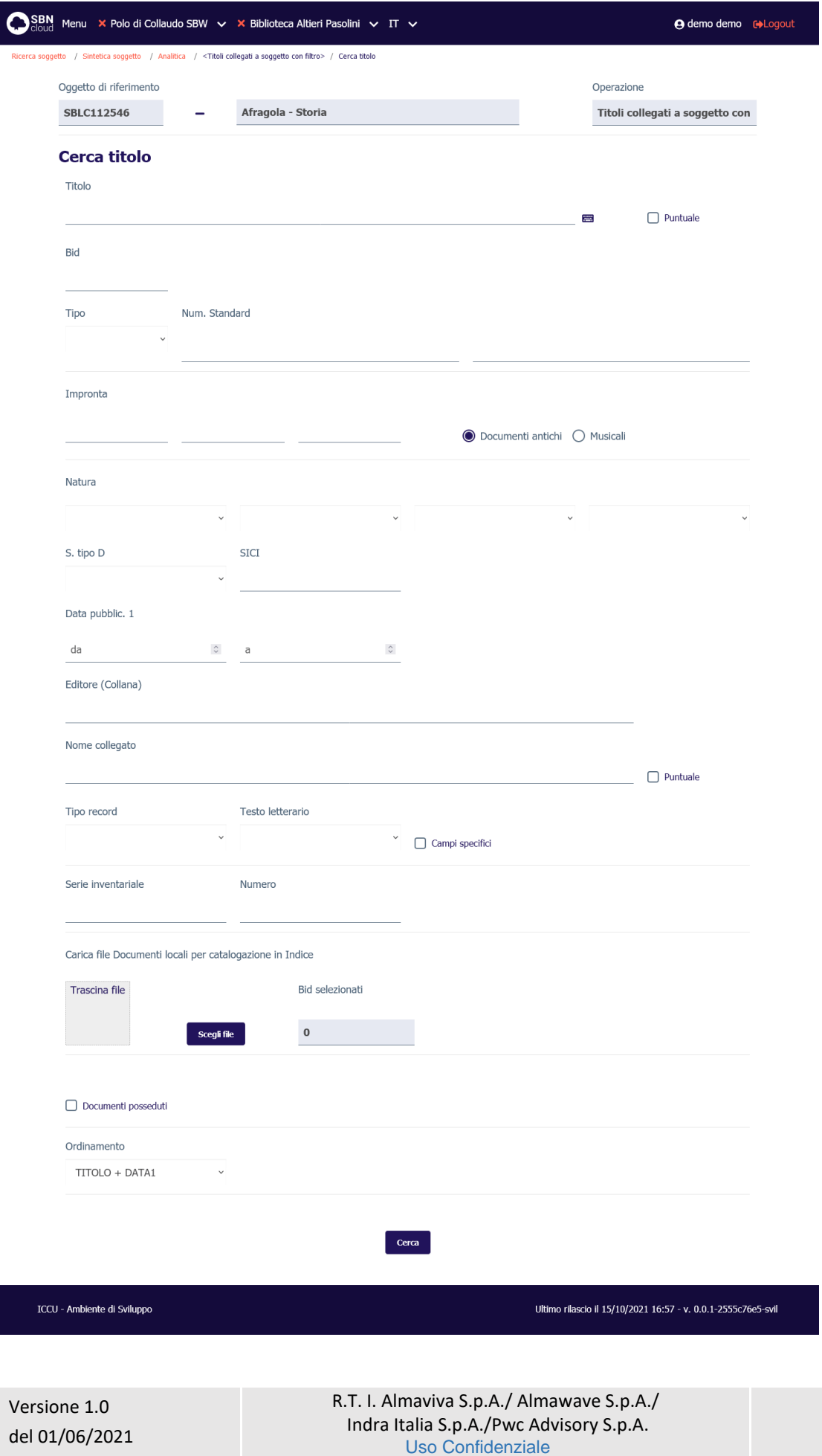

Pagina 14 di 121

Manuale Utente - Lotto 3 SPCL3-ICCU-MUT-Semantica-1.0

In fase di navigazione è quindi prevista un'applicazione più estesa dei filtri considerando canale primario della ricerca l'elemento di cui si chiedono i titoli collegati.

## <span id="page-14-0"></span>2.3 Catalogazione di un soggetto

Obiettivo principale della procedura è la catalogazione, ovvero la registrazione sulla base dati locale e di Indice della stringa di soggetto e la sua localizzazione.

Le funzioni che consentono, dopo la ricerca nelle basi dati di SBNCloud e di Indice, la gestione del soggetto sono:

- la Cattura
- la Creazione del soggetto
- la Modifica (varia, fondi, cancella) della stringa di soggetto
- la Localizzazione/delocalizzazione del soggetto.

La catalogazione condivisa e la localizzazione sono supportate unicamente per i soggetti del Soggettario FIR. La gestione degli altri soggettari è possibile solo in locale.

## 2.3.1 Cattura del soggetto

<span id="page-14-1"></span>La ricerca, al fine di individuare il soggetto da utilizzare, può avere esito positivo e restituire una lista sintetica di oggetti rispondenti ai parametri di ricerca inseriti oppure avere un esito negativo.

Nel primo caso, qualora il soggetto sia stata trovato in Indice, si può procedere alla registrazione in locale del record attraverso la funzione **Cattura**. La funzionalità è disponibile solo per quei soggetti che risultano non localizzati per SBNCloud, contrassegnati dal colore **rosso** nella prospettazione analitica:

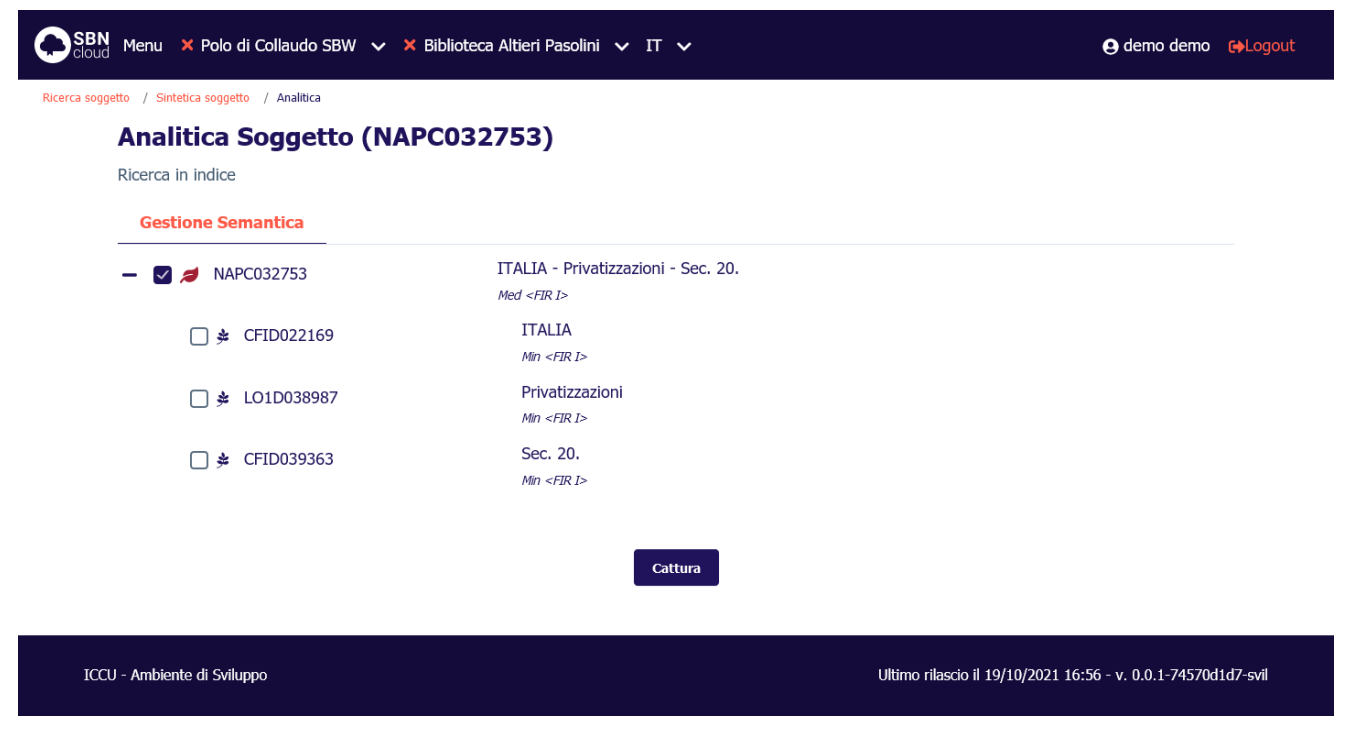

L'operazione di cattura registra il soggetto sulla base dati locale e la localizza per gestione in Indice.

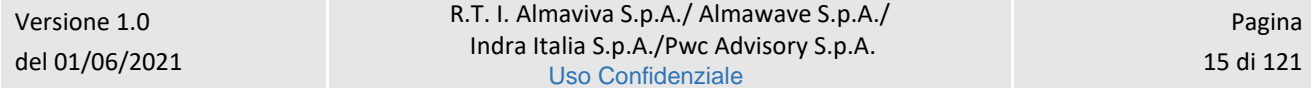

Dopo aver individuato il soggetto di interesse in Indice si può procedere all'operazione di Cattura da parte della biblioteca operante.

**Percorso**: Dall'analitica di Indice si seleziona il tasto **Cattura**.

Con questa operazione:

- il soggetto di Indice viene copiato nella base dati di SBNCloud;
- l'eventuale soggetto solo locale con stringa identica al soggetto catturato viene fuso sul soggetto di Indice;
- il soggetto catturato viene localizzato in Indice per la biblioteca operante;
- i descrittori non vengono catturati ma ricalcolati a livello locale. Questo comporta che gli identificativi dei descrittori (DID) non sono condivisi tra SBNCloud e Indice;
- il soggetto e gli elementi del reticolo vengono contrassegnati sulla analitica dal colore **azzurro**.

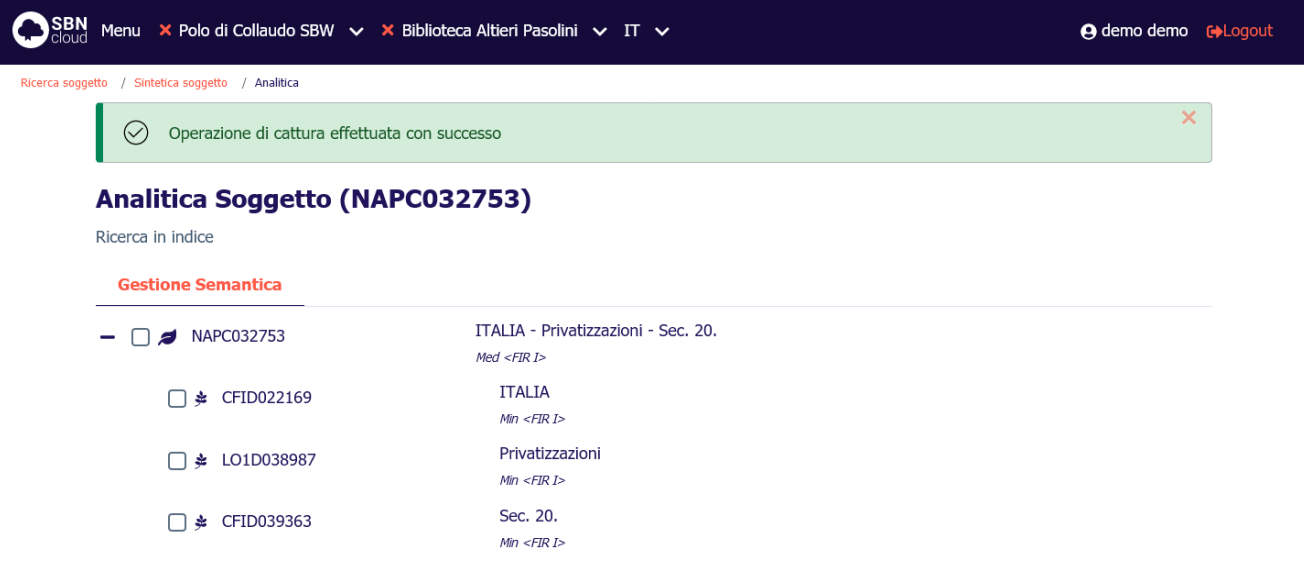

La localizzazione per gestione avviene automaticamente da parte delsistema che, in fase di cattura o creazione, comunica all'Indice che la base dati locale ha registrato il record bibliografico e intende ricevere la versione aggiornata del record eventualmente modificato da altri Poli che non operano con l'applicativo SBNCloud (cfr. Allineamenti). La localizzazione per gestione qualifica le biblioteche operanti in SBNCloud alla modifica del record registrato sulla base dati locale e di Indice.

## 2.3.2 Creazione del soggetto

<span id="page-15-0"></span>La ricerca effettuata in maniera sequenziale prima sulla base dati di SBNCloud e poi in Indice, al fine di individuare il record da catalogare, può avere esito positivo e restituire una lista sintetica di soggetti rispondenti ai parametri di ricerca inseriti oppure avere un esito negativo. In quest'ultimo caso si rende necessaria la creazione della stringa di soggetto.

La procedura di inserimento del soggetto viene attivata cliccando sul tasto **Crea.** In caso di ricerca filtrata su un soggettario locale il tasto diventa disponibile dopo la prima ricerca effettuata sulla base dati di SBNCloud. Se il soggettario è FIR il tasto viene attivato solo dopo che entrambe le ricerche (in locale e in indice) vengono eseguite.

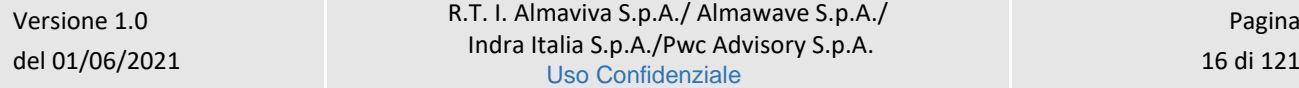

SPCL3-ICCU-MUT-Semantica-1.0

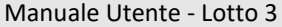

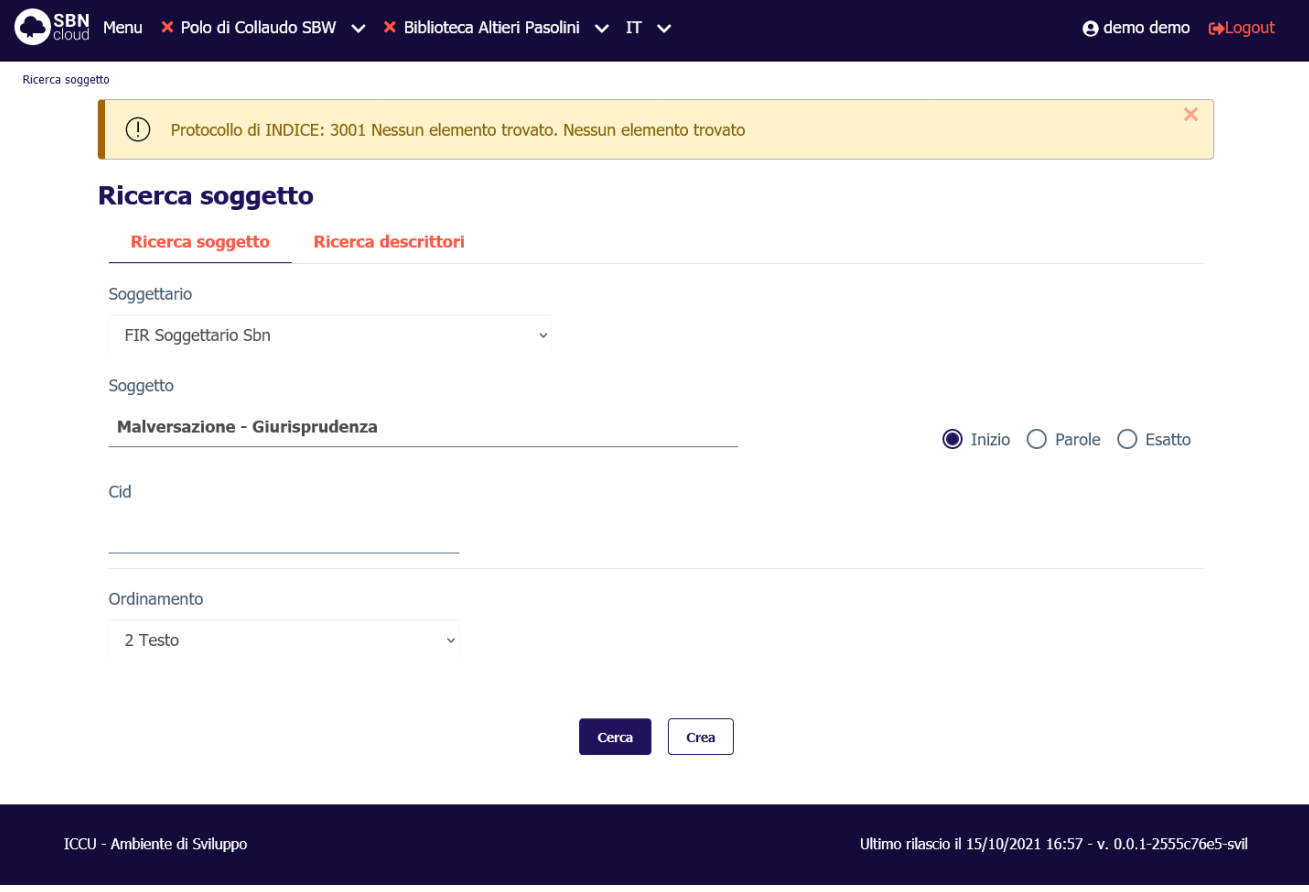

Dopo aver cliccato il tasto **Crea** si apre la mappa di creazione che riporta i parametri inseriti in fase di ricerca che sono comunque modificabili.

SPCL3-ICCU-MUT-Semantica-1.0

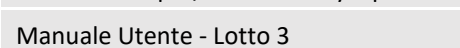

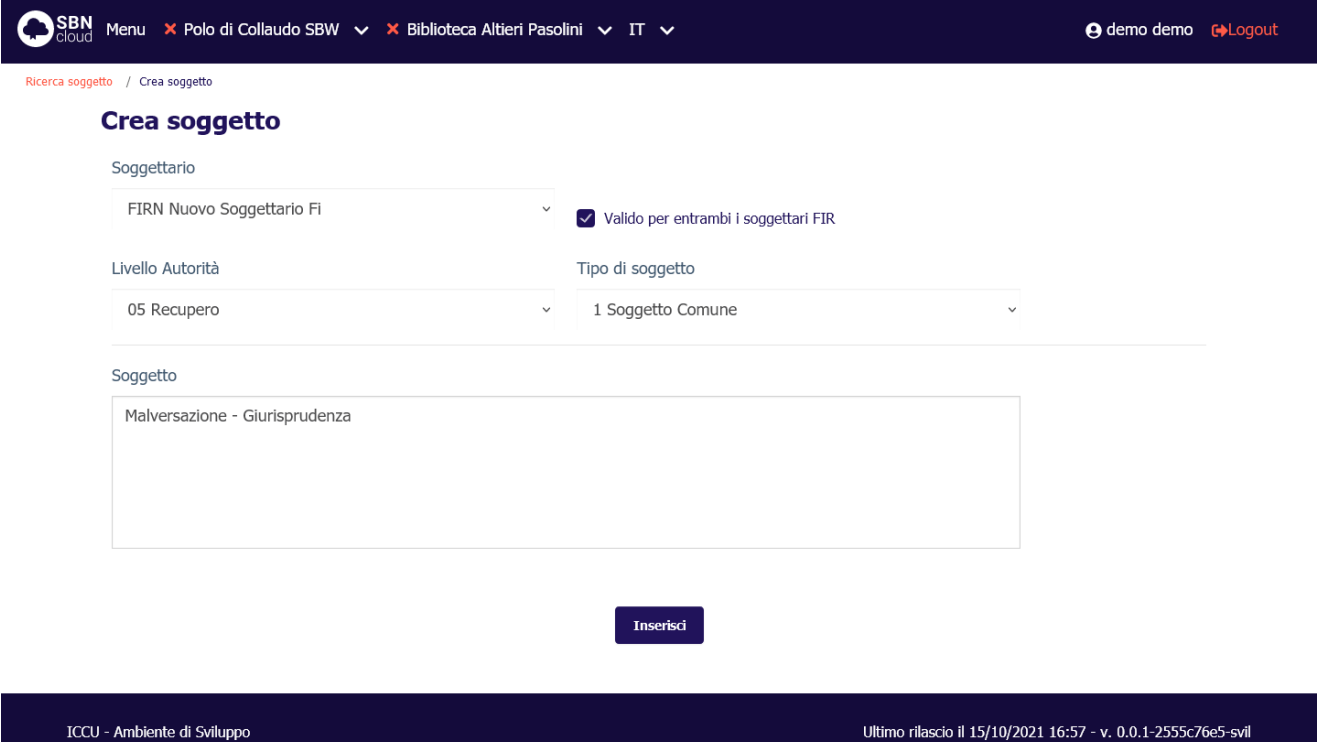

I campi disponibili sono:

- Soggettario;
- Valido per entrambi i soggettari FIR: disponibile solo per il soggettario FIR. Indica che la stringa è ritenuta valida sia per il Soggettario 1956 sia per il Nuovo Soggettario.
- Livello autorità: Il livello di autorità può essere definito nei default utente e non può essere superiore a quello stabilito per il bibliotecario operante (vedi man. Amministrazione del sistema);
- Tipo di soggetto: può essere definito nei default utente;
- Soggetto: stringa del soggetto.

Tutti i campi sono obbligatori.

Alla pressione del tasto **Inserisci** verrà attivata una procedura di controllo che esamina la stringa di soggetto inserita per validarne la correttezza. La procedura eseguirà una serie di controlli e azioni:

- i descrittori in forma di rinvio (forme non preferite) vengono automaticamente sostituiti nella stringa con la loro forma accettata (termine preferito);
- i descrittori che esprimono una partizione cronologica vengono considerati validi, anche se non presenti nel sistema, a patto che rientrino nelle forme riconosciute da SBNCloud:
- anni singoli (es. 1999)
- intervalli di anni chiusi (es. 2000-2010) o aperti (es. 2010- oppure -2020)
- indicazioni relative al secolo (es. Sec. XX o Sec. 20)
- la presenza nella stringa di descrittori non definiti nel sistema viene evidenziata;
- la presenza nella stringa di connettivi non validi viene evidenziata.

Manuale Utente - Lotto 3 SPCL3-ICCU-MUT-Semantica-1.0

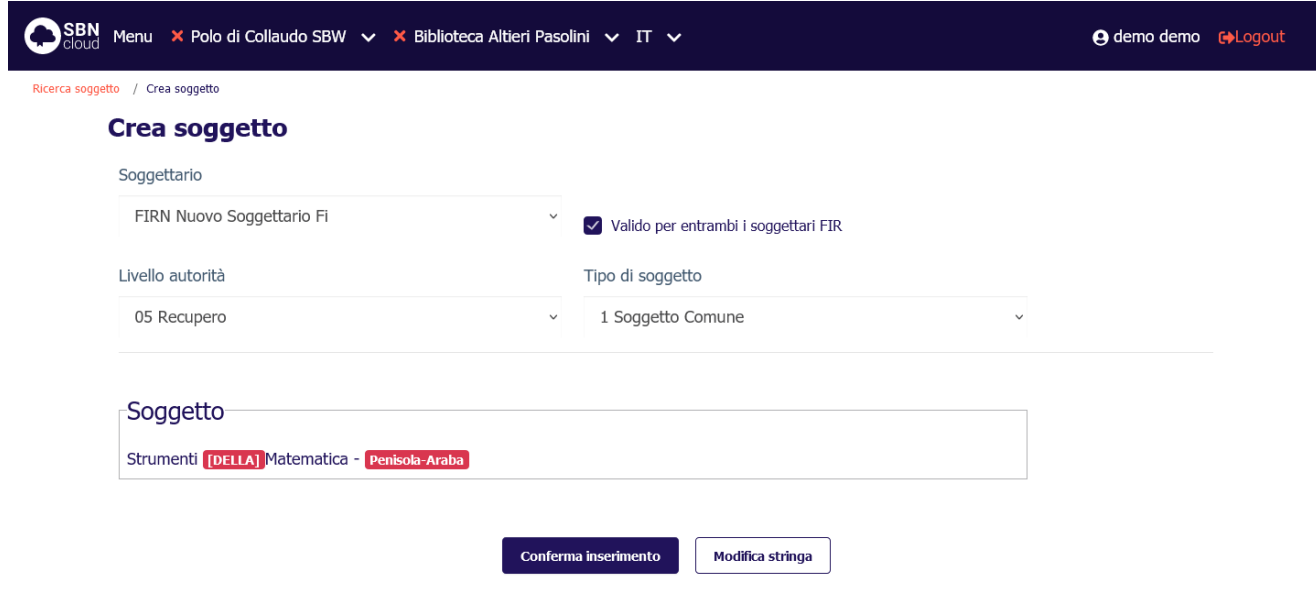

A valle dei controlli sopra descritti le sezioni della stringa soggetto ritenute non valide vengono evidenziate in **rosso** per consentire al bibliotecario di apportare le modifiche necessarie. Il bibliotecario può tornare alla fase di composizione della stringa premendo il tasto **Modifica stringa**. In alternativa, se il bibliotecario ritiene che la stringa soggetto inserita è corretta, può forzarne l'inserimento premendo il tasto **Conferma inserimento**. In questo modo il sistema inserirà il soggetto anche se uno o più descrittori sono ritenuti non validi/presenti. La forzatura non è possibile se la stringa contiene connettivi non previsti. Questo tipo di segnalazione è sempre bloccante.

Cliccando su un descrittore non riconosciuto, evidenziato in **rosso**, verrà aperta una modale per ricercare e selezionare un termine sostitutivo tra quelli presenti nel sistema. La casella di ricerca permette una ricerca per stringa iniziale nell'archivio dei descrittori della base dati locale:

Manuale Utente - Lotto 3 SPCL3-ICCU-MUT-Semantica-1.0

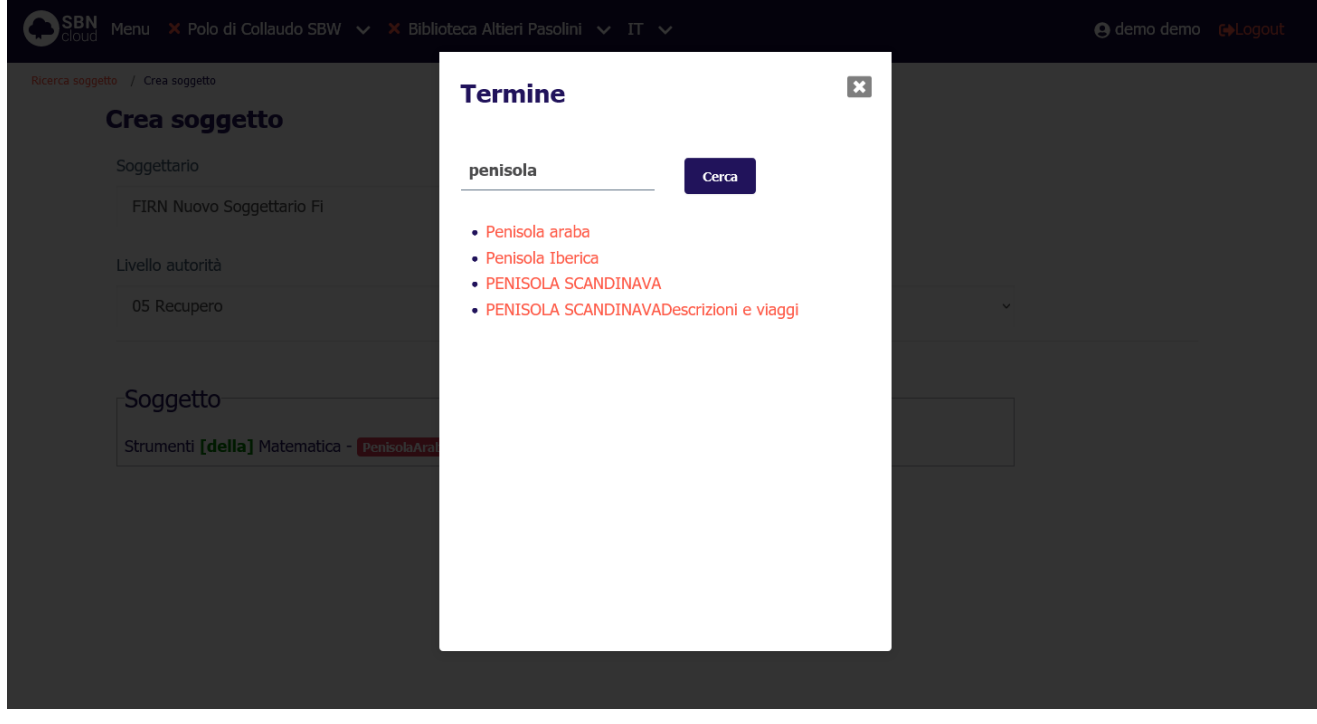

Selezionando uno dei descrittori presenti nell'elenco questo sostituirà il descrittore segnalato come errato nella stringa di soggetto. La porzione di stringa sostituita verrà evidenziata in colore **verde**:

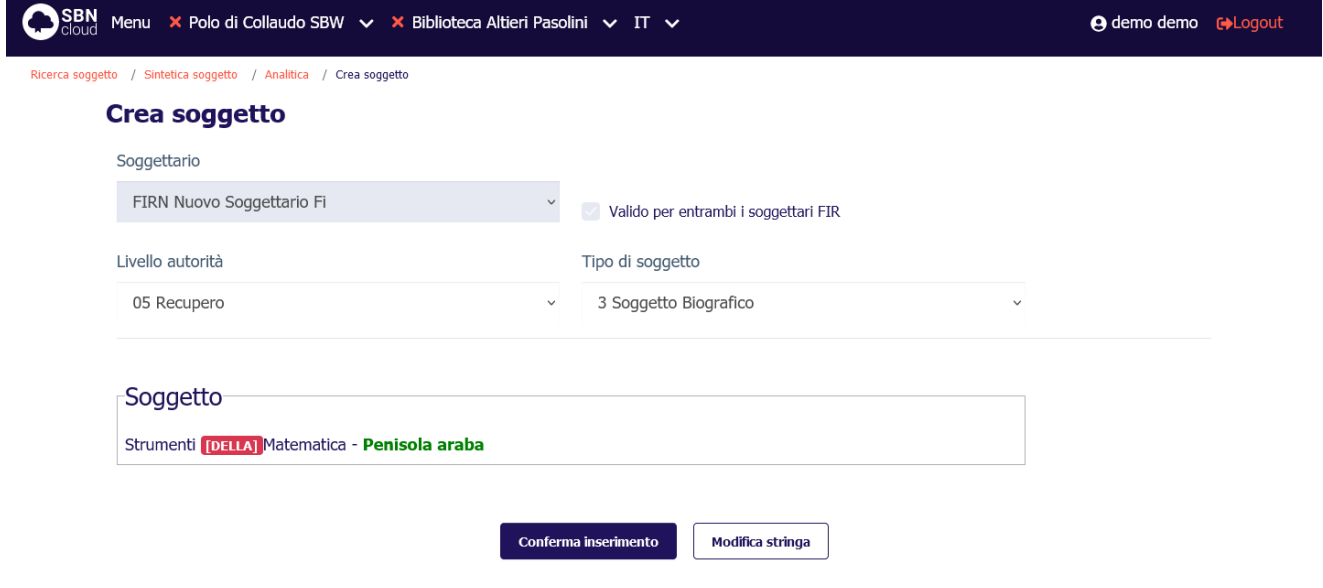

Similmente, selezionando uno dei connettivi segnalati come errati verrà attivata una modale per poter selezionare un connettivo alternativo tra quelli disponibili nel sistema:

Manuale Utente - Lotto 3 SPCL3-ICCU-MUT-Semantica-1.0

/ Crea soggetto  $\overline{\mathbf{z}}$ **Connettori Crea soggetto**  $\bullet$  [a]  $\bullet$  [con le]  $\bullet$  [con lo]  $\bullet$  [con]  $\bullet$  Ed'1 · [da parte degli] 05 Recupero · [da parte dei] · [da parte del] • [da parte dell'] -Soggetto-· [da parte della] · [da parte delle] Strumenti [DELLA] Matematica - Pen  $\bullet$  [agli] · [da parte di]  $\bullet$  [da]  $\bullet$  [degli]  $\bullet$  [dei]  $\bullet$  [del]  $\bullet$  [dell']  $\bullet$  [della]

Anche in questo caso alla selezione di un connettivo tra quelli previsti il sistema evidenzia la porzione di stringa modificata in **verde**:

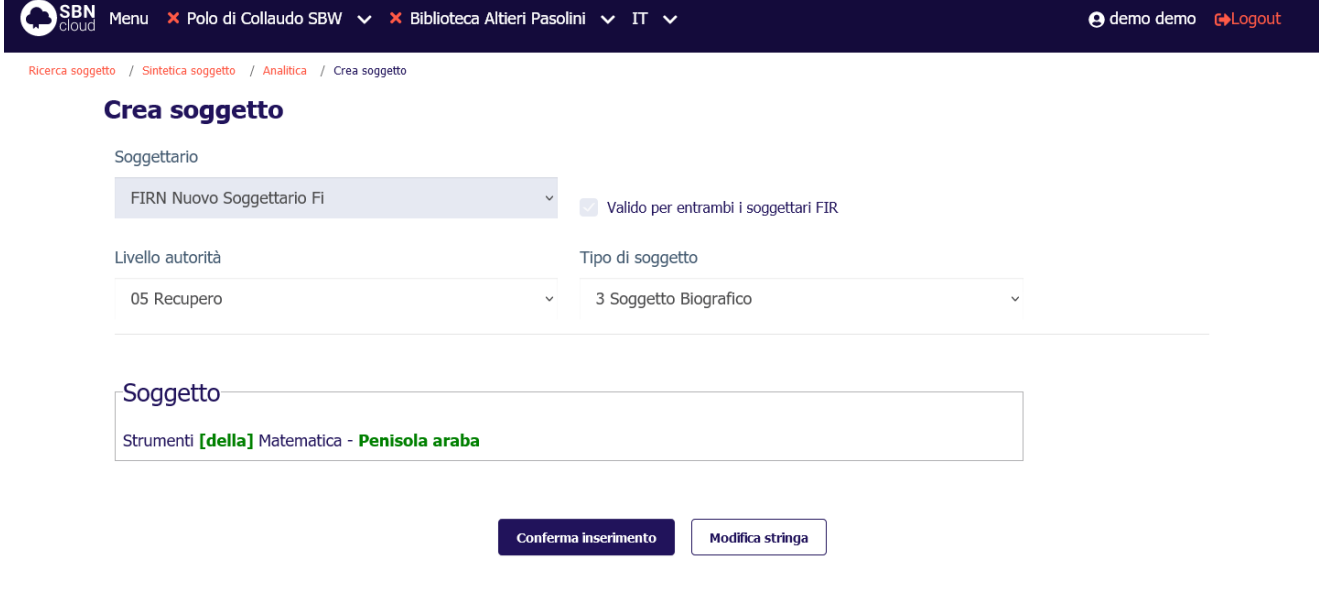

Una volta validata l'intera stringa del soggetto si può procedere alla creazione del record premendo il tasto **Conferma inserimento**. Il sistema attiva nuovamente la ricerca nelle basi dati locale/Indice allo scopo di verificare l'esistenza di record con chiave soggetto coincidente con quello della stringa che si sta creando. Il risultato può essere:

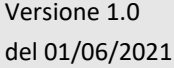

R.T. I. Almaviva S.p.A./ Almawave S.p.A./ Indra Italia S.p.A./Pwc Advisory S.p.A. Uso Confidenziale

• Nessuna notizia simile: il sistema registra il nuovo soggetto localizzandolo in Indice per gestione, visualizza la sua prospettazione analitica e il messaggio **Operazione correttamente eseguita**:

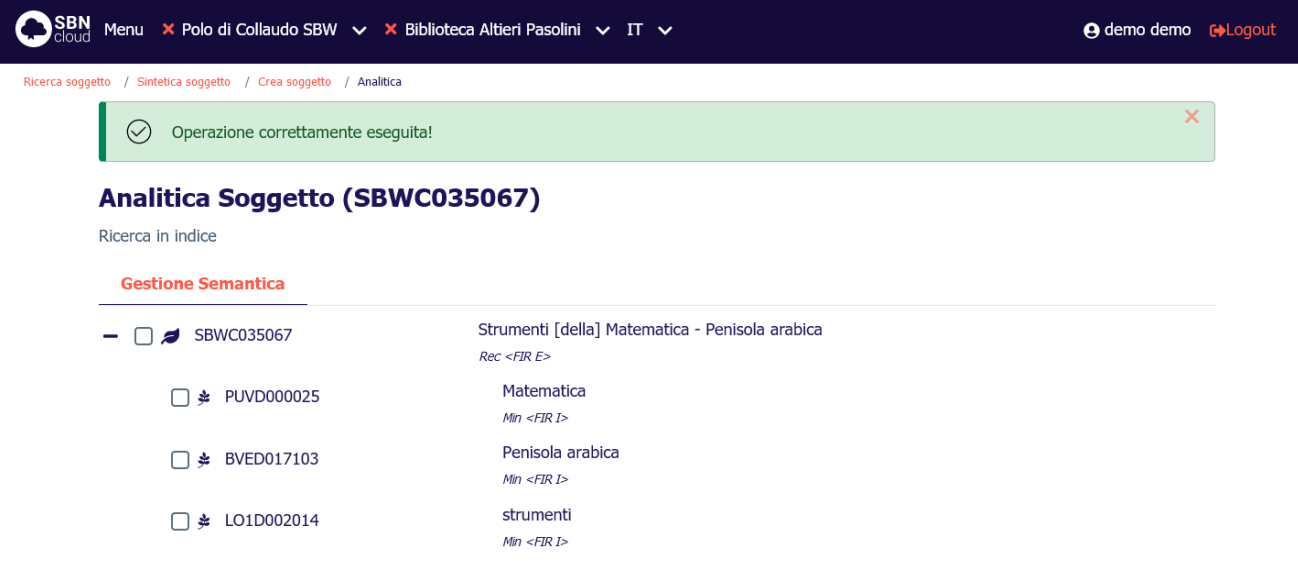

• Lista di notizie simili sulla base dati locale o di Indice: viene prospettata la lista sintetica dei soggetti trovati con il messaggio: **Esistono elementi simili**:

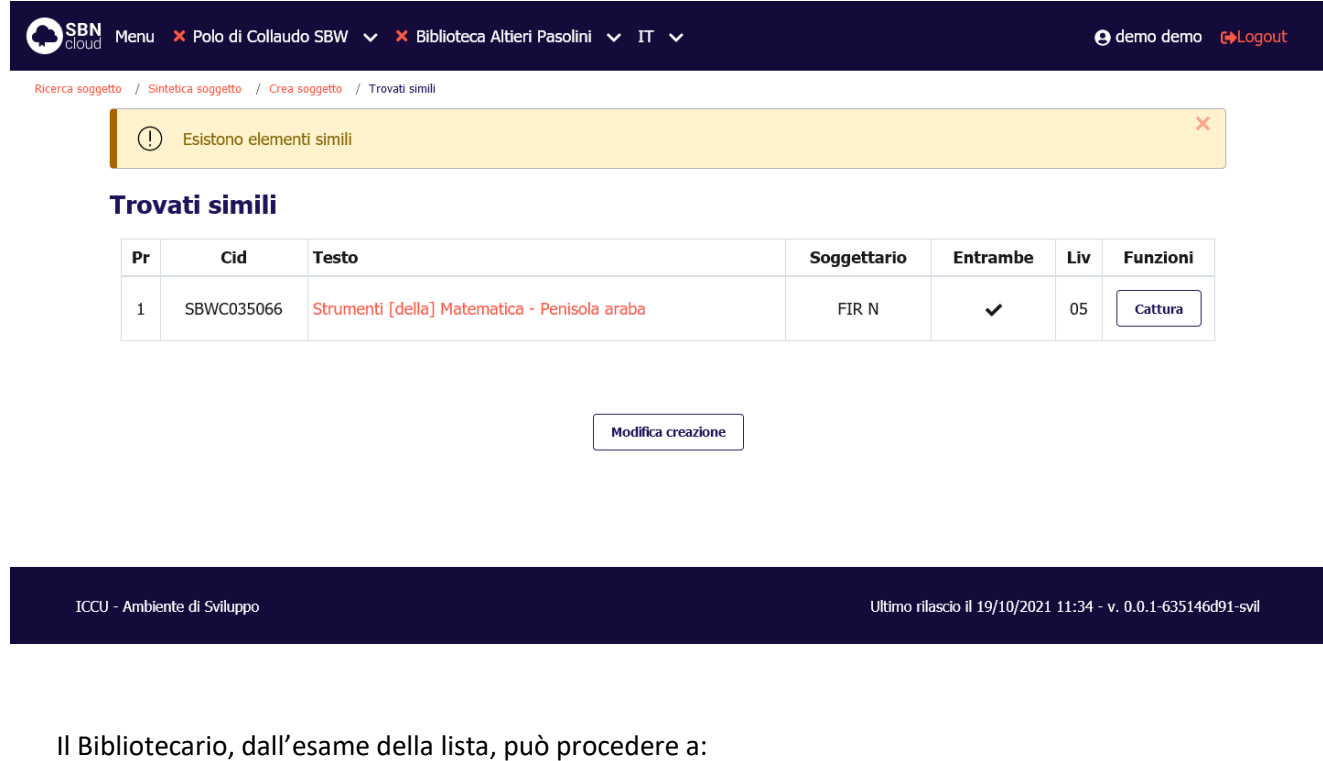

- o esaminare in analitica i soggetti proposti tramite selezione del link sulla stringa del soggetto;
- o catturare uno dei soggetti simili prospettati dal sistema tramite il tasto **Cattura** posto nella colonna Funzioni di ogni singola riga;

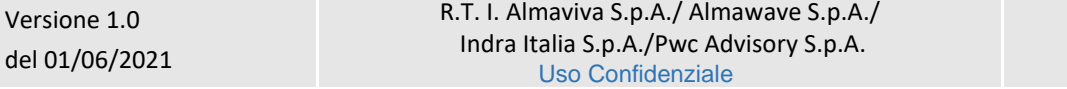

Manuale Utente - Lotto 3 SPCL3-ICCU-MUT-Semantica-1.0

o tornare alla maschera di creazione tramite il tasto **Modifica creazione** per modificare e/o completare i dati inseriti.

In entrambi i casi il soggetto viene registrato sulle basi dati di SBNCloud e di Indice, e viene localizzata in Indice per gestione.

<span id="page-22-0"></span>Il sistema, al termine dell'operazione emette il messaggio **Operazione correttamente eseguita**.

## 2.3.3 Modifica del soggetto

La funzione consente di correggere/variare la descrizione di un soggetto che sia presente sulla base dati locale e localizzato in Indice per la biblioteca operante (solo per i soggetti del soggettario FIR).

Dalla prospettazione analitica del soggetto (interrogazione sulla base dati di SBNCloud per i soggettari locali e sulla base dati di Indice per il soggettario FIR) si seleziona l'icona **Modifica** e si sceglie la voce **Varia descrizione**; si apre il dettaglio con le aree abilitate alla modifica:

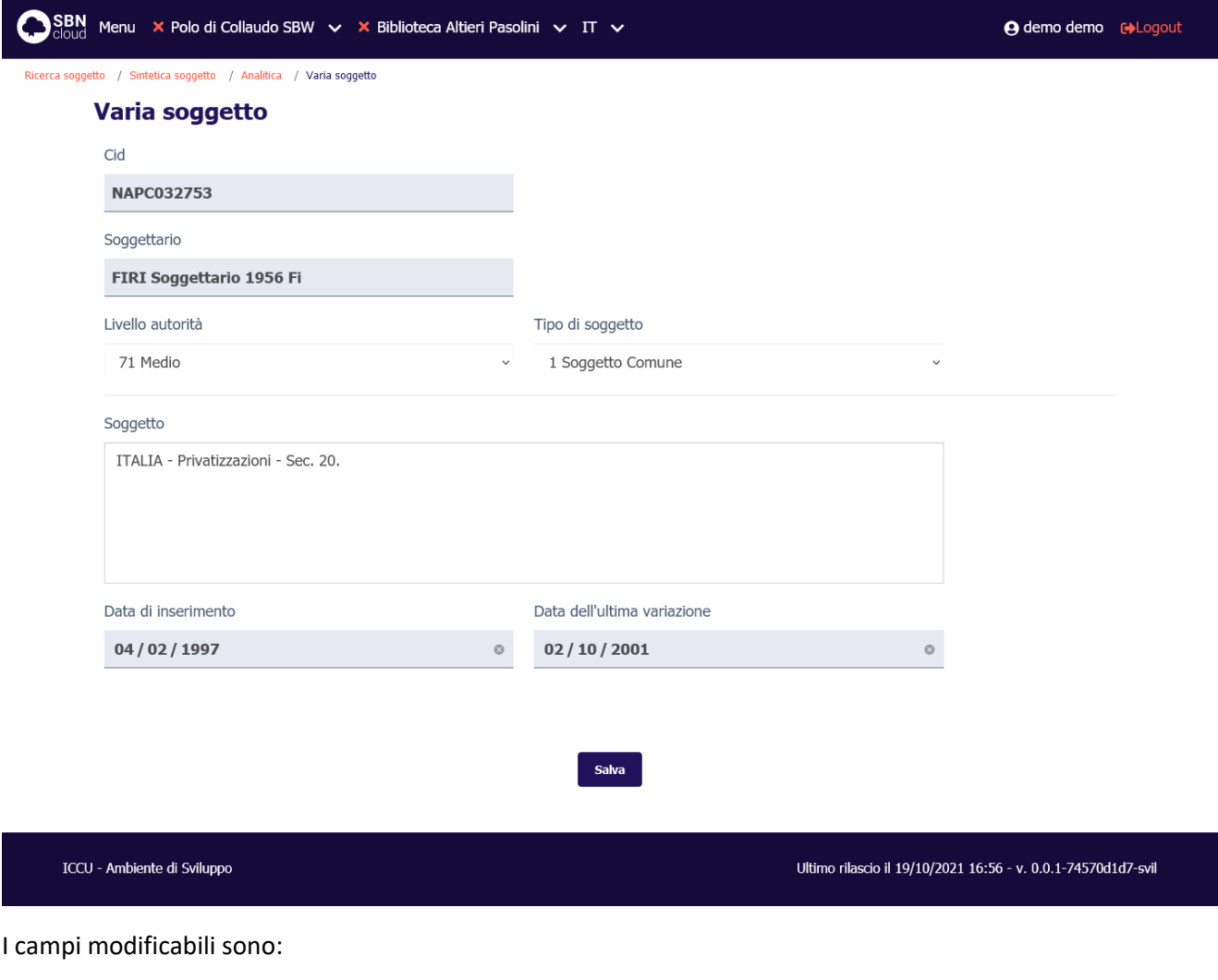

- Livello autorità
- Tipo di soggetto
- **Soggetto**

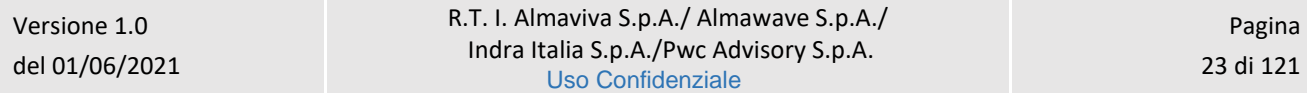

R.T. I. Almaviva S.p.A/ Almawave S.p.a/ Indra Italia S.p.A/Pwc Advisory S.p.A Sistema Pubblico di Connettività LOTTO 3 Manuale Utente - Lotto 3 SPCL3-ICCU-MUT-Semantica-1.0

La modifica della stringa comporta l'attivazione degli stessi controlli previsti nella fase di inserimento (vedi [Creazione del soggetto\)](#page-15-0).

## 2.3.4 Cancellazione del soggetto

<span id="page-23-0"></span>La cancellazione del soggetto è attivabile dal tasto **Modifica** della prospettazione analitica locale nel caso di soggetto contenuto in un soggettario locale e da quella di Indice nel caso di soggetto del soggettario FIR. Il sistema chiede conferma prima di procedere:

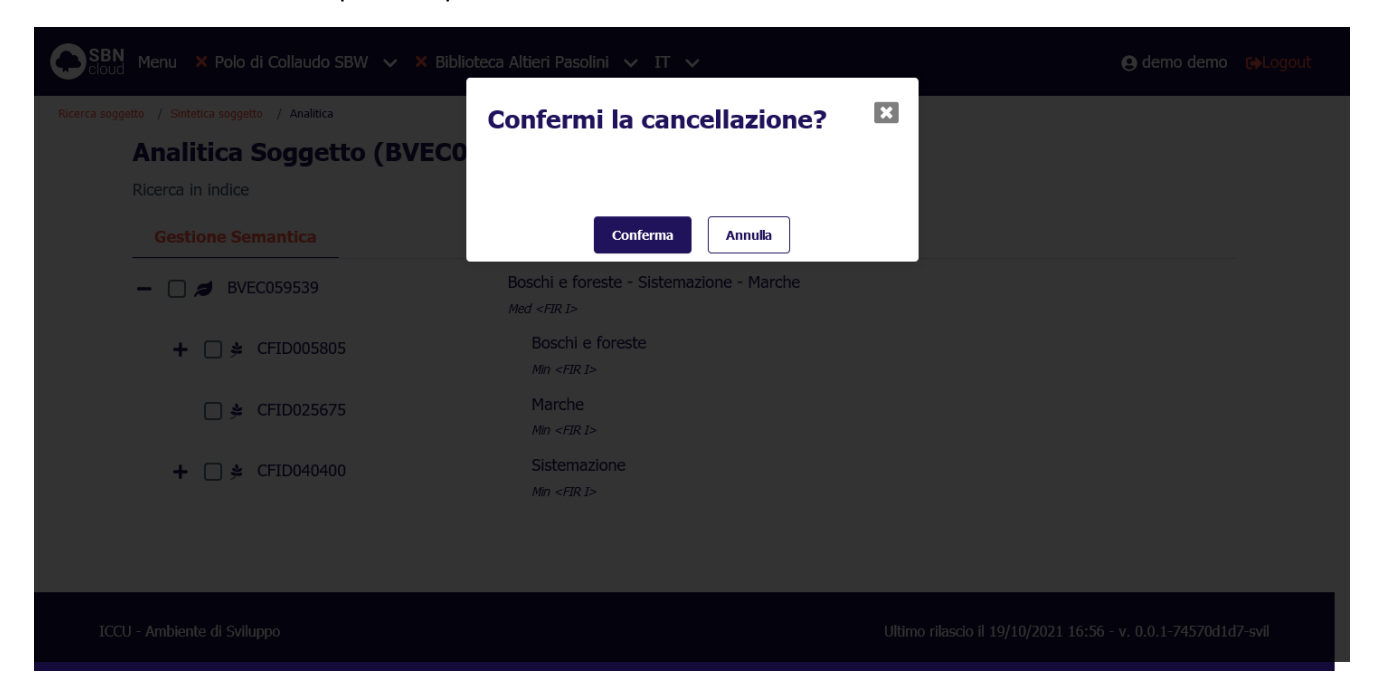

La funzione è disponibile solo per i soggetti che non sono stati utilizzati per la soggettazione dei titoli. In caso di esistenza di legami a titolo la procedura si conclude con un diagnostico di errore:

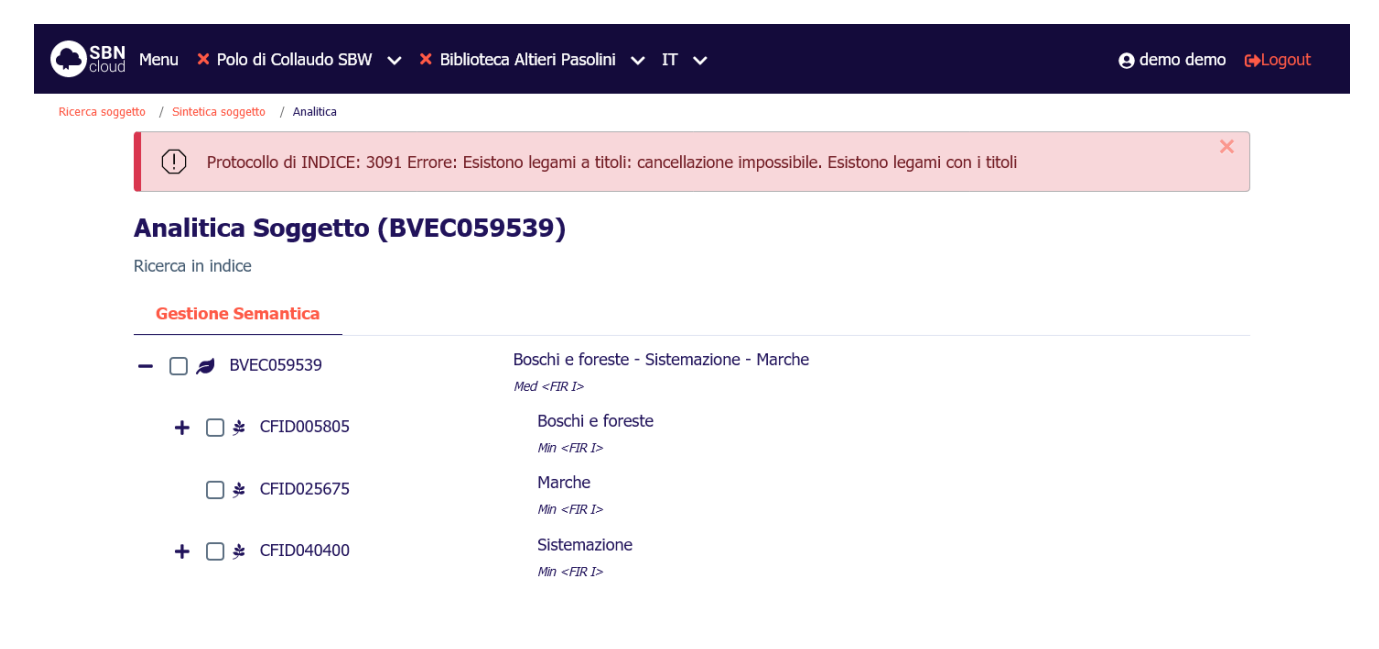

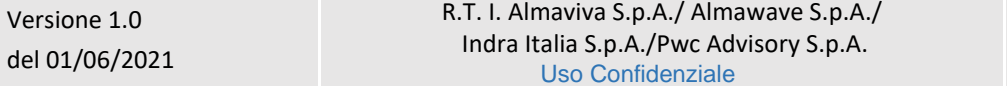

Manuale Utente - Lotto 3 SPCL3-ICCU-MUT-Semantica-1.0

<span id="page-24-0"></span>

## 3. AUTHORITY DESCRITTORE

L'archivio dei descrittori contiene l'insieme dei termini utilizzati per costruire le stringhe di soggetto. In quanto tale non è direttamente incrementabile dall'utente e quindi non offre funzioni per l'inserimento diretto di nuovi termini nella base dati.

Le uniche modalità previste in SBNCloud per l'inserimento di un nuovo descrittore sono:

- L'importazione da archivi esterni (vedi Importazione [del Thesauro BNCF\)](#page-118-0);
- La costruzione del descrittore a seguito della separazione di una stringa soggetto nei suoi termini atomici (vedi [Creazione del soggetto\)](#page-15-0);
- L'inserimento di descrittore come rinvio di un descrittore esistente.

## 3.1 Interrogazione di un descrittore

<span id="page-24-1"></span>L'interrogazione è la procedura che consente di:

- Consultare la base dati locale o di Indice (solamente per soggettario FIR);
- Esaminare i descrittori individuati e i relativi reticoli;
- Attivare tutte le operazioni previste per il descrittore;
- Navigare partendo da un oggetto per arrivare ad uno dei suoi descrittori collegati.

Le funzioni di Interrogazione sono attivabili, dopo aver effettuato le operazioni di login, dal menu principale ed avere selezionato il Polo e la Biblioteca cliccando sulla voce Catalogo/Authorities/Soggetti e descrittori.

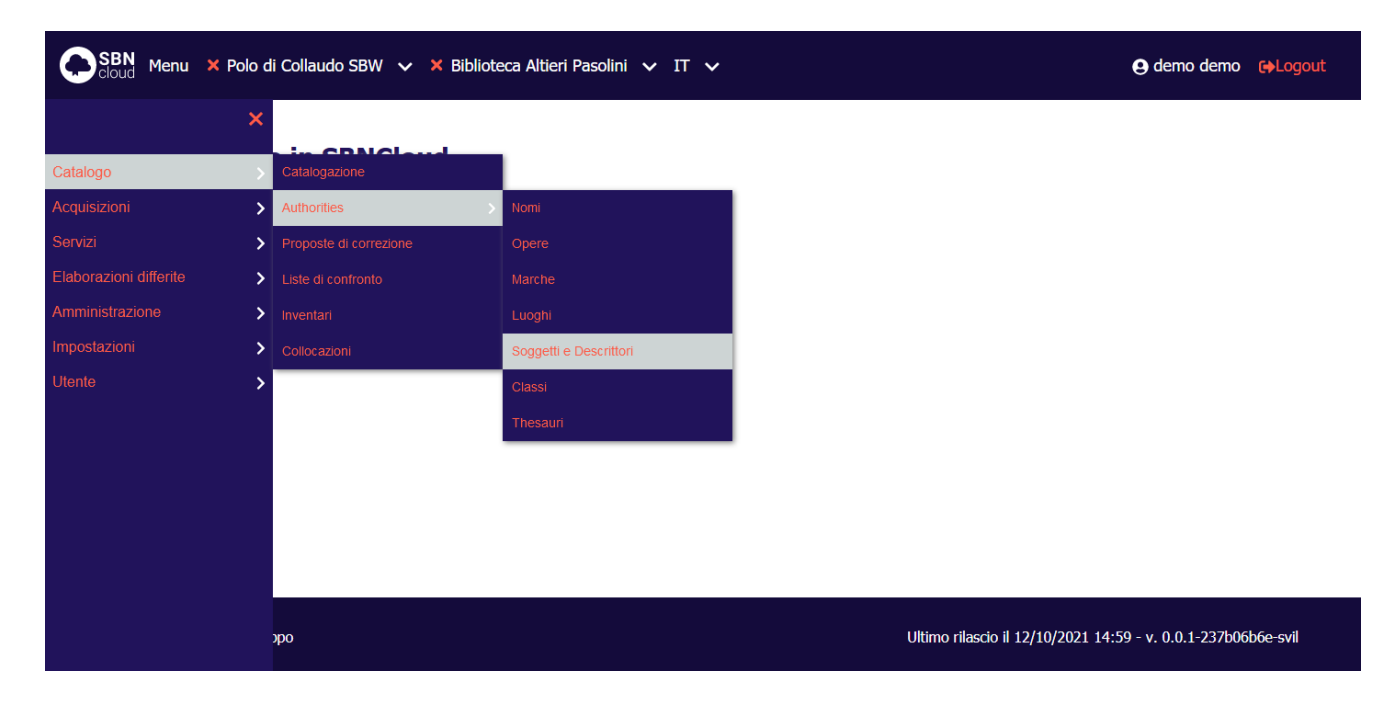

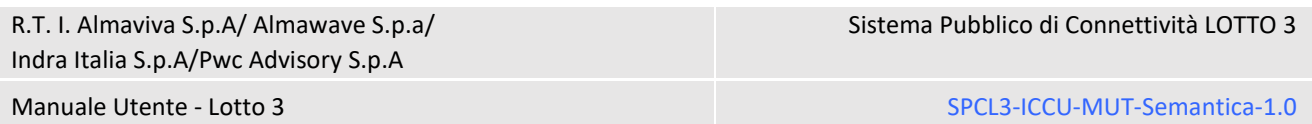

Alla selezione di questa voce fa seguito la prospettazione di una mappa di canali e filtri peculiari dell'elemento che si sta interrogando.

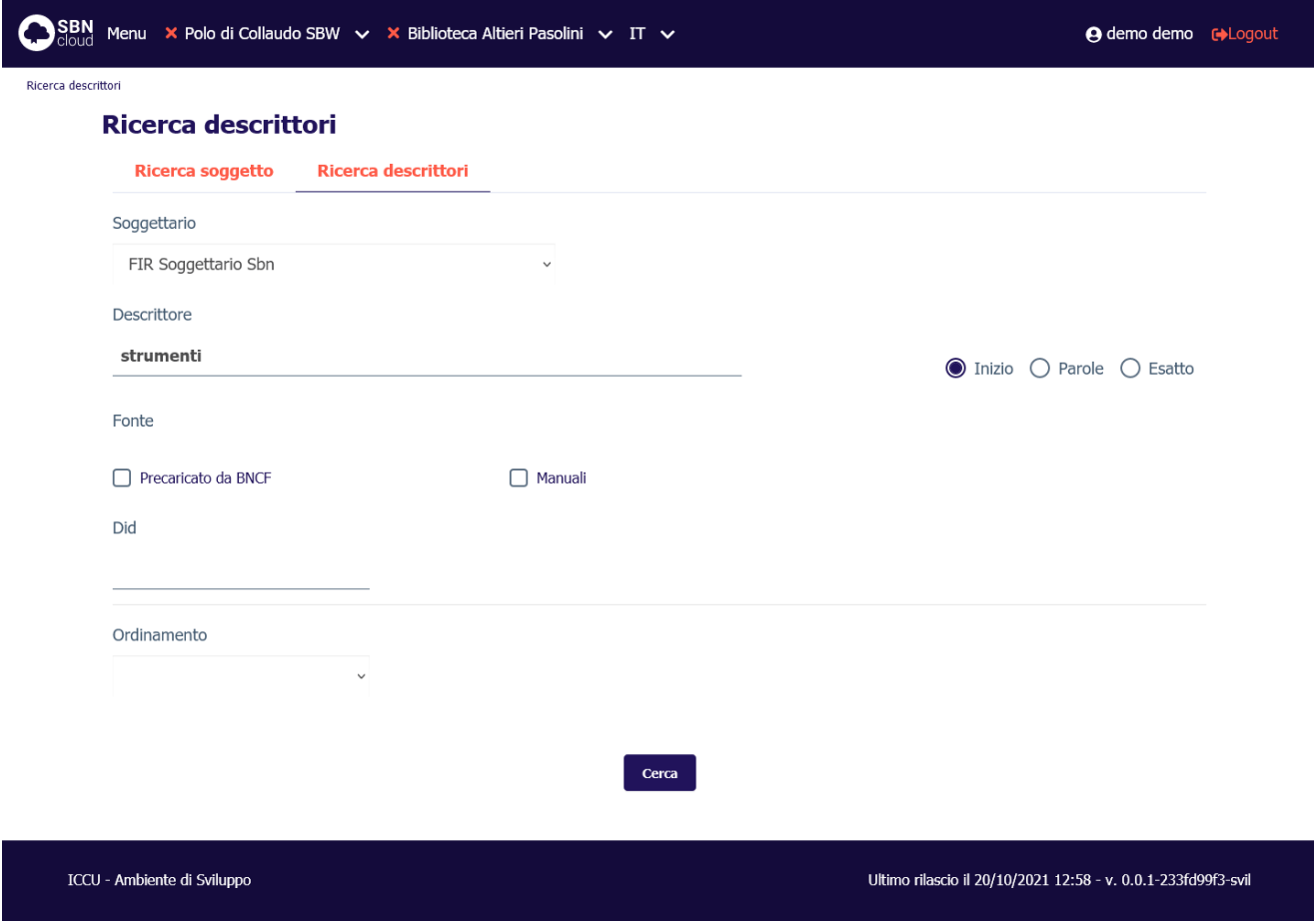

Si può procedere alla ricerca del descrittore immettendo i seguenti parametri:

- **soggettario**: Codice del soggettario, la ricerca sarà limitata agli oggetti appartenenti al soggettario selezionato. Nel caso del soggettario FIR la ricerca selezionerà i soggetti contenuti sia nel Soggettario 1956 che quelli del Nuovo Soggettario.
- **descrittore**: stringa del soggetto, in alternativa a **identificativo**. Se impostato va anche indicato il s**oggettario** di interesse. Il filtro può essere impostato come:
	- o **inizio:** ricerca per stringa iniziale con troncamento a destra.
	- o **parole:** ricerca delle parole all'interno della stringa senza ordine prestabilito. Nel sistema è impostata una stop list per gli articoli in lingua italiana che vengono esclusi automaticamente dalla ricerca; per escludere gli articoli in altra lingua deve essere cura dell'operatore non inserire l'articolo per permettere al sistema di calcolare la corretta chiave.
	- o **esatto:** ricerca per stringa intera.
- **precaricato da BNCF:** se impostato include nella ricerca solo i descrittori inseriti nel sistema a seguito dell'esecuzione dell'apposita procedura di importazione del Thesauro BNCF (vedi [Importazione](#page-118-0) del [Thesauro BNCF\)](#page-118-0).
- **manuali:** se impostato include nella ricerca tutti i descrittori creati a seguito della composizione delle stringhe soggetto (partizioni cronologiche, luoghi, nomi, ecc.)
- **identificativo** (DID): in alternativa a **descrittore.**

L'utente può impostare, a corredo del messaggio di richiesta, il criterio di ordinamento delle liste.

Alla pressione del pulsante **Cerca** la ricerca verrà attivata prima sul livello di base dati locale. Se la ricerca individua almeno un elemento il sistema propone una lista sintetica dei risultati.

**Solo per il soggettario FIR**: Se la ricerca a livello locale ha esito negativo la ricerca al livello di Indice viene attivata automaticamente, altrimenti sta all'utente indicare se intende estendere la ricerca in Indice premendo il pulsante **Cerca in indice**. La ricerca in indice non è disponibile se si era scelto un soggettario locale.

## 3.1.1 Lista sintetica dei descrittori

<span id="page-26-0"></span>I risultati della ricerca sono proposti nella forma di una lista sintetica.

La lista sintetica presenta sempre:

- in alto a sinistra l'indicazione della base dati sulla quale è stata effettuata la ricerca ed il numero degli elementi trovati
- in alto a destra saranno presenti i tasti:
	- o **Analitica**: per esaminare il prospetto analitico di più descrittori presenti in elenco, anche non in successione, dopo averli selezionati con check box (selezione multipla) e click sul bottone in oggetto; con la selezione multipla si ottiene l'analitica del primo dei record scelti e l'attivazione dei pulsanti che consentono lo scorrimento dei record.
	- o **Salva ID** per salvare gli identificativi (DID) di più soggetti presenti in elenco, anche non in successione, dopo averli selezionati con check box (selezione multipla) e click sul bottone in oggetto su un file in formato .txt
- la lista dei descrittori trovati.

Di seguito la maschera di una Sintetica descrittore relativa ad una interrogazione sulla base dati di SBNCloud:

Analitica

Manuale Utente - Lotto 3 SPCL3-ICCU-MUT-Semantica-1.0

### SBN Menu × Polo di Collaudo SBW v × Biblioteca Altieri Pasolini v IT v

**A** demo demo **(+**Logout

 $\sqrt{\phantom{a}}$  Salva ID

Ricerca descrittori / Sintetica descrittore

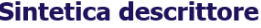

Ricerca in SBNCloud

Elementi trovati: 188

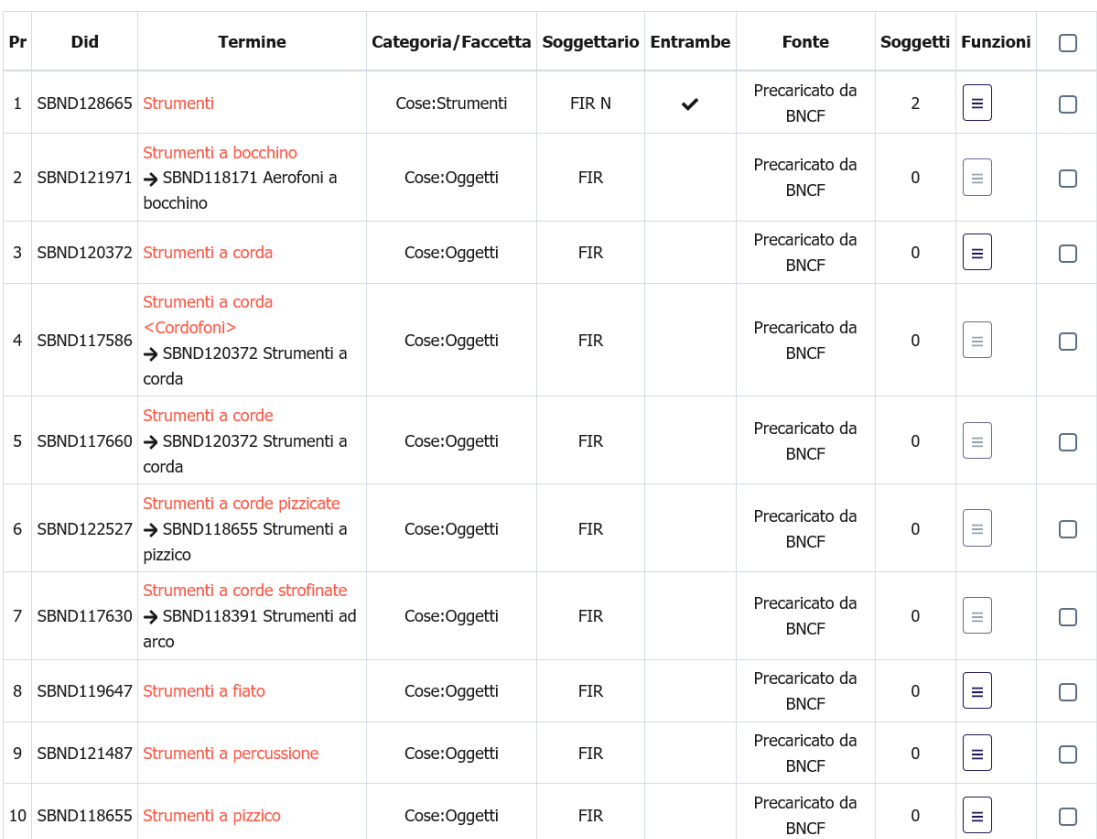

Carica altri risultati

Cerca in indice

Ultimo rilascio il 13/10/2021 14:39 - v. 0.0.1-f426349fc-svil

Ogni elemento della lista conterrà:

ICCU - Ambiente di Sviluppo

- progressivo
- identificativo univoco (DID)
- termine: la stringa del descrittore *è un link* e viene utilizzato per esaminare il prospetto analitico del descrittore
- categoria/faccetta
- soggettario
- entrambe: solo per il soggettario FIR: indica che la stringa è valida sia per il soggettario del 1956 che per il Nuovo Soggettario
- fonte

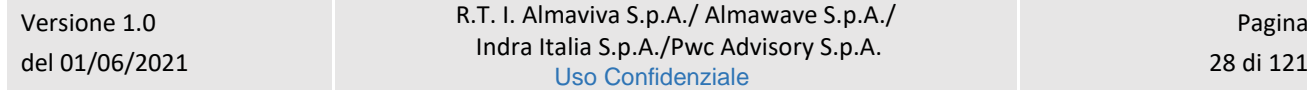

- soggetti: contatore dei soggetti collegati al descrittore sulla base dati locale (questa colonna è assente nella lista sintetica di Indice)
- una colonna contenente i tasti per l'attivazione delle funzioni sulle singole righe:

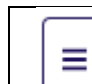

**Esamina** per accedere al menù Esamina del soggetto (vedi *[Esamina entità collegate da](#page-11-1)  [lista sintetica e da analitica](#page-11-1)*)

• check per la selezione multipla (nella riga di intestazione è presente il check per selezionare/deselezionare tuti gli elementi)

In fondo alla maschera saranno presenti i tasti:

- ➢ caricare i titoli successivi ai primi 15 se presenti (tasto **Carica altri risultati**)
- ➢ rilanciare la ricerca in Indice (tasto **Cerca in Indice**)

## 3.1.2 Prospettazione analitica del descrittore

<span id="page-28-0"></span>La prospettazione analitica espone con modalità "**ad albero**" l'intero reticolo con tutti i legami tra il descrittore esaminato e gli altri descrittori relazionati ad esso.

Dato che i reticoli dei descrittori, che rappresentano una tassonomia di concetti legati tra loro in maniera gerarchica, possono essere molto estesi il sistema permette l'esame analitico di un descrittore legato cliccando sulla sua descrizione. In questo caso verrà attivata una nuova mappa analitica per permettere di esplorare ulteriormente i legami tra i descrittori.

La mappa analitica introduce diversi tasti funzionali a seconda che si tratti di analitica di SBNCloud o di analitica di Indice e che quindi potrebbe essere relativa sia ad un descrittore non ancora presente in SBNCloud oppure ad un descrittore creato da una Biblioteca di SBNCloud.

Di seguito la prospettazione analitica di un descrittore interrogato sulla base dati di SBNCloud:

R.T. I. Almaviva S.p.A/ Almawave S.p.a/ Indra Itali

Manuale Utente - Lotto 3 SPCL3-ICCU-MUT-Semantica-1.0

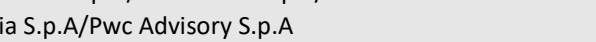

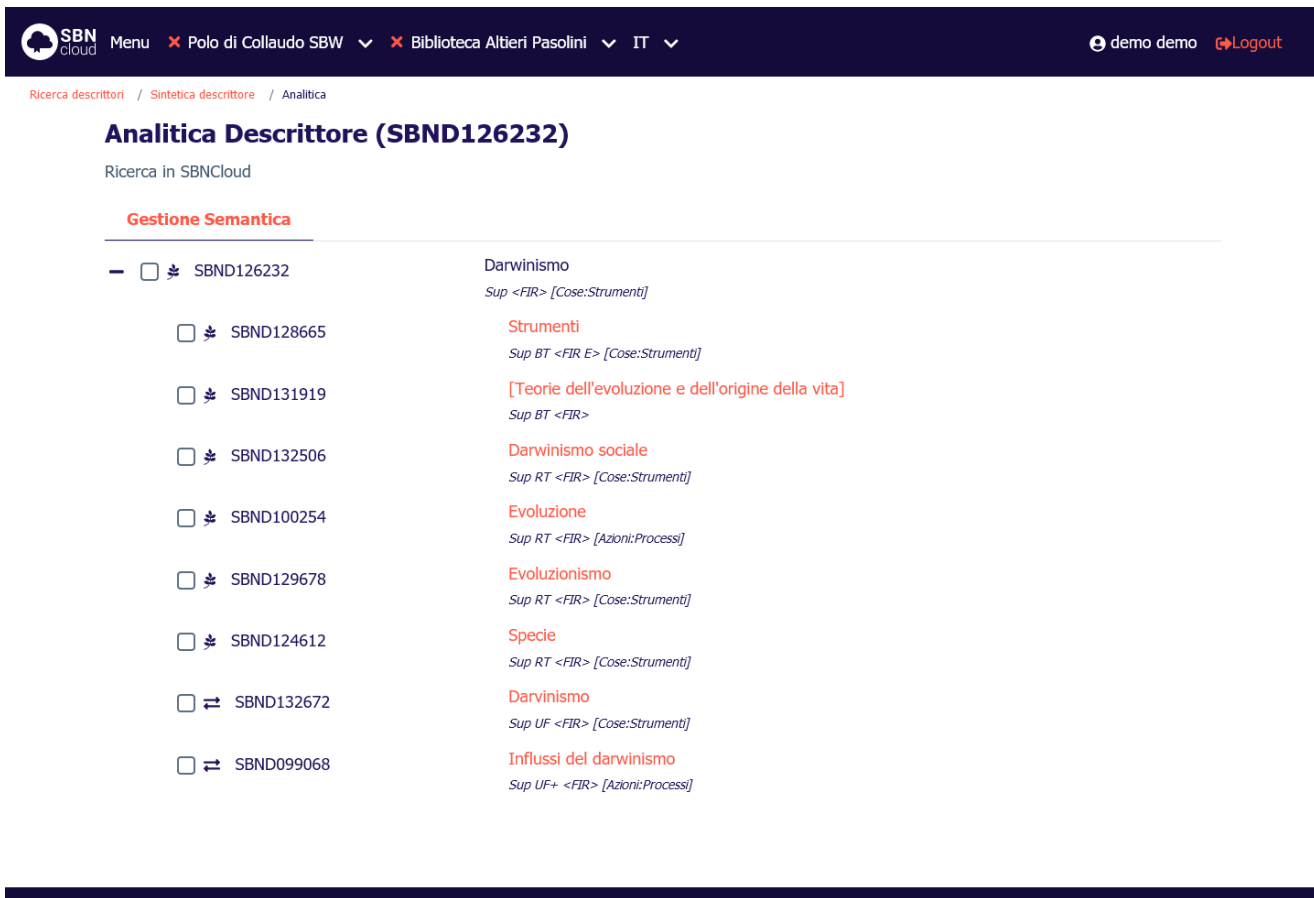

#### ICCU - Ambiente di Sviluppo

Ultimo rilascio il 20/10/2021 12:58 - v. 0.0.1-233fd99f3-svil

I descrittori non hanno localizzazione e quindi vengono mostrati sempre in colore **azzurro** anche se presenti solo nella base dati di Indice.

Per ogni riga del reticolo, al passaggio del mouse, sarà disponibile una sequenza di tasti che rimanderanno alle funzioni disponibili per lo specifico elemento.

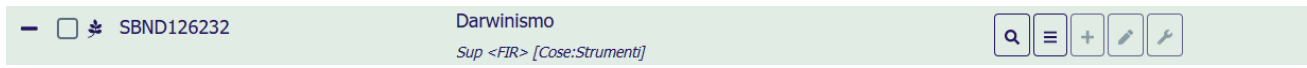

Tasto **lente**: è presente su qualsiasi elemento e consente di esaminare il dettaglio dell'elemento del reticolo (Vedi paragrafo [2.1.3\)](#page-10-0).

Tasto **esamina**: consente di accedere al menù Esamina dell'elemento del reticolo (vedi paragrafo [3.2\)](#page-31-0); il tasto è sempre disponibile;

Tasto **aggiungi**: consente di creare un nuovo rinvio per il descrittore selezionato. La funzione non è disponibile per i descrittori precaricati da BNCF;

Tasto **modifica**: consente di attivare funzioni di variazione o cancellazione dell'elemento del reticolo. La funzione non è disponibile per i descrittori precaricati da BNCF;

Tasto **funzioni di servizio**: non disponibile.

La presenza/assenza delle funzionalità attivabili è dinamica e dipende da:

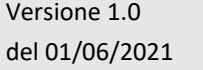

Manuale Utente - Lotto 3 SPCL3-ICCU-MUT-Semantica-1.0

- la base dati d'interrogazione (SBNCloud/Indice);
- la fonte del descrittore (precaricato/manuale);
- la forma del termine;
- <span id="page-30-0"></span>• il livello di autorità del descrittore.

## 3.1.3 Dettaglio descrittore

Attivando il bottone **Dettaglio** sulla radice del reticolo verrà prospettata una finestra modale che contiene il dettaglio del descrittore:

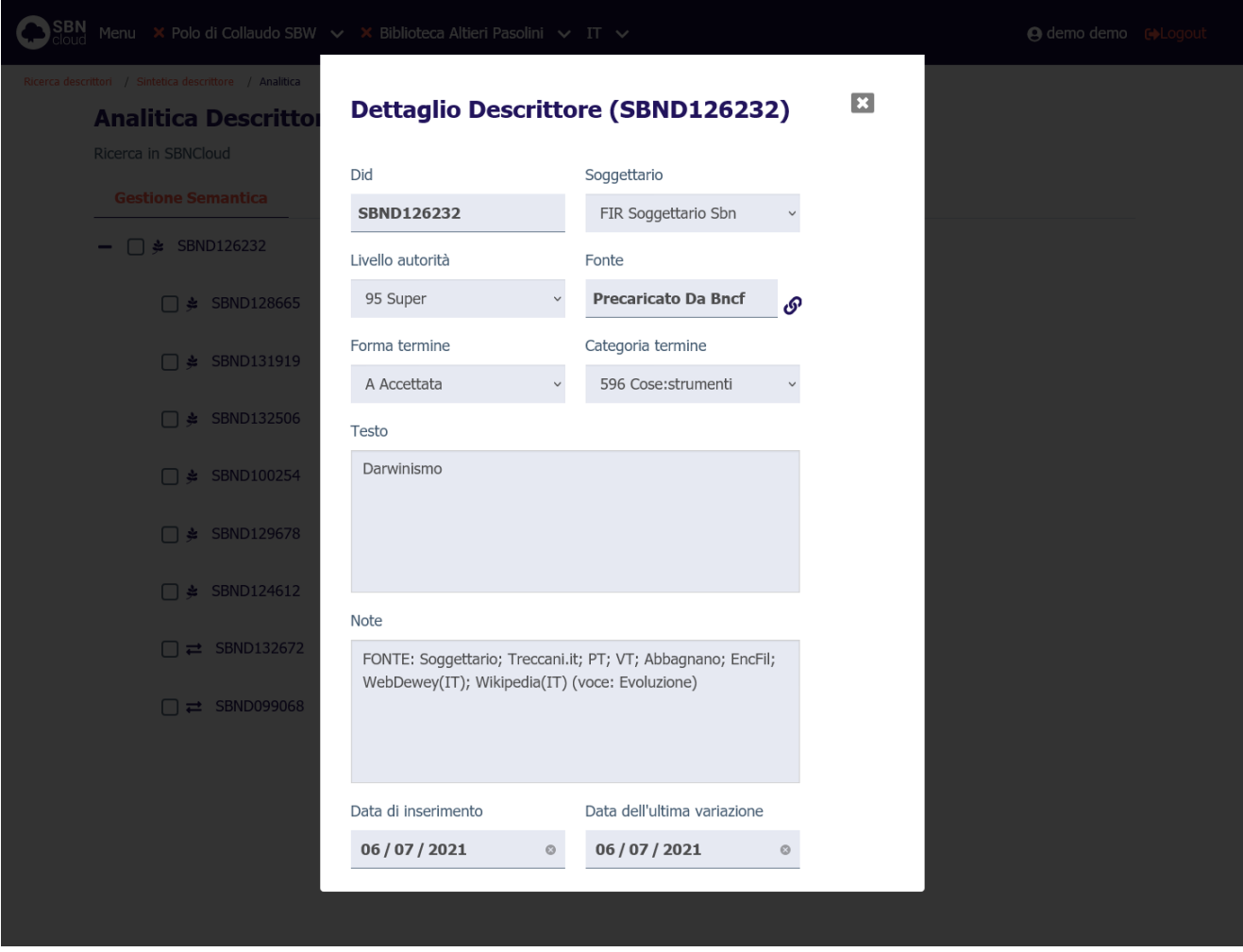

Se il descrittore è stato precaricato a seguito della procedura di importazione del Thesauro BNCF nel dettaglio sarà visibile a destra del campo **Fonte** un pulsante per accedere alla pagina sul sito ufficiale del Thesauro riguardo il descrittore esaminato.

Se si seleziona il tasto **Dettaglio** su un qualsiasi descrittore collegato, si ottiene la stringa dell'oggetto di riferimento (contenuto in un accordion normalmente chiuso il cui contenuto potrà essere visualizzato selezionando l'icona apposita) e, a seguire, il dettaglio dell'elemento collegato:

Sistema Pubblico di Connettività LOTTO 3

R.T. I. Almaviva S.p.A/ Almawave S.p.a/ Indra Italia S.p.A/Pwc Advisory S.p.A

SPCL3-ICCU-MUT-Semantica-1.0

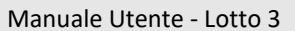

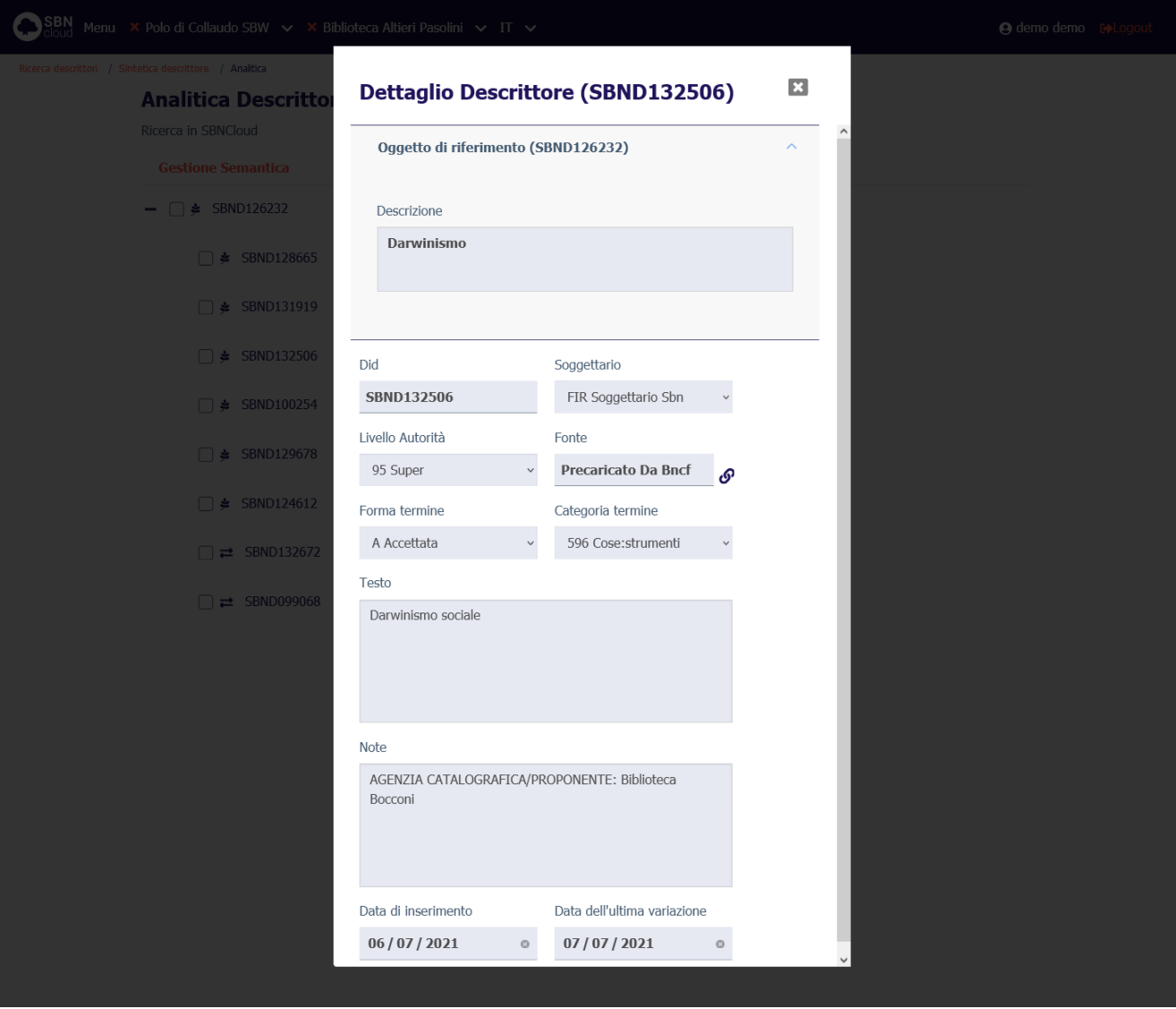

<span id="page-31-0"></span>Il dettaglio è sempre una maschera di sola lettura.

### 3.2 Navigazione attraverso la funzione Esamina

La Navigazione è resa possibile dalla funzione di Esamina che può essere attivata effettuando la selezione dell'icona **Esamina** sulla lista sintetica o sulla scheda analitica sull'oggetto bibliografico.

## 3.2.1 Esamina entità collegate da lista sintetica e da analitica

<span id="page-31-1"></span>Da una lista sintetica, selezionando l'icona di Esamina si sceglie dalla tendina la voce d'interesse. Si riporta di seguito l'esempio della lista di Esamina eseguita su una maschera di Analitica effettuata sulla base dati di SBNCloud:

Manuale Utente - Lotto 3 SPCL3-ICCU-MUT-Semantica-1.0

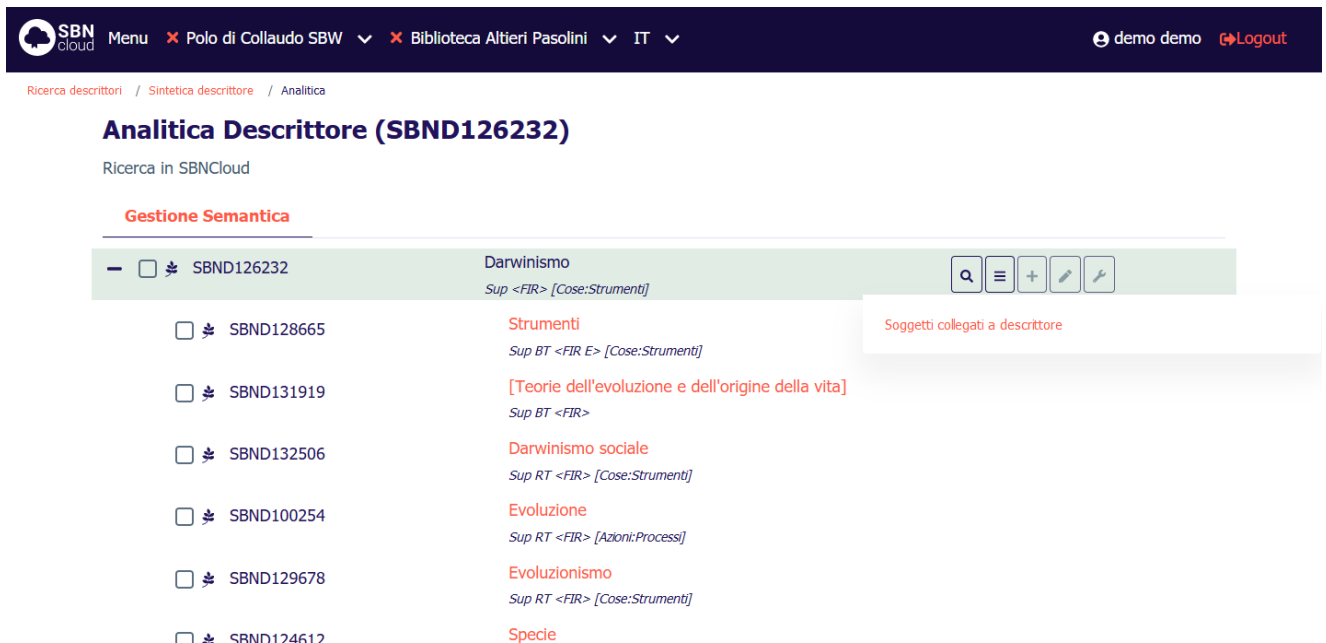

Da un descrittore individuato sulla base dati è possibile esaminare i soggetti collegati:

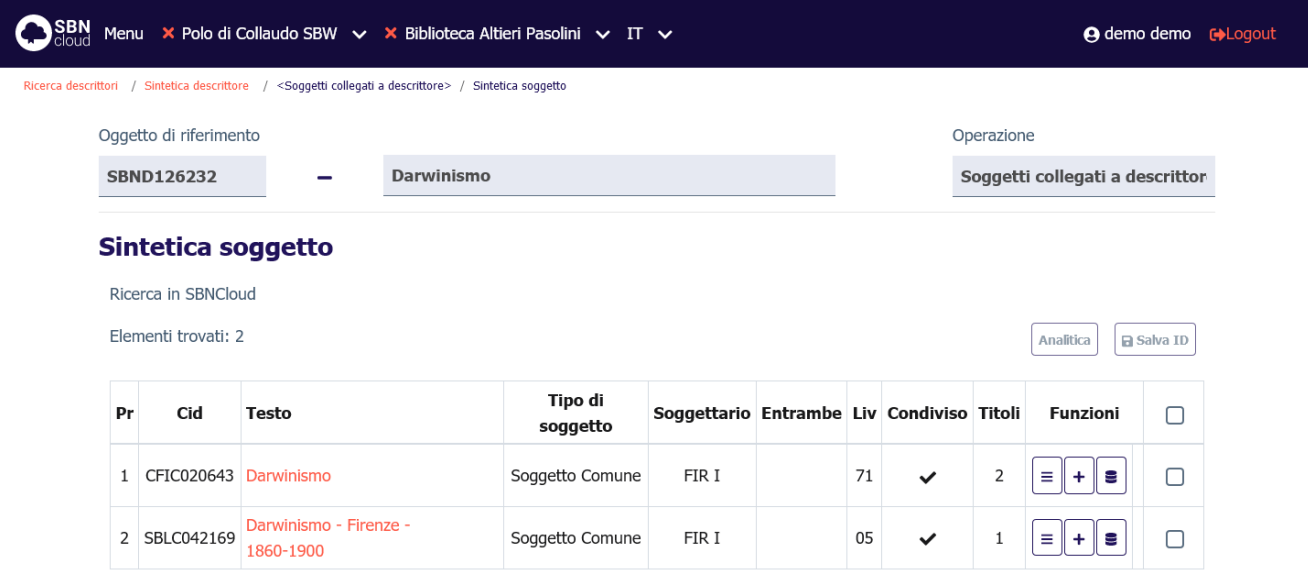

Dal soggetto è poi possibile navigare ulteriormente verso i titoli collegati. Da un titolo è possibile, inoltre, esaminare i dati gestionali (ordini, posseduto e fascicoli); in questo caso è possibile solo l'esamina e non la navigazione e/o la gestione del dato di arrivo.

## <span id="page-32-0"></span>3.3 Catalogazione di un descrittore

L'archivio dei descrittori non è direttamente incrementabile dall'utente e quindi non offre funzioni per l'inserimento diretto di nuovi termini nella base dati. Le funzioni che consentono la gestione del descrittore sono:

Manuale Utente - Lotto 3 SPCL3-ICCU-MUT-Semantica-1.0

- la creazione di rinvii al descrittore
- la Modifica (varia, cancella) del descrittore

## 3.3.1 Creazione del rinvio al descrittore

<span id="page-33-0"></span>La funzione è disponibile unicamente per i descrittori manuali in forma accettata ed è attivabile a partire dalla visualizzazione analitica selezionando la funzione **Crea rinvio descrittore**:

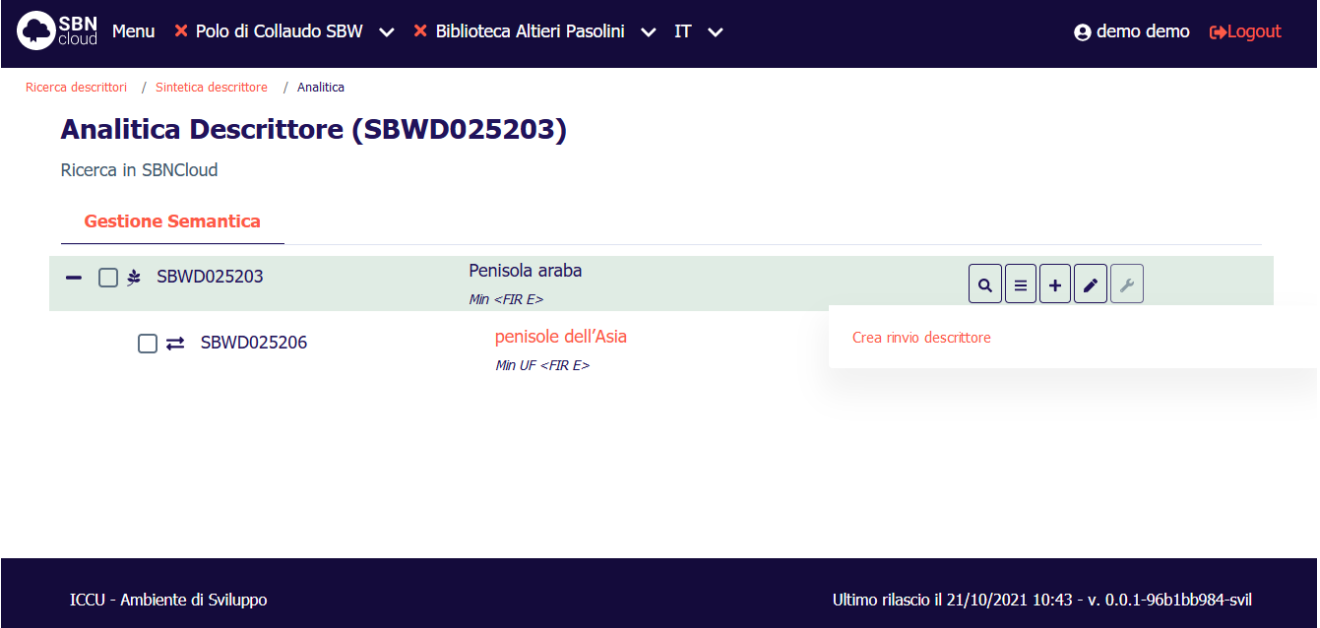

Dopo aver cliccato il tasto si apre la mappa di creazione che riporta i parametri necessari alla creazione del rinvio. Il descrittore viene creato con forma termine **Rinvio** e il tipo legame tra questo e la forma accettata sarà **UF** (Usato al posto di). Questi dati non sono modificabili:

Manuale Utente - Lotto 3 SPCL3-ICCU-MUT-Semantica-1.0

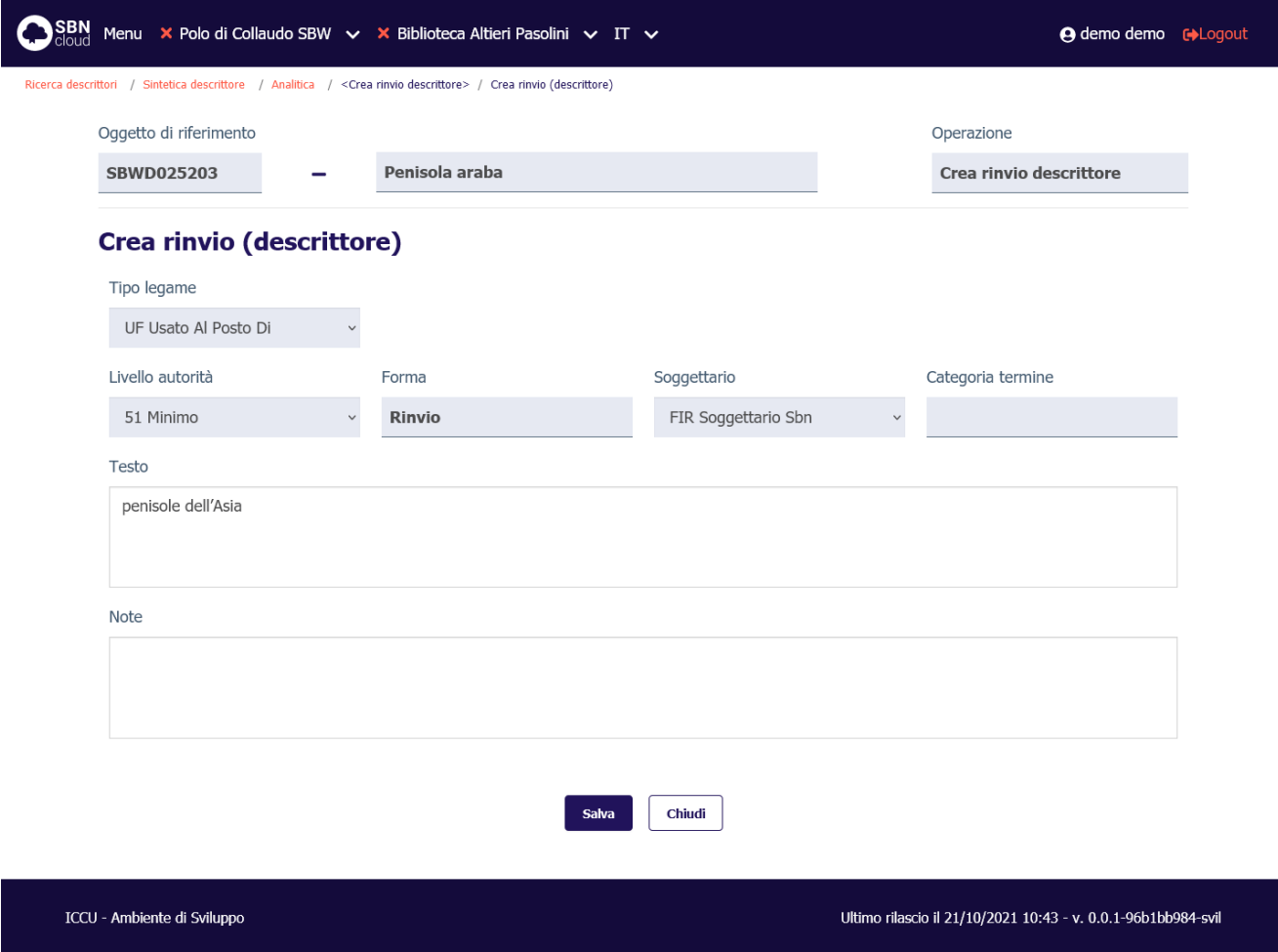

I campi modificabili sono:

- Livello autorità;
- Categoria termine;
- Testo;
- Note.

Alla pressione del tasto **Salva** verrà attivata una procedura di controllo che esamina il termine per validarne l'univocità. Il risultato può essere:

• Nessuna notizia simile: il sistema registra il nuovo descrittore e aggiorna la prospettazione analitica del descrittore in forma accettata:

ICCU - Ambiente di Sviluppo

Manuale Utente - Lotto 3 SPCL3-ICCU-MUT-Semantica-1.0

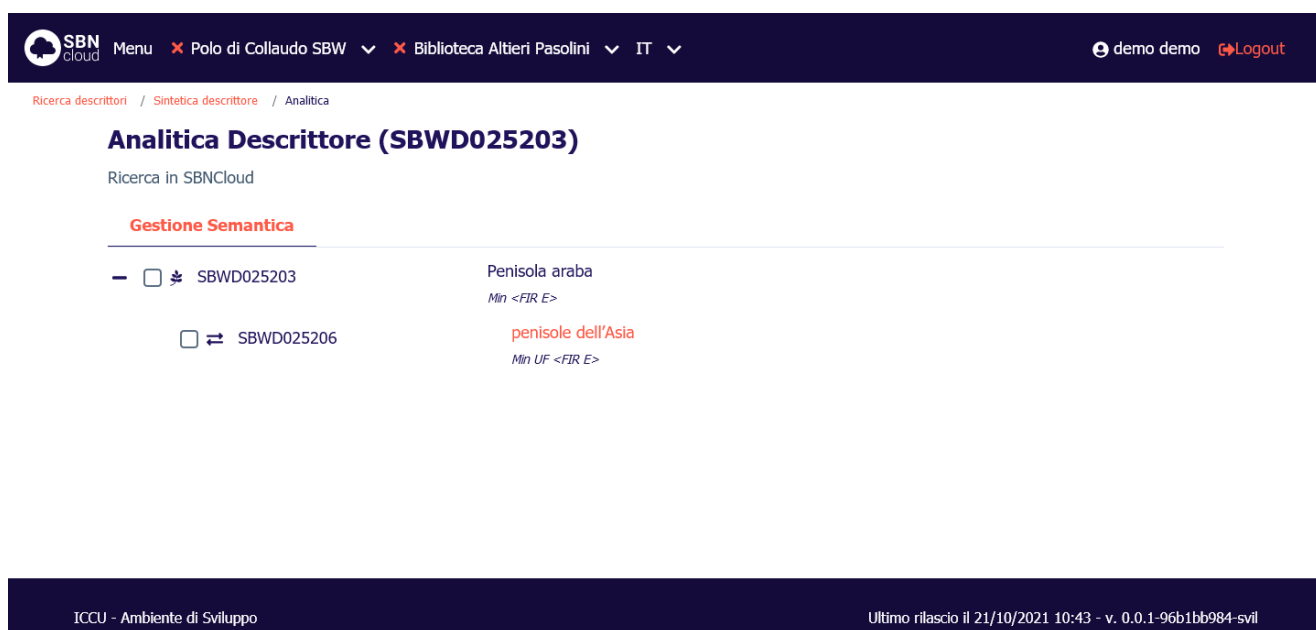

• La presenza di un altro descrittore equivalente per lo stesso soggettario blocca l'operazione di creazione con un diagnostico:
Manuale Utente - Lotto 3 SPCL3-ICCU-MUT-Semantica-1.0

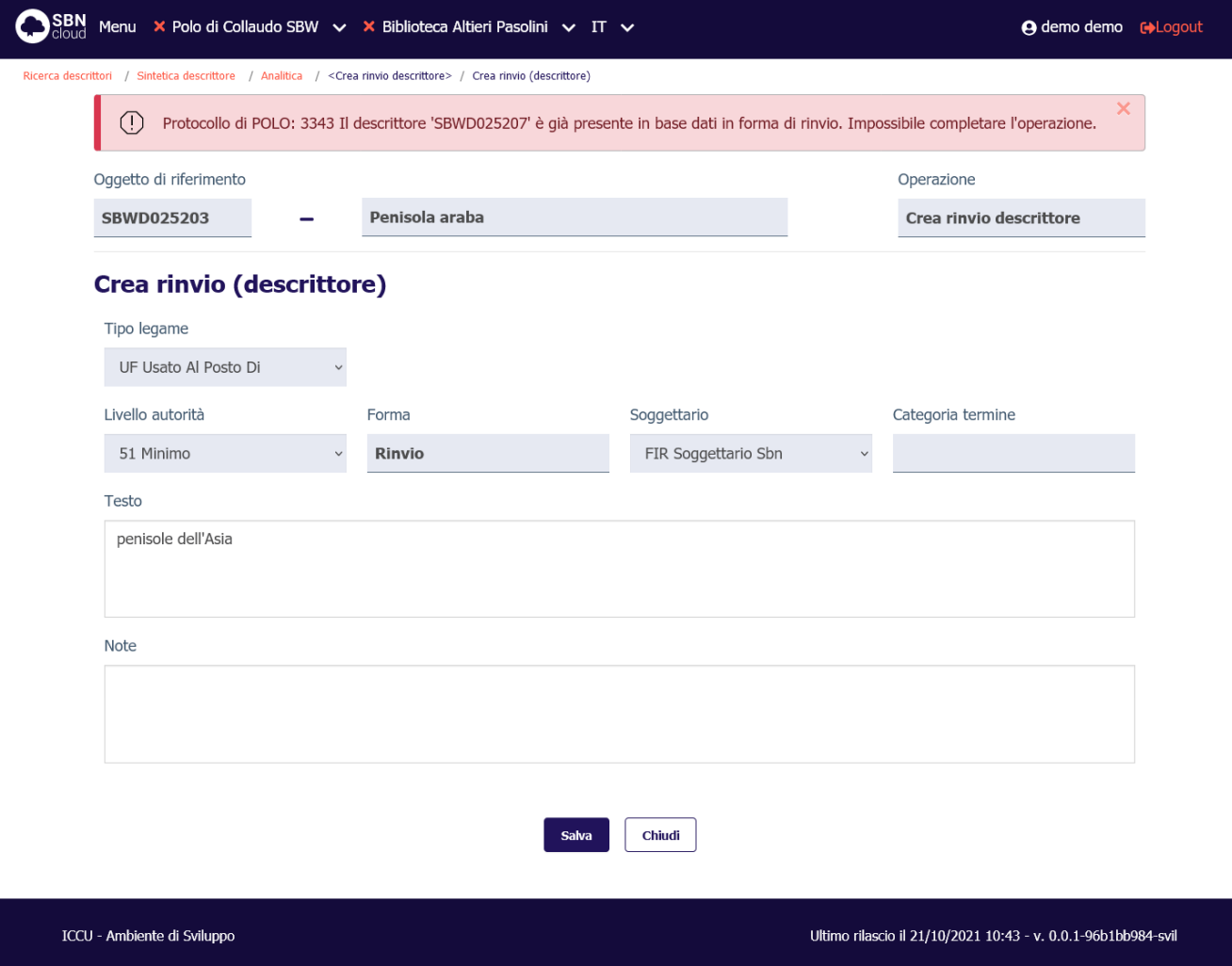

#### 3.3.2 Cancellazione del rinvio al descrittore

La selezione del pulsante **Modifica** voce **Cancella rinvio** consente di cancellare la forma di rinvio e automaticamente il relativo legame alla forma accettata.

#### 3.3.3 Modifica del descrittore

La funzione consente di correggere/variare la descrizione di un descrittore manuale che sia presente sulla base dati locale. La modifica è consentita unicamente per i descrittori che non sono utilizzati all'interno di stringhe di soggetto.

Dalla prospettazione analitica del descrittore si seleziona l'icona **Modifica** e si sceglie la voce **Varia descrizione**; si apre il dettaglio con le aree abilitate alla modifica:

Manuale Utente - Lotto 3 SPCL3-ICCU-MUT-Semantica-1.0

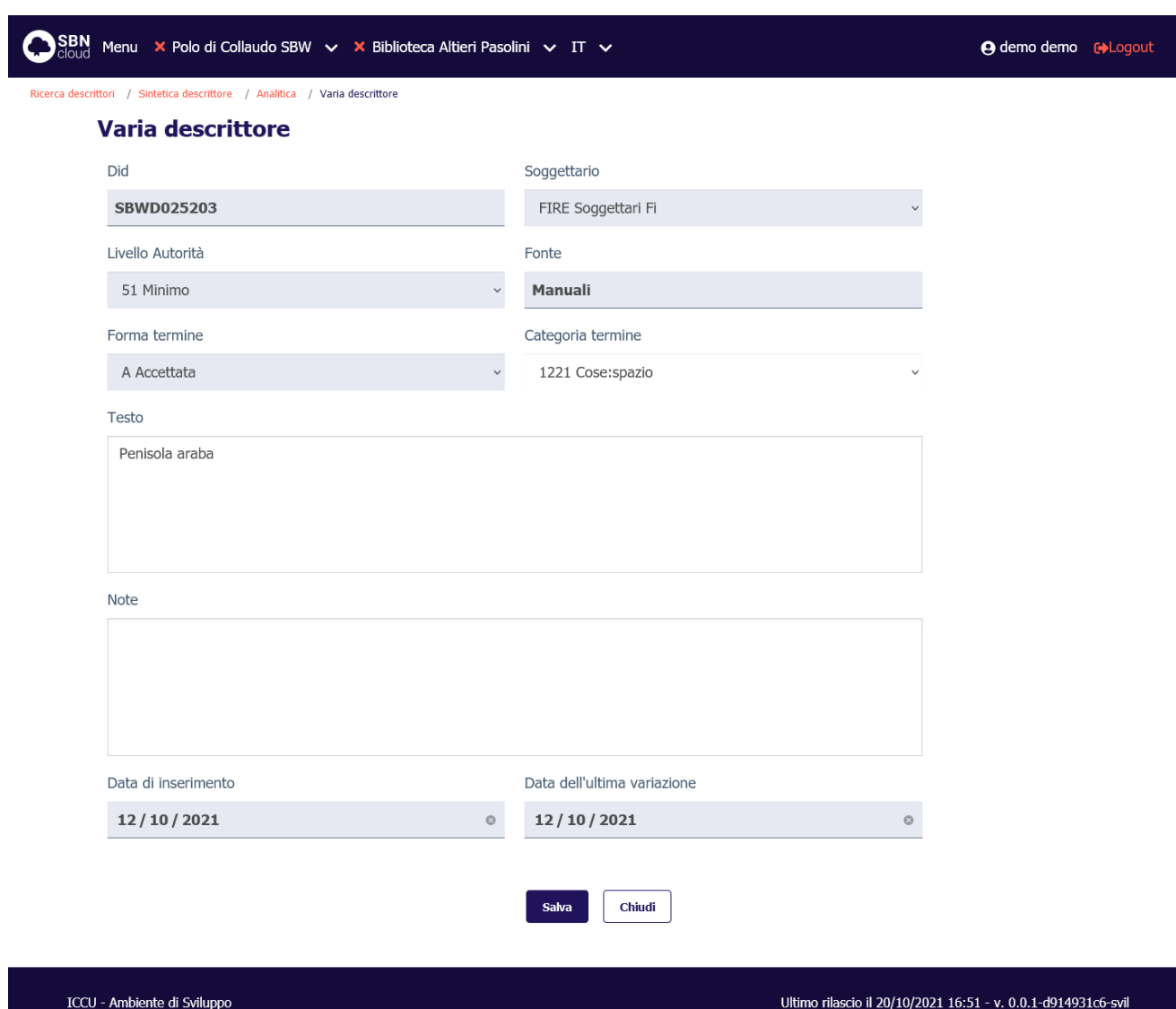

I campi modificabili sono:

- Livello autorità
- Categoria termine
- Testo
- Note

Se la modifica rende la stringa del descrittore equivalente a quella di un altro descrittore già presente sulla base dati per lo stesso soggettario la modifica viene bloccata:

SPCL3-ICCU-MUT-Semantica-1.0

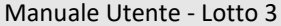

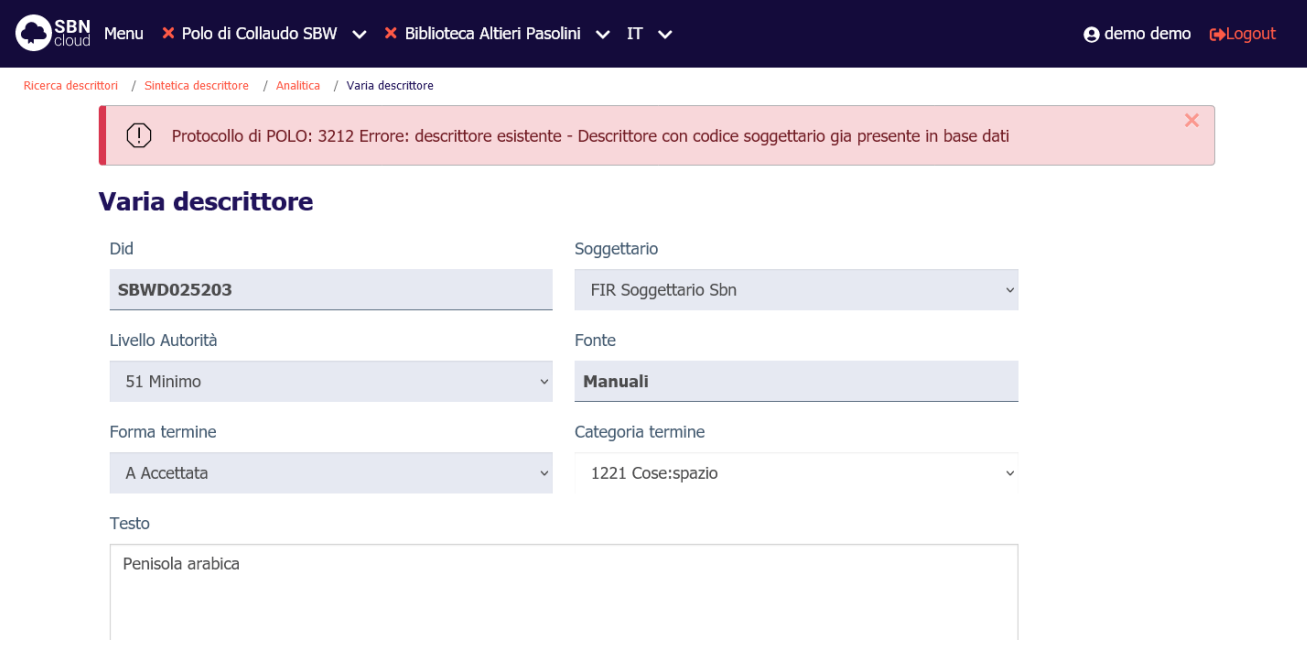

#### 3.3.4 Cancellazione del descrittore

La cancellazione del descrittore è attivabile dal tasto **Modifica** della prospettazione analitica. È possibile cancellare solo descrittori manuali. Il sistema chiede conferma prima di procedere:

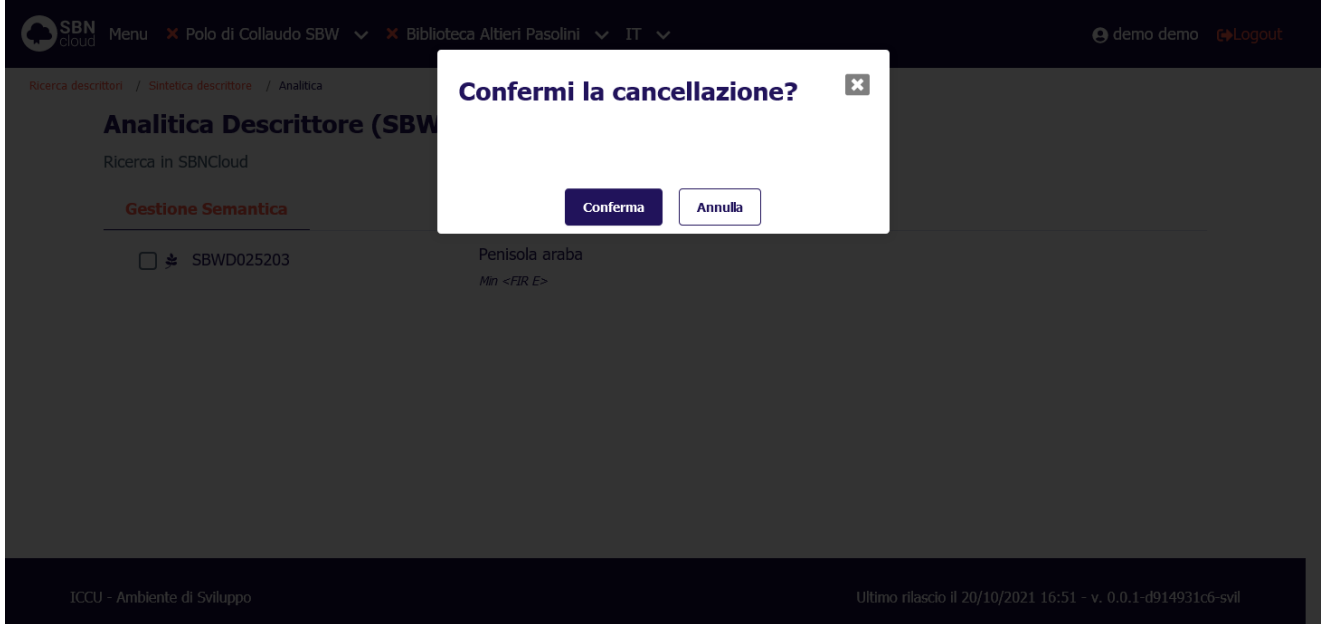

La funzione è disponibile solo per un descrittore che non sia utilizzato in alcuna stringa di soggetto. In caso di esistenza di legami a soggetto la procedura si conclude con un diagnostico di errore:

Manuale Utente - Lotto 3 SPCL3-ICCU-MUT-Semantica-1.0

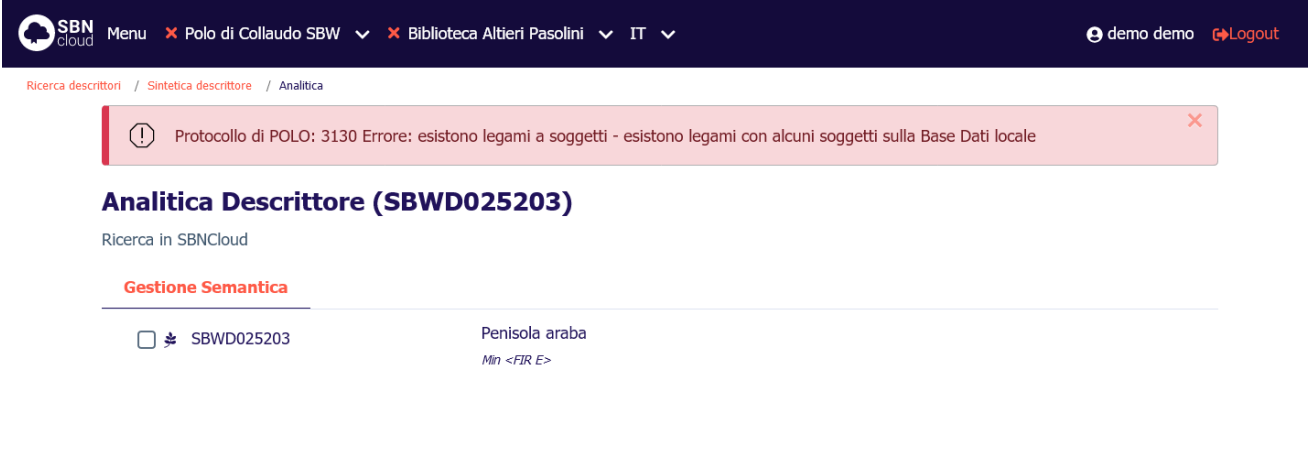

ICCU - Ambiente di Sviluppo

Ultimo rilascio il 20/10/2021 16:51 - v. 0.0.1-d914931c6-svil

Manuale Utente - Lotto 3 SPCL3-ICCU-MUT-Semantica-1.0

## 4. AUTHORITY TERMINE DI THESAURO

Il thesauro è un elenco strutturato in cui le parole sono raggruppate per somiglianza semantica. Le relazioni tra i termini sono utilizzate per facilitare la navigazione tra i termini del thesauro stesso e, per derivazione, tra i titoli a cui termini sono legati.

SBNCloud implementa la gestione dei thesauri solo in locale, senza condivisione con Indice. La visibilità del thesauro è limitata a quelle biblioteche che ne hanno dichiarato l'utilizzo (v. procedure di Amministrazione: Gestione biblioteche, Gestione bibliotecari).

È sempre possibile estendere il thesauro tramite la creazione di nuovi termini e la loro correlazione. I termini inseriti sono marcati come **manuali**. Il Thesauro BNCF è **precaricato** tramite apposita funzione di importazione (vedi Importazione [del Thesauro BNCF\)](#page-118-0) e i suoi termini non possono essere modificati o cancellati. È possibile incrementare il thesauro per derivazione di termini esistenti.

#### 4.1 Interrogazione di un thesauro

L'interrogazione è la procedura che consente di:

- Consultare la base dati locale
- Esaminare i termini individuati e i relativi reticoli
- Attivare tutte le operazioni (creazione, modifica, etc.) previste per il thesauro
- Navigare partendo da un termine per arrivare ad uno dei suoi termini legati.

Le funzioni di Interrogazione sono attivabili, dopo aver effettuato le operazioni di login, dal menu principale ed avere selezionato il Polo e la Biblioteca cliccando sulla voce Catalogo/Authorities/Thesauri.

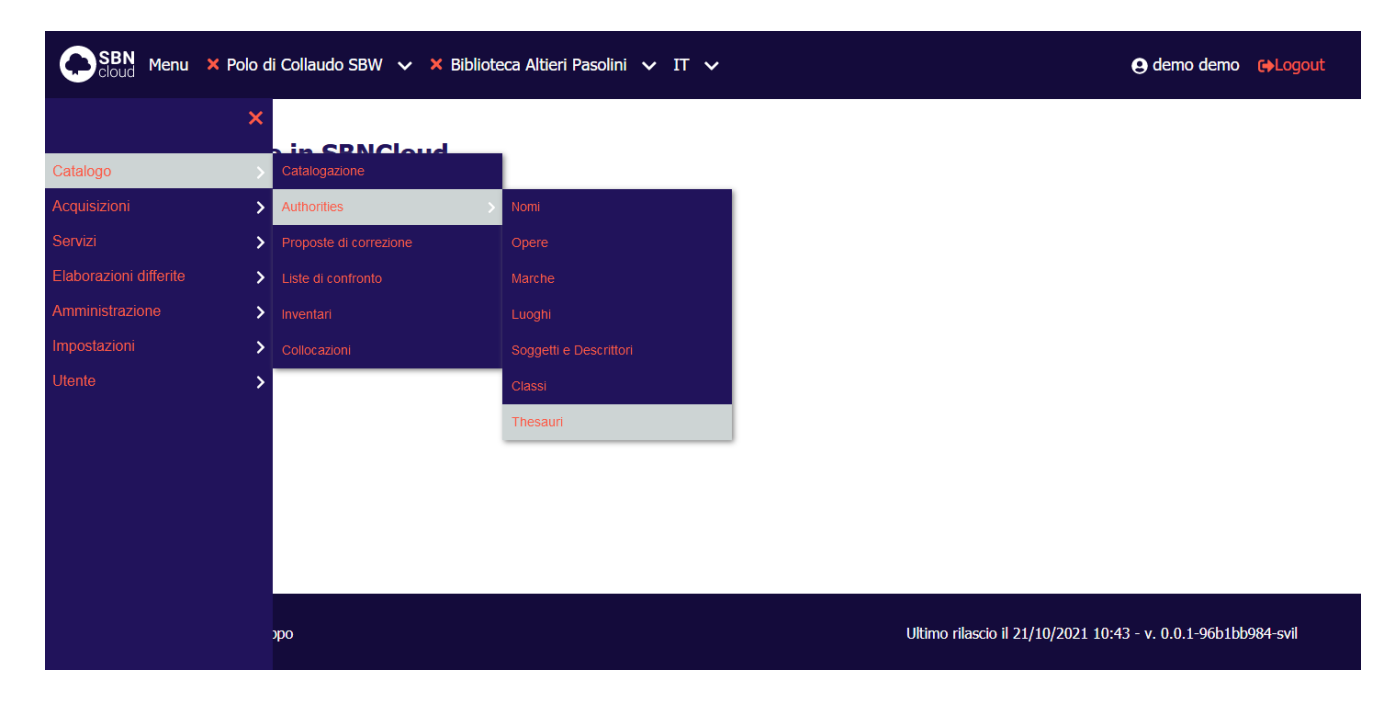

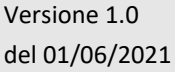

R.T. I. Almaviva S.p.A./ Almawave S.p.A./ Indra Italia S.p.A./Pwc Advisory S.p.A. Uso Confidenziale

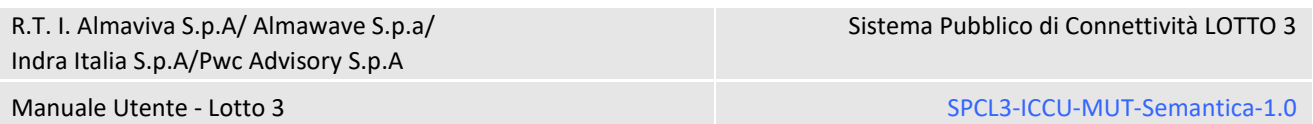

Alla selezione di questa voce fa seguito la prospettazione di una mappa di canali e filtri peculiari dell'elemento che si sta interrogando:

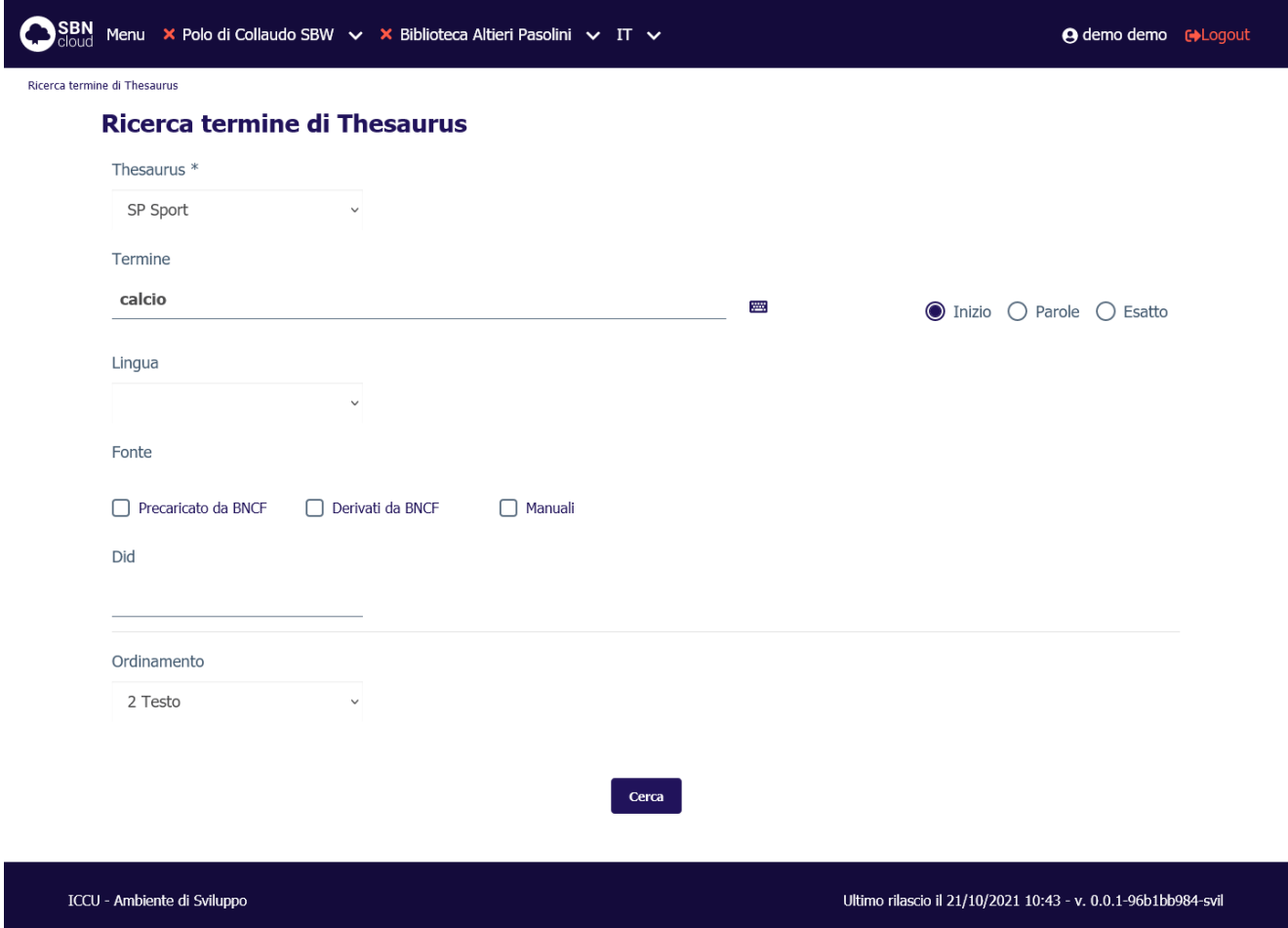

Si può procedere alla ricerca del termine immettendo i seguenti parametri:

- **thesaurus**: codice del Thesauro, la ricerca sarà limitata agli oggetti appartenenti al thesauro selezionato.
- **termine**: stringa del termine, in alternativa a **identificativo**. Se impostato va anche indicato il **thesaurus** di interesse. Il filtro può essere impostato come:
	- o **inizio:** ricerca per stringa iniziale con troncamento a destra.
	- o **parole:** ricerca delle parole all'interno della stringa senza ordine prestabilito. Nel sistema è impostata una stop list per gli articoli in lingua italiana che vengono esclusi automaticamente dalla ricerca; per escludere gli articoli in altra lingua deve essere cura dell'operatore non inserire l'articolo per permettere al sistema di calcolare la corretta chiave.
	- o **esatto:** ricerca per stringa intera.
- **lingua:** idioma del termine
- **precaricato da BNCF:** se impostato include nella ricerca solo i termini inseriti nel sistema a seguito dell'esecuzione dell'apposita procedura di importazione del Thesauro BNCF (vedi [Importazione](#page-118-0) del [Thesauro BNCF\)](#page-118-0).
- **derivato da BNCF:** se impostato include nella ricerca solo i termini inseriti per derivazione da termini esistenti.
- **manuali:** se impostato include nella ricerca tutti i termini inseriti manualmente

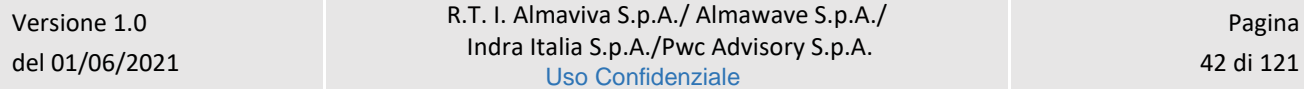

#### • **identificativo** (DID): in alternativa a **termine.**

L'utente può impostare, a corredo del messaggio di richiesta, il criterio di ordinamento delle liste.

Alla pressione del pulsante **Cerca** la ricerca verrà attivata sul livello di base dati locale. Se la ricerca individua almeno un elemento il sistema propone una lista sintetica dei risultati.

Se la ricerca non individua alcun risultato, viene attivato il pulsante **Crea**.

#### 4.1.1 Lista sintetica dei termini

I risultati della ricerca sono proposti nella forma di una lista sintetica.

La lista sintetica presenta sempre:

- in alto a sinistra l'indicazione della base dati sulla quale è stata effettuata la ricerca ed il numero degli elementi trovati
- in alto a destra saranno presenti i tasti:
	- o **Salva ID** per salvare gli identificativi (DID) di più termini presenti in elenco, anche non in successione, dopo averli selezionati con check box (selezione multipla) e click sul bottone in oggetto su un file in formato .txt
- la lista dei termini trovati.

Di seguito la maschera di una Sintetica soggetto relativa ad una interrogazione sulla base dati di SBNCloud:

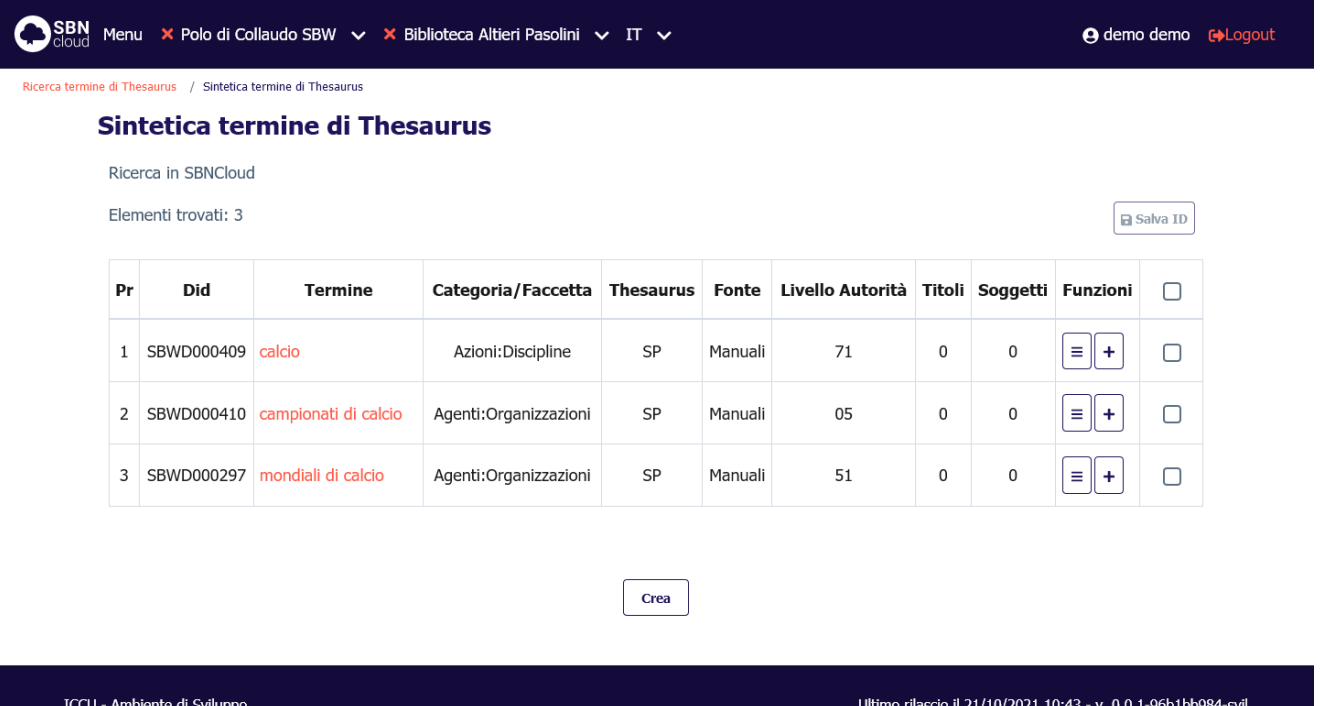

Ogni elemento della lista conterrà:

• progressivo

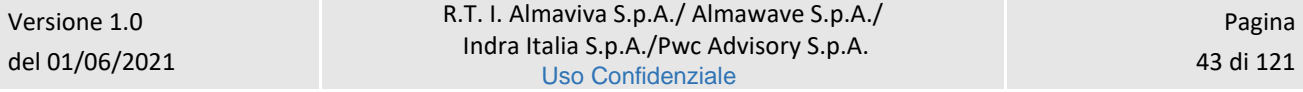

Sistema Pubblico di Connettività LOTTO 3

R.T. I. Almaviva S.p.A/ Almawave S.p.a/ Indra Italia S.p.A/Pwc Advisory S.p.A

- identificativo univoco (DID)
- termine: la stringa del termine *è un link* e viene utilizzato per esaminare il prospetto analitico del termine
- categoria/faccetta
- thesaurus
- fonte
- livello autorità
- titoli: contatore dei titoli legati al termine
- soggetti: contatore dei soggetti collegati al termine
- una colonna contenente i tasti per l'attivazione delle funzioni sulle singole righe:

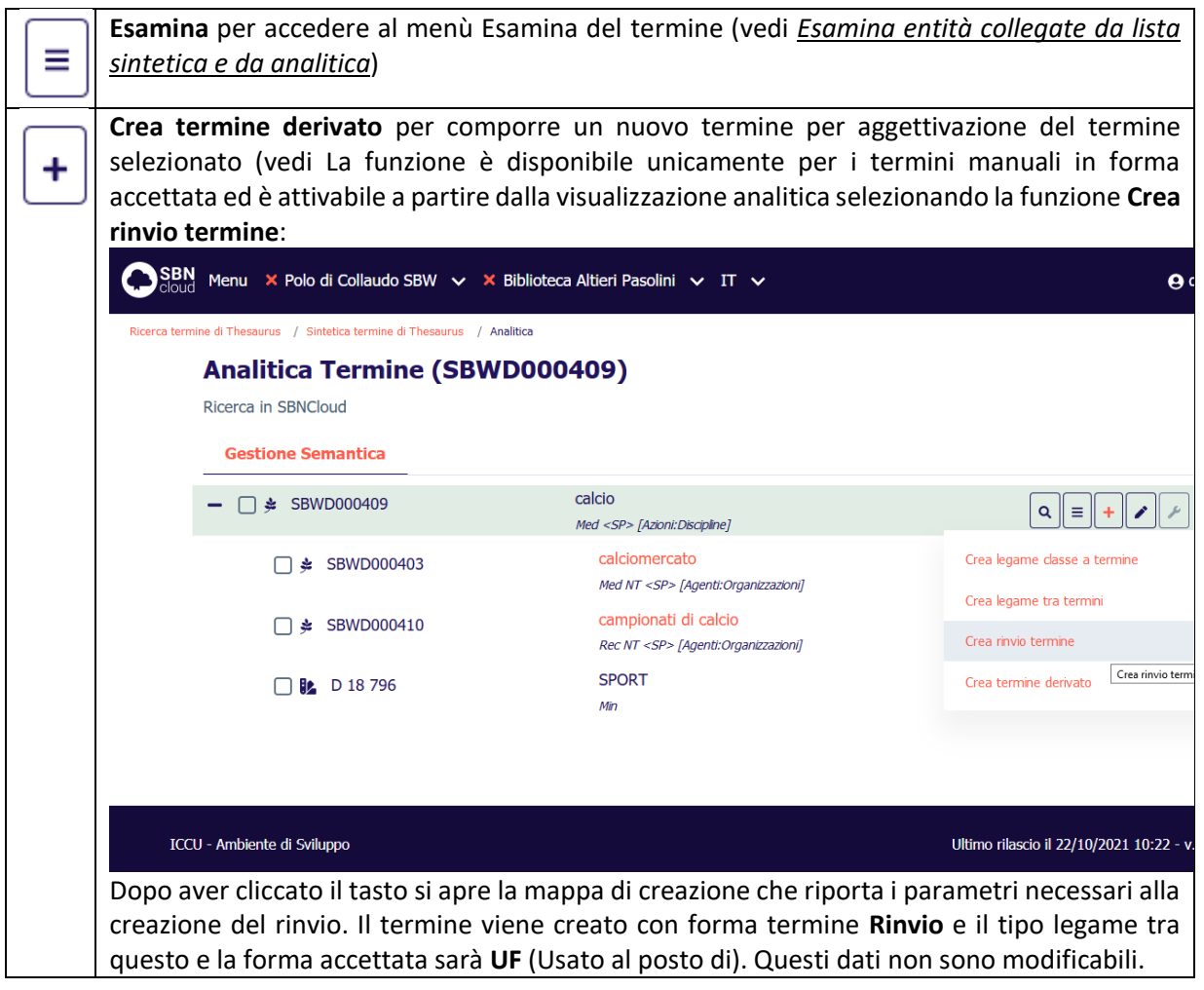

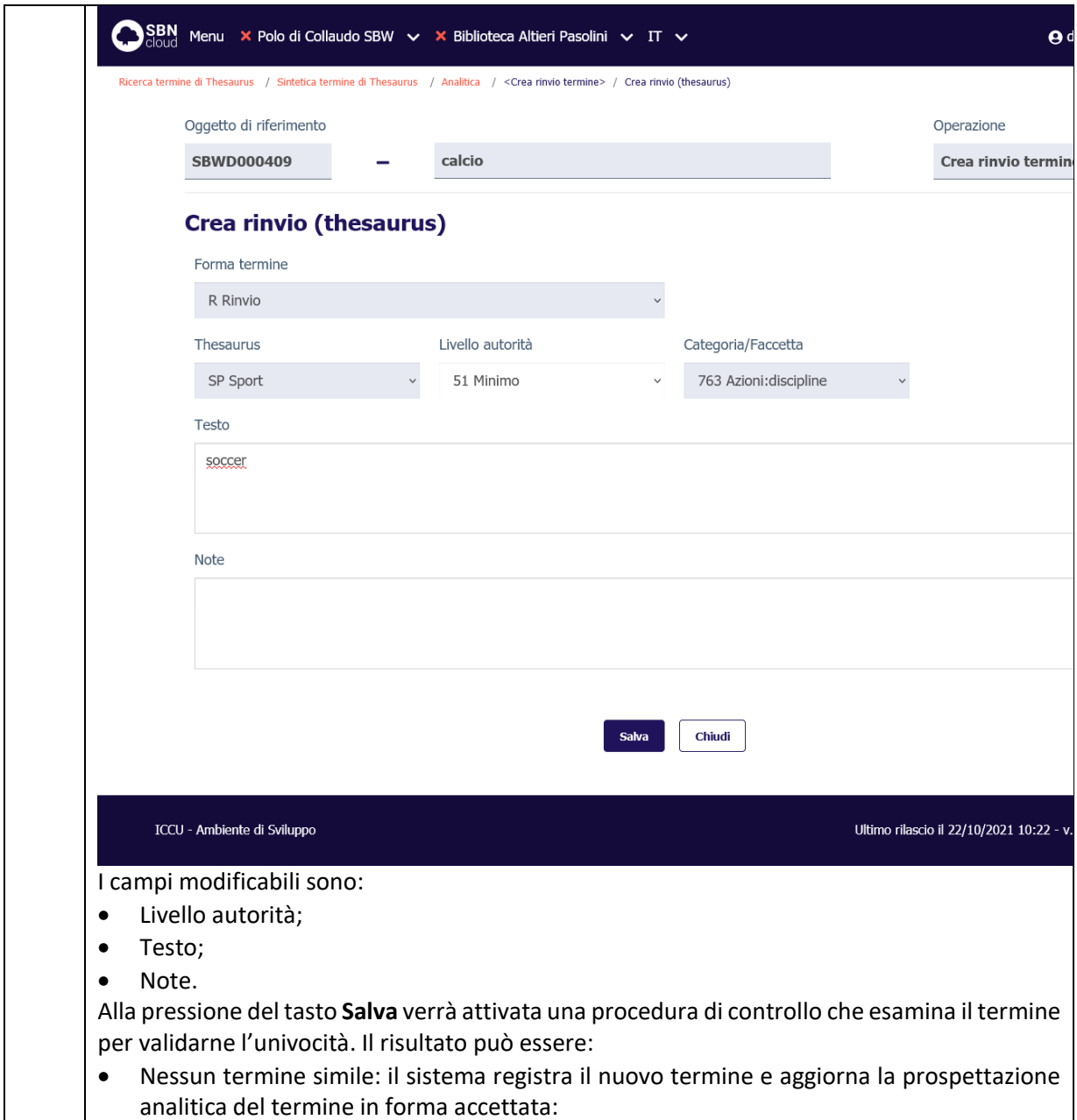

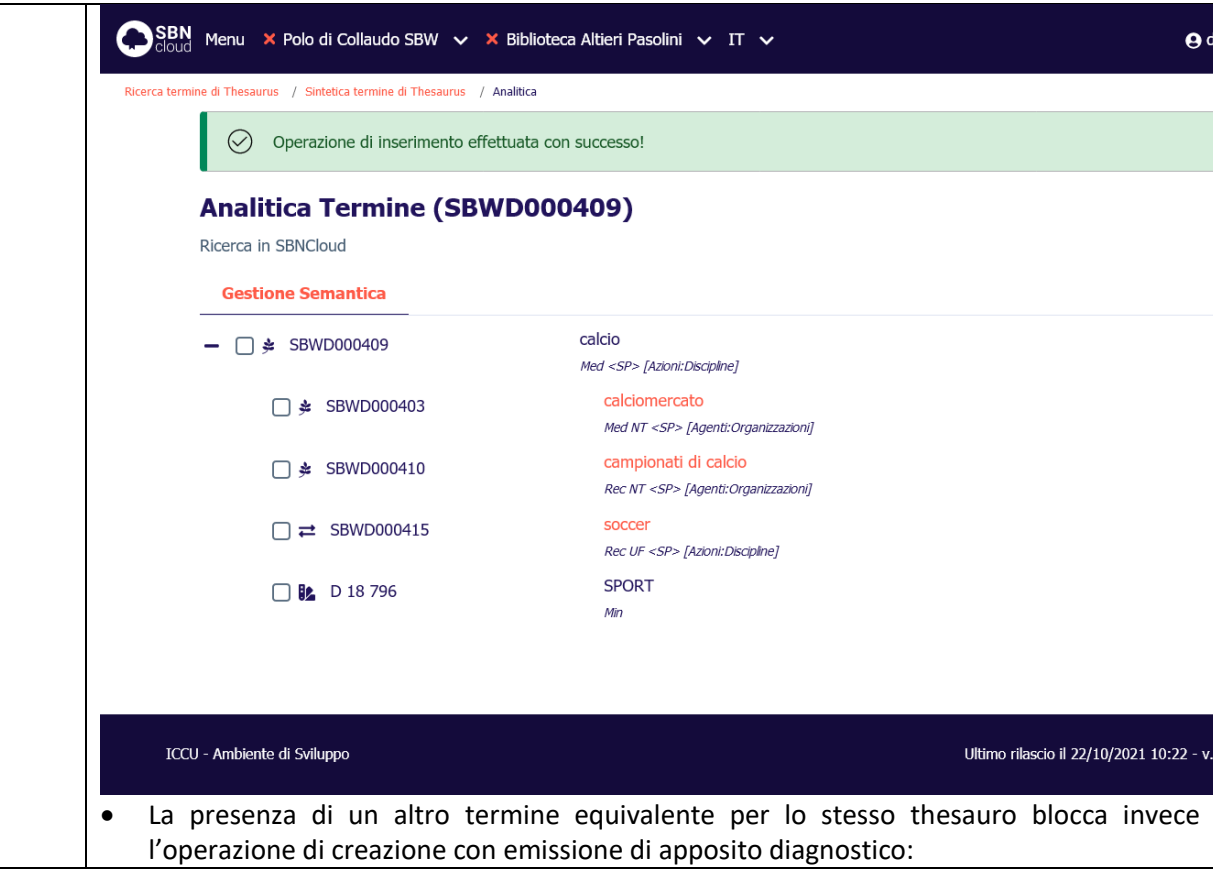

Sistema Pubblico di Connettività LOTTO 3

R.T. I. Almaviva S.p.A/ Almawave S.p.a/ Indra Italia S.p.A/Pwc Advisory S.p.A

Manuale Utente - Lotto 3 SPCL3-ICCU-MUT-Semantica-1.0

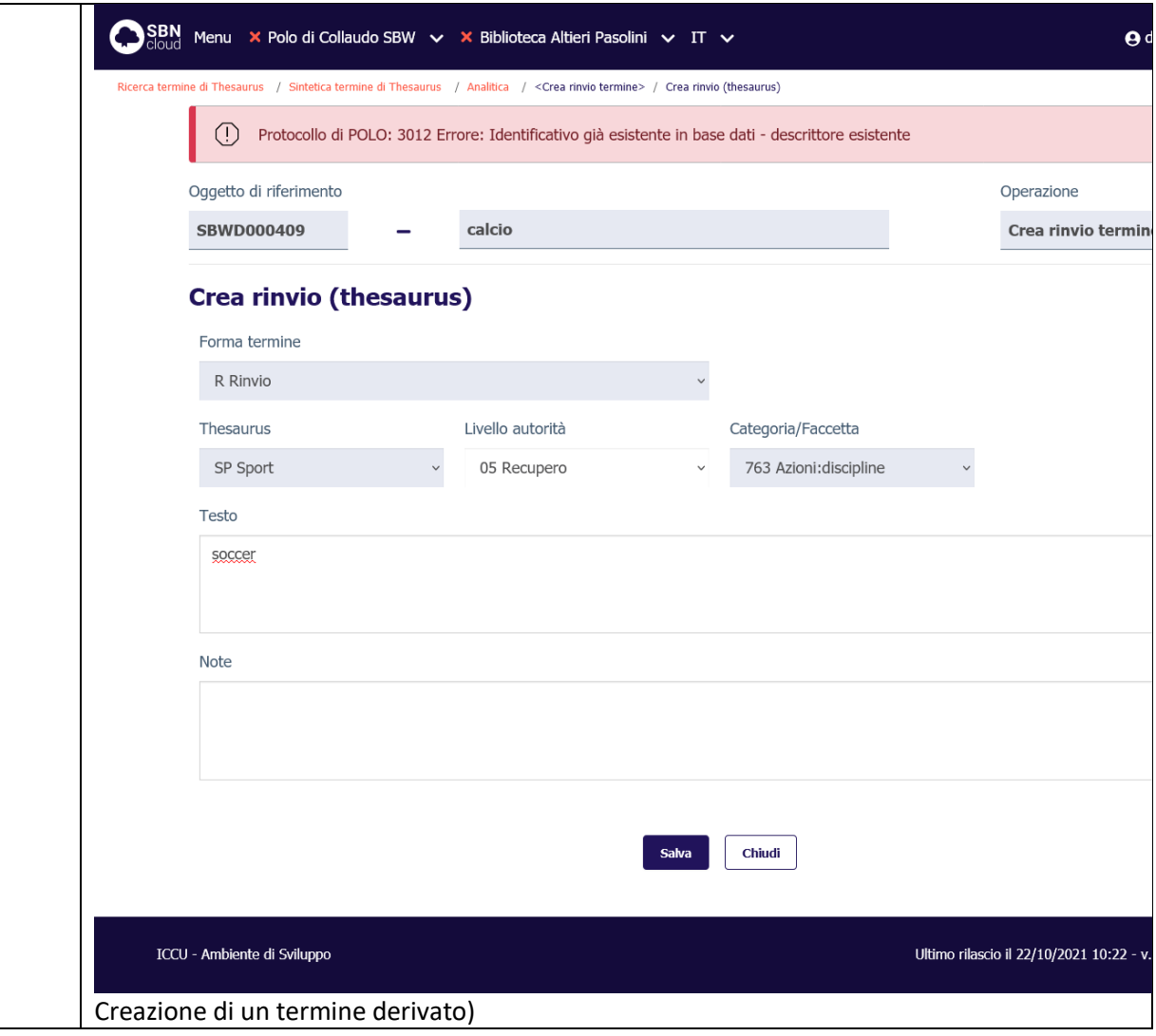

• check per la selezione multipla (nella riga di intestazione è presente il check per selezionare/deselezionare tuti gli elementi)

In fondo alla maschera saranno presenti i tasti:

- ➢ caricare i titoli successivi ai primi 15 se presenti (tasto **Carica altri risultati**)
- ➢ inserire un nuovo termine (tasto **Crea**)

#### 4.1.2 Prospettazione analitica del termine

La prospettazione analitica espone con modalità "**ad albero**" l'intero reticolo con tutti i legami tra il termine esaminato e gli altri termini relazionati ad esso.

I reticoli rappresentano una tassonomia di concetti legati tra loro in maniera gerarchica e possono essere molto estesi. Il sistema permette quindi l'esame analitico di un termine legato cliccando sulla sua descrizione. In questo caso verrà attivata una nuova mappa analitica per permettere di esplorare ulteriormente i legami tra i termini.

Di seguito la prospettazione analitica di un descrittore interrogato sulla base dati di SBNCloud:

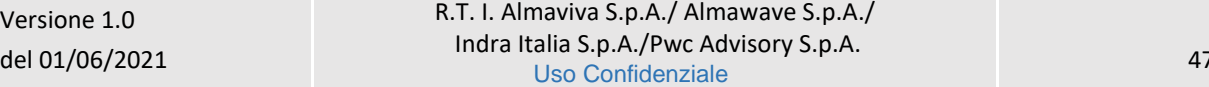

Ultimo rilascio il 22/10/2021 10:22 - v. 0.0.1-1563d0abf-svil

SPCL3-ICCU-MUT-Semantica-1.0

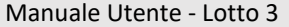

ICCU - Ambiente di Sviluppo

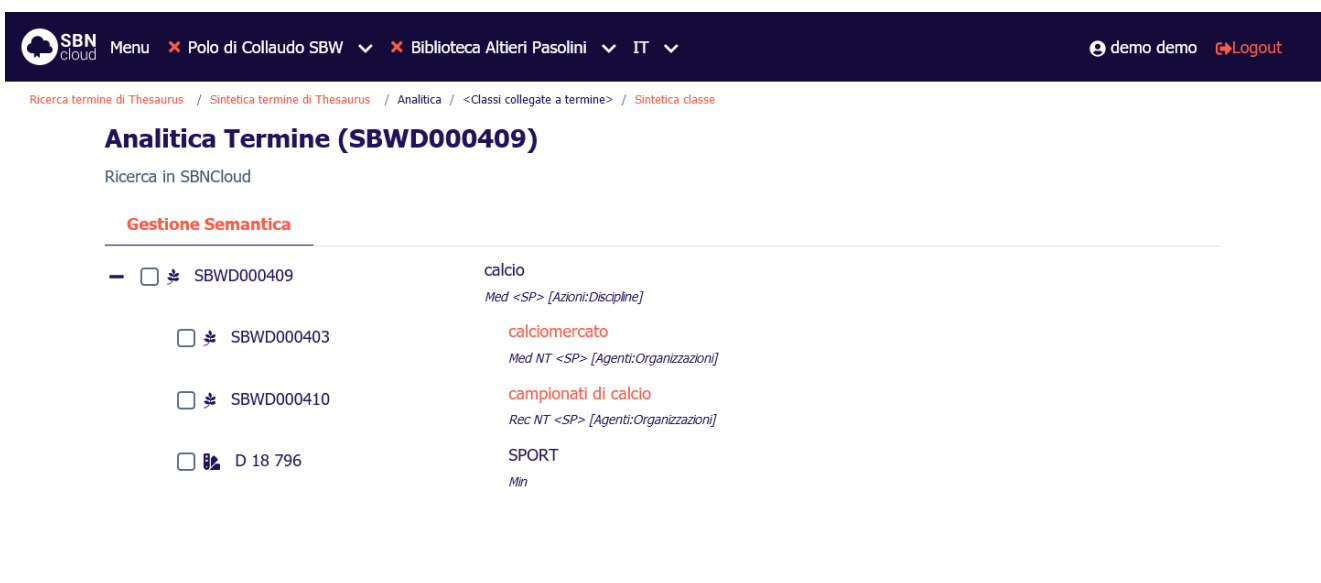

# I termini non hanno localizzazione e quindi vengono mostrati sempre in colore **azzurro**.

Per ogni riga del reticolo, al passaggio del mouse, sarà disponibile una sequenza di tasti che rimanderanno alle funzioni disponibili per lo specifico elemento.

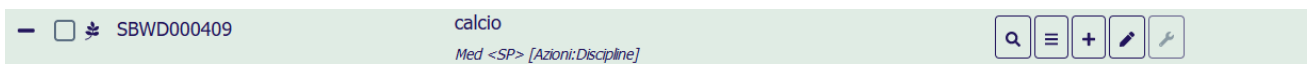

Tasto **lente**: è presente su qualsiasi elemento e consente di esaminare il dettaglio dell'elemento del reticolo (Vedi paragrafo [2.1.3\)](#page-10-0).

Tasto **esamina**: consente di accedere al menù Esamina dell'elemento del reticolo (vedi paragrafo [4.2\)](#page-49-0); il tasto è sempre disponibile;

Tasto **aggiungi**: consente di creare un nuovo termine per derivazione, un termine di rinvio oppure di aggiungere legami tra il termine corrente e altri termini o classi;

Tasto **modifica**: consente di attivare funzioni di variazione o cancellazione dell'elemento del reticolo;

Tasto **funzioni di servizio**: non disponibile.

La presenza/assenza delle funzionalità attivabili è dinamica e dipende da:

- la fonte del termine (precaricato/derivato/manuale);
- la forma del termine:
- il livello di autorità del termine.

## 4.1.3 Dettaglio termine

Attivando il bottone **Dettaglio** sulla radice del reticolo verrà prospettata una finestra modale che contiene il dettaglio del termine:

Manuale Utente - Lotto 3 SPCL3-ICCU-MUT-Semantica-1.0

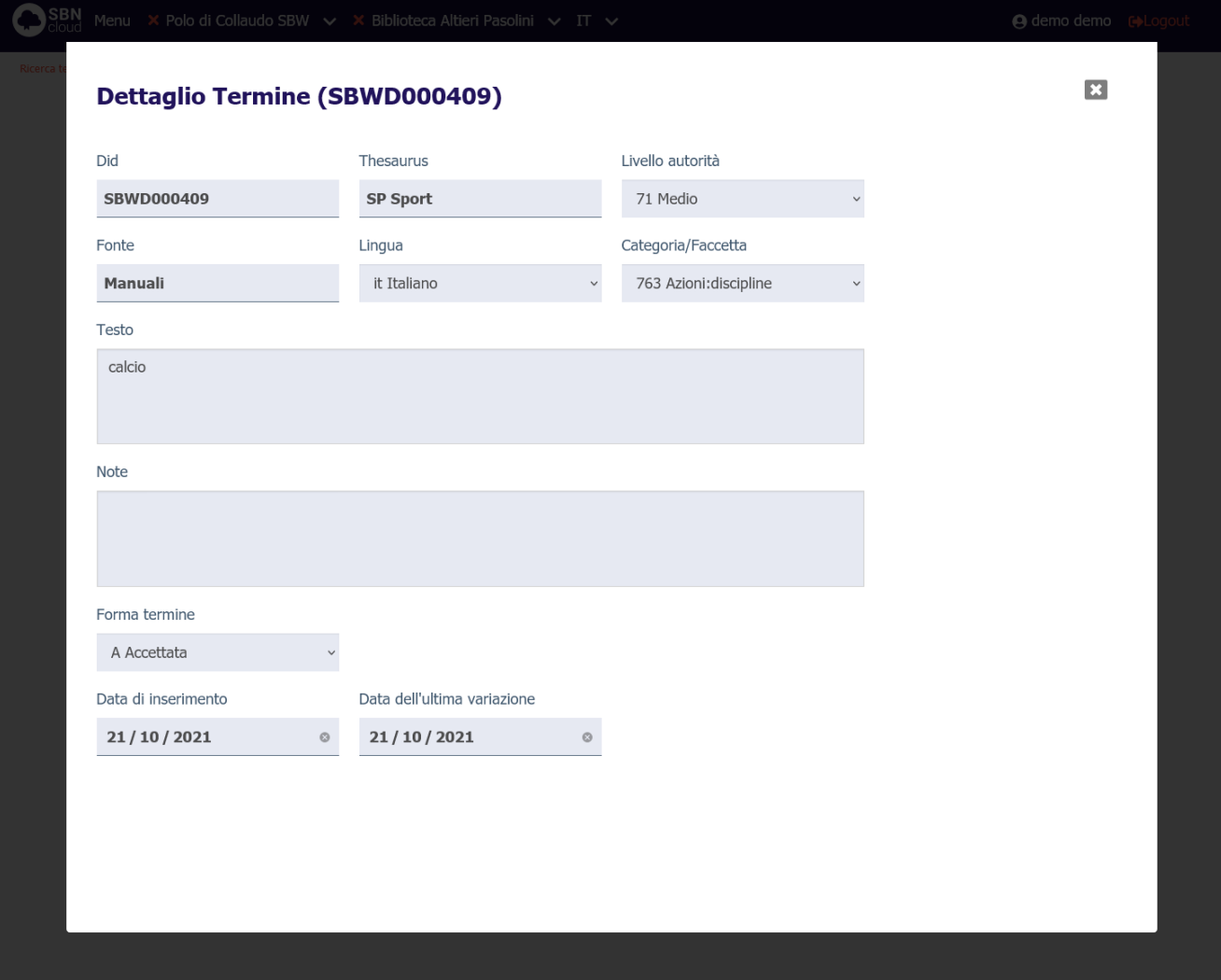

Se si seleziona il tasto **Dettaglio** su un qualsiasi termine collegato, si ottiene la stringa dell'oggetto di riferimento (contenuto in un accordion normalmente chiuso il cui contenuto potrà essere visualizzato selezionando l'icona apposita) e, a seguire, il dettaglio dell'elemento collegato:

Manuale Utente - Lotto 3 SPCL3-ICCU-MUT-Semantica-1.0

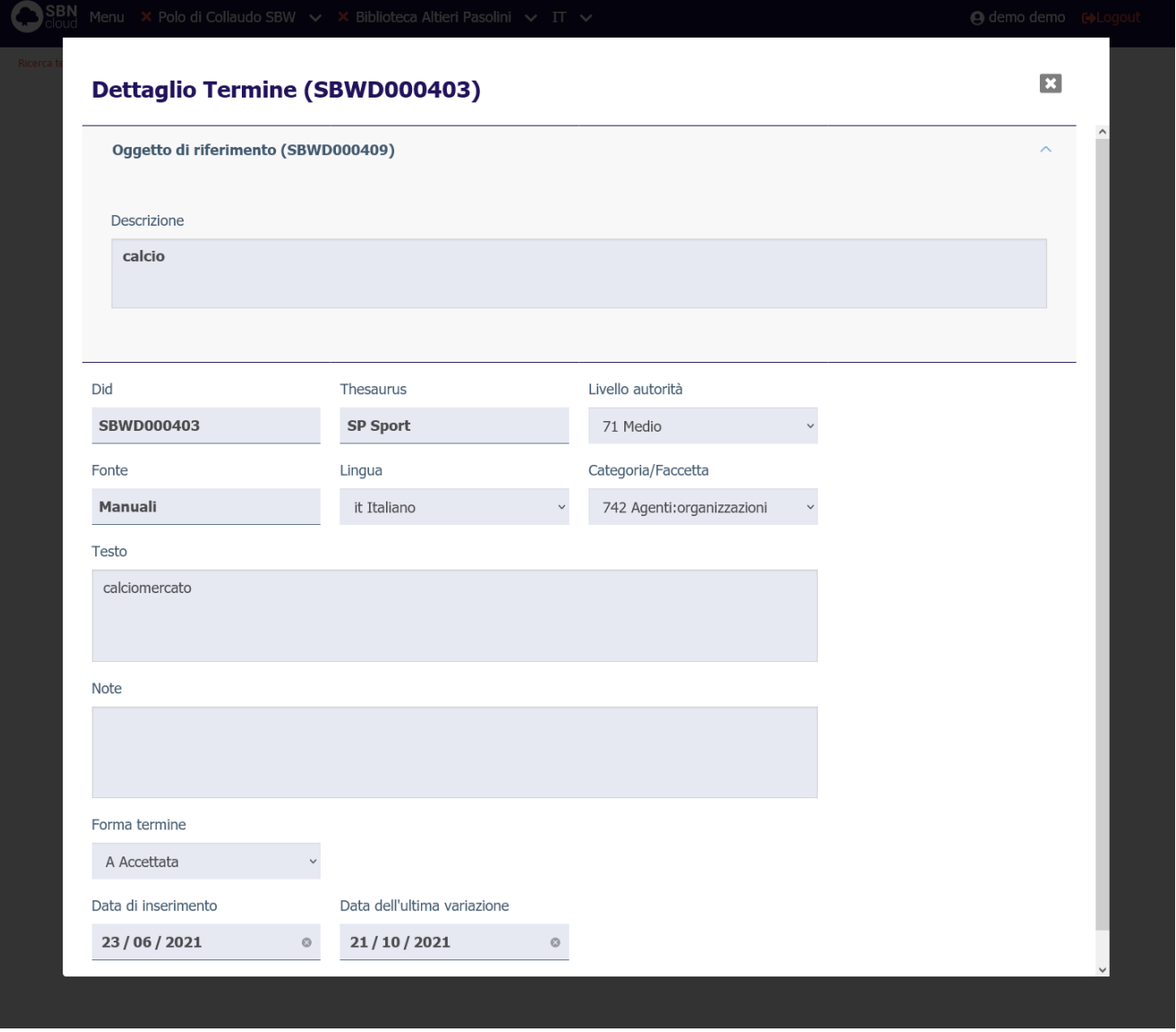

<span id="page-49-0"></span>Il dettaglio è sempre una maschera di sola lettura.

#### 4.2 Navigazione attraverso la funzione Esamina

La Navigazione è resa possibile dalla funzione di Esamina che può essere attivata effettuando la selezione dell'icona **Esamina** sulla lista sintetica o sulla scheda analitica sull'oggetto bibliografico.

Il menù della funzione esamina è dinamico e dipende dalla tipologia dell'oggetto selezionato (termine o classe).

#### 4.2.1 Esamina entità collegate da lista sintetica e da analitica

Da una lista sintetica, selezionando l'icona di Esamina si sceglie dalla tendina la voce d'interesse. Si riporta di seguito l'esempio della lista di Esamina eseguita su una maschera di Analitica effettuata sulla base dati di SBNCloud:

Manuale Utente - Lotto 3 SPCL3-ICCU-MUT-Semantica-1.0

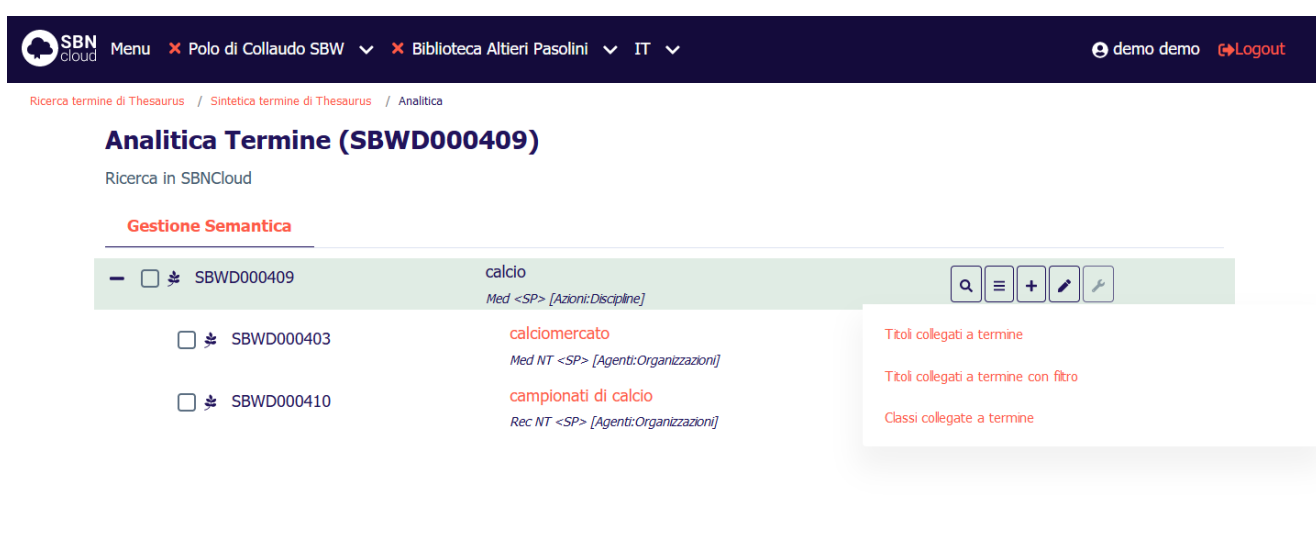

ICCU - Ambiente di Sviluppo

Ultimo rilascio il 22/10/2021 10:22 - v. 0.0.1-1563d0abf-svil

Da un termine individuato sulla base dati è possibile esaminare:

- i titoli collegati
- i titoli collegati con filtro
- le classi collegate

e in seguito proseguire la navigazione fino al raggiungimento dell'entità di interesse.

A differenza dell'Esamina Titoli collegati, la funzione Esamina Titoli collegati con filtro consente, a partire da soggetto, di restringere la richiesta al fine di evitare risposte troppo "rumorose".

Alla selezione dell'opzione Titoli collegati con filtro viene nuovamente emessa la maschera di interrogazione titolo dove è possibile inserire ulteriori filtri da applicare ai soli titoli collegati.

Nella parte superiore della maschera viene mostrato il termine di riferimento che agisce come filtro implicito della ricerca successiva:

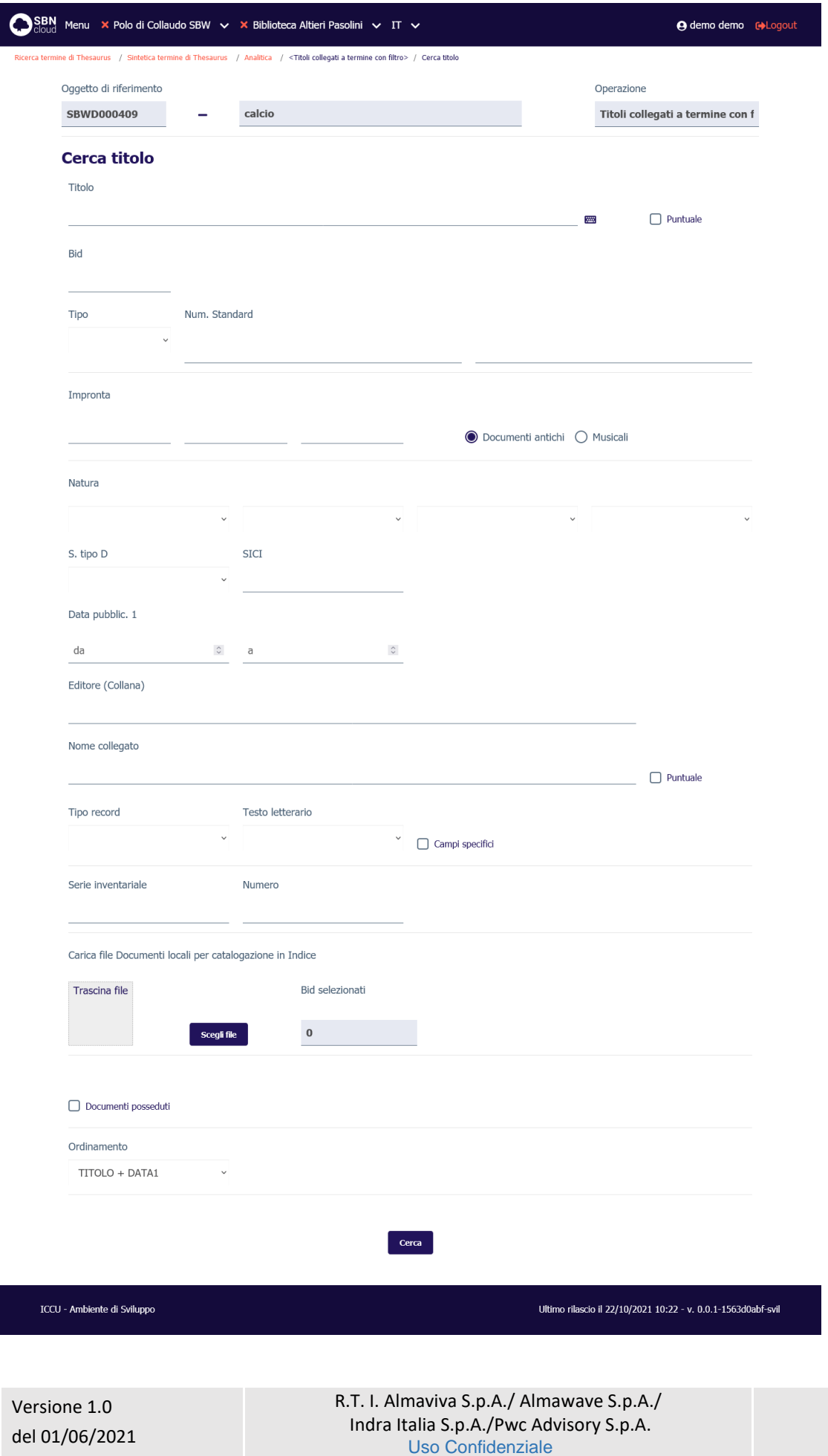

In fase di navigazione è quindi prevista un'applicazione più estesa dei filtri considerando canale primario della ricerca l'elemento di cui si chiedono i titoli collegati.

La sintetica delle classi collegate mostra i legami tra il termine e una o più classi:

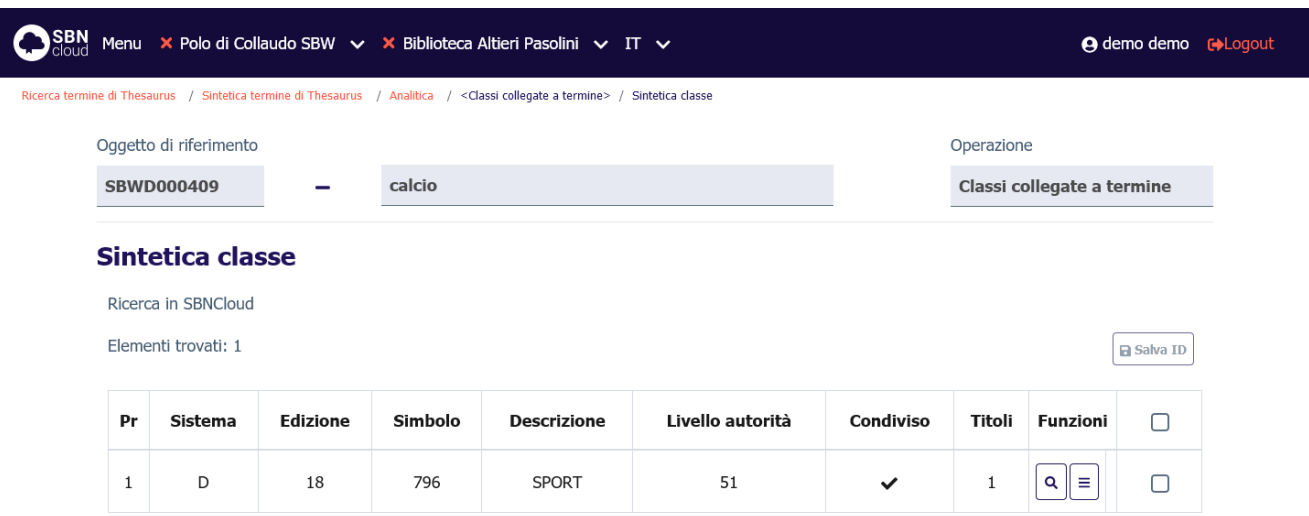

#### ICCU - Ambiente di Sviluppo

Ultimo rilascio il 22/10/2021 10:22 - v. 0.0.1-1563d0abf-svil

Anche in questo caso è possibile esplorare ulteriormente i legami utilizzando il pulsante **Esamina** su una delle classi collegate al termine.

## 4.3 Catalogazione di un termine

Obiettivo principale della procedura è la catalogazione, ovvero la registrazione sulla base dati locale del termine e dei suoi legami.

Le funzioni che consentono, dopo la ricerca nella base dati di SBNCloud, la gestione del termine sono:

- la Creazione del termine
- la Modifica (varia, fondi, cancella) del termine
- la derivazione di un termine
- La creazione di legami con altri termini o classi.

#### 4.3.1 Creazione del termine

<span id="page-52-0"></span>La ricerca effettuata sulla base dati di SBNCloud al fine di individuare il record da catalogare può avere esito positivo e restituire una lista sintetica dei termini rispondenti ai parametri di ricerca inseriti oppure avere un esito negativo. In quest'ultimo caso si rende necessaria la creazione del termine.

La procedura di inserimento del termine viene attivata cliccando sul tasto **Crea.**

SPCL3-ICCU-MUT-Semantica-1.0

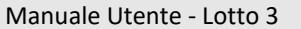

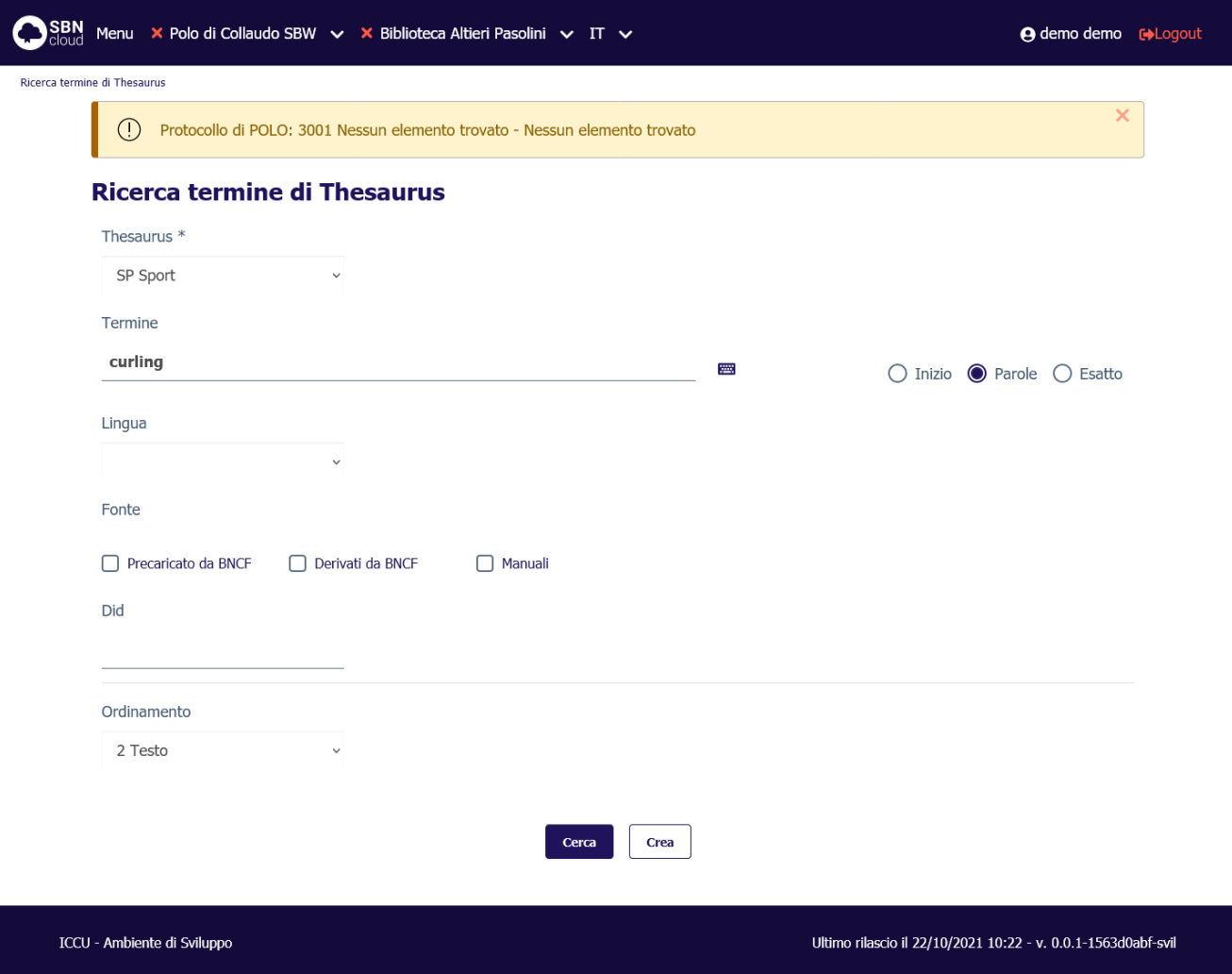

Dopo aver cliccato il tasto **Crea** si apre la mappa di creazione che riporta i parametri inseriti in fase di ricerca che sono comunque modificabili:

Manuale Utente - Lotto 3 SPCL3-ICCU-MUT-Semantica-1.0

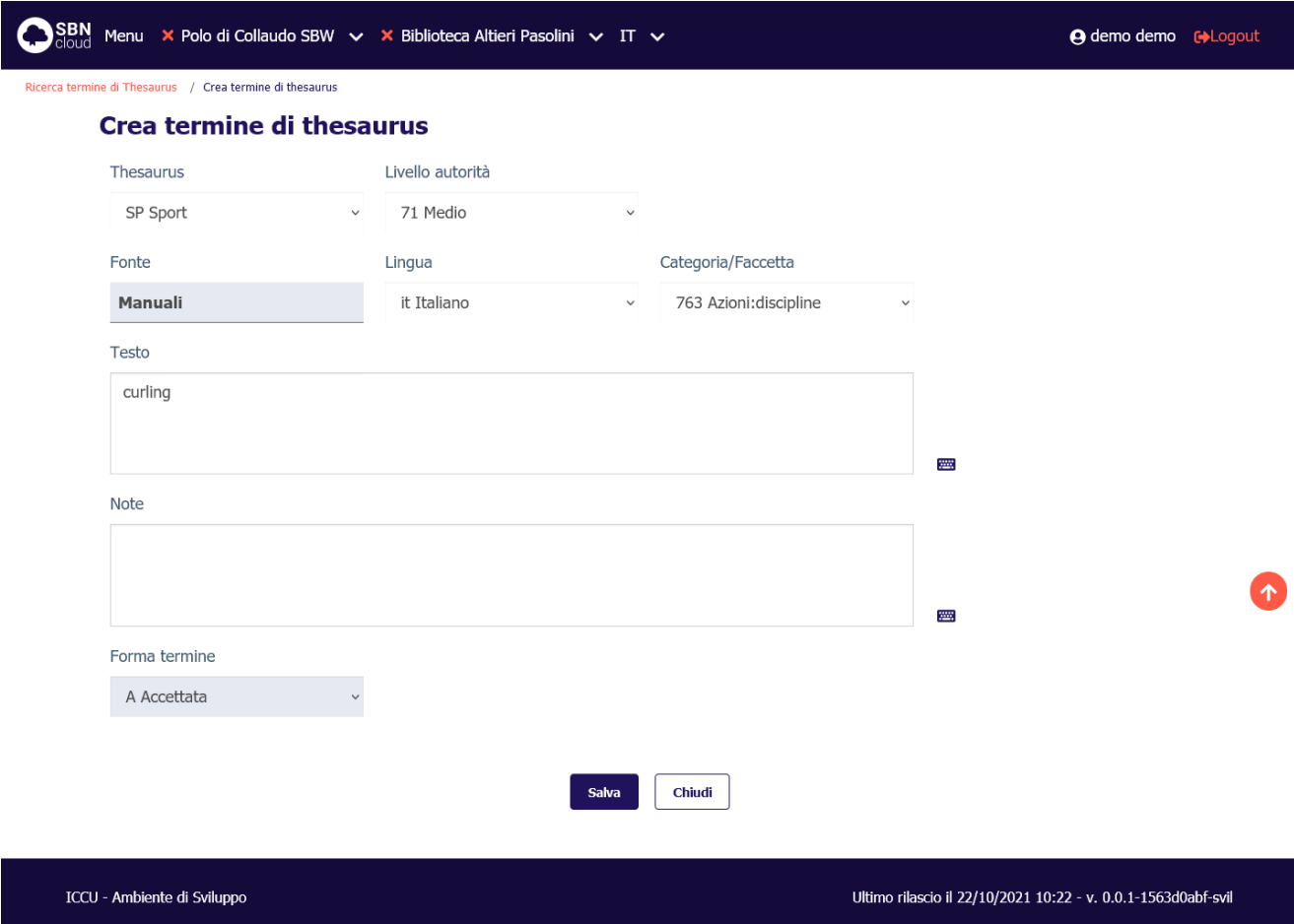

I campi disponibili sono:

- Thesaurus;
- Livello autorità: Il livello di autorità può essere definito nei default utente e non può essere superiore a quello stabilito per il bibliotecario operante (vedi man. Amministrazione del sistema);
- Fonte: non modificabile
- Lingua: se non valorizzata viene impostata con default "italiano" (IT)
- Categoria/Faccetta
- Testo
- Note

Alla pressione del tasto **Salva** il sistema attiva nuovamente la ricerca nelle basi dati allo scopo di verificare l'esistenza di record con chiave coincidente con quello della stringa che si sta creando. Il risultato può essere:

• Nessun termine simile: il sistema registra il nuovo termine, visualizza la sua prospettazione analitica e il messaggio **Creazione eseguita con successo**:

Manuale Utente - Lotto 3 SPCL3-ICCU-MUT-Semantica-1.0

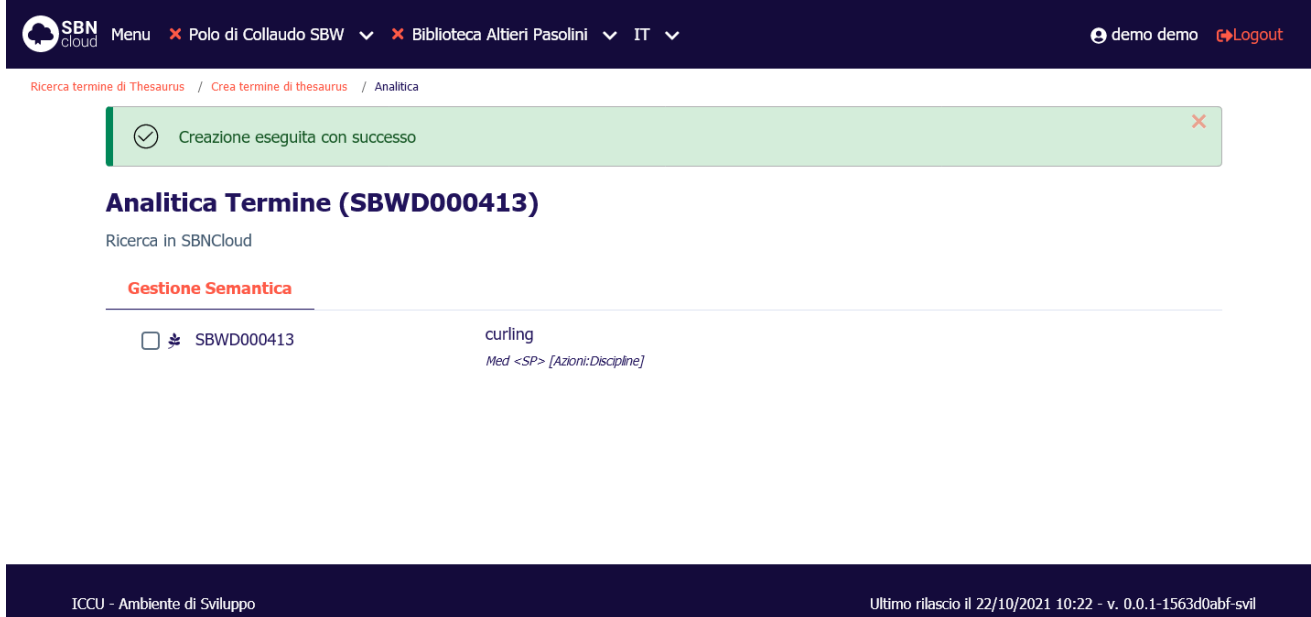

In caso di esistenza di altro termine con la stessa stringa, l'operazione viene bloccata con apposito diagnostico:

Manuale Utente - Lotto 3 SPCL3-ICCU-MUT-Semantica-1.0

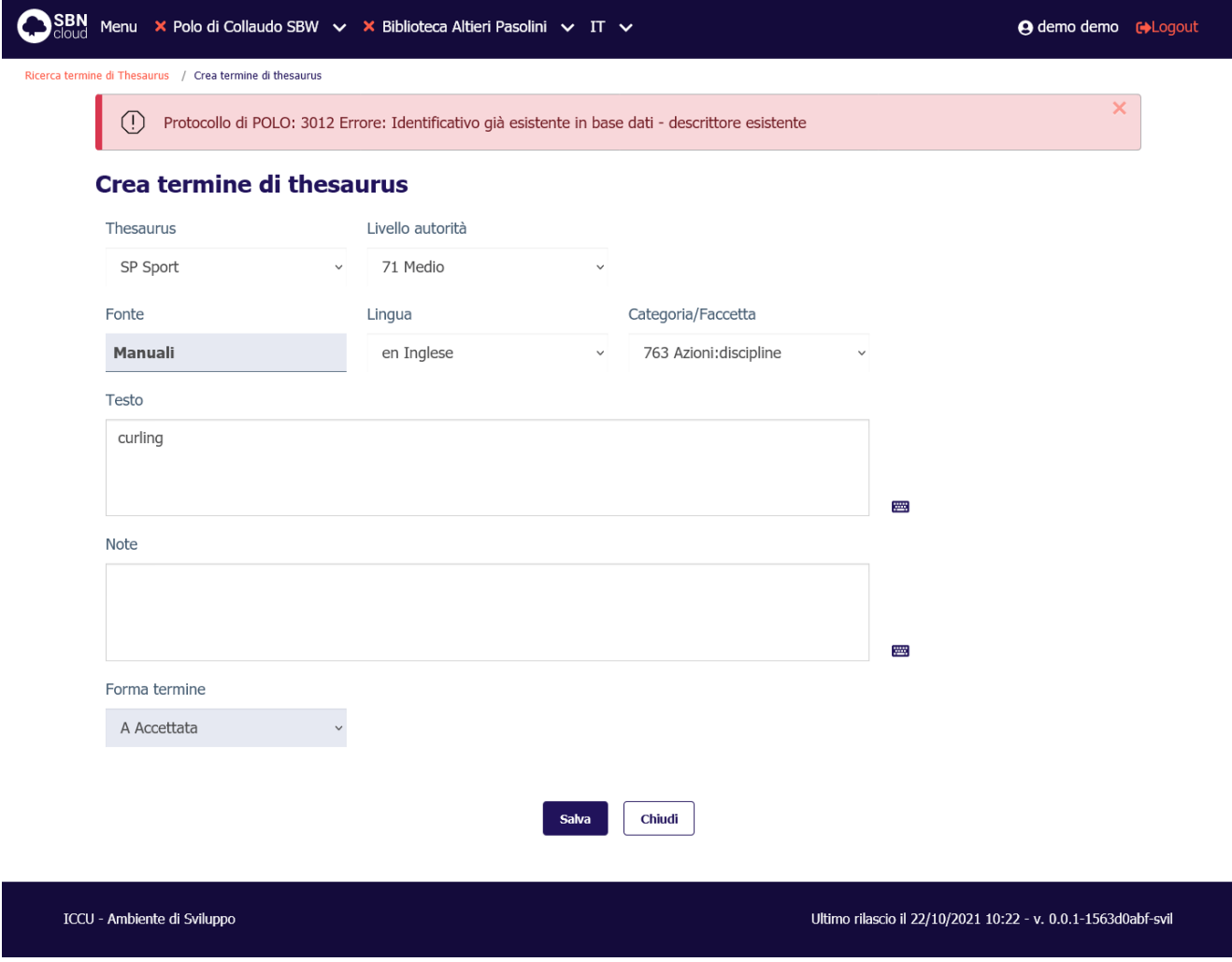

#### 4.3.2 Creazione del rinvio al termine

<span id="page-56-0"></span>La funzione è disponibile unicamente per i termini manuali in forma accettata ed è attivabile a partire dalla visualizzazione analitica selezionando la funzione **Crea rinvio termine**:

Manuale Utente - Lotto 3 SPCL3-ICCU-MUT-Semantica-1.0

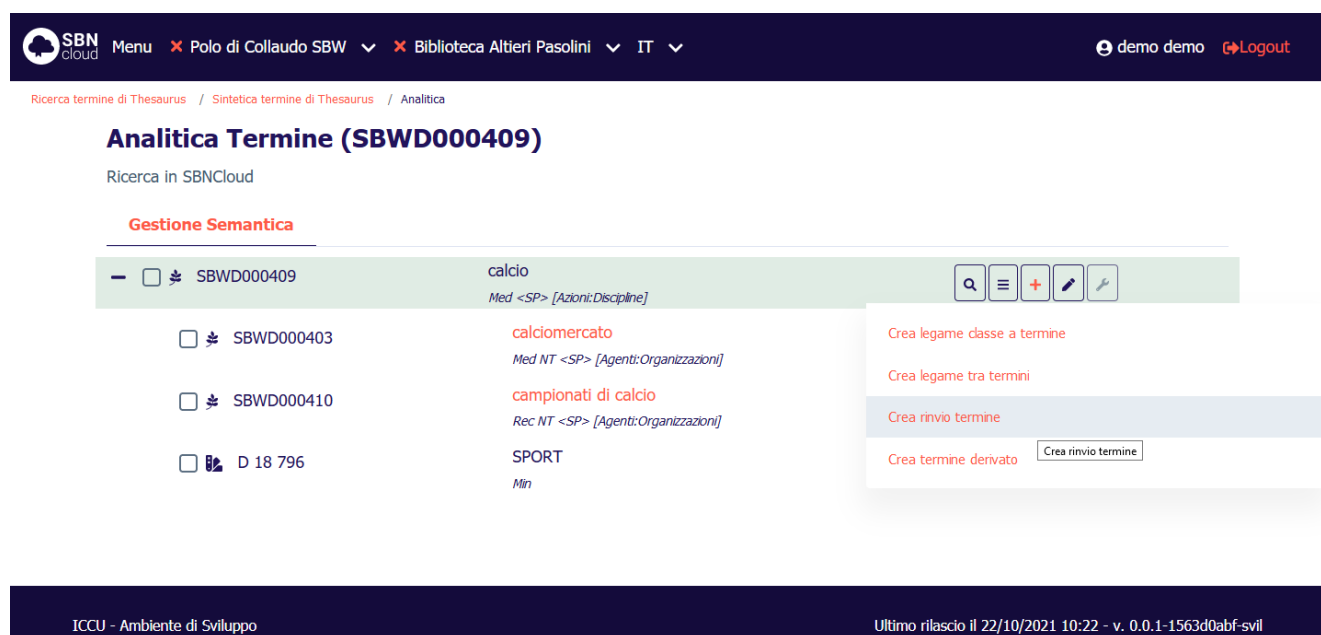

Dopo aver cliccato il tasto si apre la mappa di creazione che riporta i parametri necessari alla creazione del rinvio. Il termine viene creato con forma termine **Rinvio** e il tipo legame tra questo e la forma accettata sarà **UF** (Usato al posto di). Questi dati non sono modificabili.

SPCL3-ICCU-MUT-Semantica-1.0

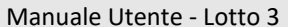

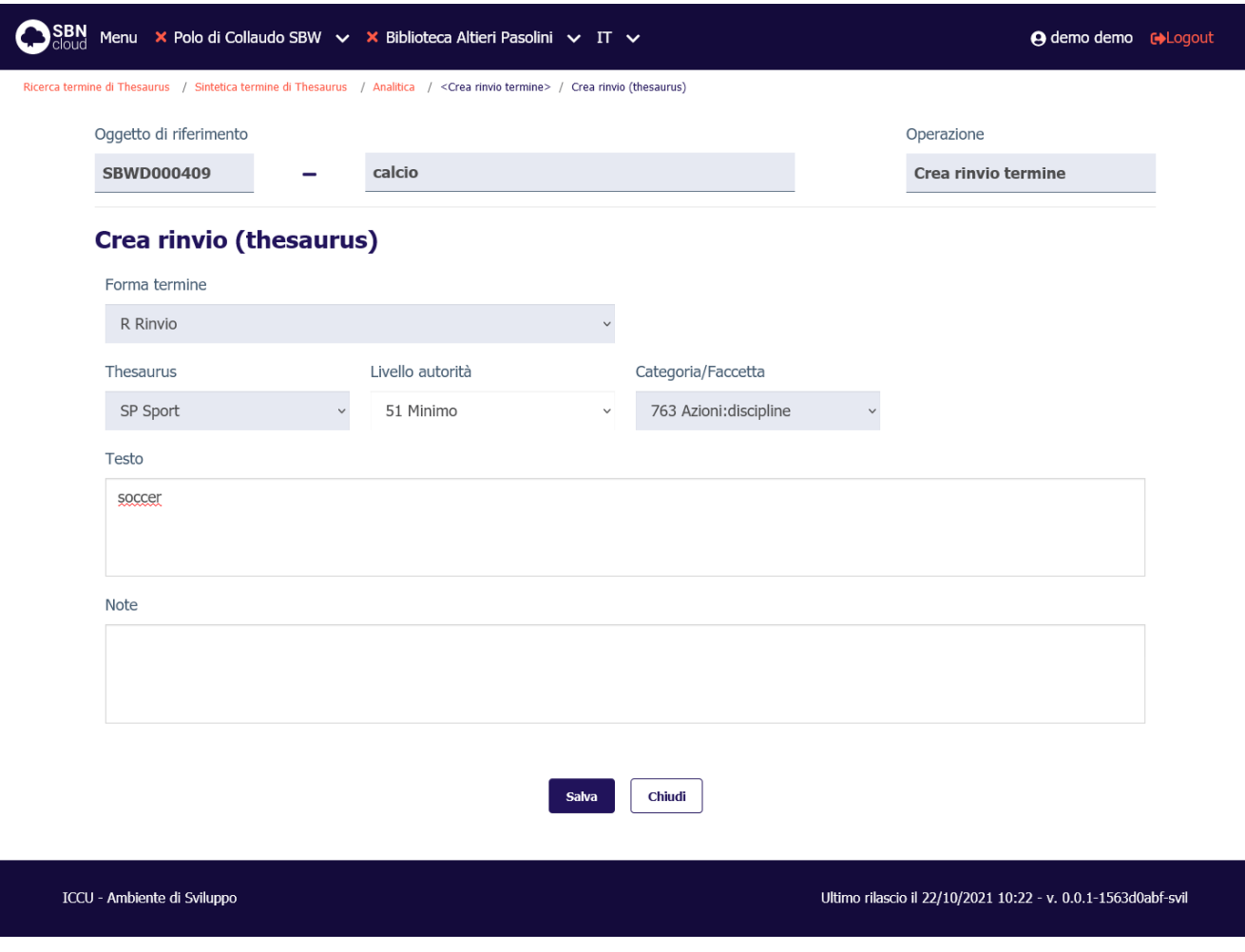

I campi modificabili sono:

- Livello autorità;
- Testo;
- Note.

Alla pressione del tasto **Salva** verrà attivata una procedura di controllo che esamina il termine per validarne l'univocità. Il risultato può essere:

• Nessun termine simile: il sistema registra il nuovo termine e aggiorna la prospettazione analitica del termine in forma accettata:

SPCL3-ICCU-MUT-Semantica-1.0

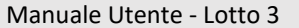

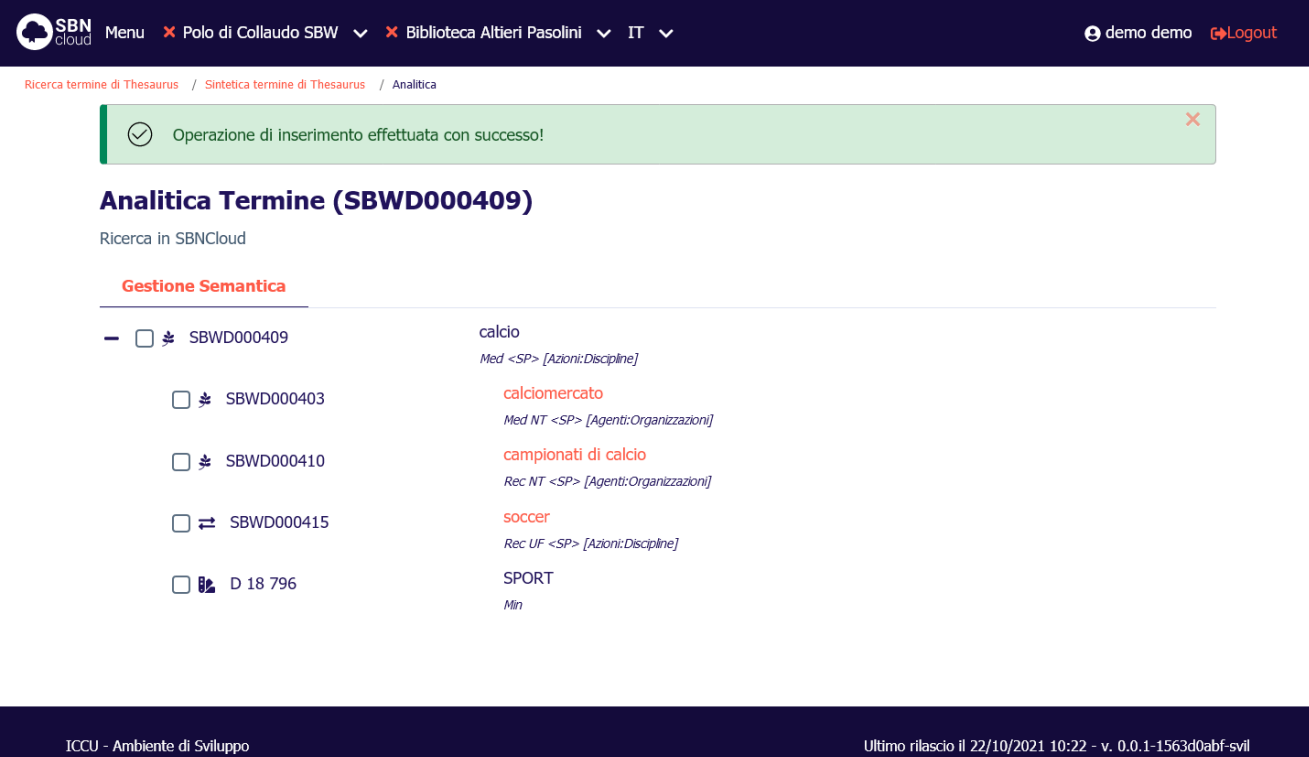

• La presenza di un altro termine equivalente per lo stesso thesauro blocca invece l'operazione di creazione con emissione di apposito diagnostico:

Manuale Utente - Lotto 3 SPCL3-ICCU-MUT-Semantica-1.0

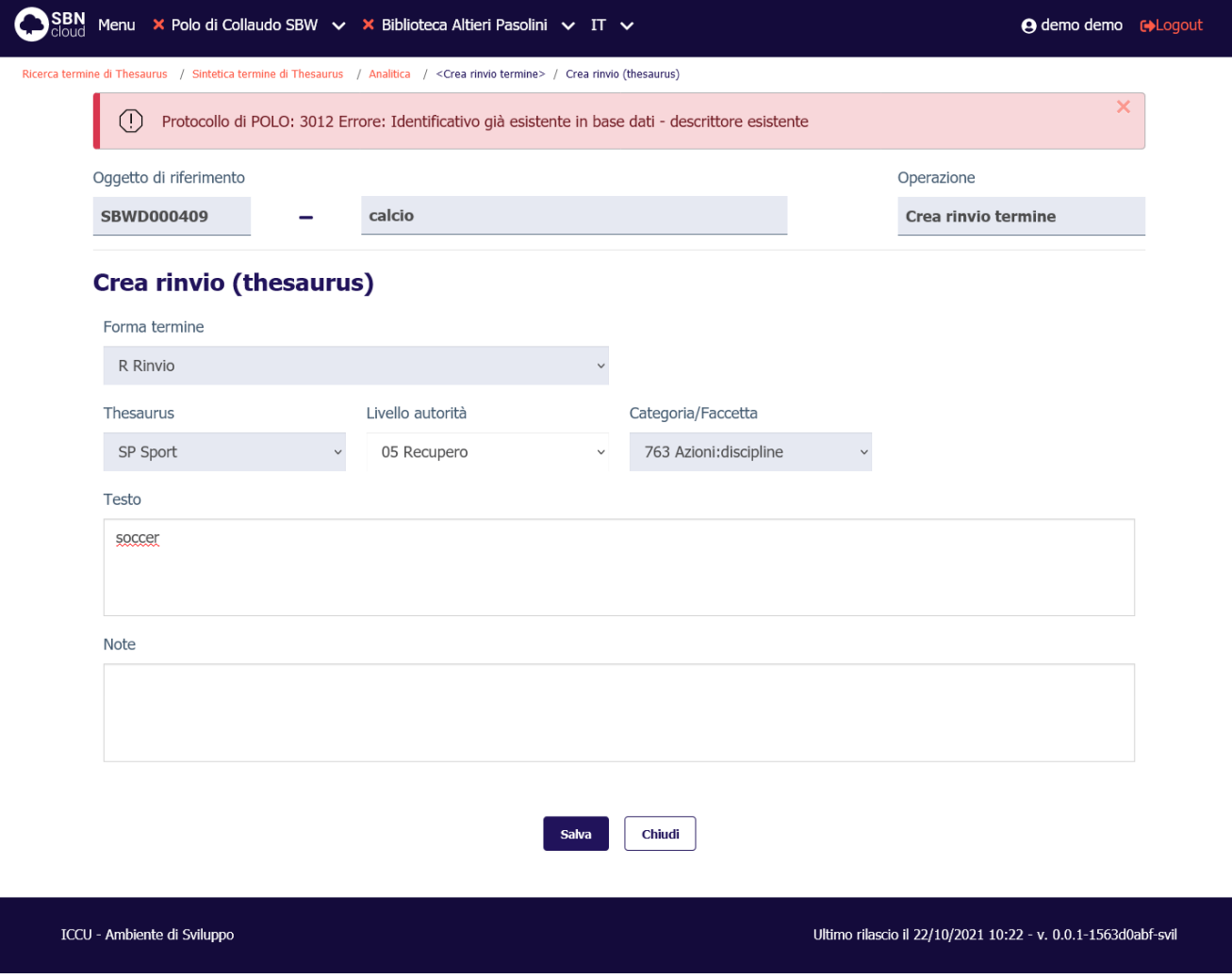

#### 4.3.3 Creazione di un termine derivato

Per i termini che sono stati precaricati a partire dal Thesauro BNCF (vedi Importazione [del Thesauro BNCF\)](#page-118-0) è possibile derivare un termine per aggettivazione. Il termine così creato mantiene una relazione con il termine origine di cui conserva la parte iniziale della stringa. La modifica di un termine derivato riguarda solo la parte di estensione e non può interferire con il termine originale.

La funzionalità è attivabile a partire dalla visualizzazione analitica selezionando la funzione **Crea termine derivato**:

Manuale Utente - Lotto 3 SPCL3-ICCU-MUT-Semantica-1.0

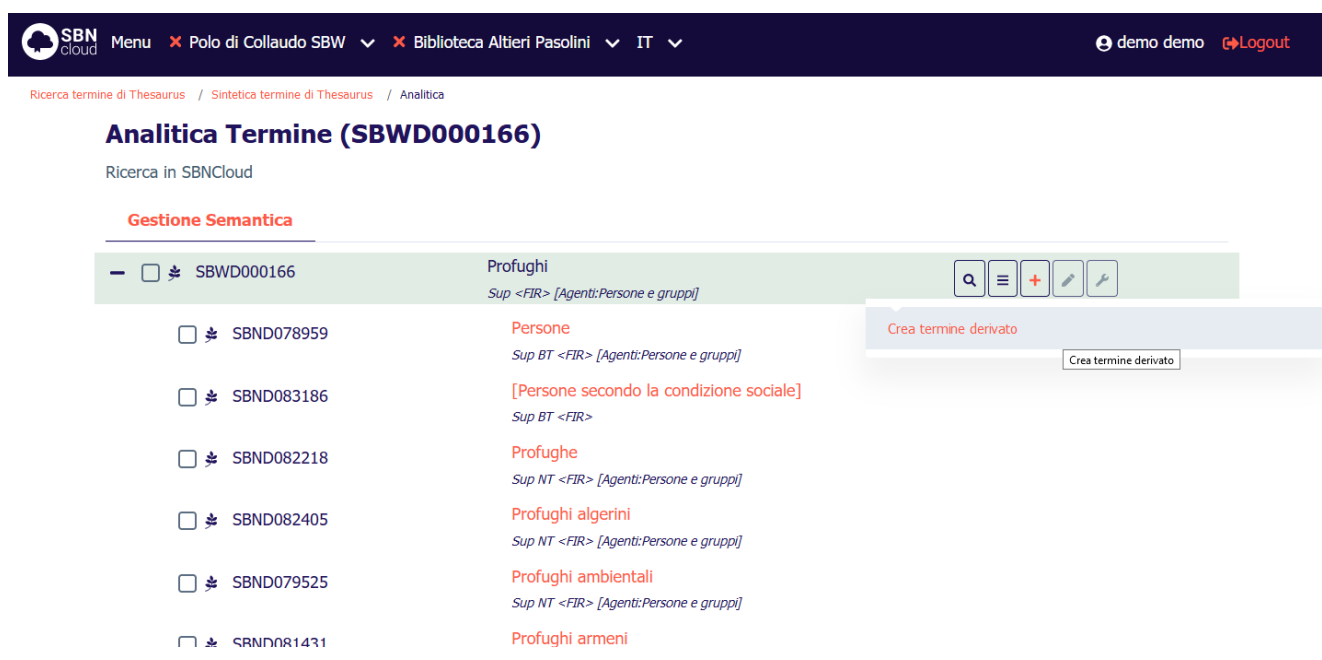

Il sistema visualizza una maschera che riporta i dati del termine origine e una casella di testo per estendere il termine di partenza:

Manuale Utente - Lotto 3 SPCL3-ICCU-MUT-Semantica-1.0

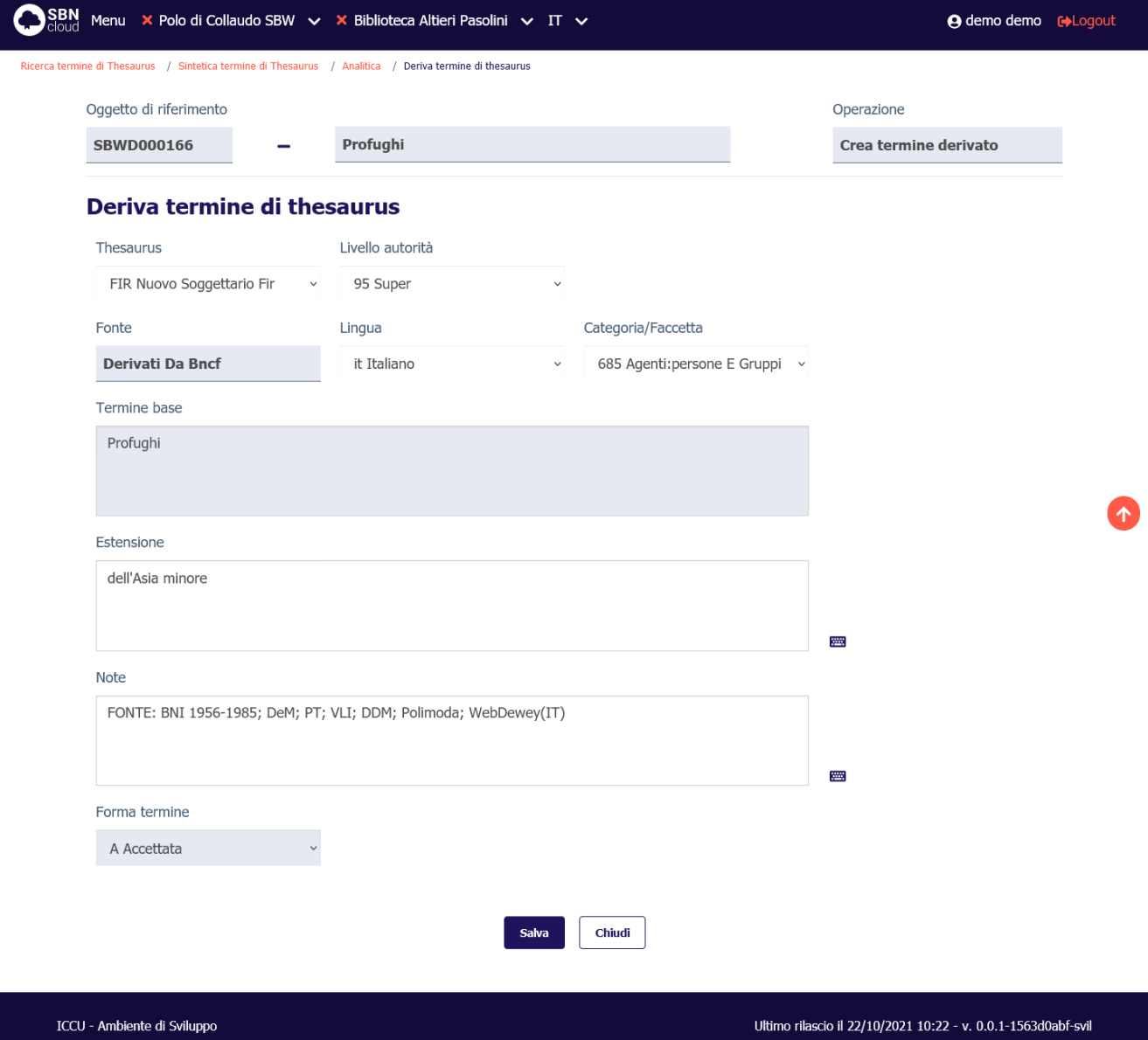

I campi modificabili sono:

- Livello autorità;
- Lingua;
- Categoria/Faccetta;
- Estensione;
- Note.

Alla pressione del tasto **Salva** viene attivata una nuova ricerca nella base dati. Se non viene individuato un termine per lo stesso thesauro con stringa coincidente il termine viene inserito e viene visualizzata la prospettazione analitica del nuovo termine:

Manuale Utente - Lotto 3 SPCL3-ICCU-MUT-Semantica-1.0

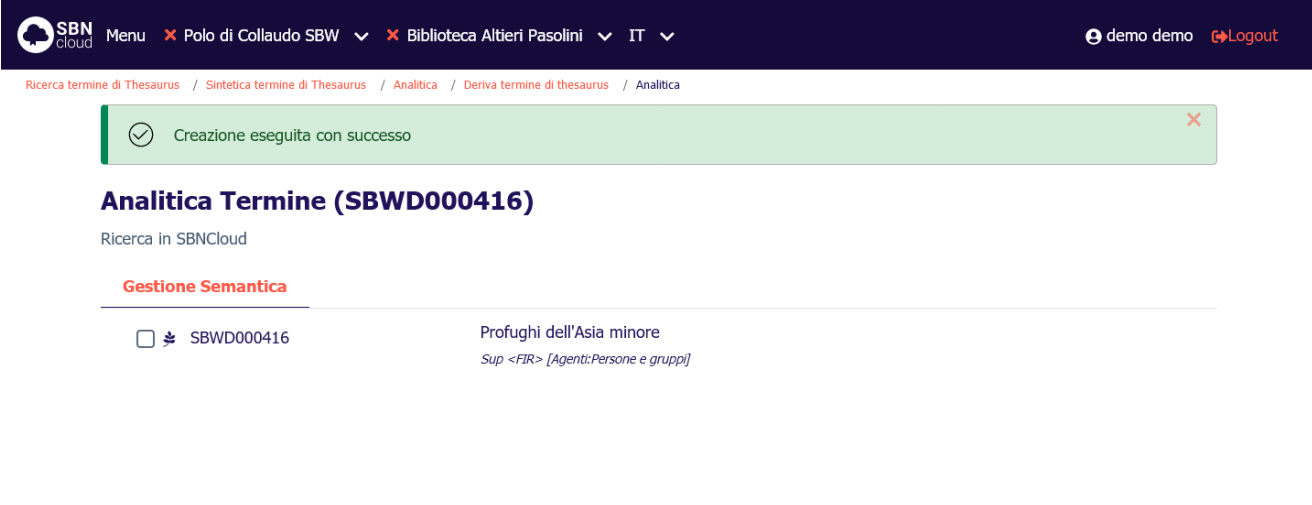

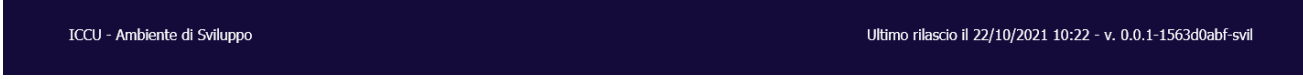

In caso contrario l'operazione viene bloccata e viene emesso apposito diagnostico:

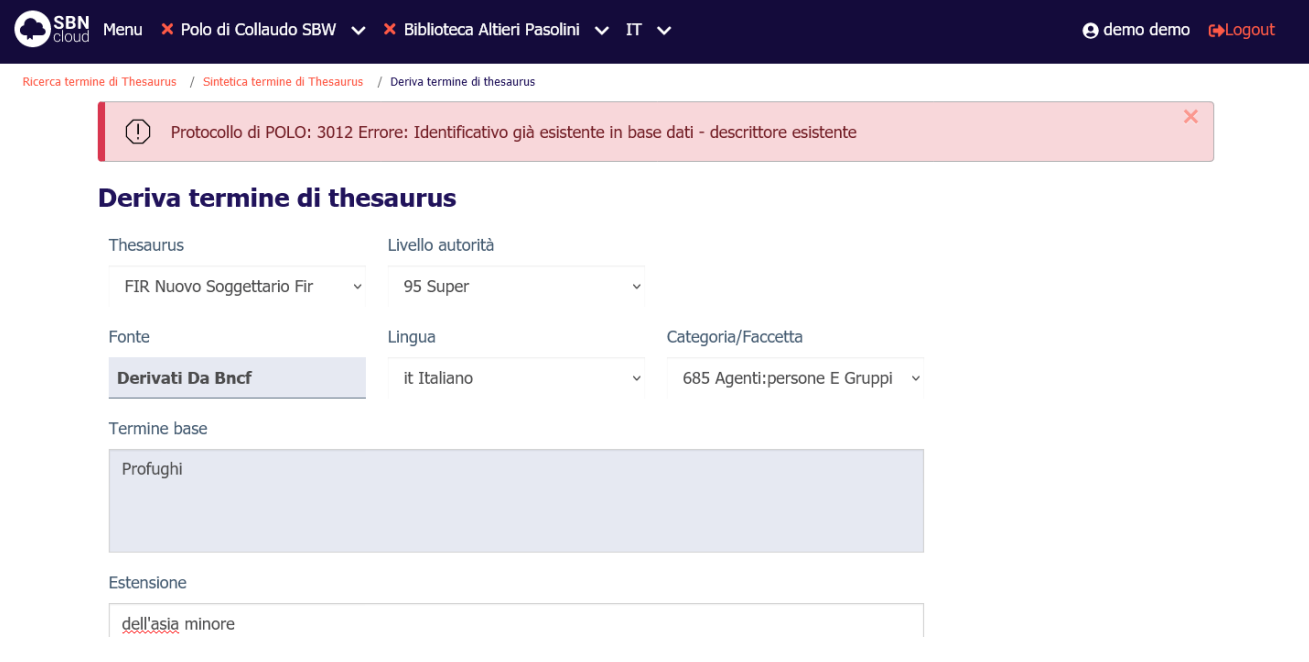

#### 4.3.4 Lega termine ad altro termine

Al fine di incrementare la consistenza del thesauro, oltre all'inserimento di nuovi termini è indispensabile realizzare i legami tra i termini che risultano affini e creare così le relazioni che esprimono una gerarchia di concetti, utilizzabile in seguito per soggettare i titoli nella maniera più opportuna.

Manuale Utente - Lotto 3 SPCL3-ICCU-MUT-Semantica-1.0

SBNCloud mette a disposizione le funzioni per inserire e caratterizzare legami tra termini. La funzionalità è attivabile a partire dalla visualizzazione analitica selezionando la funzione **Crea legami tra termini**:

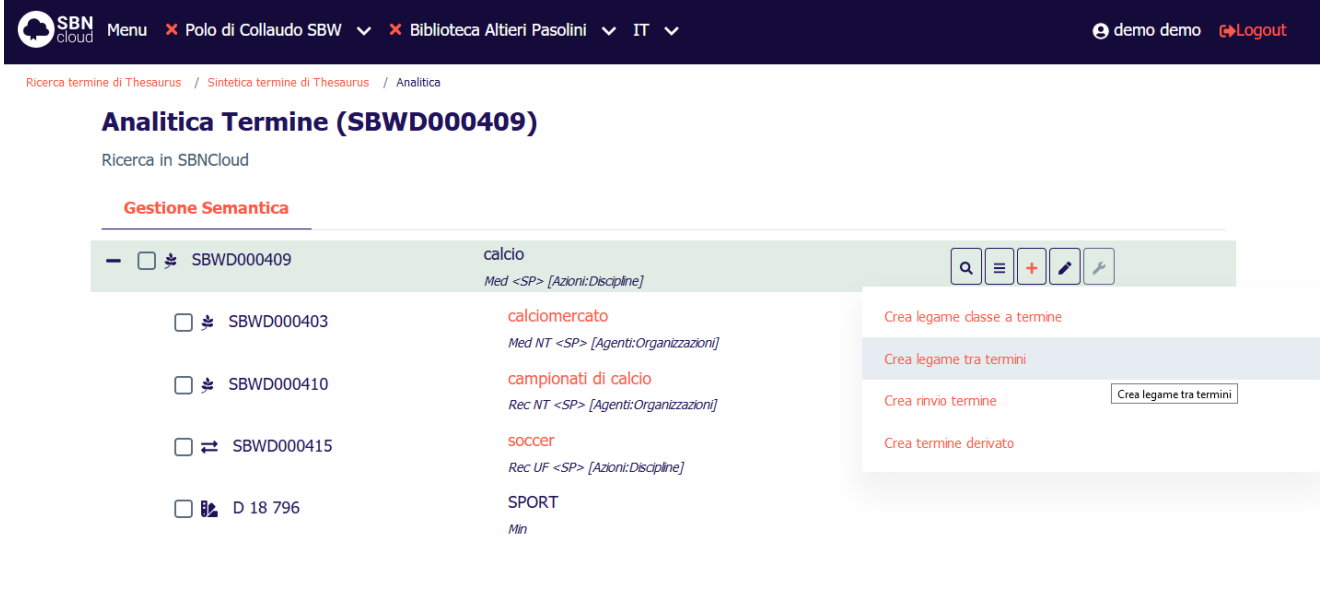

La selezione della funzione attiva una mappa di ricerca che ha come oggetto di riferimento il termine che diverrà partenza del legame. La ricerca è automaticamente filtrata sul thesauro del termine di partenza:

SPCL3-ICCU-MUT-Semantica-1.0

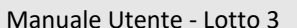

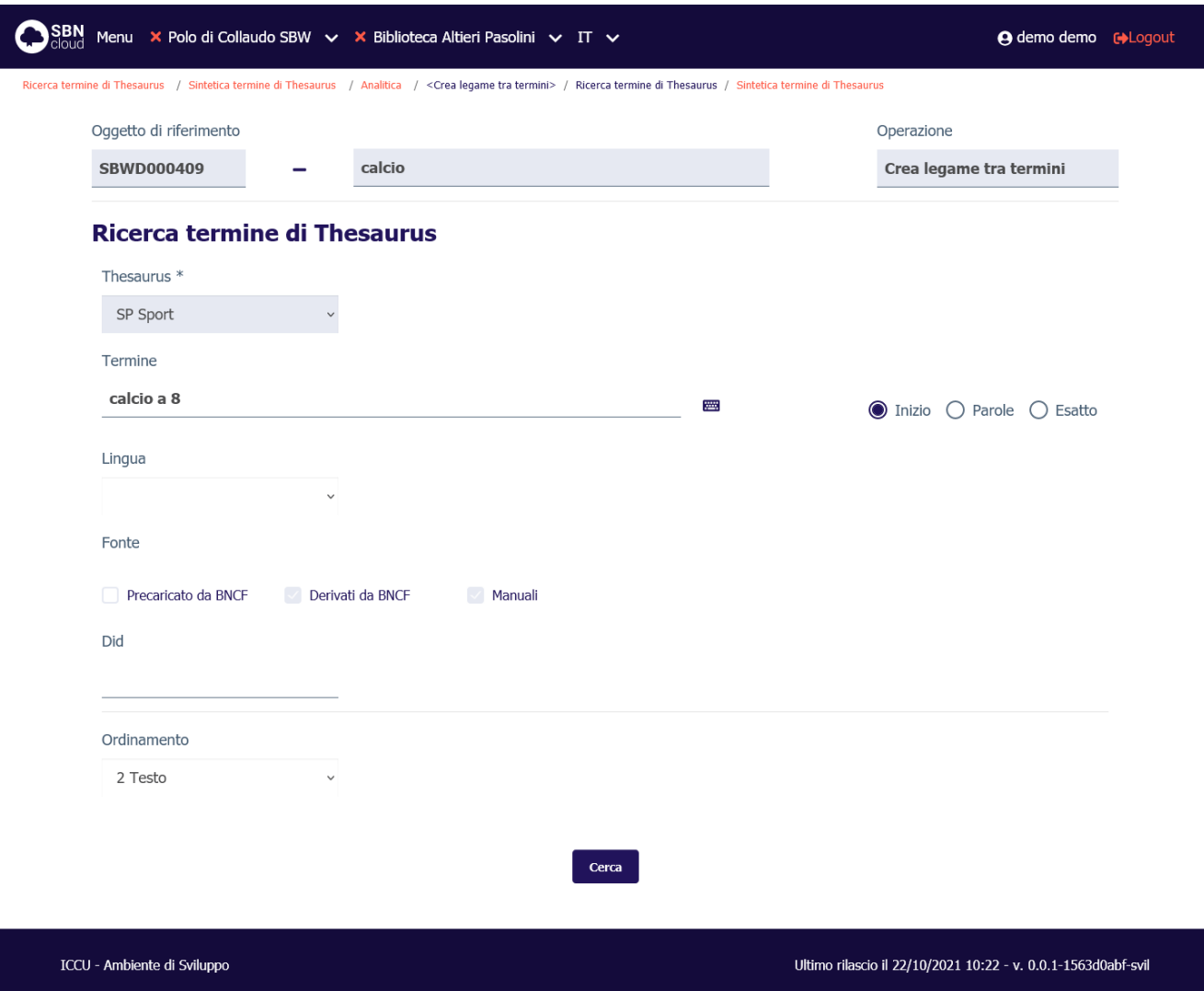

Se la ricerca impostata individua dei termini verrà visualizzata una mappa sintetica:

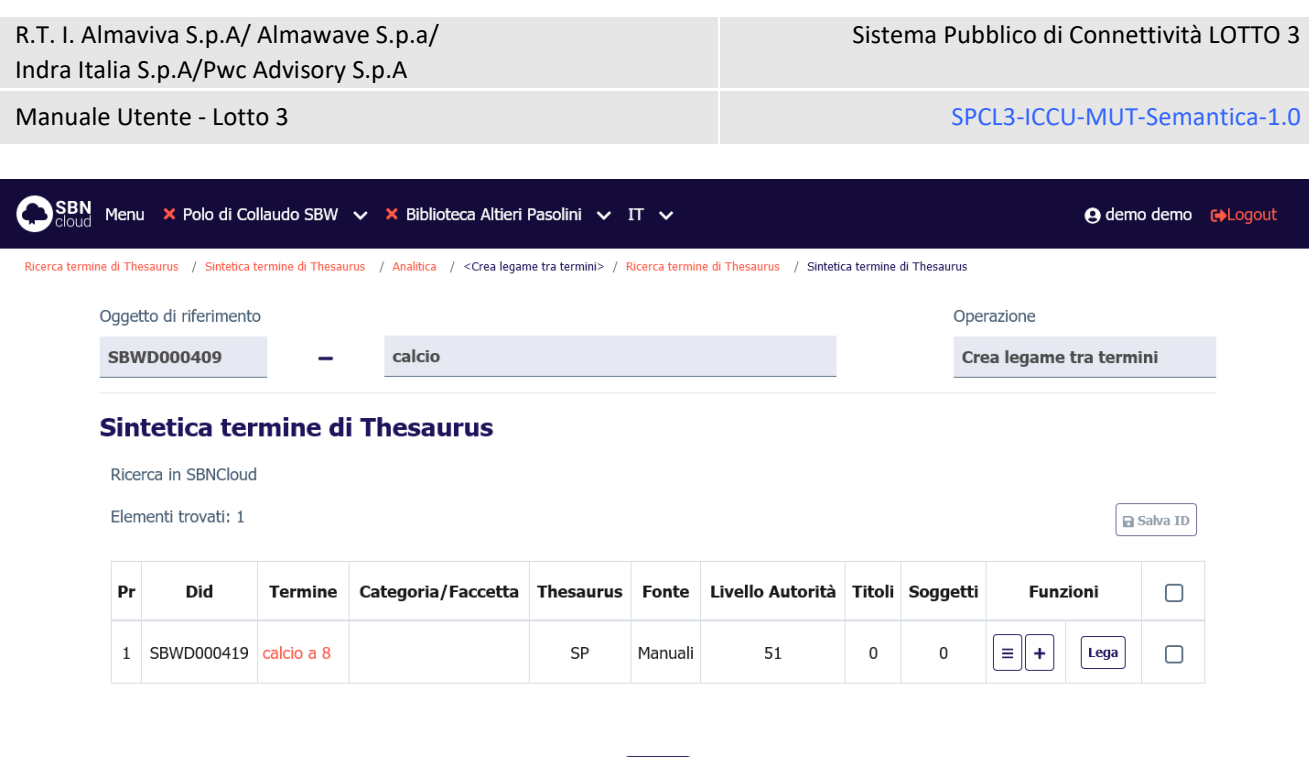

Se uno dei termini individuati è considerato idoneo si può precedere alla creazione del legame premendo il tasto **Lega**. In caso contrario si può creare contestualmente il termine premendo il tasto **Crea** (vedi [Creazione](#page-52-0)  [del termine\)](#page-52-0).

Crea

Una volta individuato/creato il termine arrivo di legame verrà visualizzata la mappa di creazione del legame:

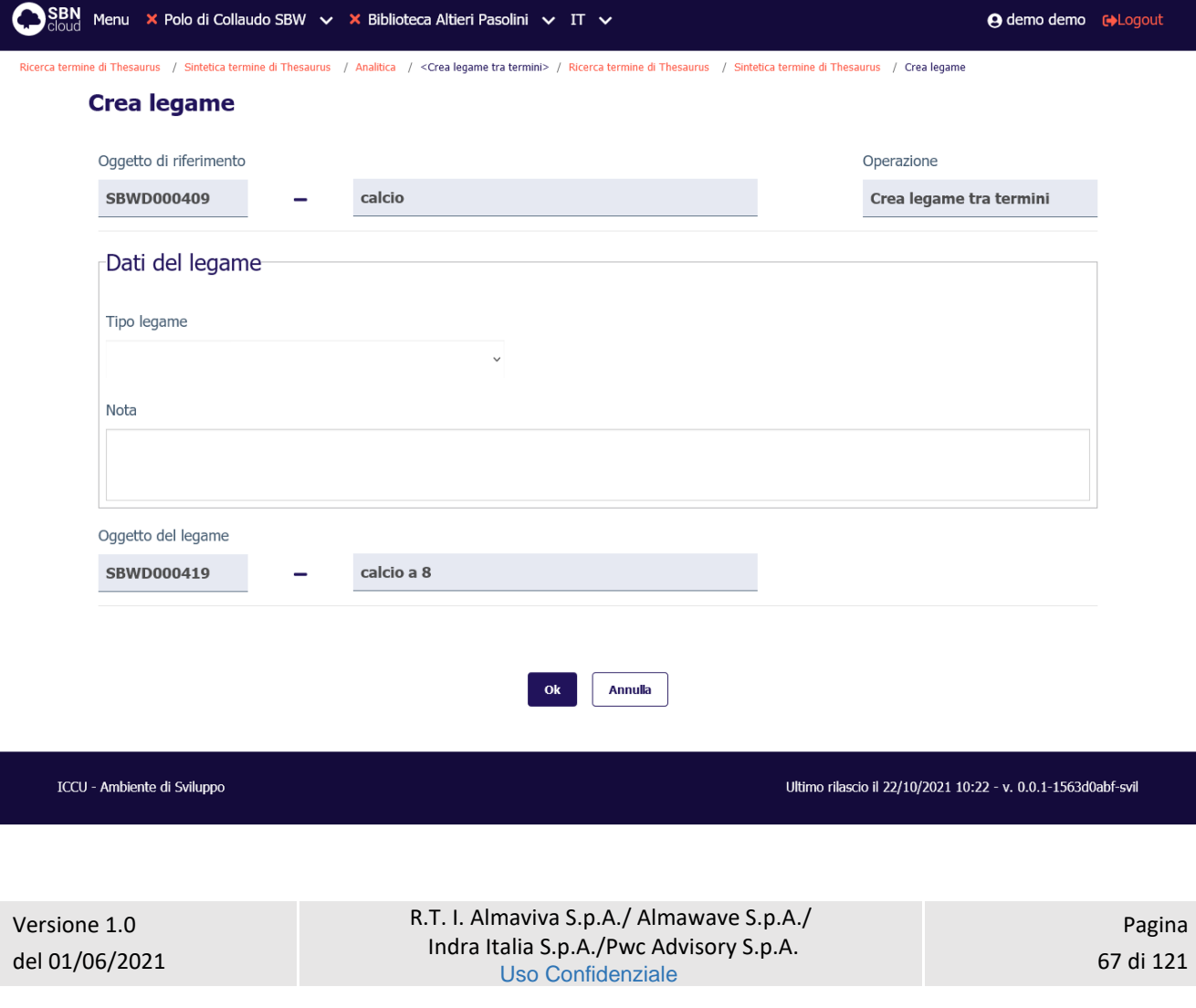

Manuale Utente - Lotto 3 SPCL3-ICCU-MUT-Semantica-1.0

I campi disponibili sono:

- Tipo legame;
- Nota.

Per il tipo legame le possibili relazioni tra termini gestite da SBNCloud sono:

- gerarchiche:
	- o BT (*broader term*): riferimento al termine più generale
	- o NT (*narrower term*): riferimento a un termine più specifico
- associative:
	- o RT (*related term*): riferimento ad un termine associato
- di equivalenza:
	- o USE: rinvio da un termine non accettato ad uno accettato
	- o UF (*use for*): riferimento da un termine accettato a uno non accettato

Alla pressione del tasto **Ok** viene creato il legame e si torna alla prospettazione analitica del termine partenza di legame:

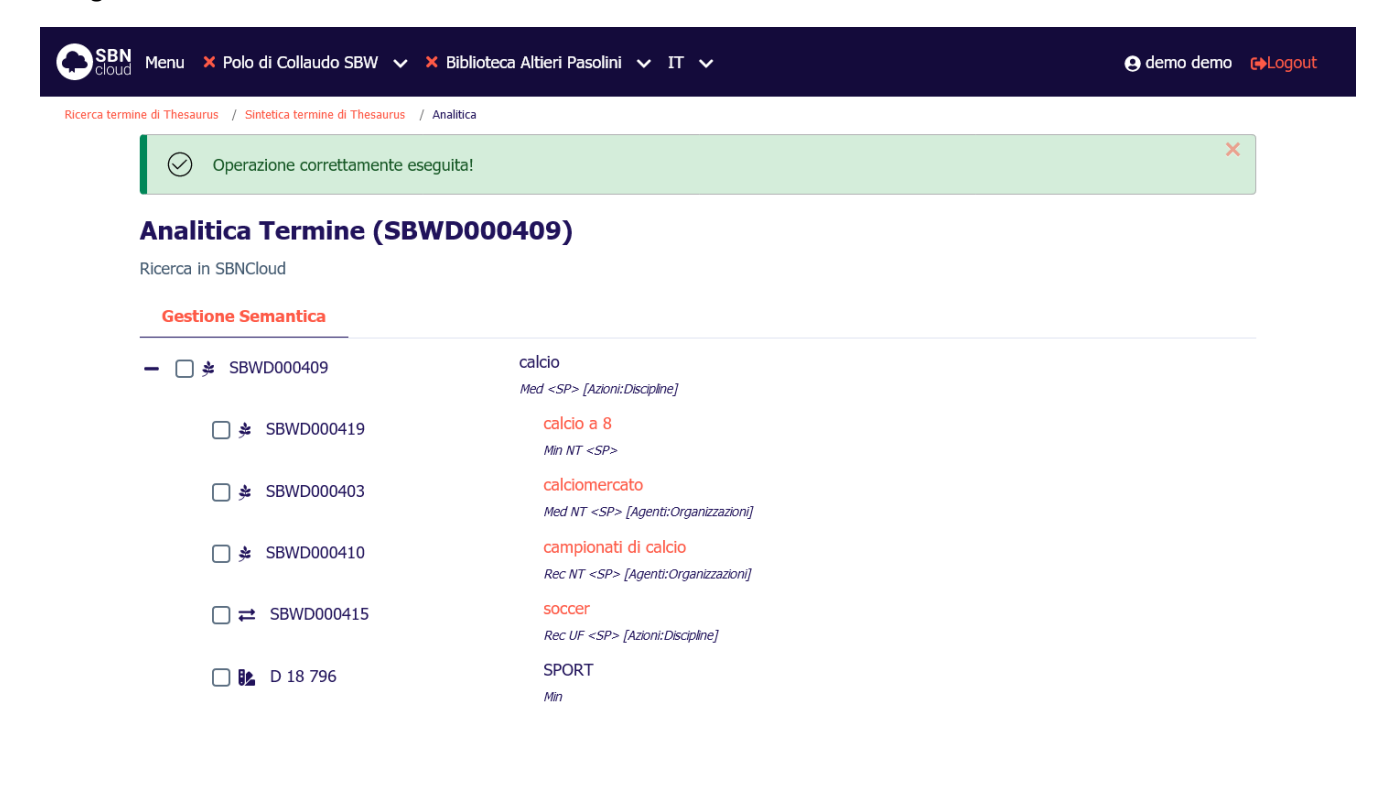

ICCU - Ambiente di Sviluppo

Ultimo rilascio il 22/10/2021 10:22 - v. 0.0.1-1563d0abf-svil

#### 4.3.5 Lega classe a termine

Per arricchire ulteriormente il contenuto informativo del thesauro SBNCloud permette la creazione di legami tra termini e classificazioni. Il legame può essere utile in fase di soggettazione del titolo come supporto per incrementare ulteriormente il reticolo della notizia.

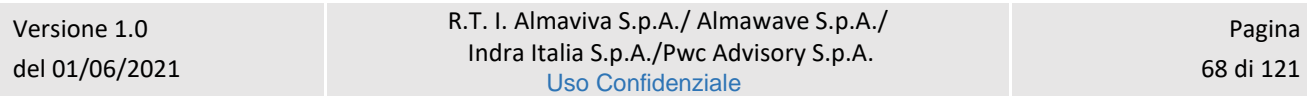

Manuale Utente - Lotto 3 SPCL3-ICCU-MUT-Semantica-1.0

La funzione è attivabile dalla prospettazione analitica del termine selezionando la funzione **Crea legame classe a termine**:

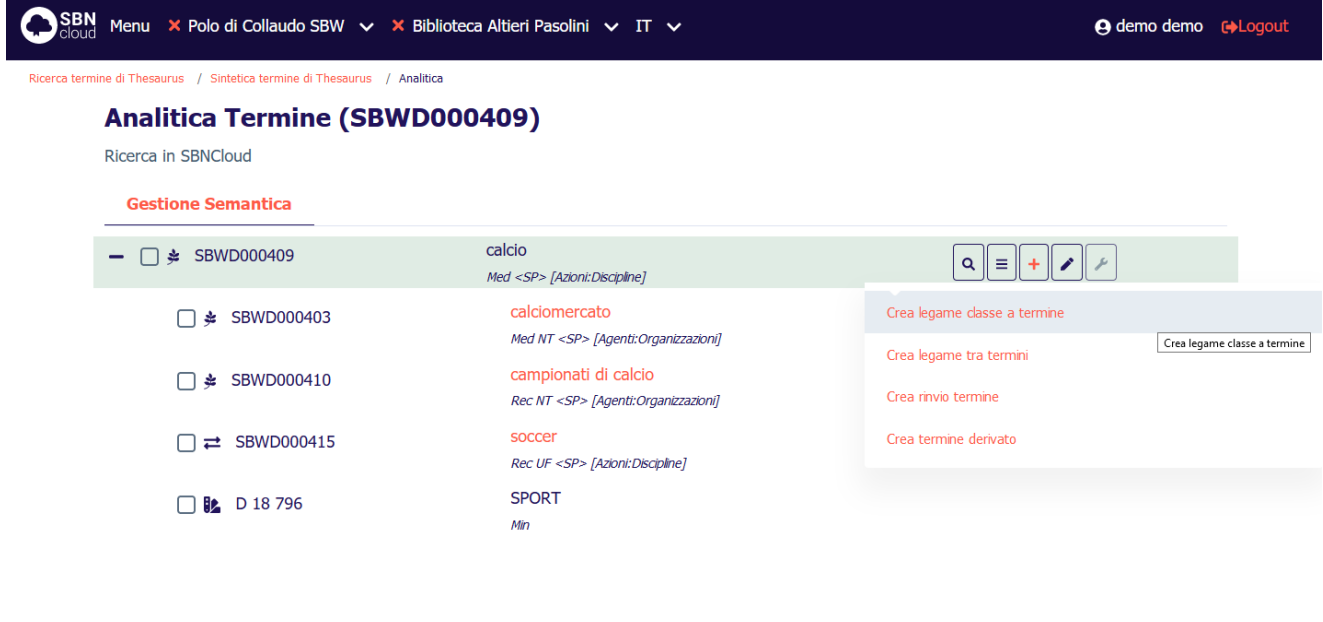

La selezione della funzione attiva una mappa di ricerca relativa alla classe che ha come oggetto di riferimento il termine che diverrà partenza del legame:

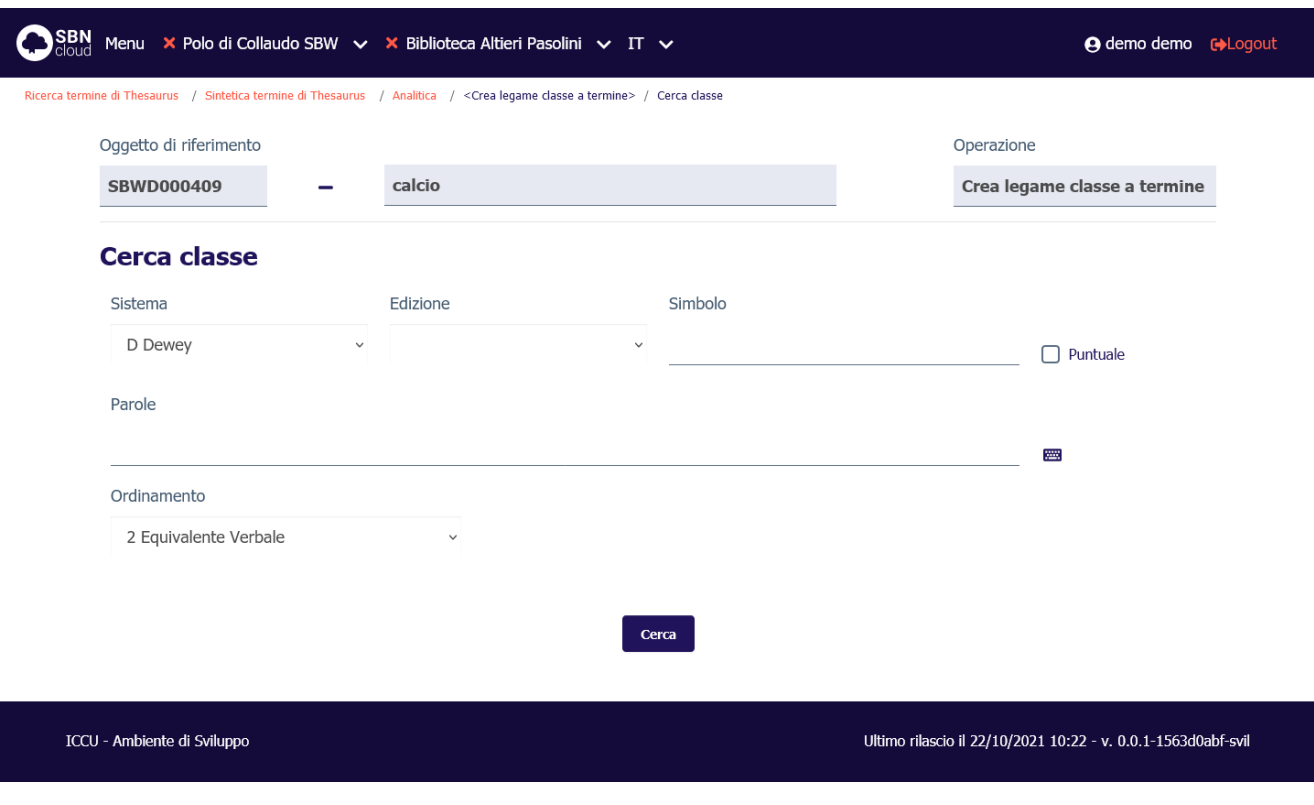

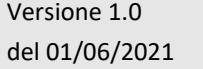

R.T. I. Almaviva S.p.A./ Almawave S.p.A./ Indra Italia S.p.A./Pwc Advisory S.p.A. Uso Confidenziale

Se la ricerca impostata individua delle classi verrà mostrata una lista sintetica:

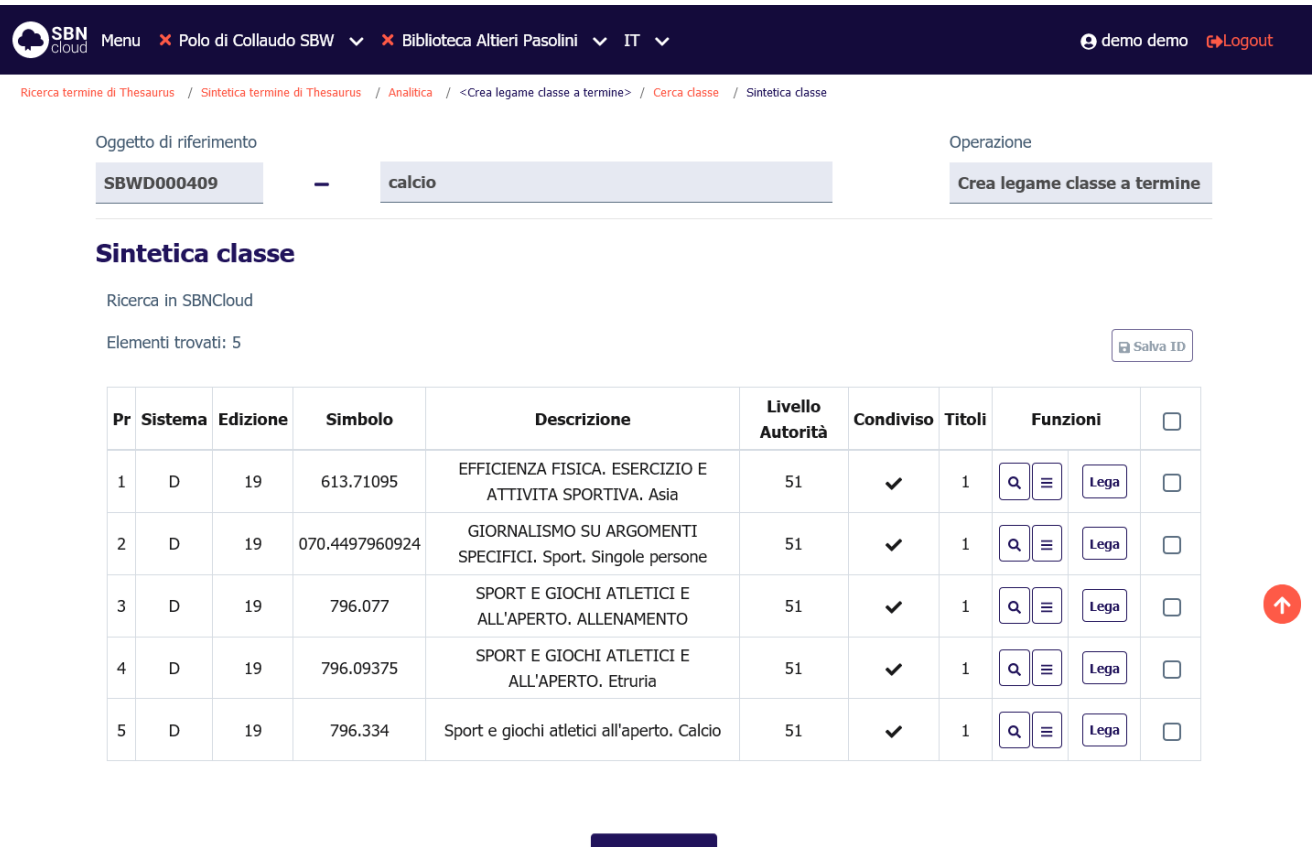

Cerca in indice

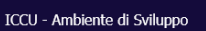

Ultimo rilascio il 22/10/2021 10:22 - v. 0.0.1-1563d0abf-svil

Se una delle classi individuate è idonea si può precedere alla creazione del legame premendo il tasto **Lega**. In caso contrario sarà possibile estendere la ricerca alla base dati di Indice premendo il tasto **Cerca in indice** (solo per il sistema di classificazione Dewey) oppure si può creare una nuova classe premendo il tasto **Crea** (vedi [Creazione della classe\)](#page-85-0).

Una volta individuata/creata la classe che diverrà arrivo di legame verrà visualizzata la mappa di creazione del legame:

Indra Italia S.p.A/Pwc Advisory S.p.A

R.T. I. Almaviva S.p.A/ Almawave S.p.a/

Manuale Utente - Lotto 3 SPCL3-ICCU-MUT-Semantica-1.0

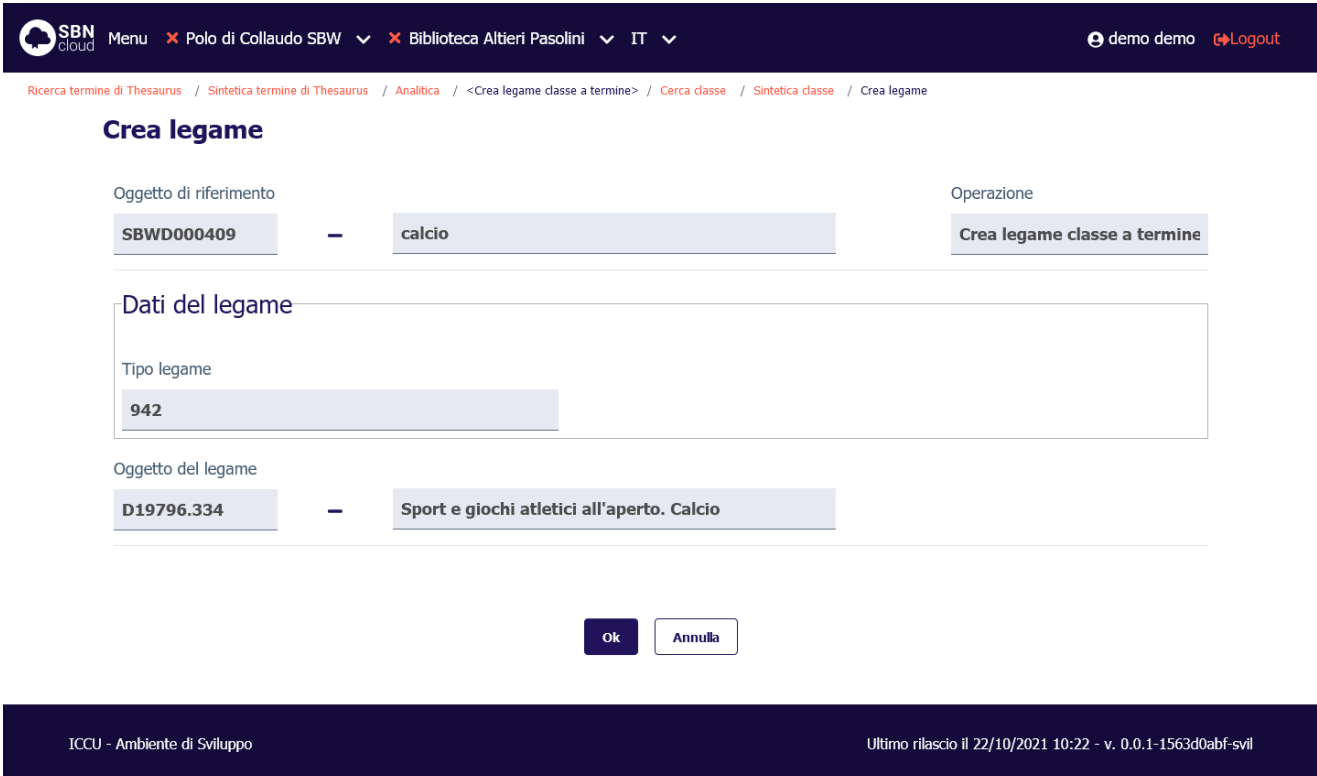

Alla pressione del tasto **Ok** viene creato il legame e si torna alla prospettazione analitica del termine partenza di legame:

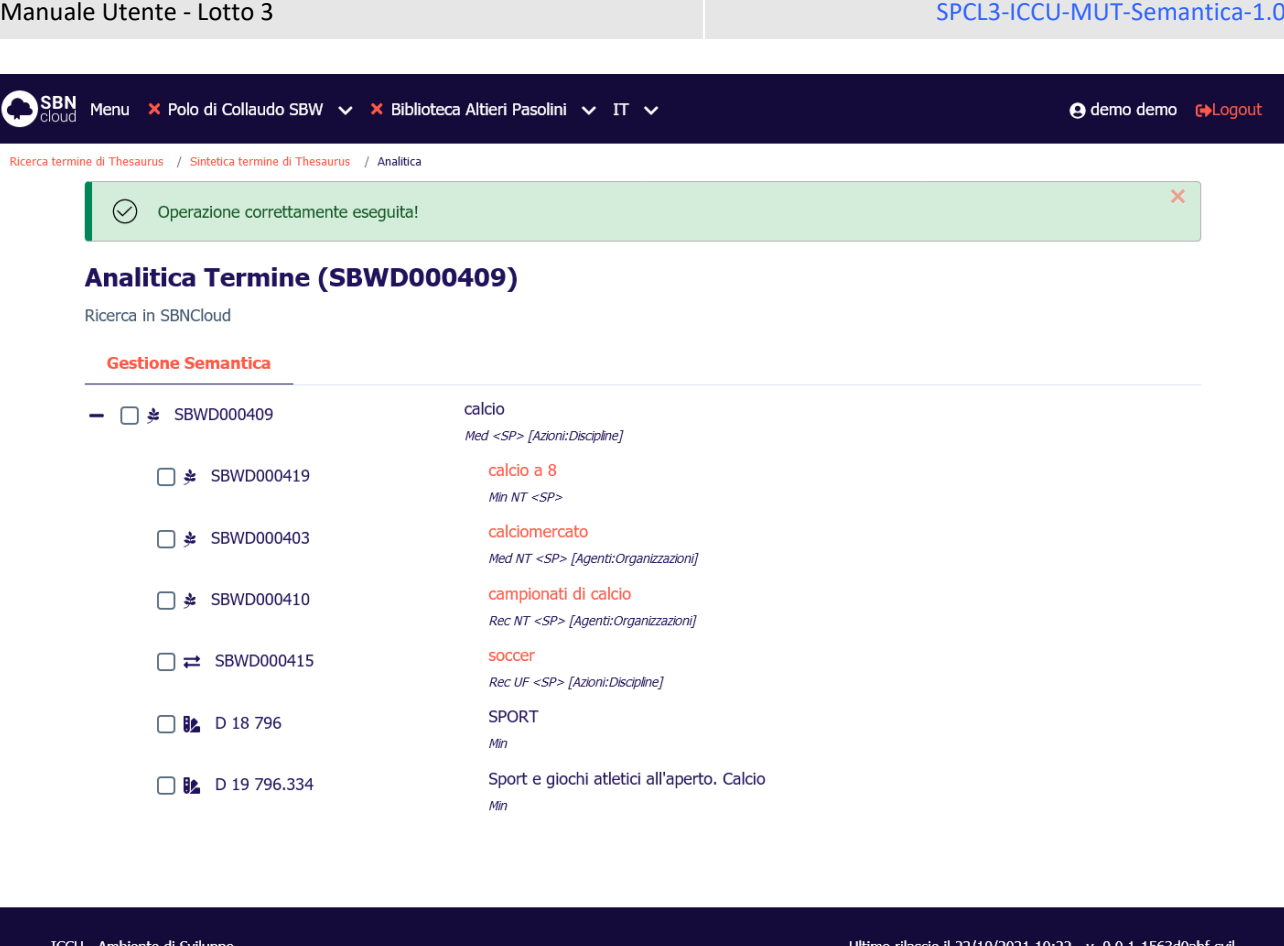

## 4.3.6 Modifica del termine

La funzione consente di correggere/variare la descrizione di un termine che sia presente sulla base dati locale.

Dalla prospettazione analitica del termine si seleziona l'icona **Modifica** e si sceglie la voce **Varia descrizione**; si apre il dettaglio con le aree abilitate alla modifica:
Manuale Utente - Lotto 3 SPCL3-ICCU-MUT-Semantica-1.0

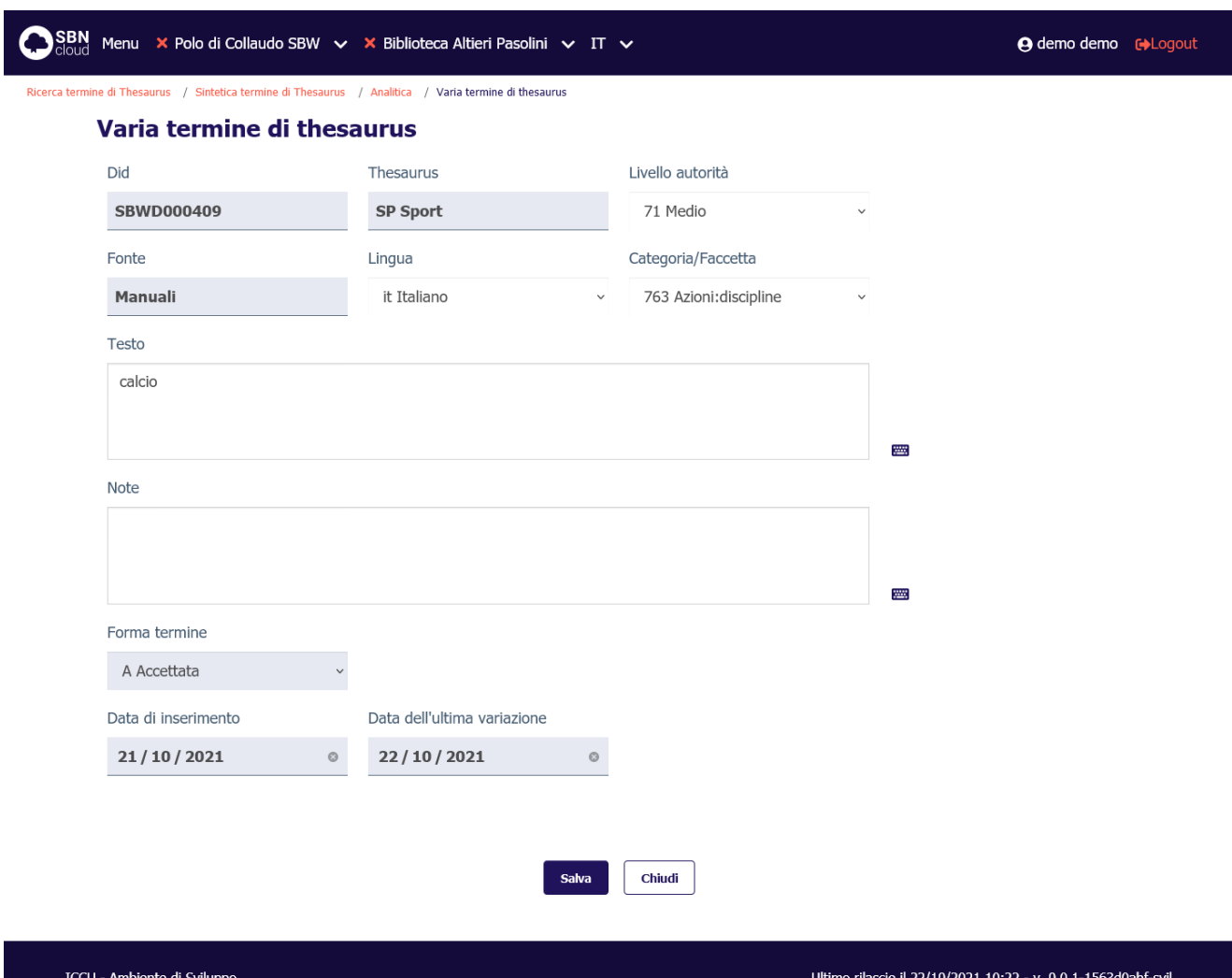

I campi modificabili sono:

- Livello autorità
- Lingua
- Categoria/Faccetta
- Testo
- Note

La modifica della stringa comporta l'attivazione degli stessi controlli previsti nella fase di inserimento (vedi [Creazione del termine\)](#page-52-0).

Se il termine in modifica è un termine **derivato** non sarà possibile modificare l'intera stringa ma solo la parte di estensione, mentre la porzione ereditata dal termine base rimane inalterata:

Sistema Pubblico di Connettività LOTTO 3

Manuale Utente - Lotto 3 SPCL3-ICCU-MUT-Semantica-1.0

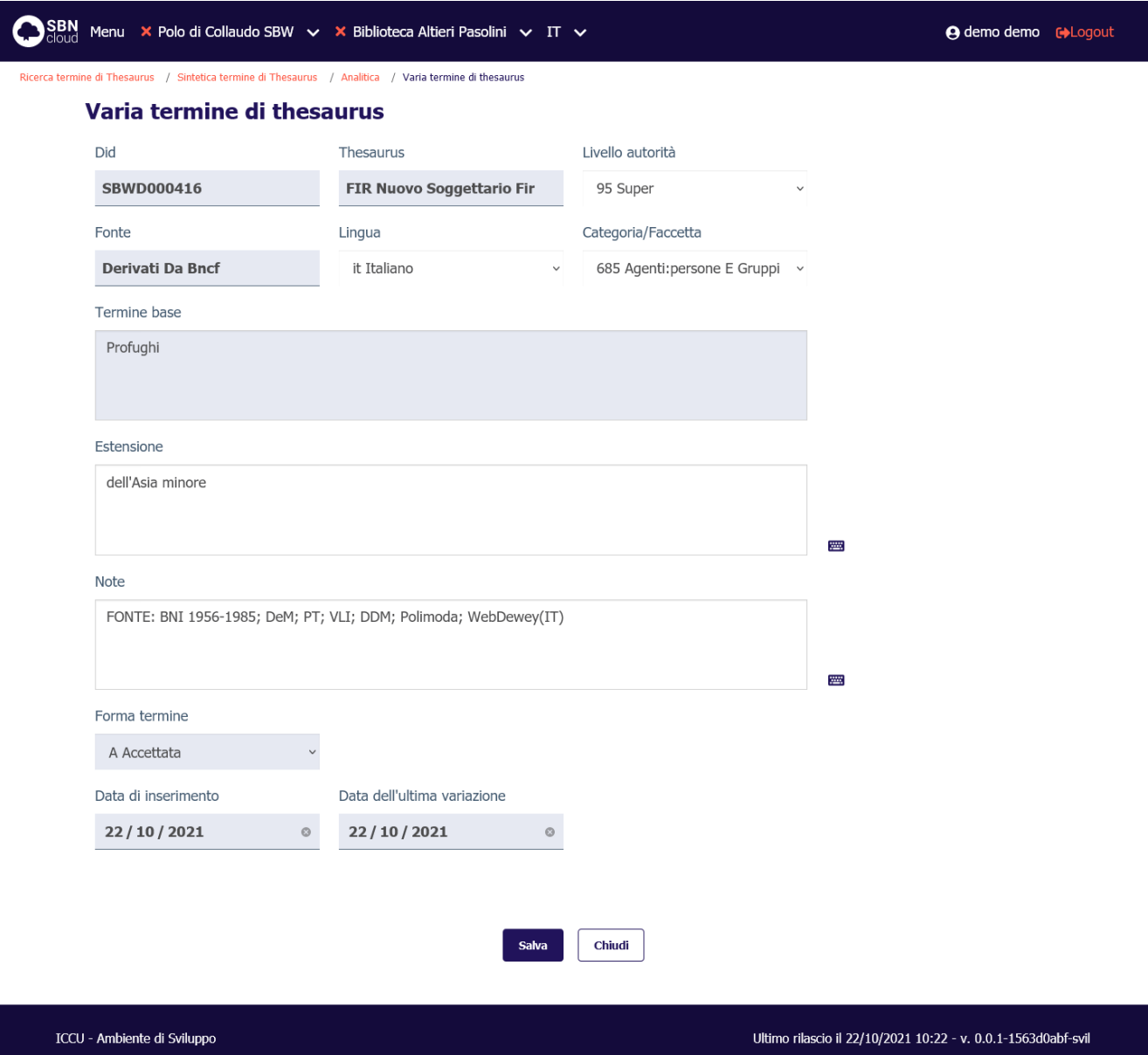

I campi modificabili sono:

- Livello autorità
- Lingua
- Categoria/Faccetta
- **Estensione**
- Note

# 4.3.7 Cancellazione del termine

La cancellazione del termine è attivabile dal tasto **Modifica** della prospettazione analitica. Il sistema chiede conferma prima di procedere:

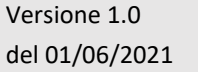

Manuale Utente - Lotto 3 SPCL3-ICCU-MUT-Semantica-1.0

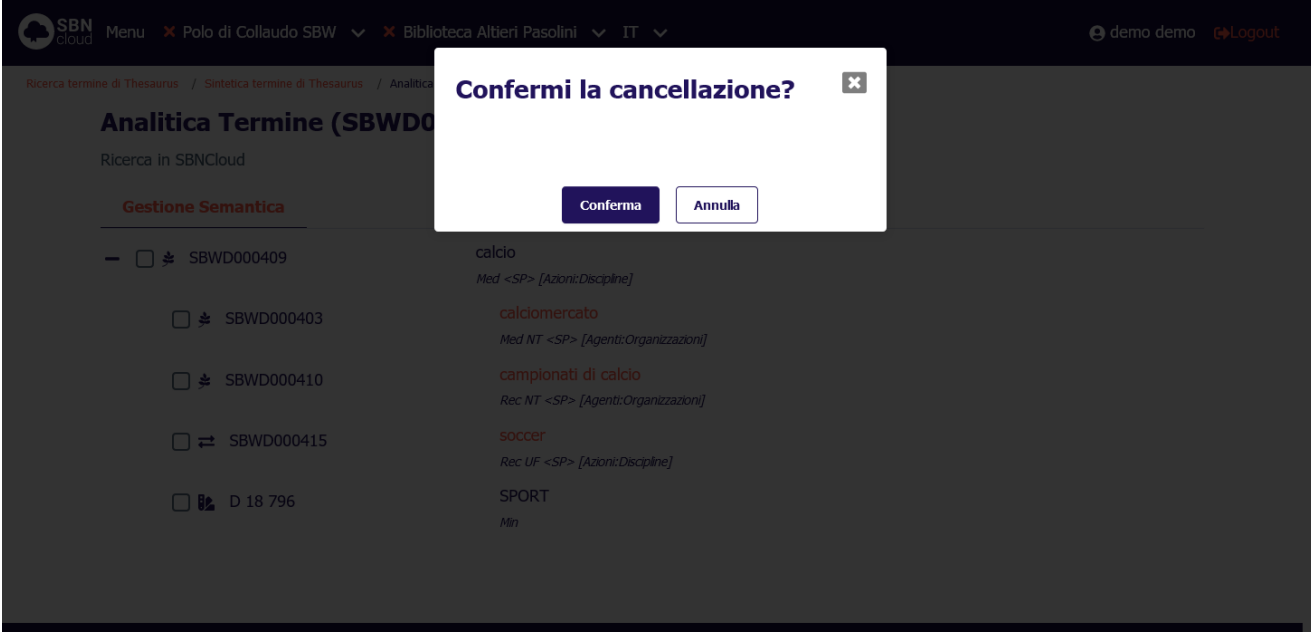

La funzione è disponibile solo per i termini che non sono stati utilizzati per la soggettazione dei titoli. In caso di esistenza di legami a titolo la procedura si conclude con un diagnostico di errore:

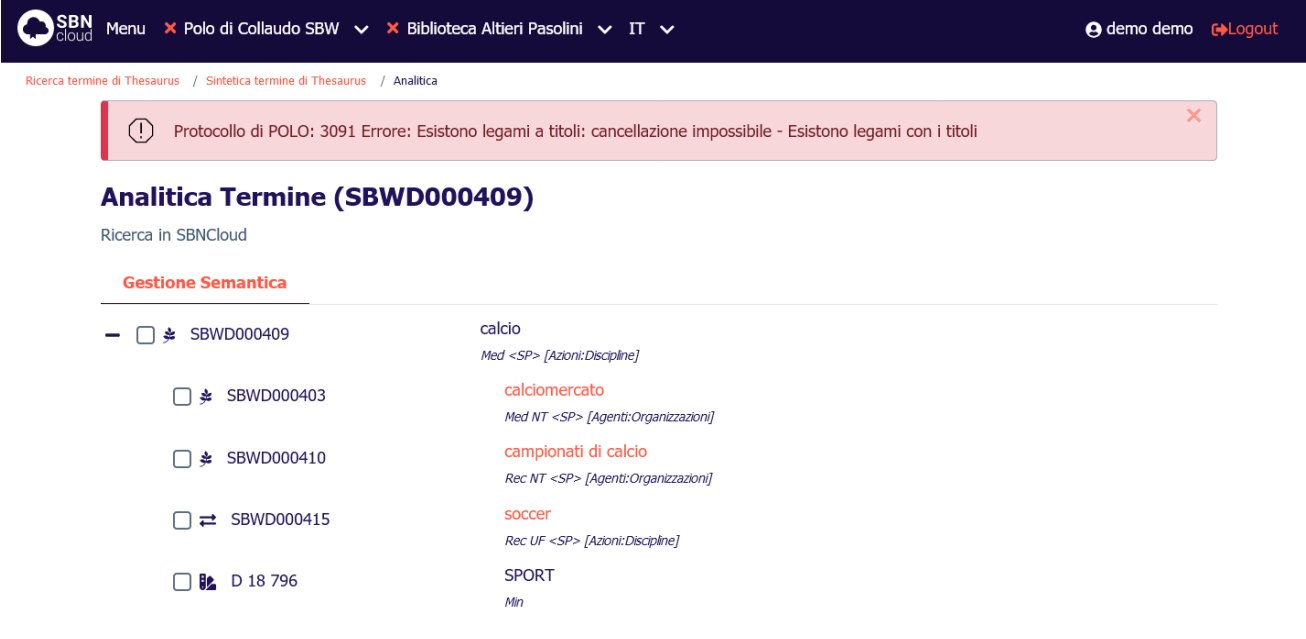

# 5. AUTHORITY CLASSE

SBNCloud include la possibilità di definire ed utilizzare classi per la soggettazione dei titoli, in questo modo il bibliotecario indica che all'interno del documento si trovano contenuti che appartengono a determinate categorie.

Dalle categorie assegnate a un libro di una biblioteca o a un articolo di un periodico si possono ottenere utili indicazioni sui documenti che trattano gli stessi contenuti concernenti le diverse categorie dei vari livelli di dettaglio.

L'applicativo SBNCloud permette la gestione delle classi sia in modalità locale che condivisa e, in particolare consente di:

- Gestire le classi del sistema decimale Dewey in modalità condivisa;
- Gestire altri sistemi di classificazione in modalità locale. I sistemi locali sono visibili solamente ai poli e biblioteche che li configurano come utilizzati (v. procedure di Amministrazione: Gestione biblioteche, Gestione bibliotecari).

Particolarità delle classi, rispetto ad altre entità gestite in SBNCloud, è che l'identificativo della classe è costituito dalla concatenazione dei tre campi:

- codice del sistema di classificazione;
- edizione (nel caso del sistema decimale Dewey);
- simbolo.

Costituisce già di per sé il contenuto informativo della classe, la cui descrizione (o equivalente verbale) è a tutti gli effetti superfluo ed opzionale.

Le classi non hanno localizzazioni in Indice, quindi nelle prospettazioni analitiche vengono mostrate sempre in colore **azzurro**.

# <span id="page-75-0"></span>5.1 Interrogazione di una classe

L'interrogazione è la procedura che consente di:

- Consultare la base dati locale o di Indice (solamente per il sistema Dewey);
- Esaminare le classi individuate
- Attivare tutte le operazioni (cattura, creazione, modifica, etc.) previste per le classi
- Navigare partendo da una classe per arrivare agli oggetti collegati (titoli o altre classi).

Le funzioni di Interrogazione sono attivabili, dopo aver effettuato le operazioni di login, dal menu principale ed avere selezionato il Polo e la Biblioteca cliccando sulla voce Catalogo/Authorities/Classi:

Manuale Utente - Lotto 3 SPCL3-ICCU-MUT-Semantica-1.0

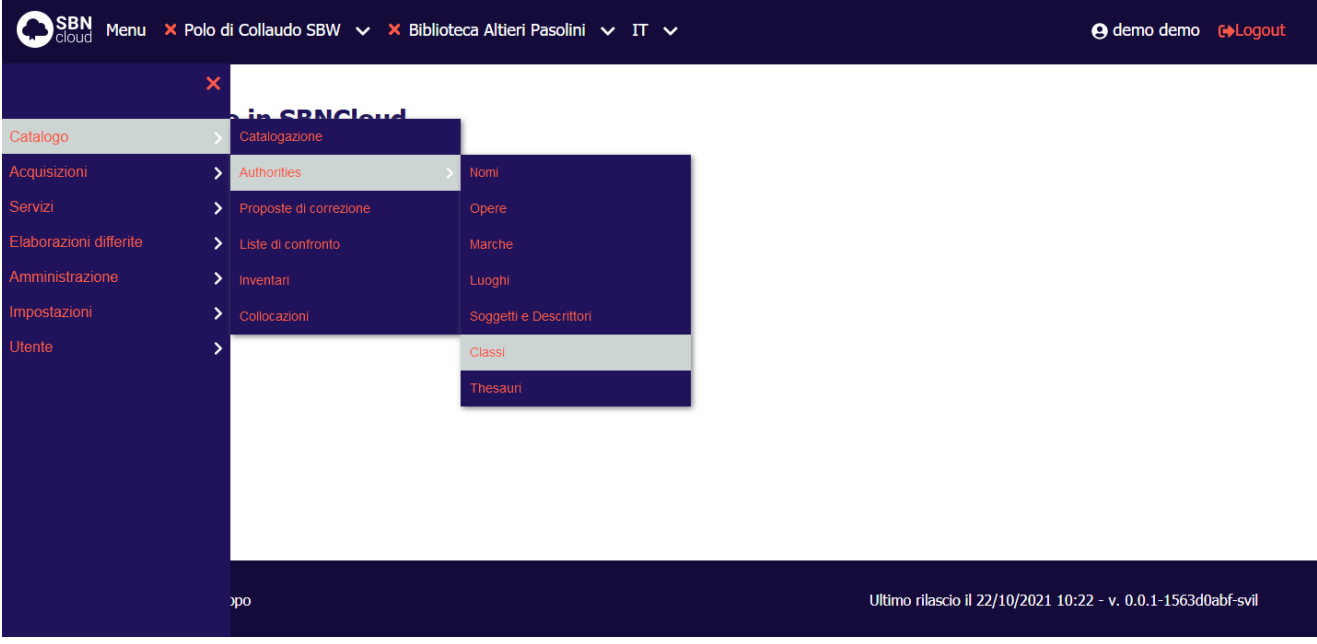

Alla selezione di questa voce fa seguito la prospettazione di una mappa di canali e filtri peculiari dell'elemento che si sta interrogando:

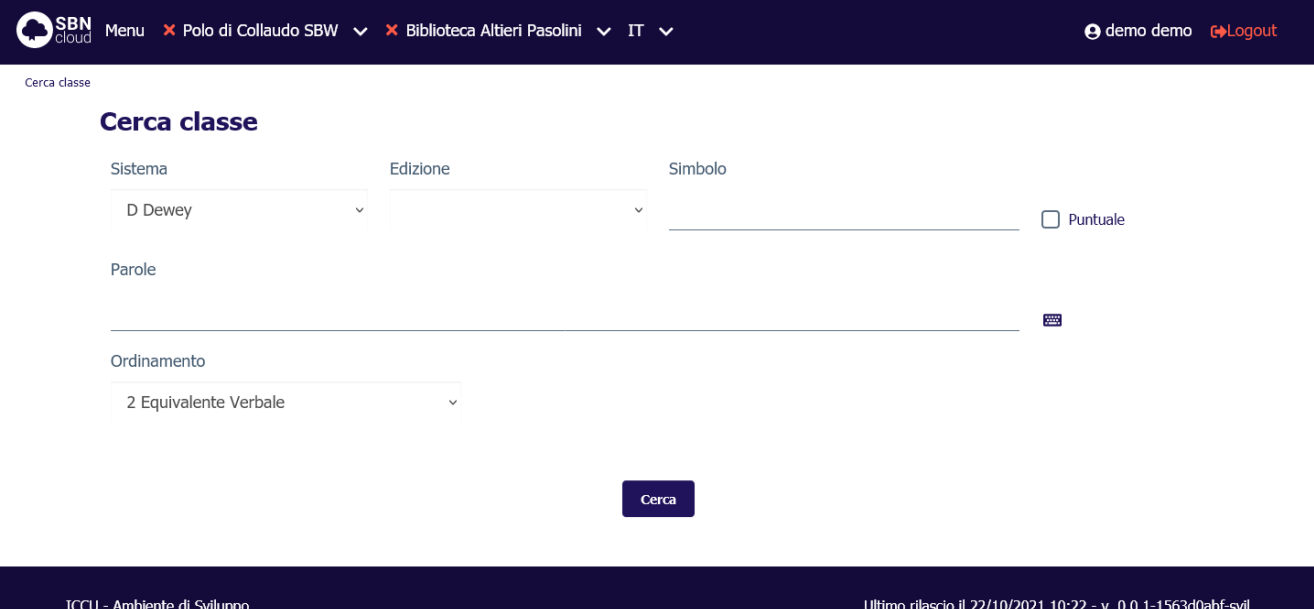

Si può procedere alla ricerca del soggetto immettendo i seguenti parametri:

- **sistema**: Codice del sistema di classificazione.
- **edizione**: edizione del sistema di classificazione, valido solo per il sistema Dewey.
- **simbolo**: simbolo della classe, la ricerca sarà effettuata per stringa iniziale con troncamento a destra a meno che non sia impostato il check **puntuale**.
- **parole**: ricerca delle parole all'interno della stringa senza ordine prestabilito. Nel sistema è impostata una stop list per gli articoli in lingua italiana che vengono esclusi automaticamente dalla ricerca; per

escludere gli articoli in altra lingua deve essere cura dell'operatore non inserire l'articolo per permettere al sistema di calcolare la corretta chiave.

Da notare che impostando i tre campi **sistema**, **edizione** (per il sistema Dewey) e **simbolo puntuale** si ottiene una ricerca per identificativo univoco che produrrà al più un risultato.

L'utente può impostare, a corredo del messaggio di richiesta, il criterio di ordinamento delle liste.

Alla pressione del pulsante **Cerca** la ricerca verrà attivata prima sul livello di base dati locale. Se la ricerca individua almeno un elemento il sistema propone una lista sintetica dei risultati.

Se la ricerca non individua alcun risultato, nel caso sia stato scelto un soggettario locale, viene attivato il pulsante **Crea**.

**Solo per il sistema Dewey**: Se la ricerca a livello locale ha esito negativo la ricerca al livello di Indice viene attivata automaticamente, altrimenti sta all'utente indicare se intende estendere la ricerca in Indice premendo il pulsante **Cerca in indice**. La ricerca in indice non è disponibile se era stato selezionato un sistema locale.

## 5.1.1 Lista sintetica delle classi

I risultati della ricerca sono proposti nella forma di una lista sintetica.

La lista sintetica presenta sempre:

- in alto a sinistra l'indicazione della base dati sulla quale è stata effettuata la ricerca ed il numero degli elementi trovati
- in alto a destra saranno presenti i tasti:
	- o **Salva ID** per salvare gli identificativi di più classi presenti in elenco, anche non in successione, dopo averli selezionati con check box (selezione multipla) e click sul bottone in oggetto su un file in formato .txt
- la lista delle classi individuate.

Di seguito la maschera di una sintetica classe relativa ad una interrogazione sulla base dati di SBNCloud:

# SBN Menu X Polo di Collaudo SBW v X Biblioteca Altieri Pasolini v IT v

**A** demo demo **(+**Logout

 $\blacksquare$  Salva ID

 $\triangle$ 

Cerca classe / Sintetica classe

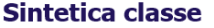

Parametri di ricerca

Ricerca in SBNCloud

Elementi trovati: 521

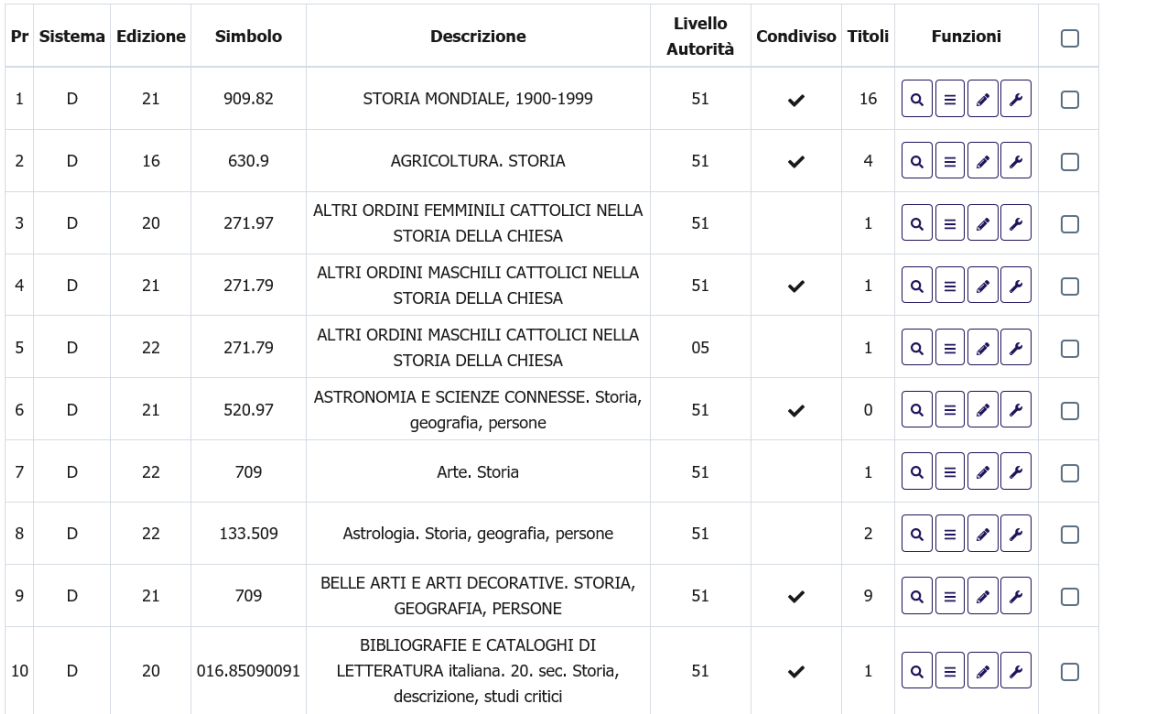

Carica altri risultati Cerca in indice

ICCU - Ambiente di Sviluppo

Ultimo rilascio il 22/10/2021 10:22 - v. 0.0.1-1563d0abf-svil

Ogni elemento della lista conterrà:

- progressivo
- sistema, edizione, simbolo: questi tre campi costituiscono la chiave univoca della classe
- descrizione
- livello autorità
- check di condivisione: acceso solo nel caso di classi che appartengono al sistema Deweyt e sono presenti in Indice (questa colonna è assente nella lista sintetica di Indice)
- titoli: contatore dei titoli collegati alla classe sulla base dati locale (questa colonna è assente nella lista sintetica di Indice)
- una colonna contenente i tasti per l'attivazione delle funzioni sulle singole righe:

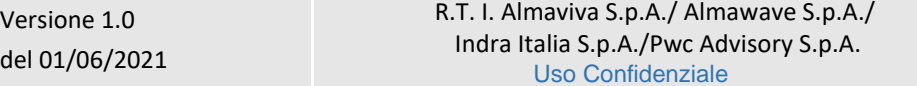

Manuale Utente - Lotto 3 SPCL3-ICCU-MUT-Semantica-1.0

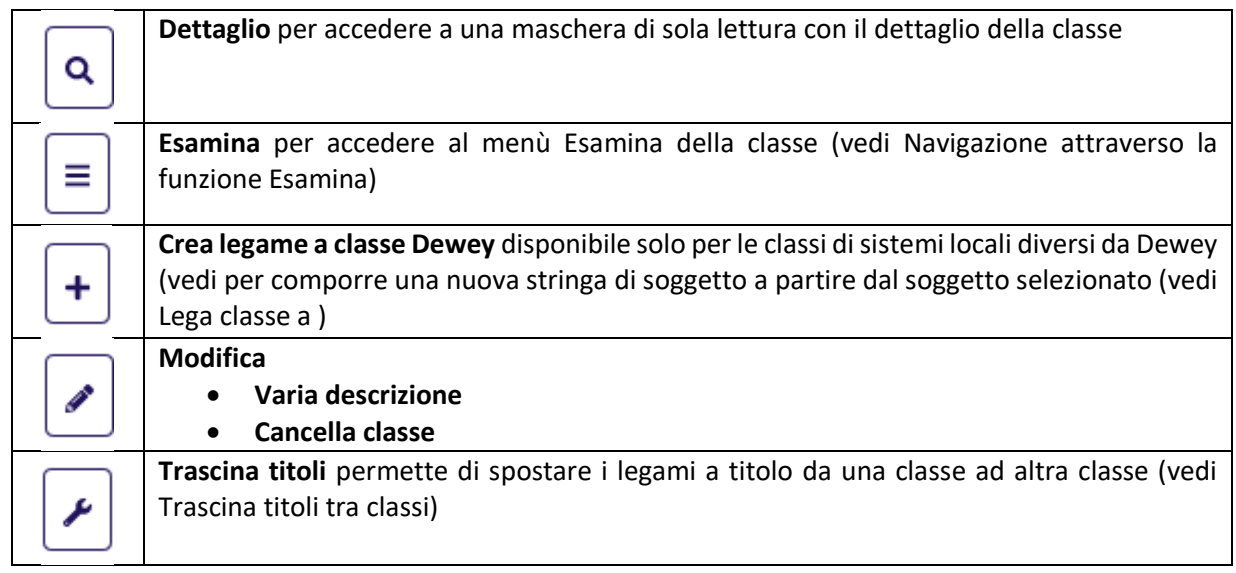

• check per la selezione multipla (nella riga di intestazione è presente il check per selezionare/deselezionare tuti gli elementi)

In fondo alla maschera saranno presenti i tasti:

- ➢ caricare i titoli successivi ai primi 15 se presenti (tasto **Carica altri risultati**)
- ➢ rilanciare la ricerca in Indice (tasto **Cerca in Indice**)
- ➢ inserire una classe in condivisione con l'Indice (per il sistema Dewey) o in locale (tasto **Crea**).

# 5.1.2 Dettaglio classe

Attivando il bottone **Dettaglio** sulla sintetica della classe verrà prospettata una finestra modale che contiene il dettaglio della classe:

Manuale Utente - Lotto 3 SPCL3-ICCU-MUT-Semantica-1.0

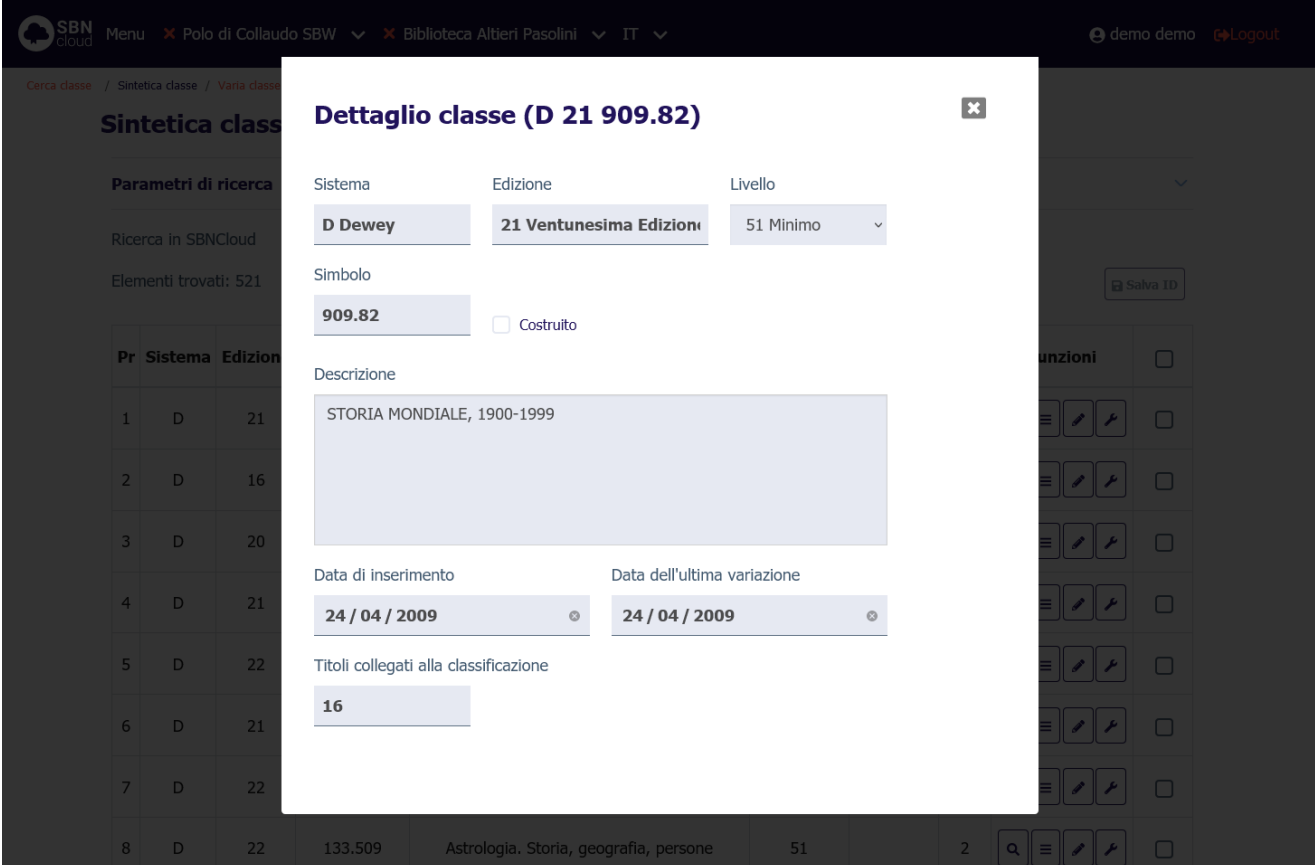

Se si seleziona il tasto **Dettaglio** su una classe che a sua volta è collegata ad altre classi nel dettaglio visualizzato saranno presenti in basso l'elenco delle classi collegate:

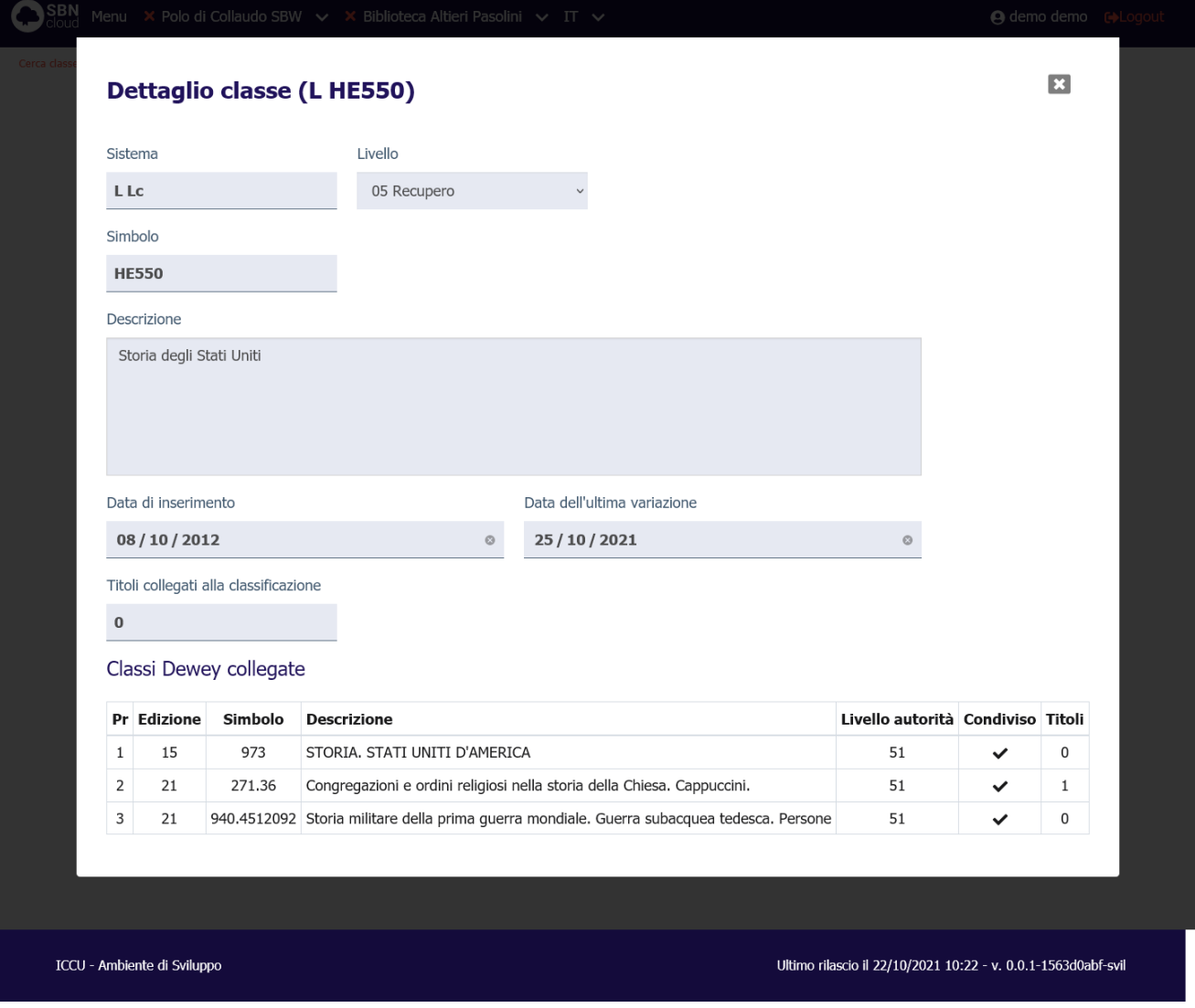

<span id="page-81-0"></span>Il dettaglio è sempre una maschera di sola lettura.

### 5.2 Navigazione attraverso la funzione Esamina

La Navigazione è resa possibile dalla funzione di Esamina che può essere attivata effettuando la selezione dell'icona **Esamina** sulla lista sintetica o sulla scheda analitica sull'oggetto bibliografico.

Il menù della funzione esamina è dinamico e dipende dalla tipologia dell'oggetto selezionato (soggetto o descrittore) e dal livello della base dati.

# 5.2.1 Esamina entità collegate da lista sintetica

Da una lista sintetica, selezionando l'icona di Esamina si sceglie dalla tendina la voce d'interesse. Si riporta di seguito l'esempio della lista di Esamina eseguita su una maschera sintetica effettuata sulla base dati di SBNCloud:

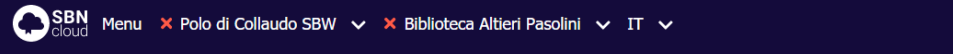

**A** demo demo **c**>Logout

```
Cerca classe / Sintetica classe / <Trascina titoli da classe> / Cerca classe
```
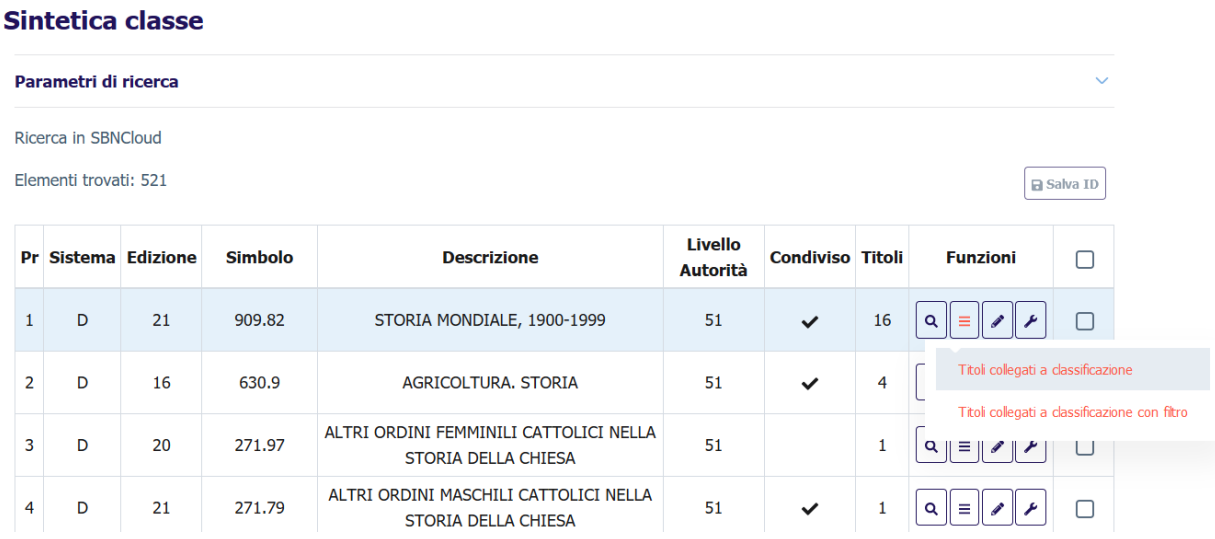

Da una classe individuata sulla base dati è possibile esaminare:

- i titoli collegati
- i titoli collegati con filtro

e in seguito proseguire la navigazione fino al raggiungimento dell'entità di interesse.

A differenza dell'Esamina Titoli collegati, la funzione Esamina Titoli collegati con filtro consente, a partire dalla classe, di restringere la richiesta al fine di evitare risposte troppo "rumorose".

Alla selezione dell'opzione Titoli collegati con filtro viene nuovamente emessa la maschera di interrogazione titolo dove è possibile inserire ulteriori filtri da applicare ai soli titoli collegati.

Nella parte superiore della maschera viene mostrata la classe di riferimento che agisce come filtro implicito della ricerca successiva:

Manuale Utente - Lotto 3 SPCL3-ICCU-MUT-Semantica-1.0

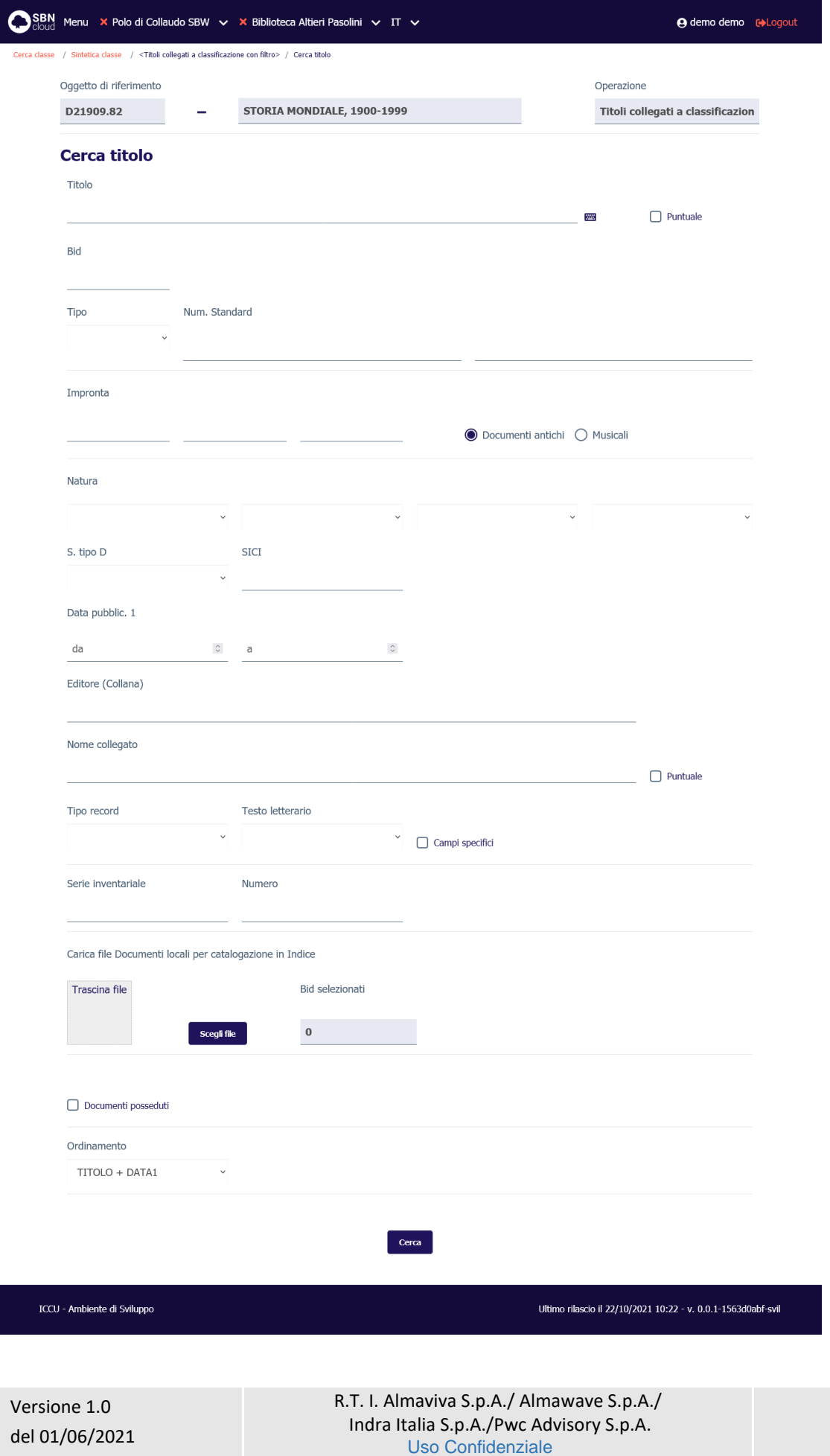

In fase di navigazione è quindi prevista un'applicazione più estesa dei filtri considerando canale primario della ricerca l'elemento di cui si chiedono i titoli collegati.

Da un titolo è possibile esaminare anche le localizzazioni. In questo caso è possibile solo l'esamina e non la navigazione e/o la gestione del dato di arrivo.

Da un titolo è possibile, inoltre, esaminare i dati gestionali (ordini, posseduto e fascicoli); anche in questo caso è possibile solo l'esamina e non la navigazione e/o la gestione del dato di arrivo.

# 5.3 Catalogazione di una classe

Obiettivo principale della procedura è la catalogazione, ovvero la registrazione sulla base dati locale e di Indice della classe e il suo utilizzo per classificare i titoli.

Le funzioni che consentono, dopo la ricerca nelle basi dati di SBNCloud e di Indice, la gestione della classe sono:

- la Cattura
- la Creazione della classe
- la Modifica (varia, trascina, cancella) della classe.

La catalogazione condivisa è supportata unicamente per le classi del sistema decimale Dewey. La gestione degli altri sistemi è possibile solo in locale.

# 5.3.1 Cattura della classe

<span id="page-84-0"></span>La ricerca, al fine di individuare la classe da utilizzare, può avere esito positivo e restituire una lista sintetica di oggetti rispondenti ai parametri di ricerca inseriti oppure avere un esito negativo.

Nel primo caso, qualora la classe sia stata trovata in Indice, si può procedere nella registrazione in locale del record attraverso la funzione di cattura, attivabile dalla sintetica classe selezionando la funzione **Cattura classe**:

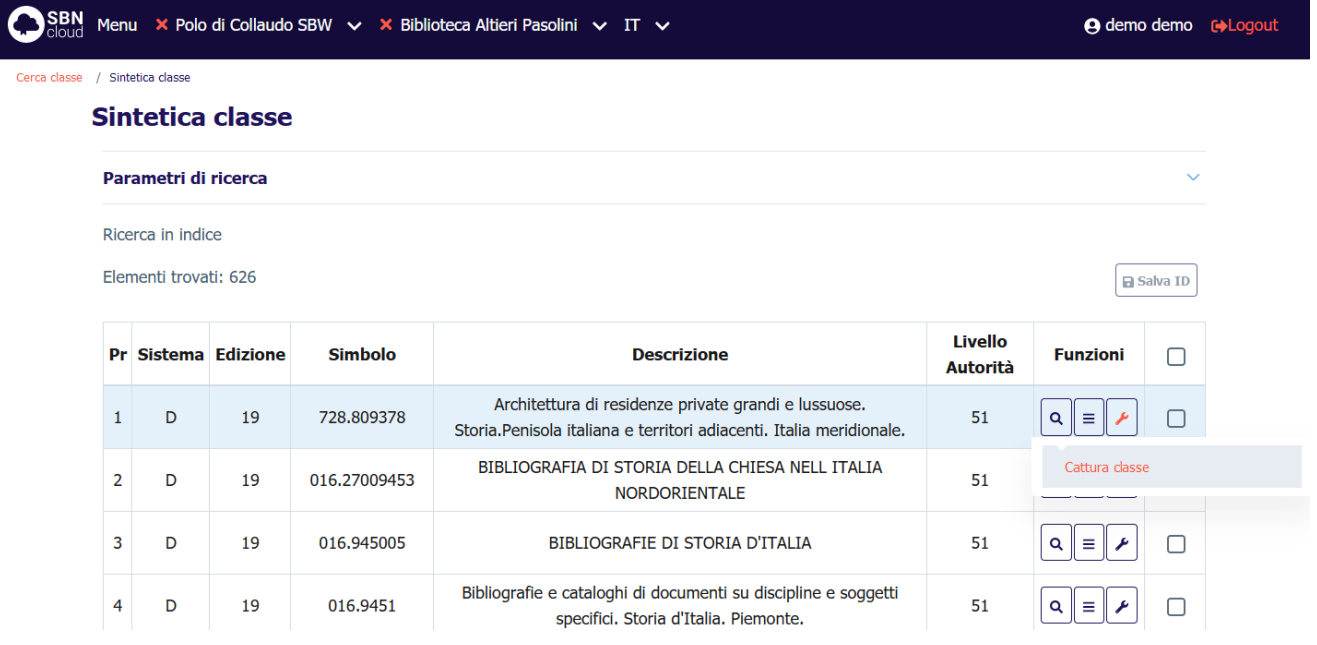

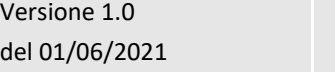

R.T. I. Almaviva S.p.A./ Almawave S.p.A./ Indra Italia S.p.A./Pwc Advisory S.p.A. Uso Confidenziale

L'operazione di cattura registra la classe sulla base dati locale:

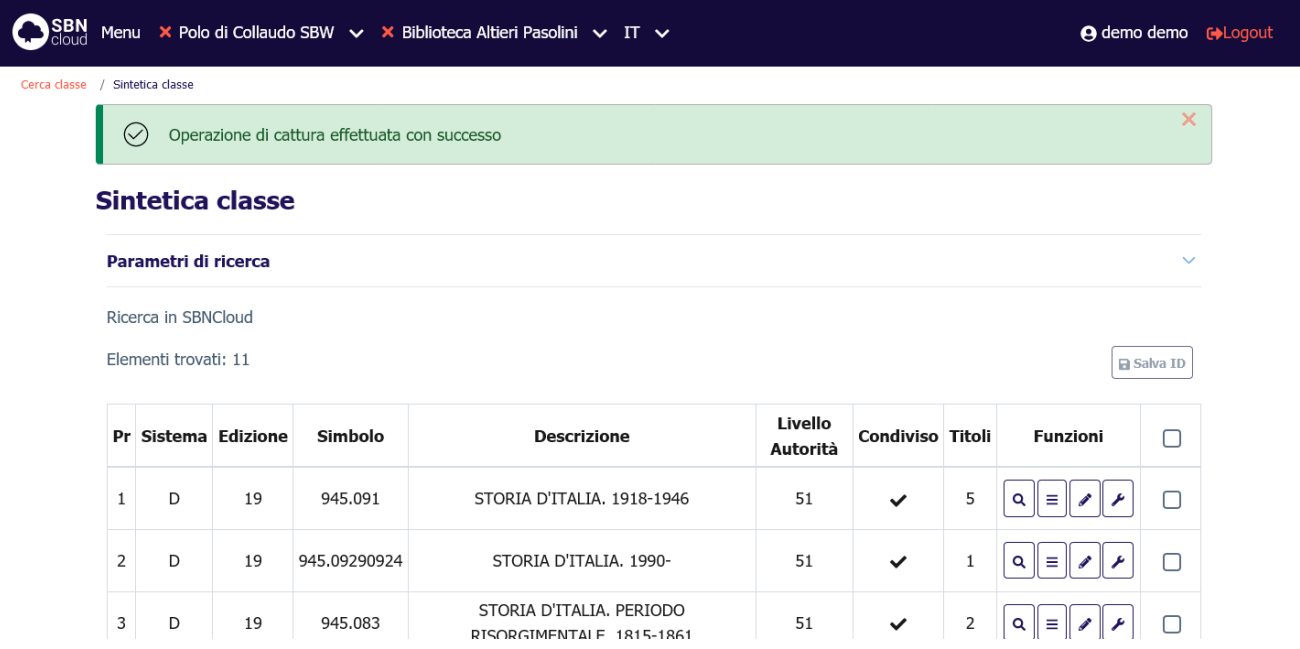

Essendo il contenuto informativo della classe racchiuso nel suo identificativo l'operazione di cattura sostituisce completamente l'eventuale classe locale identica con quella di indice, senza innescare operazioni di **fusione**.

# 5.3.2 Creazione della classe

<span id="page-85-0"></span>La ricerca effettuata in maniera sequenziale prima sulla base dati di SBNCloud e poi in Indice, al fine di individuare il record da catalogare, può avere esito positivo e restituire una lista sintetica di notizie rispondenti ai parametri di ricerca inseriti oppure avere un esito negativo. In quest'ultimo caso si rende necessaria la creazione della classe.

La procedura di inserimento viene attivata cliccando sul tasto **Crea.** In caso di ricerca filtrata su un sistema locale il tasto diventa disponibile dopo la prima ricerca effettuata sulla base dati di SBNCloud. Se il sistema selezionato è Dewey il tasto viene attivato solo dopo che entrambe le ricerche (in locale e in indice) vengono eseguite.

SPCL3-ICCU-MUT-Semantica-1.0

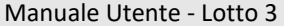

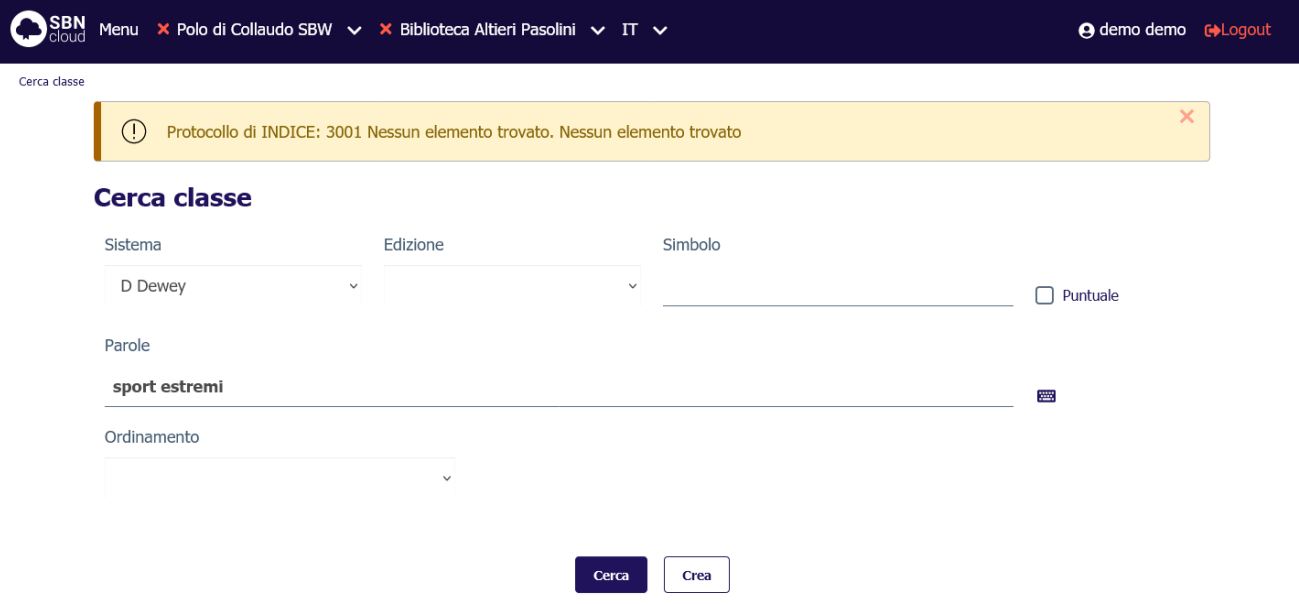

Dopo aver premuto il tasto **Crea** si apre la mappa di creazione che riporta i parametri inseriti in fase di ricerca che sono comunque modificabili:

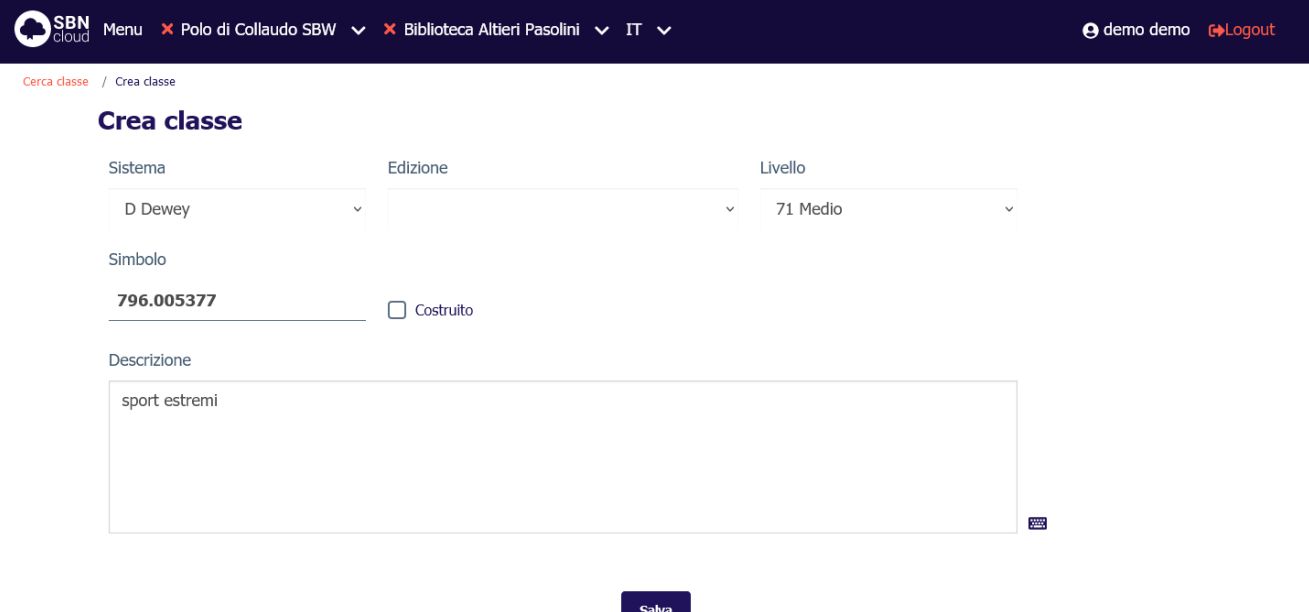

I campi disponibili sono:

- Sistema;
- Edizione: disponibile solo se il sistema è Dewey;
- Livello autorità;
- Simbolo;
- Costruito:

Versione 1.0

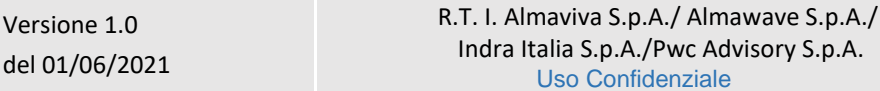

• Descrizione: equivalente verbale della classe.

Tutti i campi sono obbligatori, ad eccezione della descrizione.

Alla pressione del tasto **Salva** verrà attivata una procedura di controllo che esamina l'identificativo della classe inserita per validarne l'univocità. Il risultato può essere:

• Nessuna notizia simile: il sistema registra la nuova classe, visualizza la sua prospettazione sintetica e il messaggio **Operazione di inserimento effettuata con successo**:

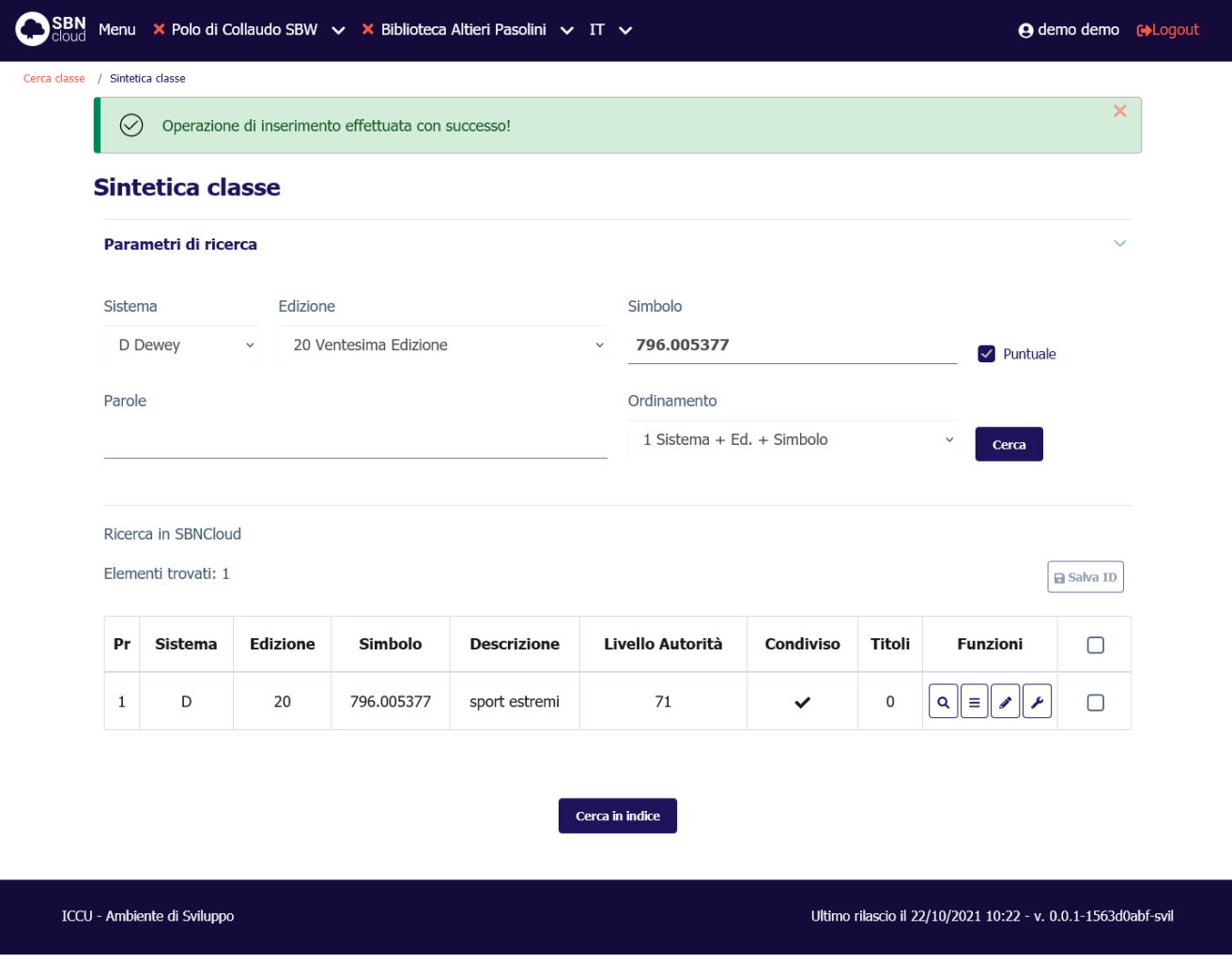

• Lista di notizie simili sulla base dati locale o di Indice: viene prospettata la lista sintetica delle classi trovate e il messaggio: **Esistono elementi simili**:

Sistema Pubblico di Connettività LOTTO 3

Manuale Utente - Lotto 3 SPCL3-ICCU-MUT-Semantica-1.0

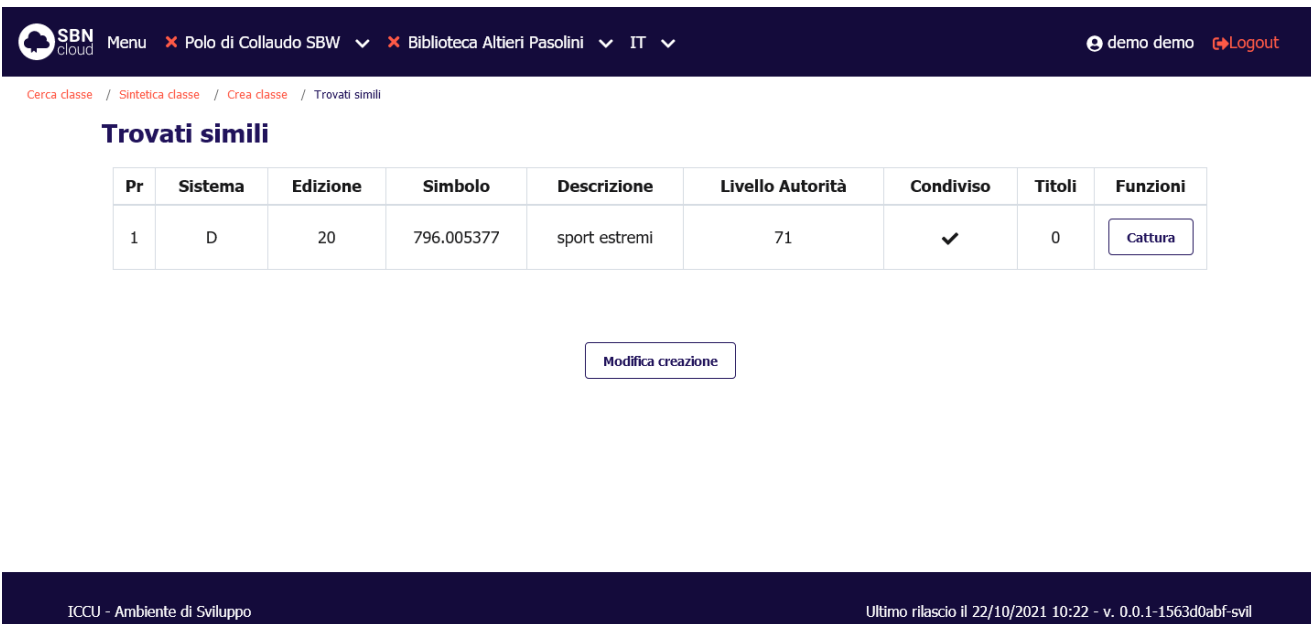

Il Bibliotecario, dall'esame della lista, può procedere a:

- o catturare una delle classisimili prospettate dal sistema tramite il tasto **Cattura** posto nella colonna Funzioni di ogni singola riga;
- o tornare alla maschera di creazione tramite il tasto **Modifica creazione** per modificare e/o completare i dati inseriti.

In entrambi i casi la nuova classe viene registrata sulle basi dati di SBNCloud e di Indice (nel caso di sistema Dewey).

Il sistema, al termine dell'operazione emette il messaggio **Operazione correttamente eseguita**.

### 5.3.3 Modifica della classe

La funzione consente di correggere/variare la descrizione di una classe che sia presente sulla base dati locale o in Indice (solo per le classi del sistema decimale Dewey).

Dalla prospettazione sintetica (interrogazione sulla base dati di SBNCloud per i sistemi locali e sulla base dati di Indice per il sistema Dewey) si seleziona l'icona **Modifica** e si sceglie la voce **Varia descrizione**; si apre il dettaglio con le aree abilitate alla modifica:

Ultimo rilascio il 22/10/2021 10:22 - v. 0.0.1-1563d0abf-svil

Manuale Utente - Lotto 3 SPCL3-ICCU-MUT-Semantica-1.0

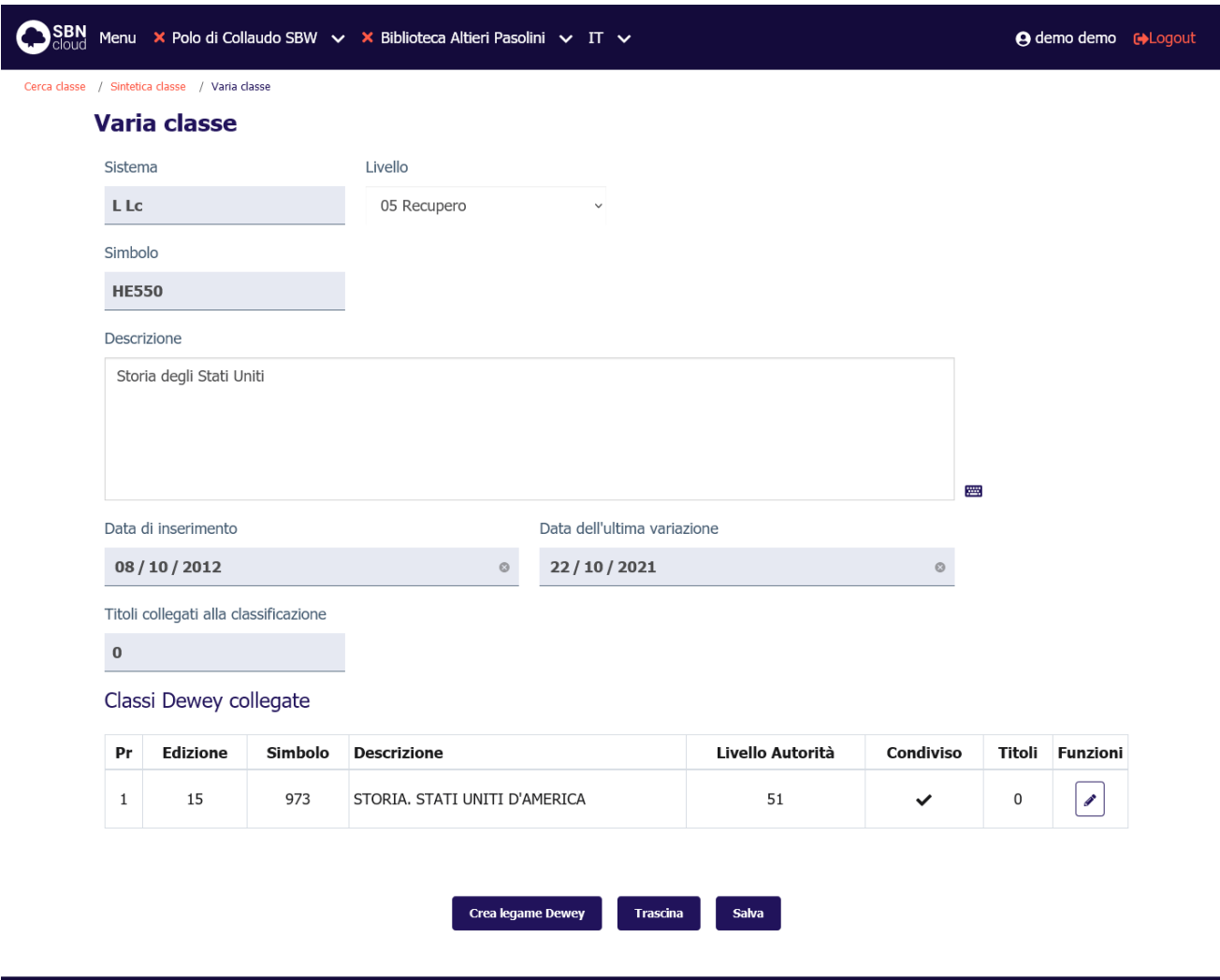

#### ICCU - Ambiente di Sviluppo

I campi modificabili sono:

- Livello autorità;
- Descrizione;
- Classi Dewey collegate: disponibile per elementi compresi in sistemi di classificazione locale. Permette di cancellare un legame esistente a una classe Dewey (vedi [Lega classe a \)](#page-94-0).

Le operazioni possibili da questa maschera sono:

- **Salva**: Salva le modifiche effettuate. La modifica della stringa comporta l'attivazione degli stessi controlli previsti nella fase di inserimento (vedi [Creazione della classe\)](#page-85-0).
- **Crea legame Dewey**: disponibile solo per i sistemi di classificazione locale. Permette di creare un legame a una classe Dewey (vedi [Lega classe a \)](#page-94-0).
- **Trascina:** permette di spostare i legami a titoli da una classe ad un'altra (vedi [Trascina titoli tra classi\)](#page-91-0).

Manuale Utente - Lotto 3 SPCL3-ICCU-MUT-Semantica-1.0

## 5.3.4 Cancellazione della classe

La cancellazione della classe è attivabile dal tasto **Modifica** della prospettazione sintetica locale nel caso di classe contenuta in un sistema locale e da quella di Indice nel caso di classe Dewey marcata come **condivisa**. Il sistema chiede conferma prima di procedere:

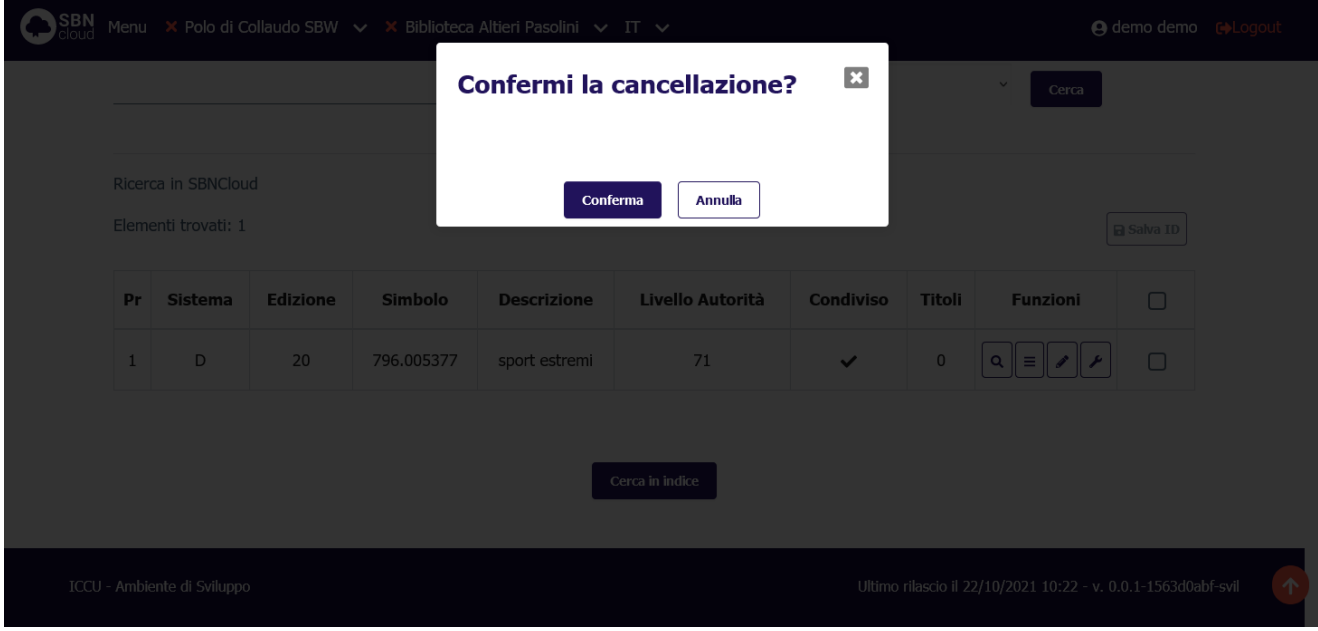

La funzione è disponibile solo per le classi che non sono stati utilizzate per la classificazione dei titoli. In caso di esistenza di legami a titolo la procedura si conclude con un diagnostico di errore:

Manuale Utente - Lotto 3 SPCL3-ICCU-MUT-Semantica-1.0

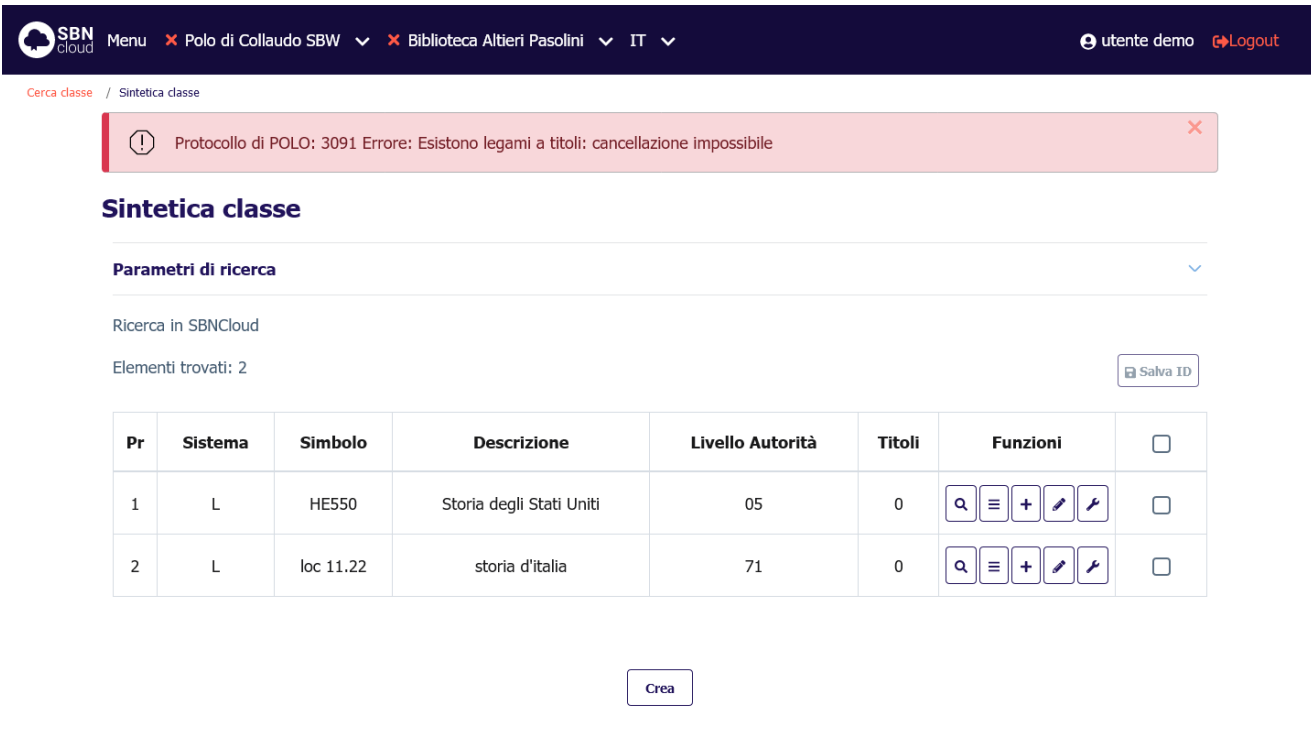

ICCU - Ambiente di Sviluppo

Ultimo rilascio il 25/10/2021 16:04 - v. 0.0.1-7d25e15c5-svil

## 5.3.5 Trascina titoli tra classi

<span id="page-91-0"></span>SBNCloud permette di spostare i titoli legati ad una classe verso un'altra classe presente nel sistema. Questo consente di spostare un gruppo di titoli da una classe ad un'altra in un'unica azione, senza la necessità di:

- accedere alle prospettazioni analitiche dei singoli titoli;
- creare il legame alla nuova classe (ved[i Crea legame\)](#page-105-0);
- cancellare il legame alla vecchia classe (vedi [Cancella](#page-110-0) legame).

La funzione è attivabile da:

- Sintetica classe: premendo il tasto **Modifica** e selezionando la funzione **Trascina titoli**.
- Modifica classe: premendo il tasto **Trascina**.

La selezione della funzione attiva una mappa di ricerca che ha come oggetto di riferimento la classe da cui si intende eliminare i legami a titolo:

Sistema Pubblico di Connettività LOTTO 3

R.T. I. Almaviva S.p.A/ Almawave S.p.a/ Indra Italia S.p.A/Pwc Advisory S.p.A

Manuale Utente - Lotto 3 SPCL3-ICCU-MUT-Semantica-1.0

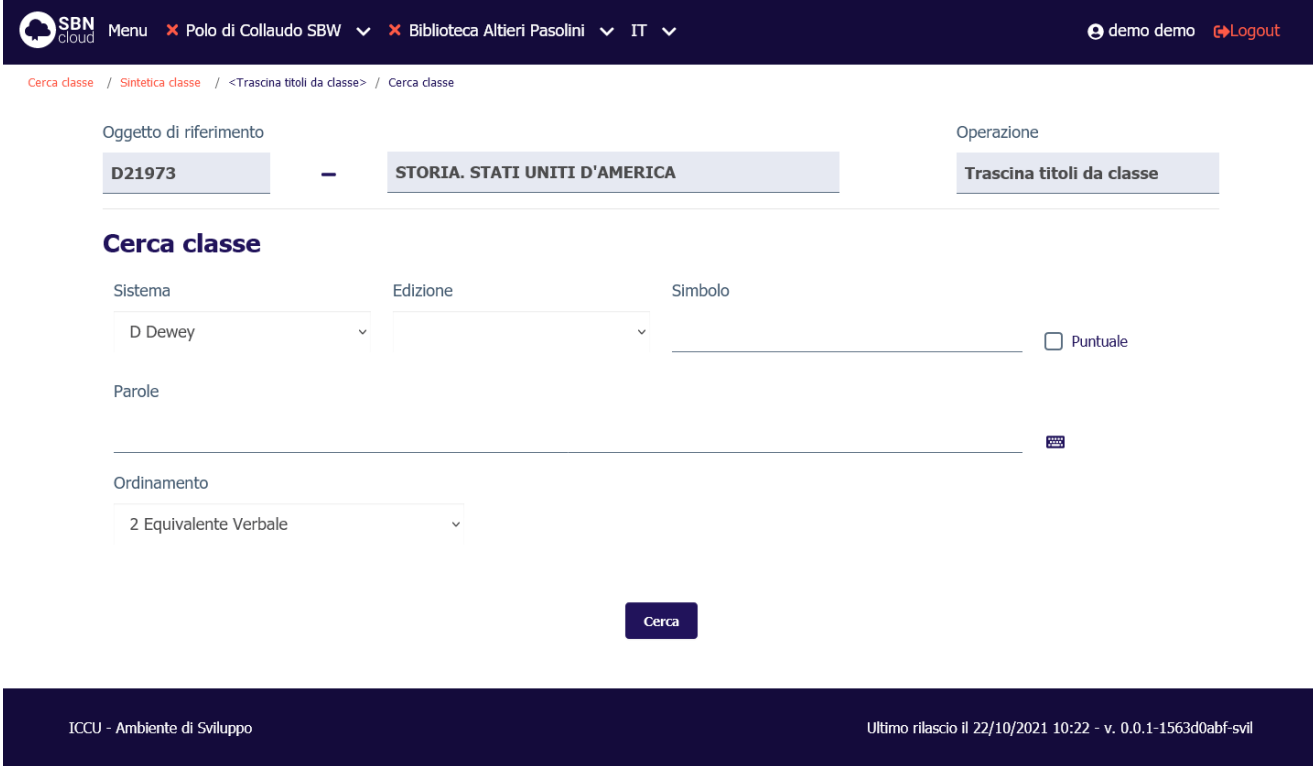

Se la ricerca impostata individua delle classi verrà mostrata la prospettazione sintetica dei risultati ottenuti:

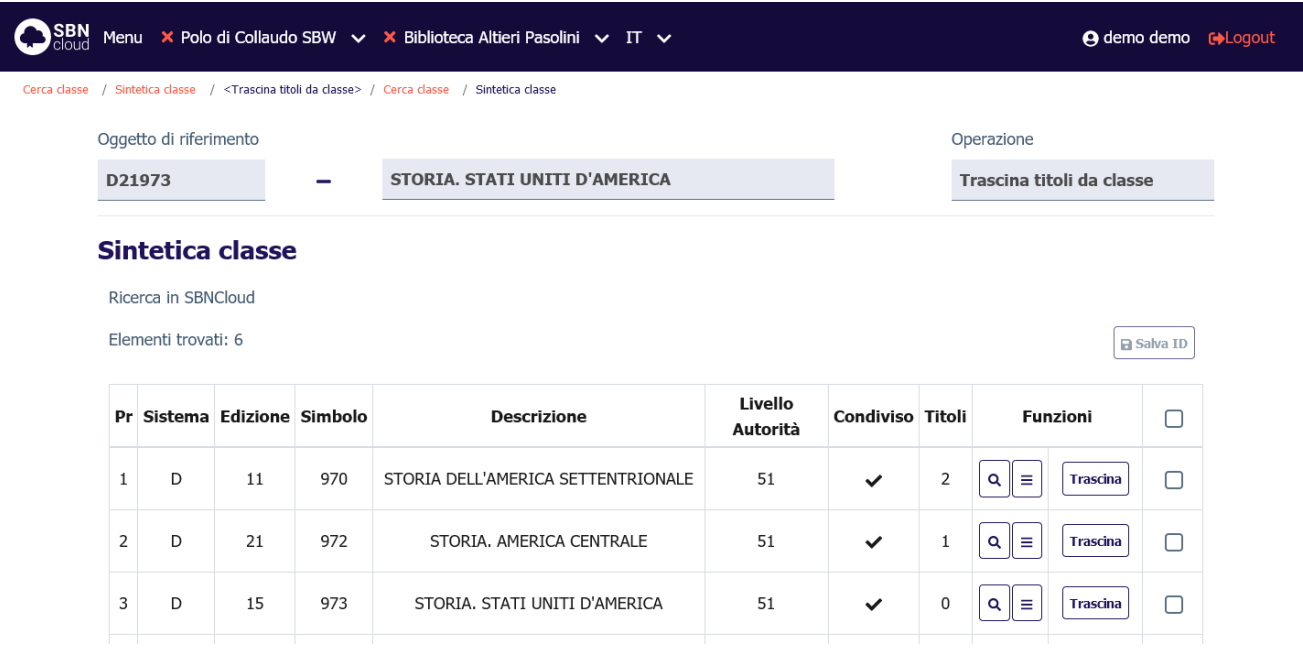

Se una delle classi individuate è considerata idonea si può precedere allo spostamento dei legami premendo il tasto **Trascina**. In caso contrario si può creare contestualmente il termine premendo il tasto **Crea** (vedi [Creazione della classe\)](#page-85-0).

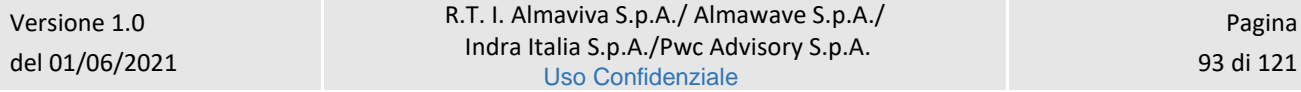

Una volta individuata/creata la classe che dovrà accogliere i legami a titolo verrà aperta la prospettazione sintetica che riporta l'elenco dei titoli legati alla classe di partenza:

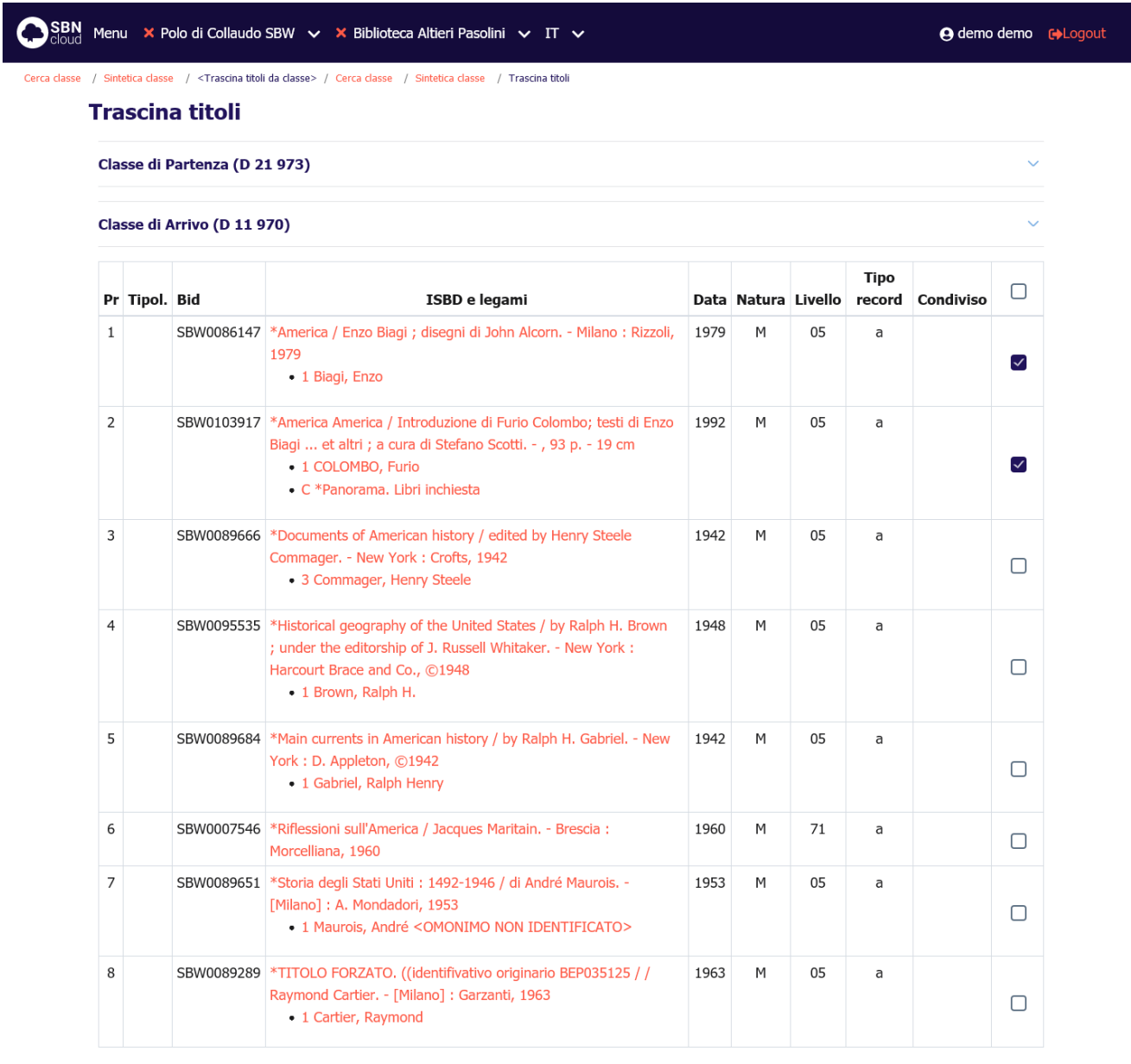

Chiudi Trascina

ICCU - Ambiente di Sviluppo

Ultimo rilascio il 22/10/2021 10:22 - v. 0.0.1-1563d0abf-svil

È possibile selezionare uno o più titoli legati utilizzando il check post nell'ultima colonna a destra. La funzione effettiva di trascinamento viene attivata premendo il tasto **Trascina**.

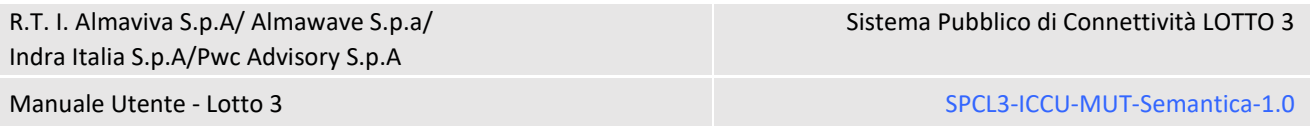

Alla conclusione dell'operazione verrà mostrata la prospettazione sintetica della classe di partenza dove il contatore "Titoli" viene aggiornato con il numero attuale di titoli collegati a valle dell'operazione e il diagnostico di **operazione correttamente eseguita**:

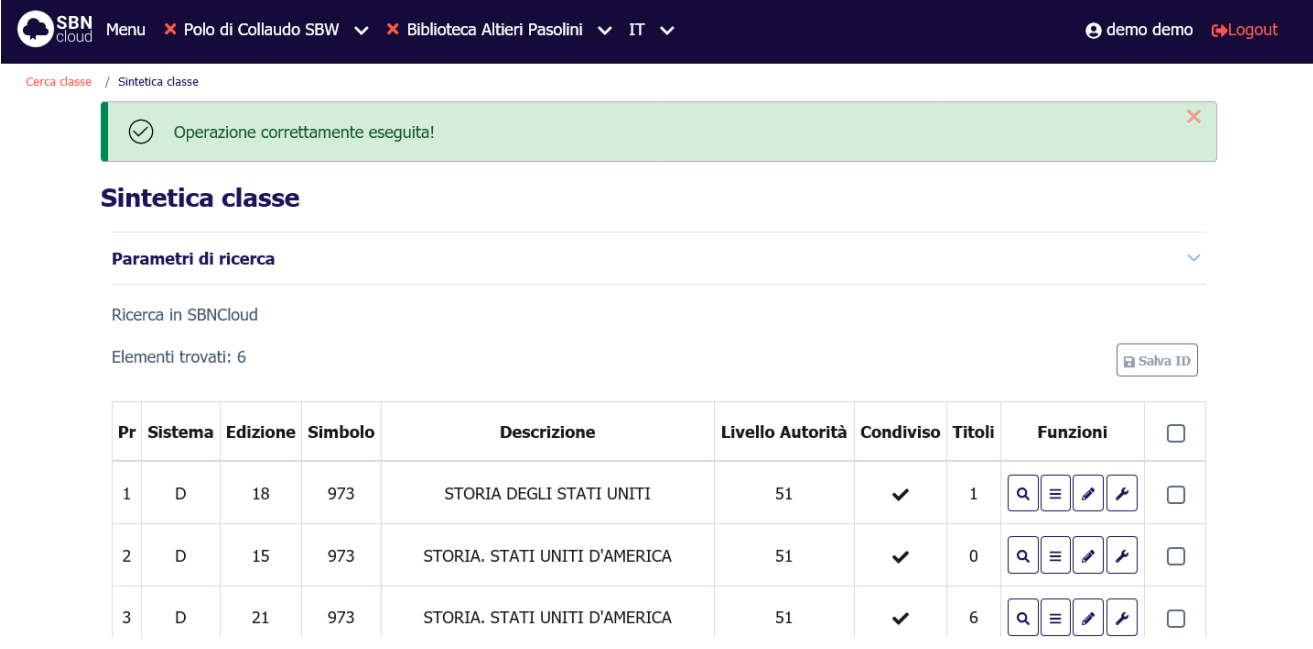

# 5.3.6 Lega classe a Dewey

<span id="page-94-0"></span>SBNCloud offre la possibilità di legare le classi appartenenti a sistemi di classificazione locali a una o più classi del più diffuso sistema decimale Dewey. Questo permette al bibliotecario di relazionare la classe del sistema locale, magari personalizzata e specializzata per una certa categoria di notizie bibliografiche, alle più conosciute classificazioni Dewey.

La funzione è attivabile da:

- Sintetica classe: premendo il tasto **Aggiungi** e selezionando la funzione **Crea legame a classe Dewey**.
- Modifica classe: premendo il tasto **Crea legami Dewey**.

La selezione della funzione attiva una mappa di ricerca che ha come oggetto di riferimento la classe del sistema locale che si vuole legare a classe Dewey. Il filtro **Sistema** è preimpostato a Dewey e non modificabile:

Manuale Utente - Lotto 3 SPCL3-ICCU-MUT-Semantica-1.0

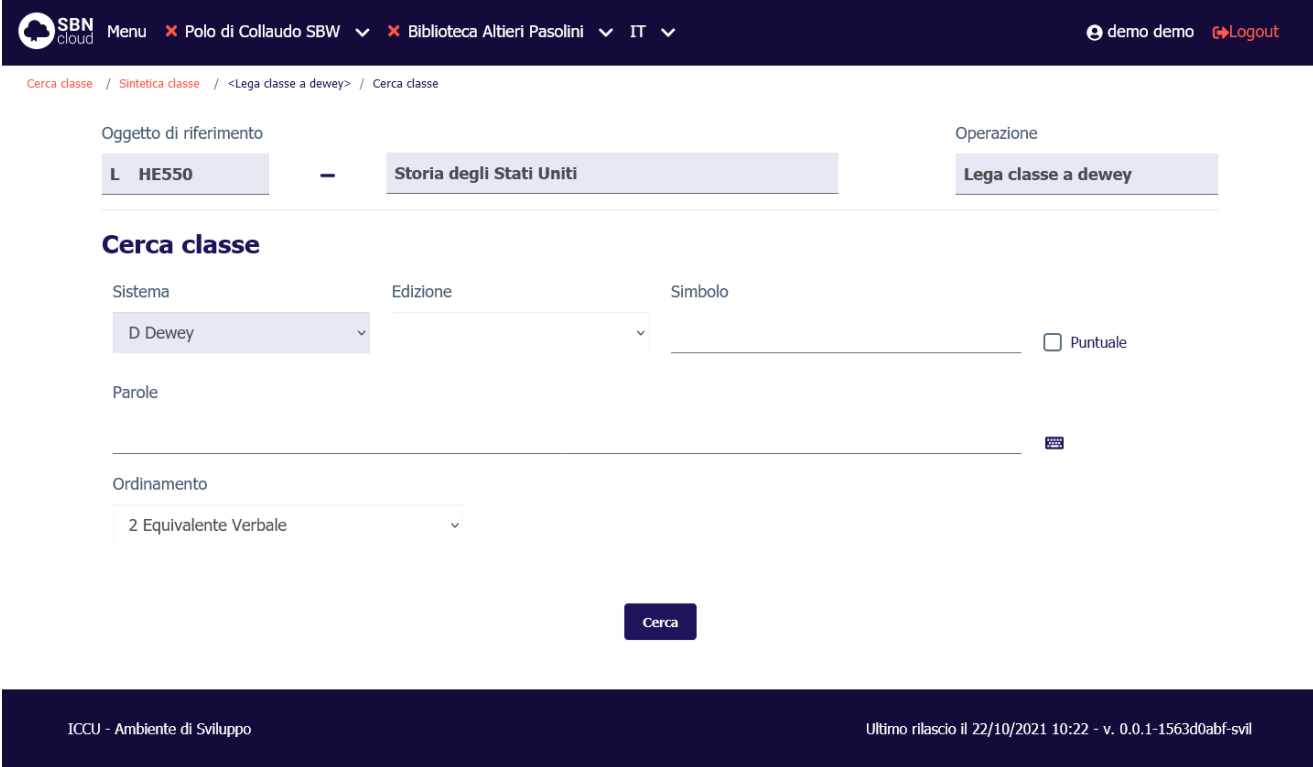

La ricerca, al fine di individuare la classe da utilizzare, può avere esito positivo e restituire una lista sintetica di oggetti rispondenti ai parametri di ricerca inseriti:

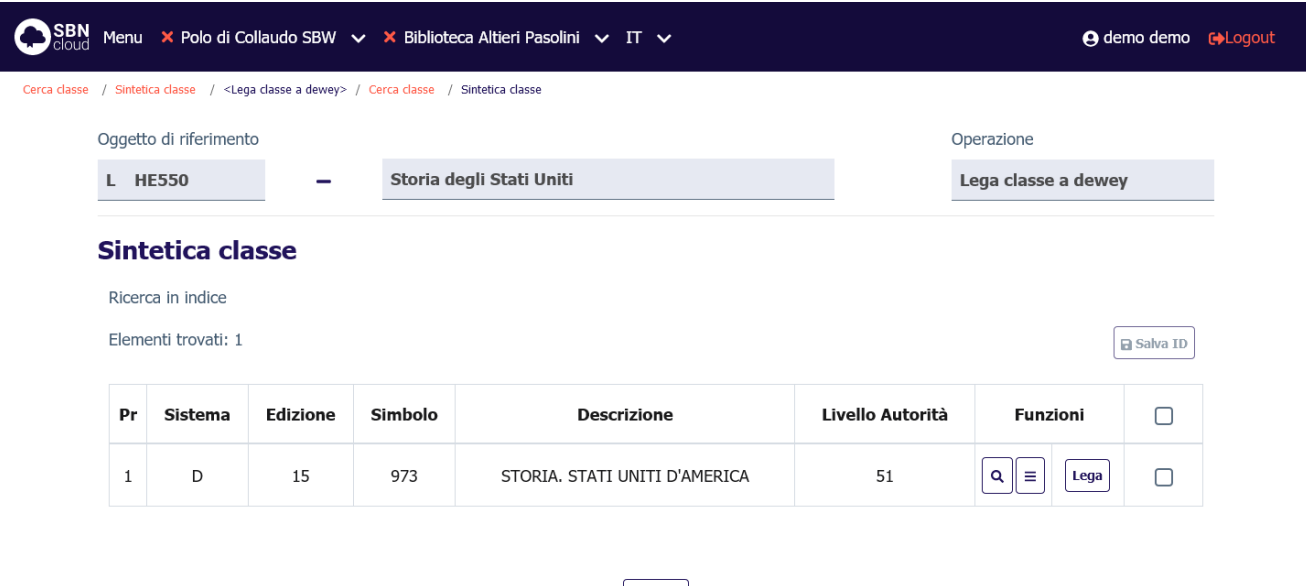

Se una delle classi individuate è considerata idonea si può precedere alla creazione del legame premendo il tasto **Lega**. In questo caso se la ricerca era stata effettuata sulla base dati di Indice la classe verrà automaticamente catturata in locale (vedi [Cattura della classe\)](#page-84-0).

Crea

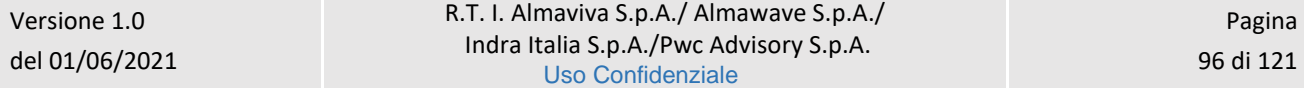

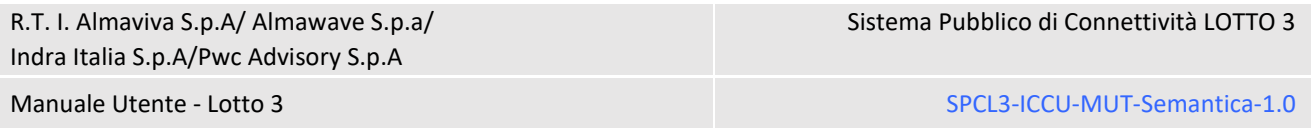

Se la ricerca ha avuto esito negativo si può creare contestualmente una nuova classe premendo il tasto **Crea** (ved[i Creazione della classe\)](#page-85-0).

Una volta individuata/creata la classe nel sistema Dewey verrà visualizzata la mappa di creazione del legame:

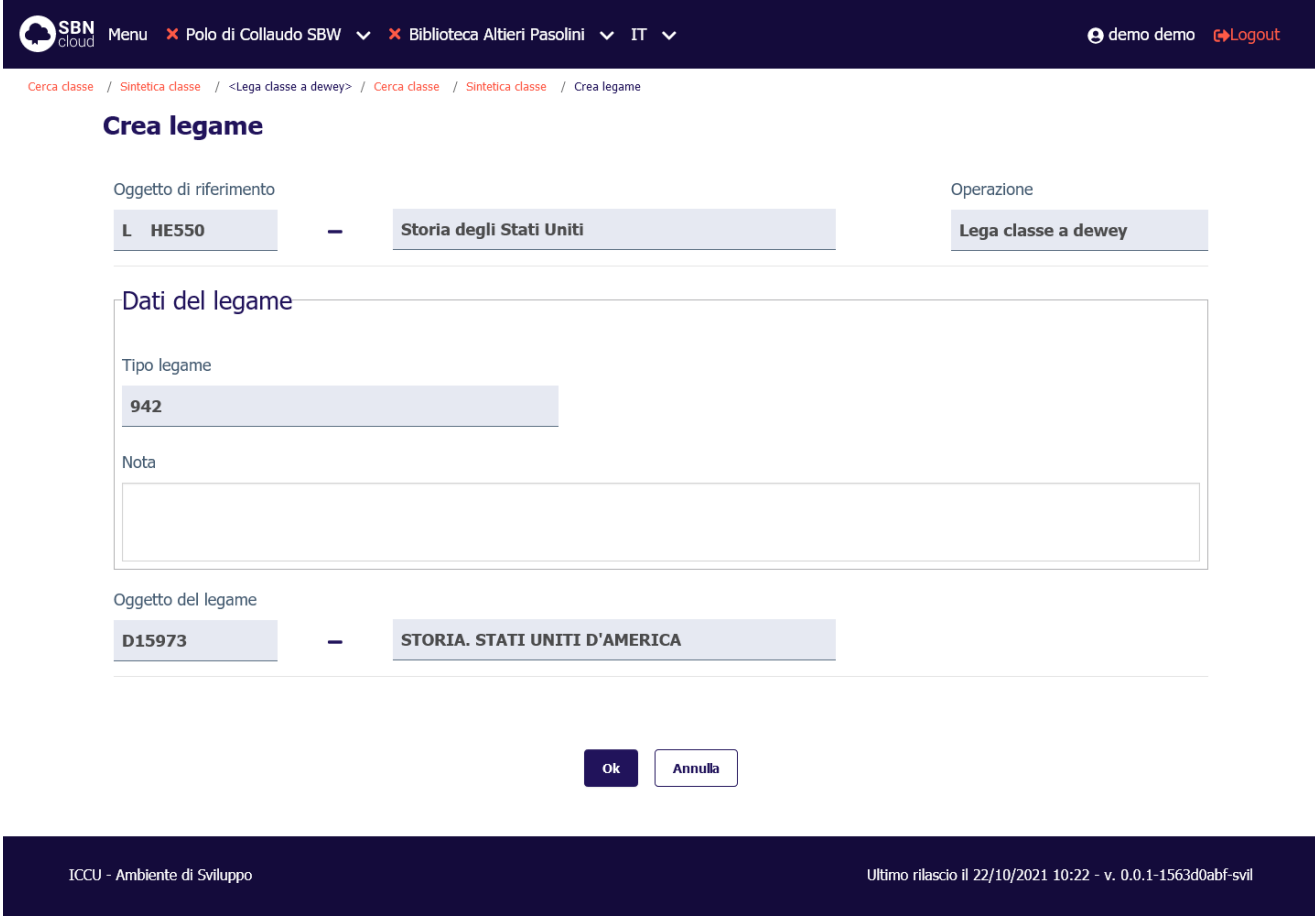

Alla pressione del tasto Ok il legame verrà inserito e verrà mostrata la mappa di modifica della classe di partenza e il diagnostico **Operazione correttamente eseguita**:

SPCL3-ICCU-MUT-Semantica-1.0

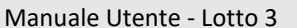

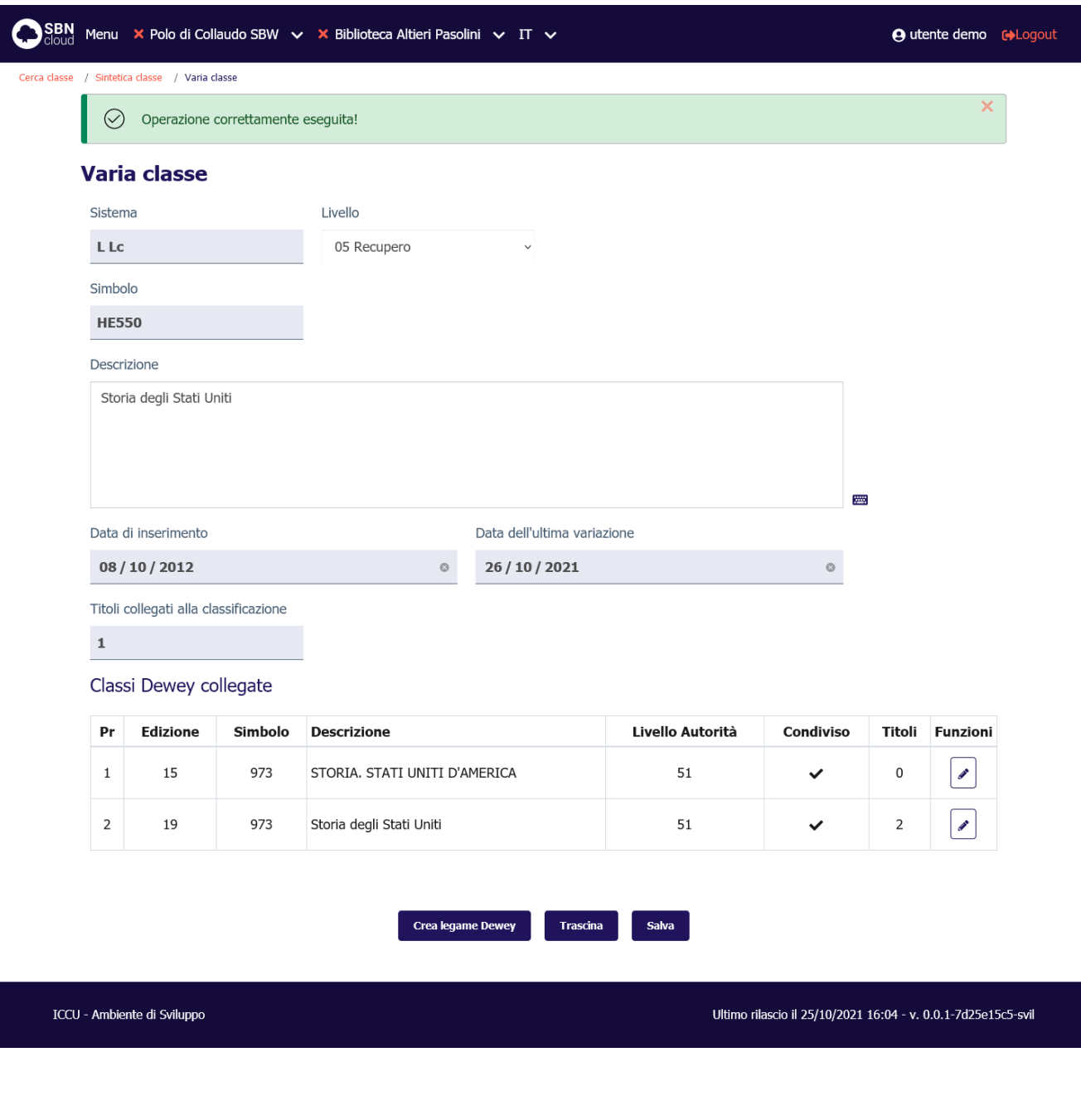

Nella parte inferiore della mappa verranno riportate le classi Dewey legate alla classe corrente. Sarà possibile cancellare il legame selezionando, nella colonna Funzioni, il tasto Modifica e attivando la funzione di **Cancella legame**:

#### Classi Dewey collegate

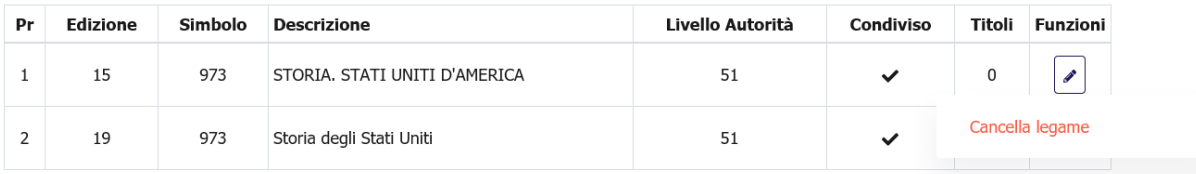

#### Verrà aperta una mappa di conferma:

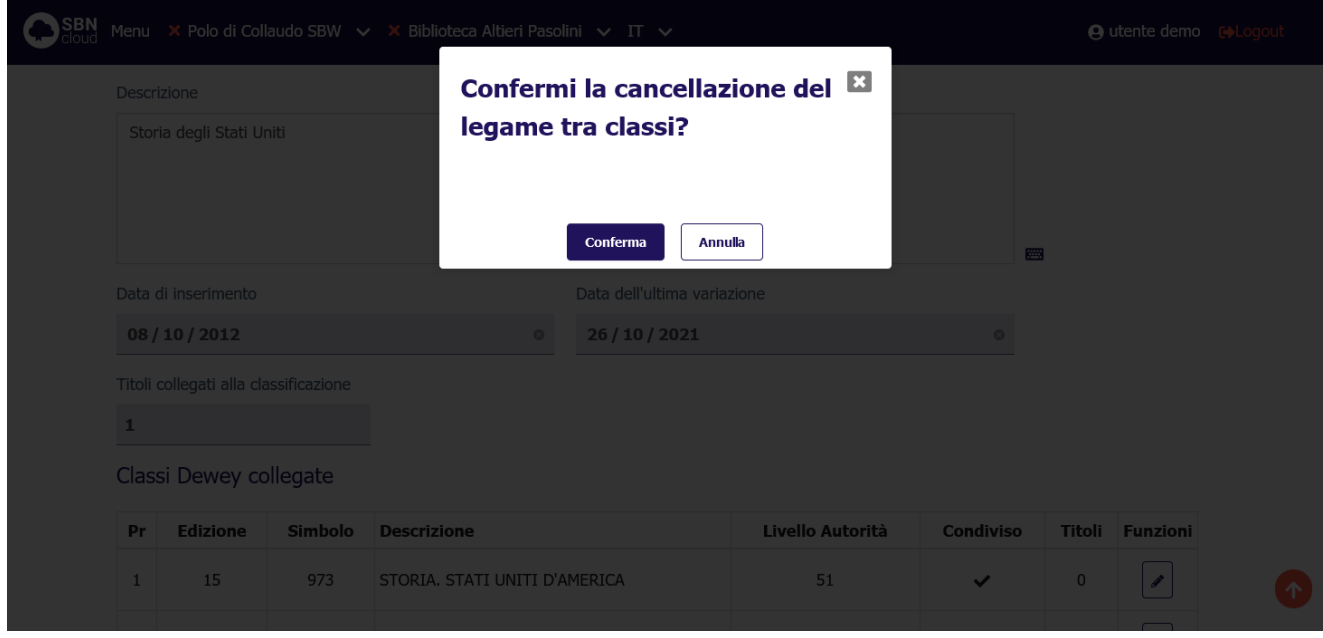

Alla pressione del tasto **Conferma** il legame viene cancellato e si ritorna alla mappa di modifica classe con la sintetica delle classi legate aggiornata.

# 6. CATALOGAZIONE SEMANTICA DEL TITOLO

L'applicativo SBNCloud permette di collegare ad una notizia bibliografica gli oggetti semantici (soggetti, classi, termini di thesauro) al fine di arricchire la scheda bibliografica del titolo e facilitare la ricerca degli stessi negli applicativi OPAC.

In SBNCloud i legami possono essere:

- **Condivisi con indice:** la condivisione è obbligatoria e automatica nel caso di legami tra titolo e soggetti del soggettario FIR e classi del sistema decimale Dewey. La condivisione non è invece gestita per i legami tra titoli e termini di thesauro che invece sono sempre locali.
- **Locali:** i legami sono visibili solo in locale e solo per quei poli e biblioteche che hanno dichiarato il soggettario, sistema di classificazione o thesauro come utilizzato.

# Comportamento di Indice SBN rispetto ai legami semantici condivisi

È importante per il sistema SBN mantenere una coerenza e uno standard qualitativo elevato nelle soggettazioni eseguite in indice. A questo proposito oltre ai consueti controlli di autorizzazione e livello di autorità (v. procedure di Amministrazione: Gestione biblioteche, Gestione bibliotecari) la condivisione da parte delle biblioteche dei legami semantici deve rispettare i principi di *"priorità dei poli"* e di *"singola proprietà della soggettazione"*.

Due poli diversi o anche biblioteche diverse all'interno di uno stesso polo hanno "pesi" diversi che sono stabiliti in maniera statica nella configurazione di Indice. Questo comporta che una biblioteca, anche disponendo di abilitazioni e livello autorità sufficienti può vedersi negata la possibilità di soggettare una notizia condivisa se questa è stata già soggettata da una biblioteca di "peso" maggiore. Sempre per lo stesso principio la soggettazione in Indice può avere un "unico" proprietario: la condivisione dei legami in indice elimina gli eventuali legami già presenti se questi erano stati creati da biblioteche con un "peso" minore di quella operante.

Nella prospettazione analitica di un titolo condiviso sono riportate, se presenti, le informazioni sulla proprietà della soggettazione e della classificazione della notizia in Indice:

# Analitica Titolo (TSA1269696)

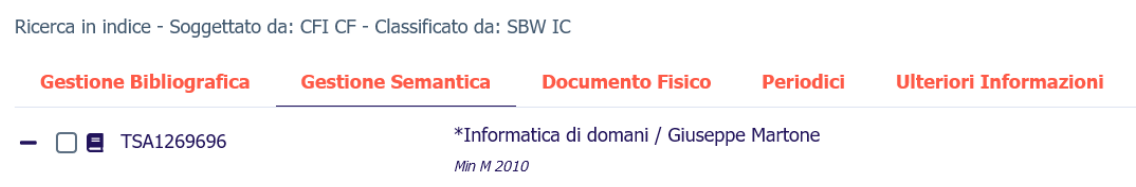

Se la notizia in Indice è stata soggettata verrà riportata l'etichetta *"Soggettato da"* seguita dal codice polo e biblioteca proprietaria della soggettazione. Se sono presenti legami a classi verrà mostrata l'etichetta *"Classificato da"* seguita dal codice polo e biblioteca proprietaria della classificazione.

SBNCloud rende disponibile le funzionalità di soggettazione e classificazione condivisa per un dato reticolo bibliografico solo se l'interrogazione analitica della notizia in Indice restituisce la disponibilità del sistema centrale ad accogliere ulteriori legami semantici; quindi, se il "peso" della biblioteca è sufficiente a incrementare/sostituire la soggettazione esistente.

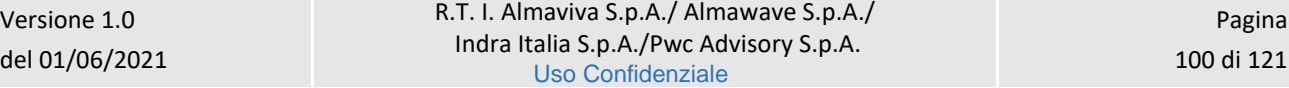

# 6.2 Soggetti

## 6.2.1 Crea legame

La funzione consente di legare un soggetto alla notizia base scegliendolo fra uno di quelli prospettati dopo la ricerca o, qualora l'esito della ricerca sia negativo, consente di creare il soggetto da legare.

Dalla prospettazione analitica della notizia base, nel tab **Gestione Semantica** si seleziona l'icona **Aggiungi** e si sceglie la voce **Lega soggetto a titolo**:

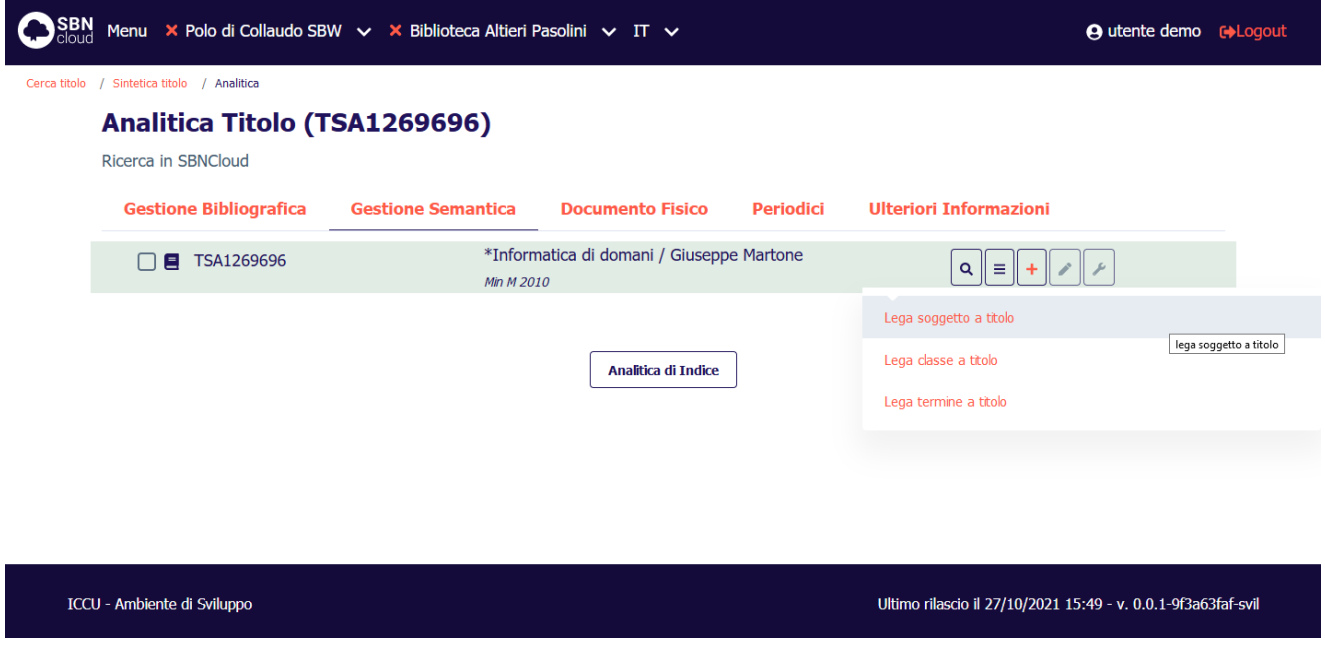

Verrà aperta la mappa di ricerca soggetto che presenta nella parte alta la notizia base di riferimento e l'operazione che è stata richiesta. I criteri da seguire per l'immissione degli estremi di ricerca sono analoghi a quelli descritti per l'interrogazione soggetto (vedi [Interrogazione](#page-4-0) di un soggetto):

SPCL3-ICCU-MUT-Semantica-1.0

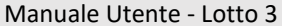

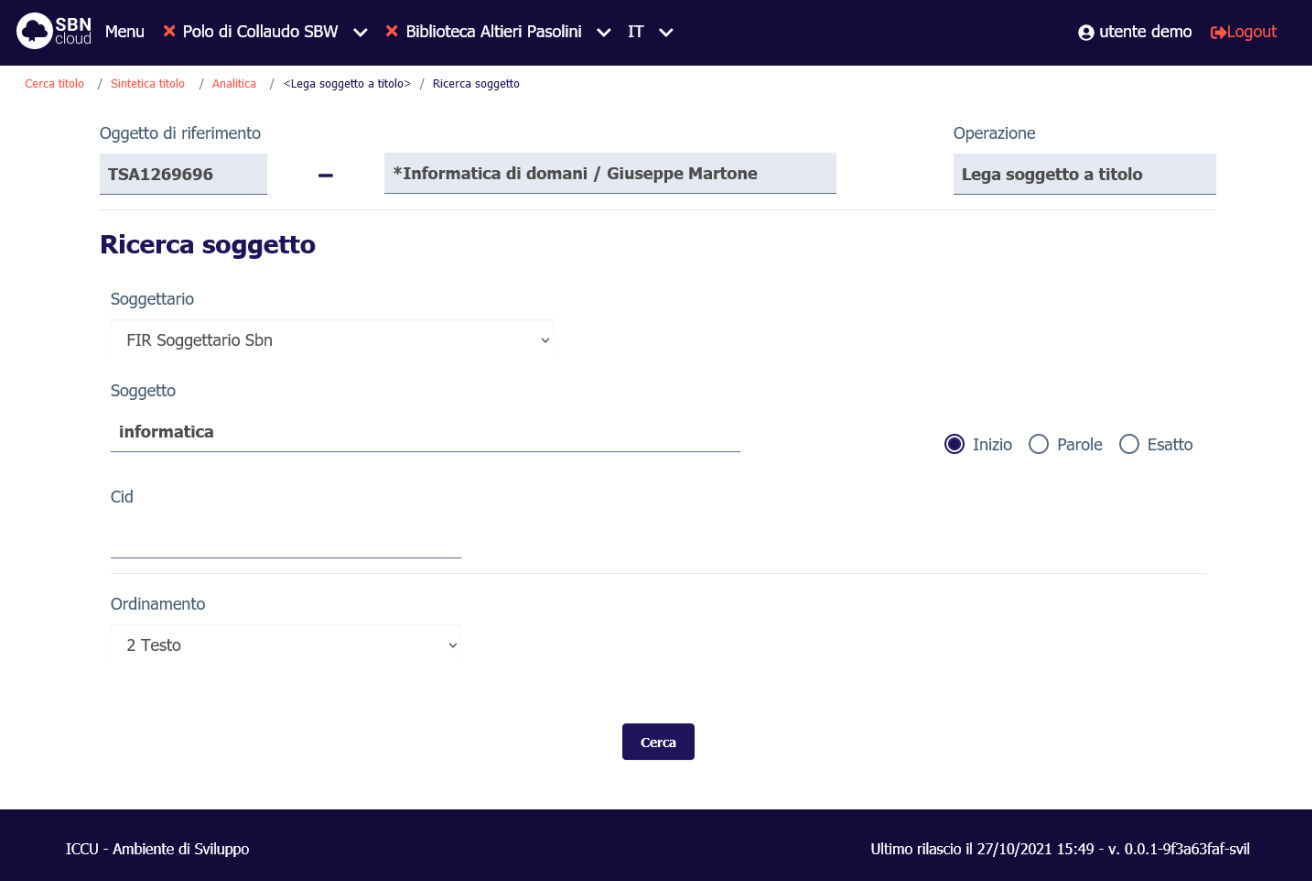

Alla pressione del pulsante **Cerca** la ricerca verrà attivata prima sul livello di base dati locale. Se la ricerca individua almeno un elemento il sistema propone una lista sintetica dei risultati:

Manuale Utente - Lotto 3 SPCL3-ICCU-MUT-Semantica-1.0

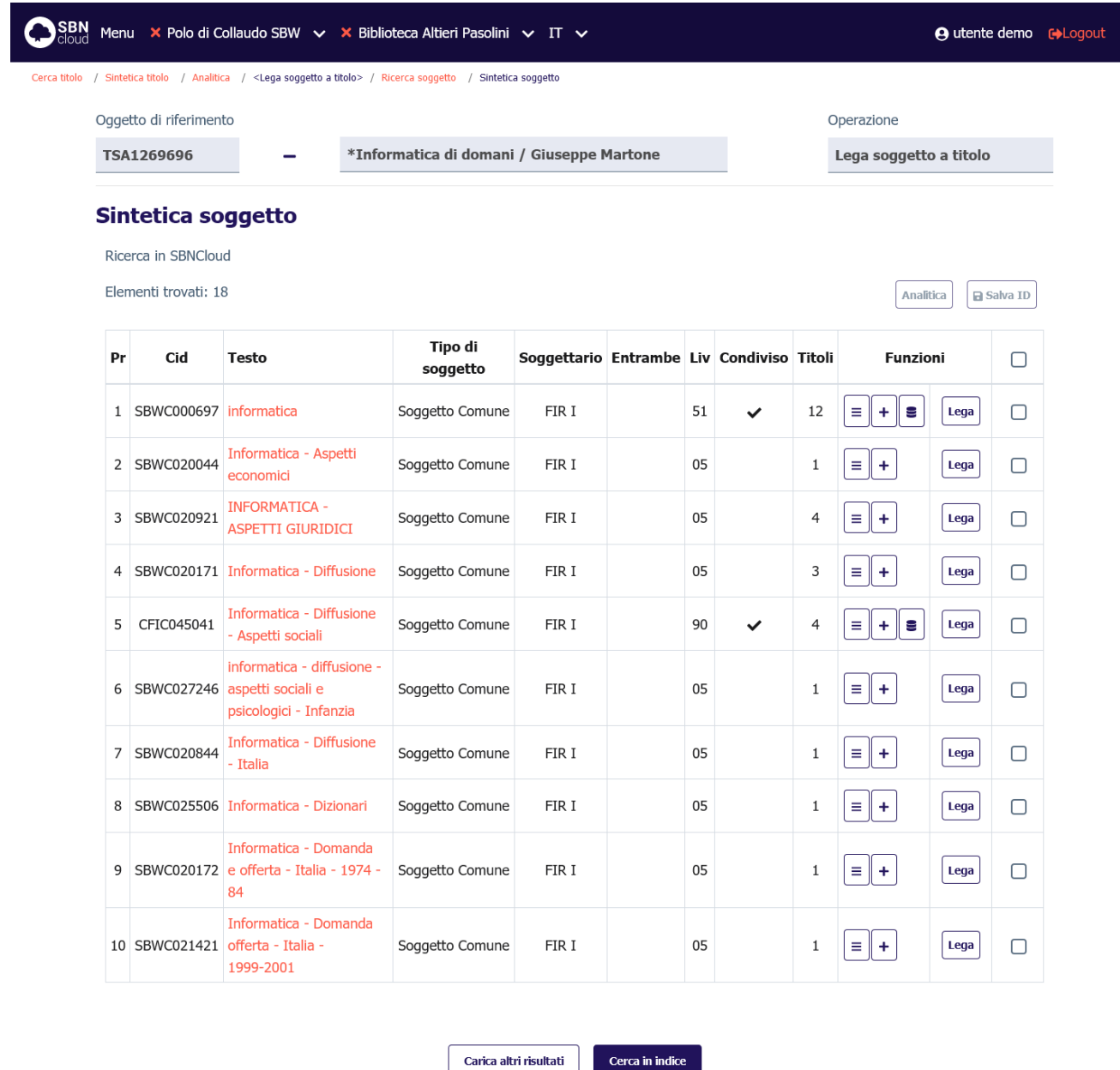

ICCU - Ambiente di Sviluppo

Ultimo rilascio il 27/10/2021 15:49 - v. 0.0.1-9f3a63faf-svil

Se la ricerca non individua alcun risultato, nel caso sia stato scelto un soggettario locale, viene attivato il pulsante **Crea**.

**Solo per il soggettario FIR**: Se la ricerca a livello locale ha esito negativo la ricerca al livello di Indice viene attivata automaticamente, altrimenti sta all'utente indicare se intende estendere la ricerca in Indice premendo il pulsante **Cerca in indice**. La ricerca in indice non è disponibile se si era scelto un soggettario locale.

Se il soggetto viene individuato nella base dati di Indice è possibile copiarlo in locale (ved[i Cattura del soggetto\)](#page-14-0).

Manuale Utente - Lotto 3 SPCL3-ICCU-MUT-Semantica-1.0

Se uno dei soggetti individuati è considerato idoneo si può precedere alla creazione del legame premendo il tasto **Lega**. In caso contrario si può creare contestualmente il soggetto premendo il tasto **Crea** (vedi [Creazione](#page-15-0)  [del soggetto\)](#page-15-0).

Una volta individuato/catturato/creato il soggetto arrivo di legame verrà visualizzata la mappa di creazione del legame:

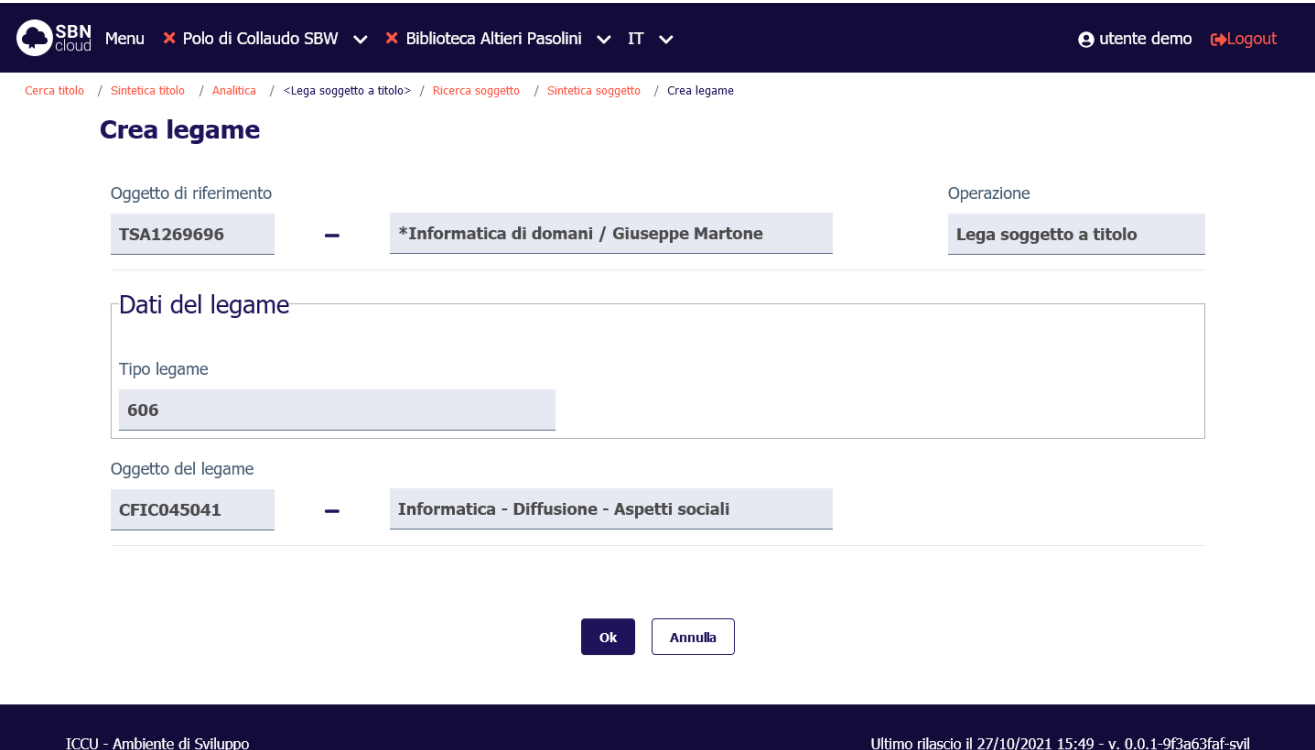

Alla pressione del tasto **Ok** viene creato il legame e si torna alla prospettazione analitica del titolo partenza di legame:

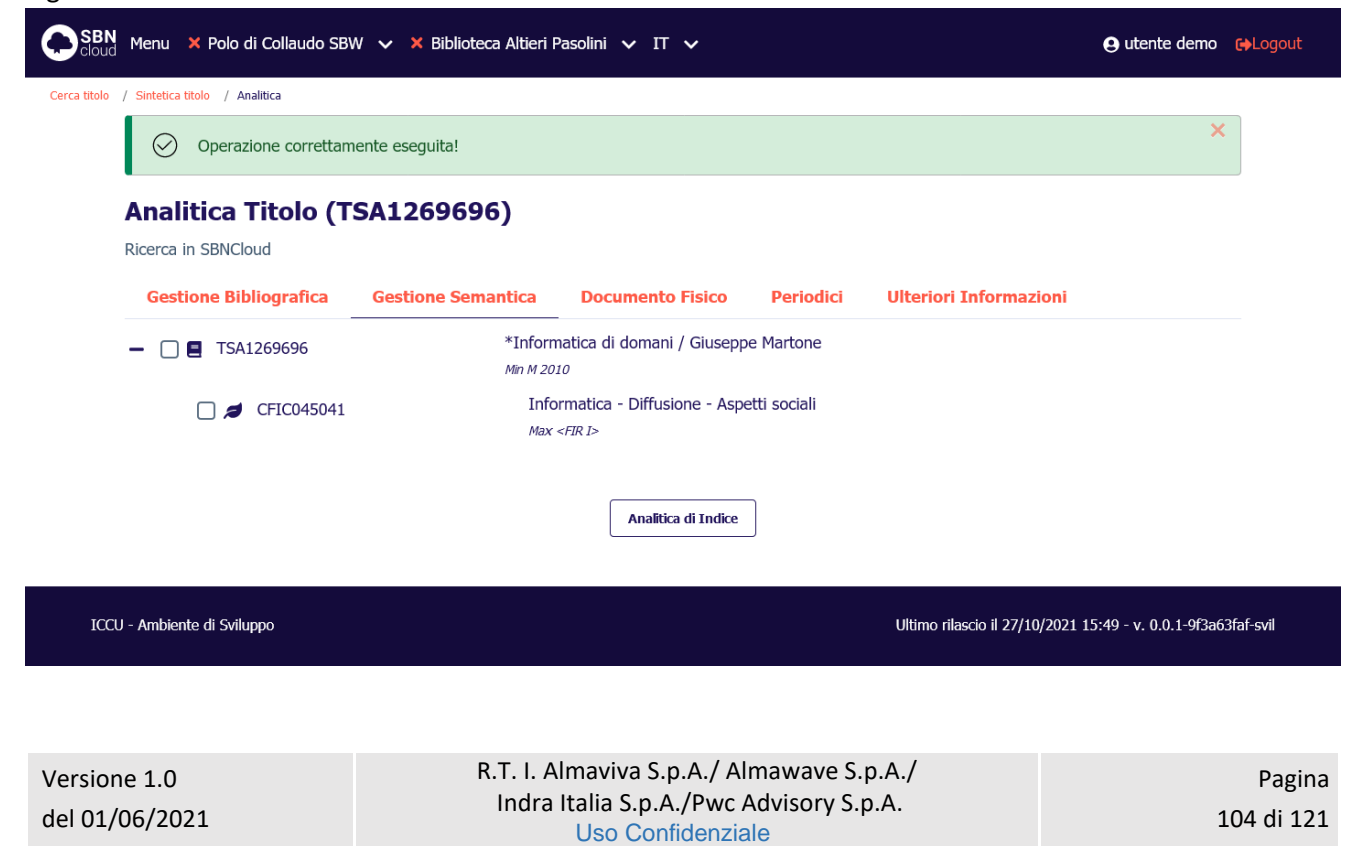

Manuale Utente - Lotto 3 SPCL3-ICCU-MUT-Semantica-1.0

Il soggetto legato al titolo viene automaticamente localizzato per la biblioteca operante e quindi mostrato in colore **azzurro**.

# 6.2.2 Dettaglio legame

Se si seleziona il tasto **Dettaglio** su un qualsiasi soggetto collegato, si ottiene la stringa dell'oggetto di riferimento (contenuto in un accordion normalmente chiuso il cui contenuto potrà essere visualizzato selezionando l'icona apposita) e, a seguire, il dettaglio dell'elemento collegato:

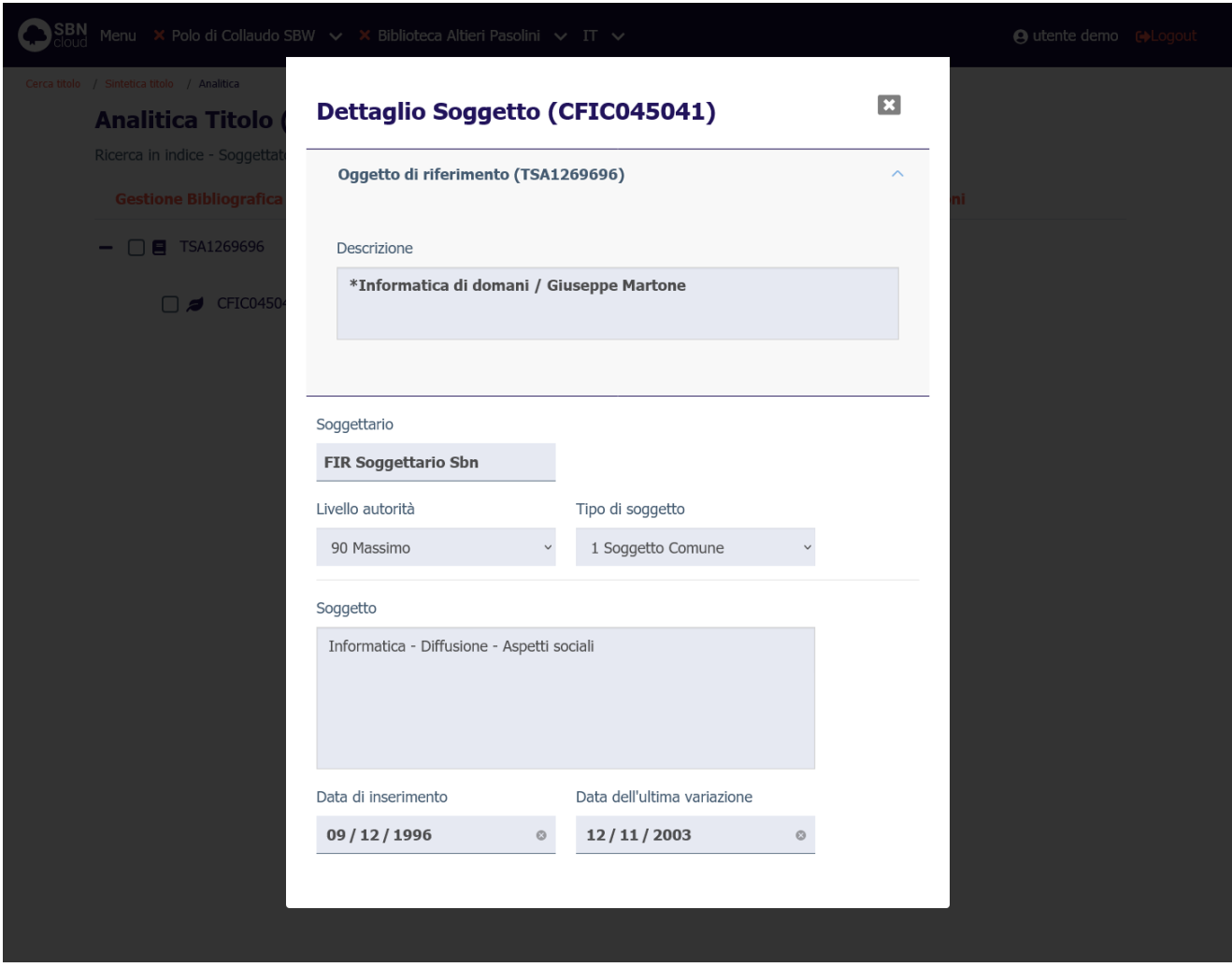

### 6.2.3 Cancella legame

La cancellazione del legame è attivabile dal menu **Modifica** della prospettazione analitica e selezionando la funzione **Cancella legame**. Il sistema chiede conferma prima di procedere:

Sistema Pubblico di Connettività LOTTO 3

R.T. I. Almaviva S.p.A/ Almawave S.p.a/ Indra Italia S.p.A/Pwc Advisory S.p.A

Manuale Utente - Lotto 3 SPCL3-ICCU-MUT-Semantica-1.0

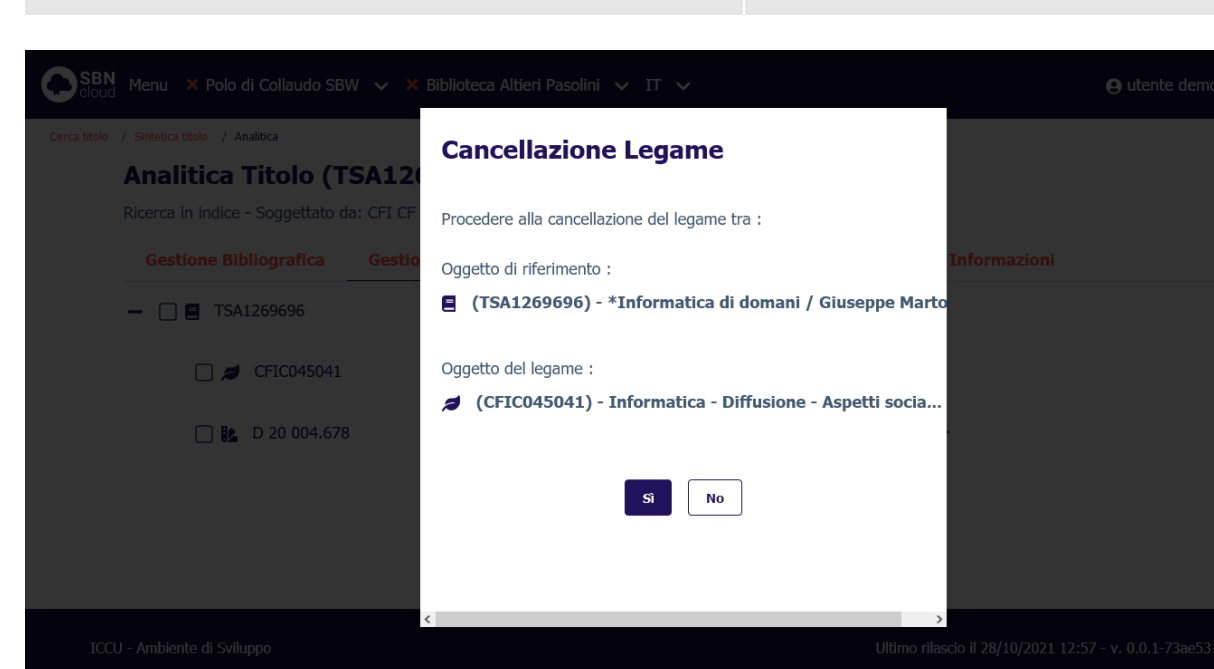

Alla conclusione dell'operazione la prospettazione analitica del titolo viene aggiornata per restituire la nuova condizione del reticolo.

# 6.3 Classi

# 6.3.1 Crea legame

<span id="page-105-0"></span>La funzione consente di legare una classe alla notizia base scegliendolo fra quelle prospettate dopo la ricerca o, qualora l'esito della ricerca sia negativo, consente di creare la classe da legare.

Dalla prospettazione analitica della notizia base, nel tab **Gestione Semantica** si seleziona l'icona **Aggiungi** e si sceglie la voce **Lega classe a titolo**:

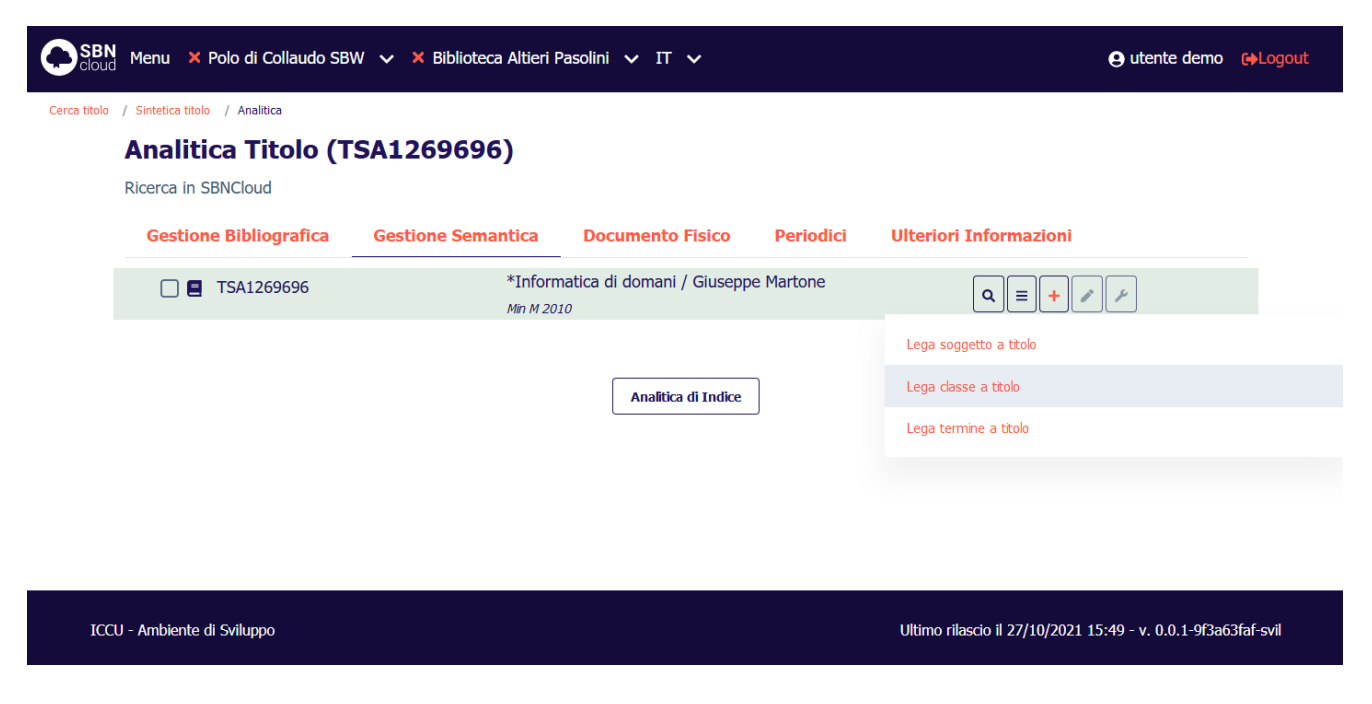

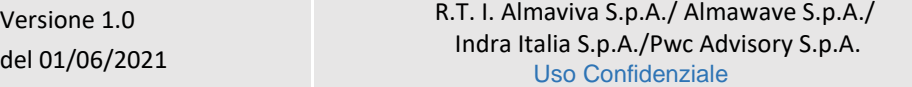

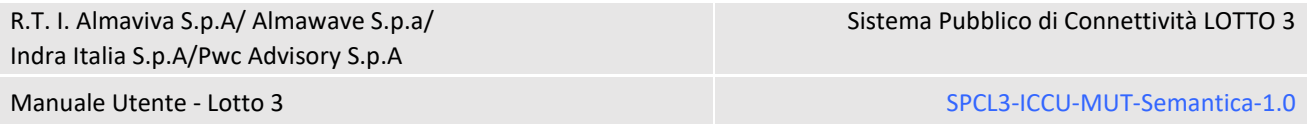

Verrà aperta la mappa di ricerca classe che presenta nella parte alta la notizia base di riferimento e l'operazione che è stata richiesta. I criteri da seguire per l'immissione degli estremi di ricerca sono analoghi a quelli descritti per l'interrogazione delle classi (vedi [Interrogazione di una classe\)](#page-75-0):

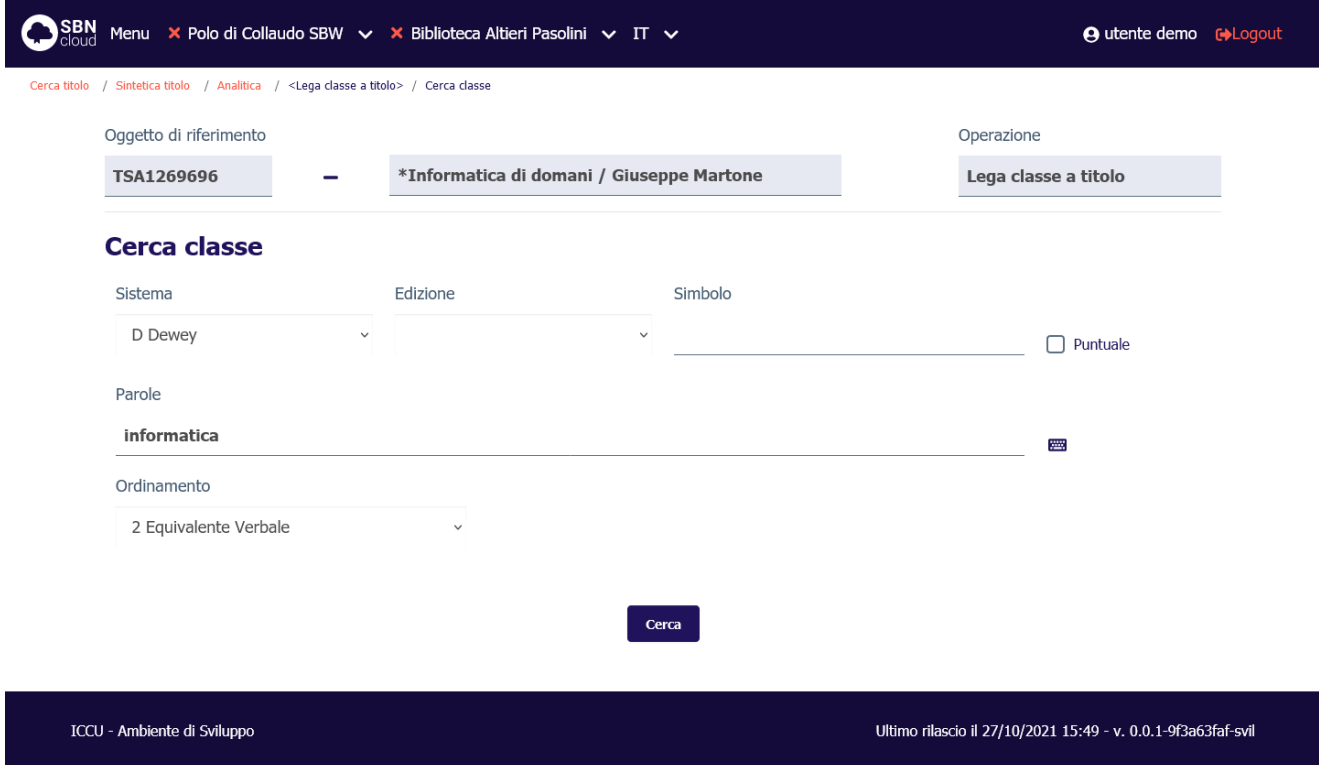

Alla pressione del pulsante **Cerca** la ricerca verrà attivata prima sul livello di base dati locale. Se la ricerca individua almeno un elemento il sistema propone una lista sintetica dei risultati:

Manuale Utente - Lotto 3 SPCL3-ICCU-MUT-Semantica-1.0

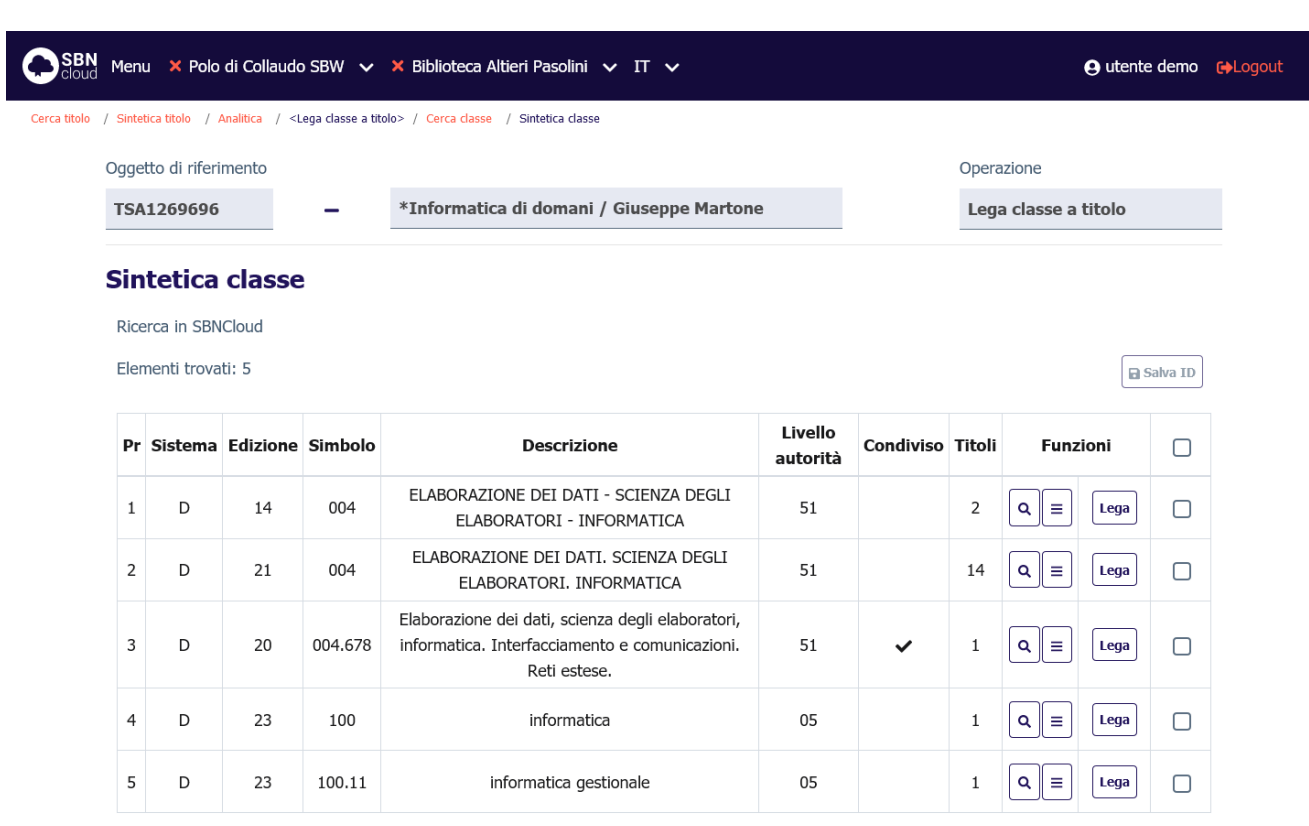

#### Cerca in indice

#### ICCU - Ambiente di Sviluppo

Ultimo rilascio il 27/10/2021 15:49 - v. 0.0.1-9f3a63faf-svil

Se la ricerca non individua alcun risultato, nel caso sia stato scelto un sistema di classificazione locale, viene attivato il pulsante **Crea**.

**Solo per il sistema decimale Dewey**: Se la ricerca a livello locale ha esito negativo la ricerca al livello di Indice viene attivata automaticamente, altrimenti sta all'utente indicare se intende estendere la ricerca in Indice premendo il pulsante **Cerca in indice**. La ricerca in indice non è disponibile se si era scelto un sistema locale.

Se la classe viene individuata nella base dati di Indice è possibile copiarla in locale (vedi [Cattura della classe\)](#page-84-0).

Se una delle classi individuate è considerata adatta si può precedere alla creazione del legame premendo il tasto **Lega**. In caso contrario si può creare contestualmente il simbolo di classificazione premendo il tasto **Crea** (vedi [Creazione della classe\)](#page-85-0).

Una volta selezionata la classe arrivo di legame verrà visualizzata la mappa di creazione del legame:
R.T. I. Almaviva S.p.A/ Almawave S.p.a/

Sistema Pubblico di Connettività LOTTO 3

Indra Italia S.p.A/Pwc Advisory S.p.A

Manuale Utente - Lotto 3 SPCL3-ICCU-MUT-Semantica-1.0

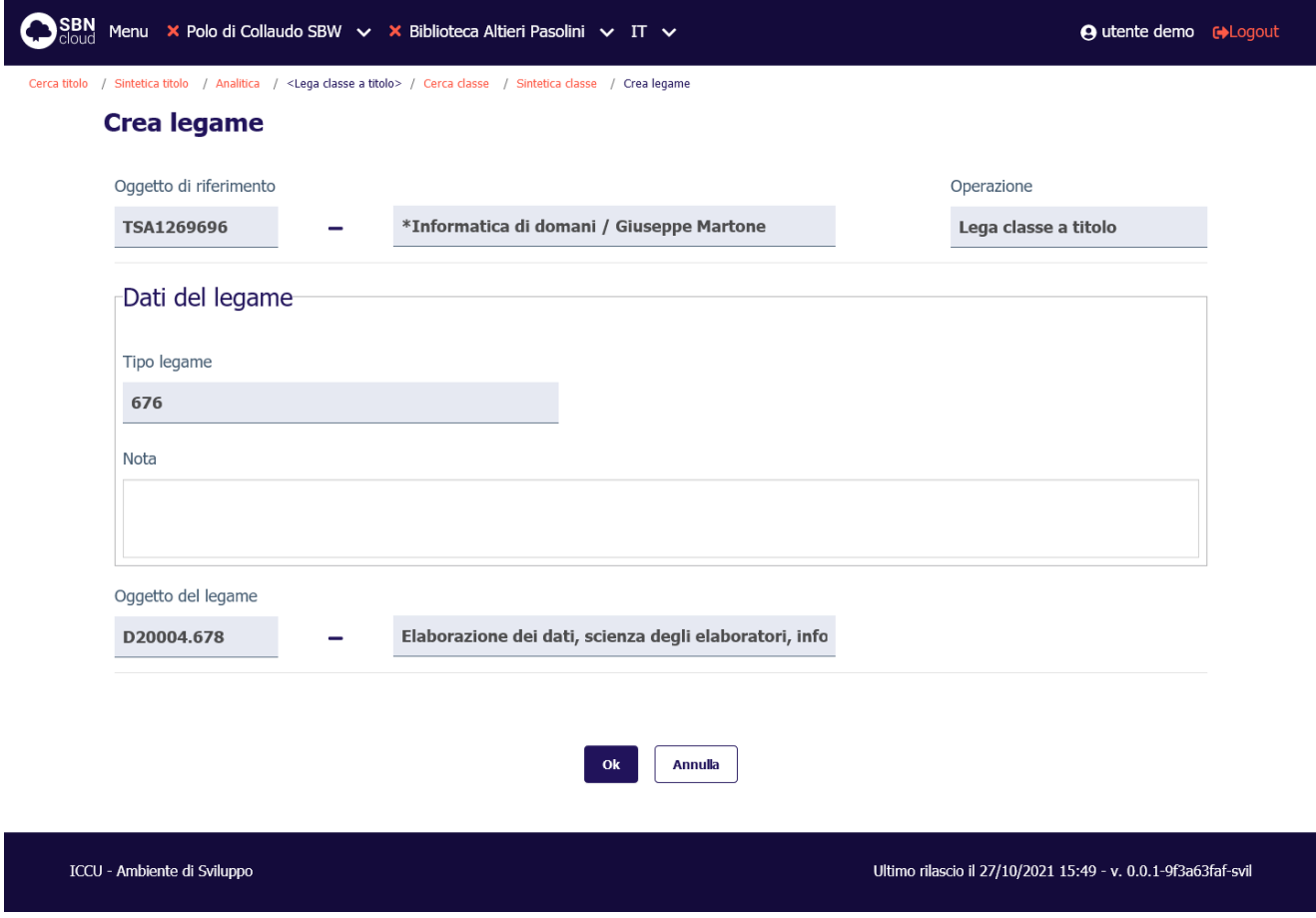

Alla pressione del tasto **Ok** viene creato il legame e si torna alla prospettazione analitica del titolo partenza di legame:

SPCL3-ICCU-MUT-Semantica-1.0

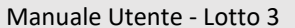

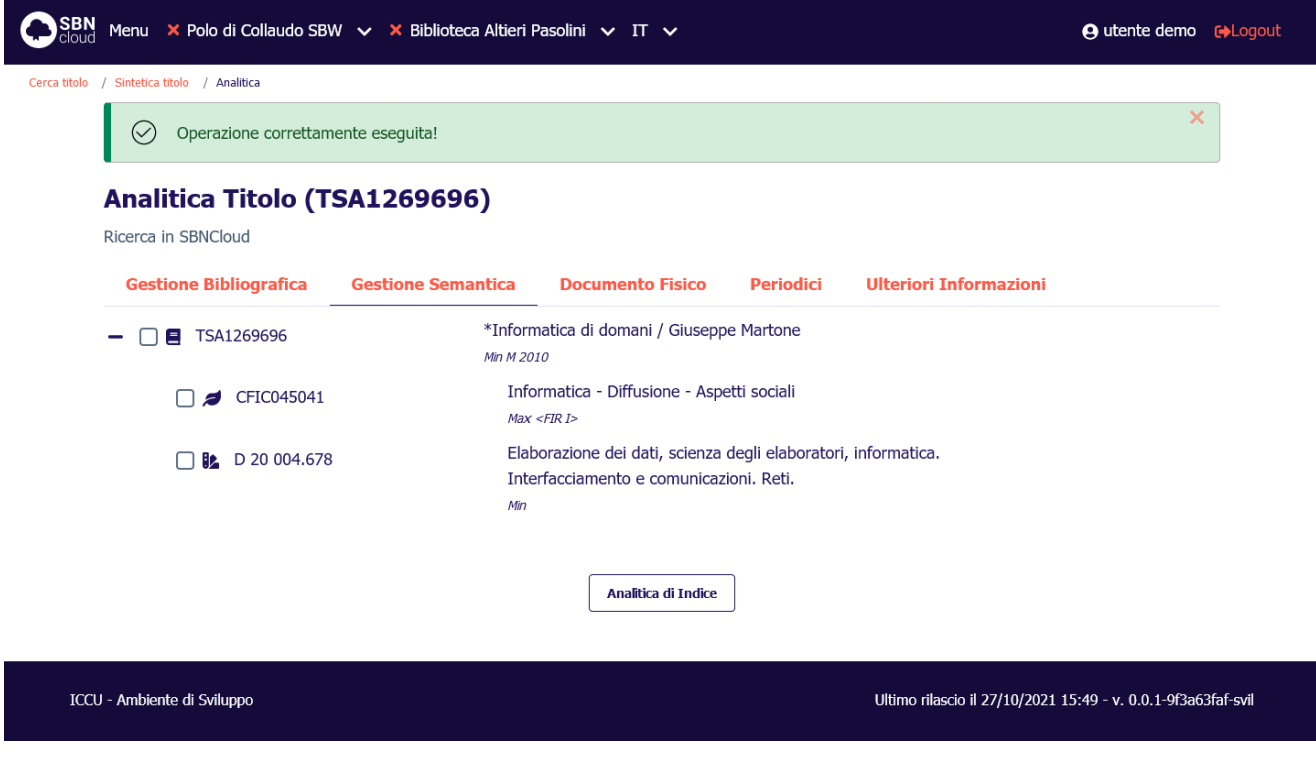

Le classi, anche se catturate da Indice, non hanno localizzazione; quindi, vengono sempre mostrate in colore **azzurro**.

## 6.3.2 Dettaglio legame

Se si seleziona il tasto **Dettaglio** su una classe collegata a titolo, si ottiene la stringa dell'oggetto di riferimento (contenuto in un accordion normalmente chiuso il cui contenuto potrà essere visualizzato selezionando l'icona apposita) e, a seguire, il dettaglio dell'elemento collegato:

Sistema Pubblico di Connettività LOTTO 3

R.T. I. Almaviva S.p.A/ Almawave S.p.a/ Indra Italia S.p.A/Pwc Advisory S.p.A

Manuale Utente - Lotto 3 SPCL3-ICCU-MUT-Semantica-1.0

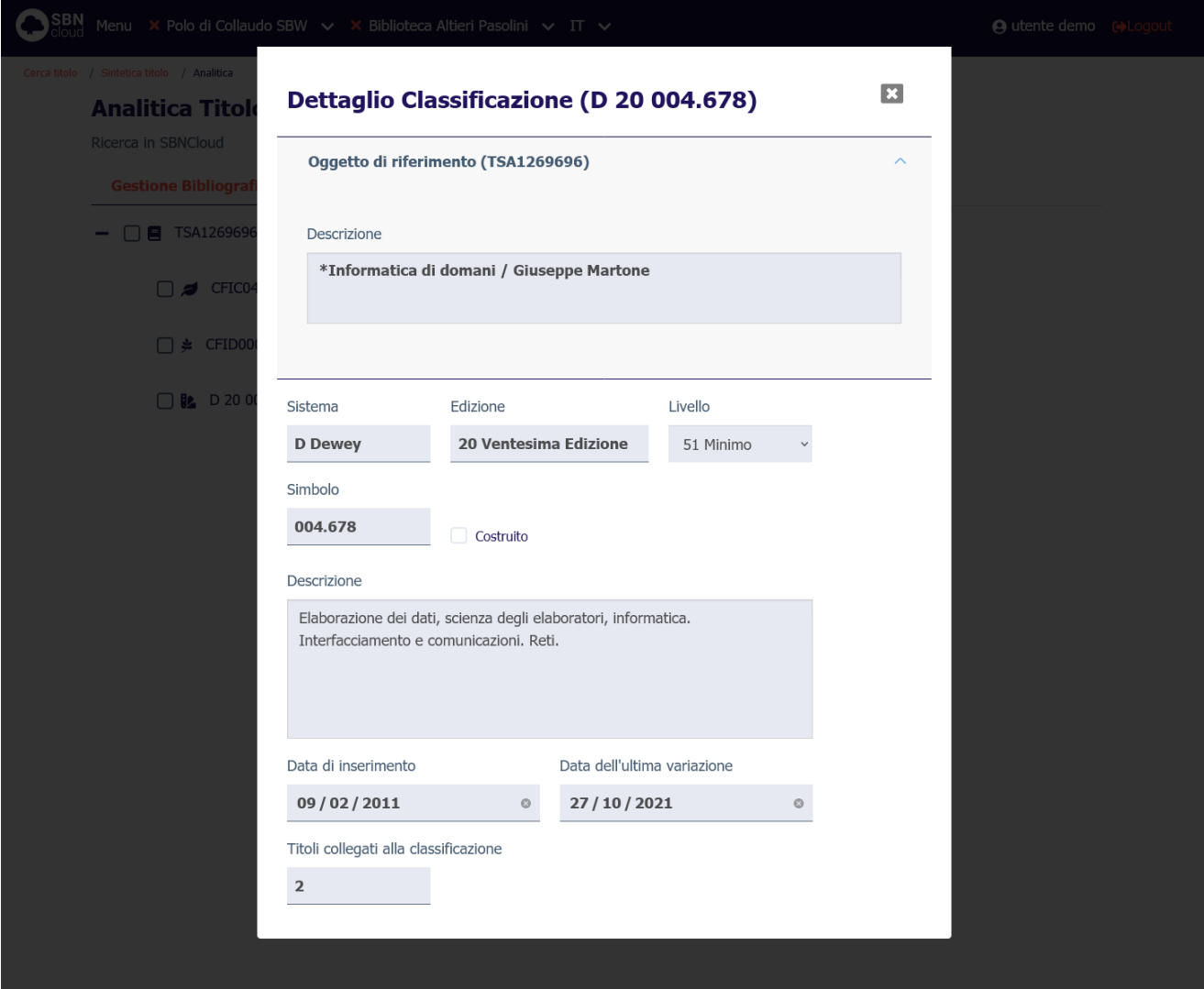

## 6.3.3 Cancella legame

La cancellazione del legame è attivabile dal menu **Modifica** della prospettazione analitica e selezionando la funzione **Cancella legame**. Il sistema chiede conferma prima di procedere:

Manuale Utente - Lotto 3 SPCL3-ICCU-MUT-Semantica-1.0

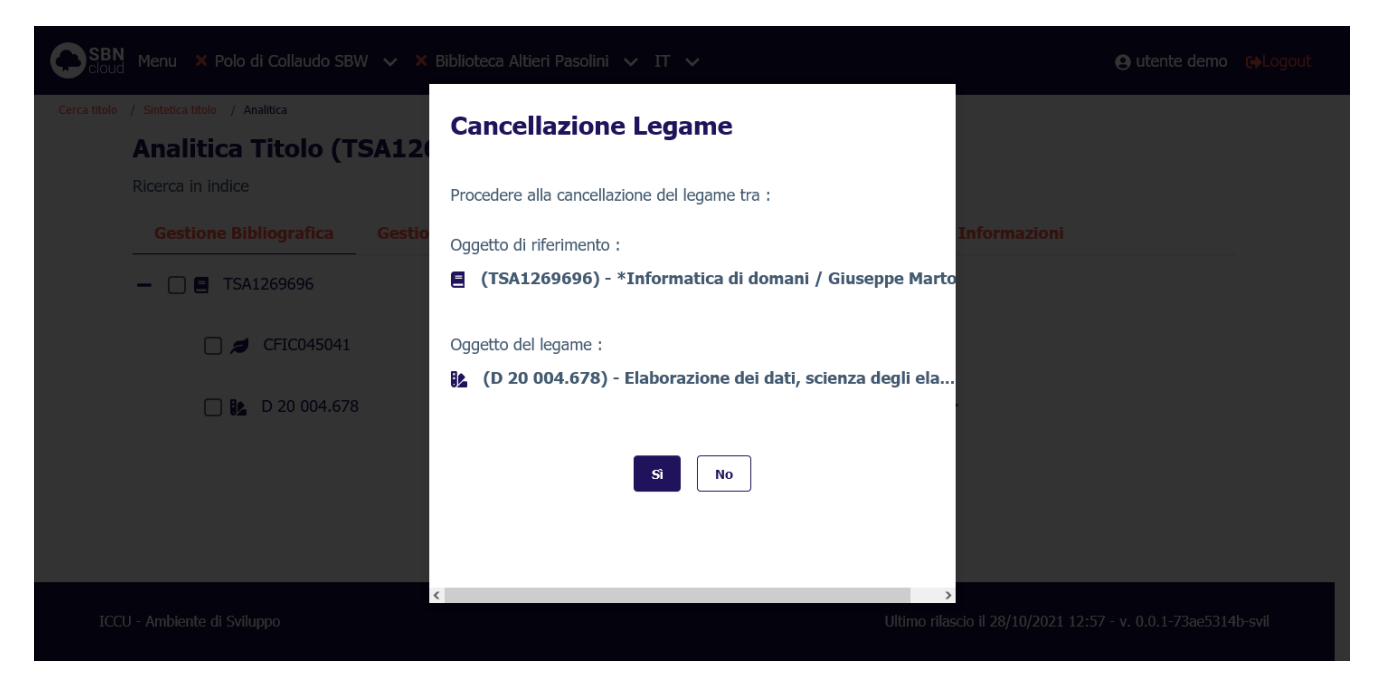

Alla conclusione dell'operazione la prospettazione analitica del titolo viene aggiornata per restituire la nuova condizione del reticolo.

## 6.4 Lega termine di thesauro

## 6.4.1 Crea legame

La funzione consente di legare un termine alla notizia radice del reticolo scegliendolo fra uno di quelli prospettati dopo la ricerca o, qualora l'esito della ricerca sia negativo, consente di creare il termine da legare.

Dalla prospettazione analitica della notizia base, nel tab **Gestione Semantica** si seleziona l'icona **Aggiungi** e si sceglie la voce **Lega termine a titolo**:

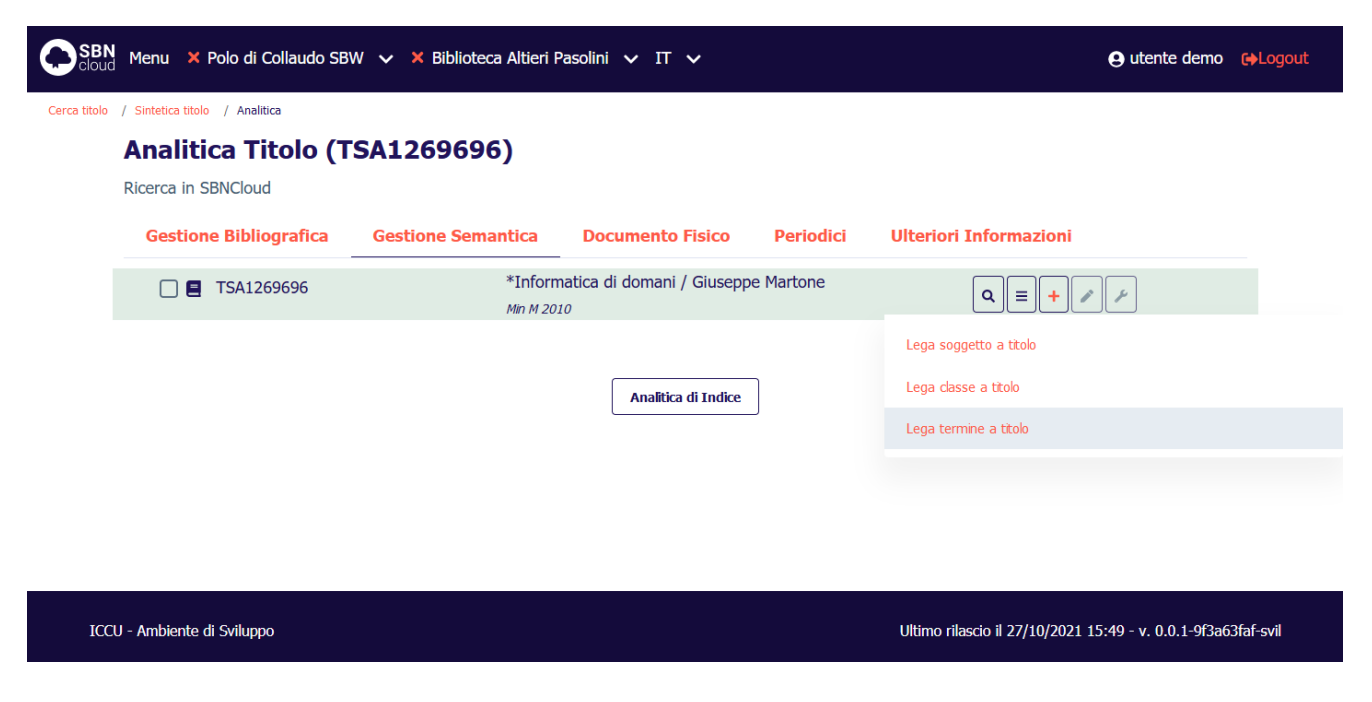

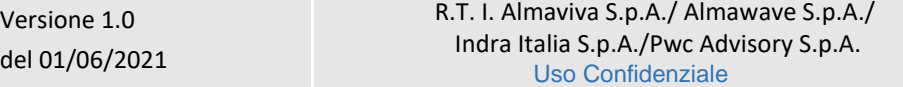

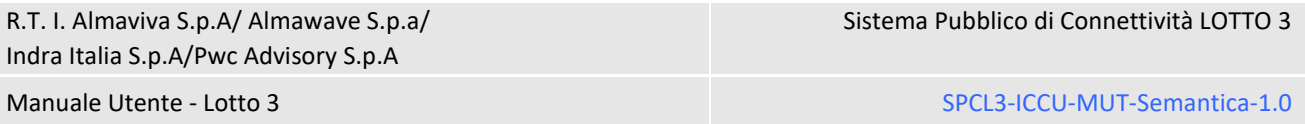

Verrà aperta la mappa di ricerca thesauro che presenta nella parte alta la notizia base di riferimento e l'operazione che è stata richiesta. I criteri da seguire per l'immissione degli estremi di ricerca sono analoghi a quelli descritti per l'interrogazione dei termini (vedi [Interrogazione di un thesauro\)](#page-40-0):

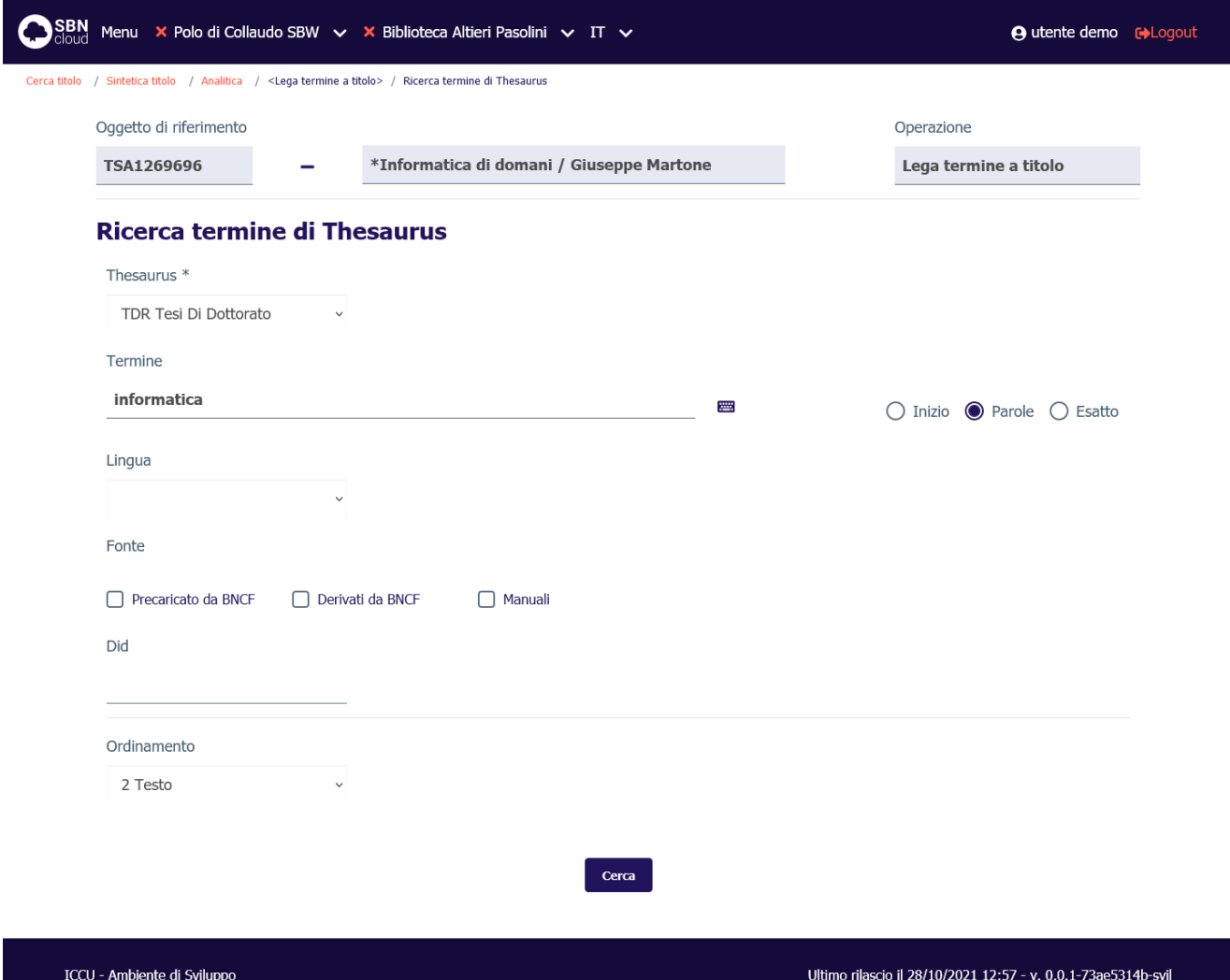

Alla pressione del pulsante **Cerca** la ricerca verrà attivata sul livello di base dati locale. Se la ricerca individua almeno un elemento il sistema propone una lista sintetica dei risultati:

Manuale Utente - Lotto 3 SPCL3-ICCU-MUT-Semantica-1.0

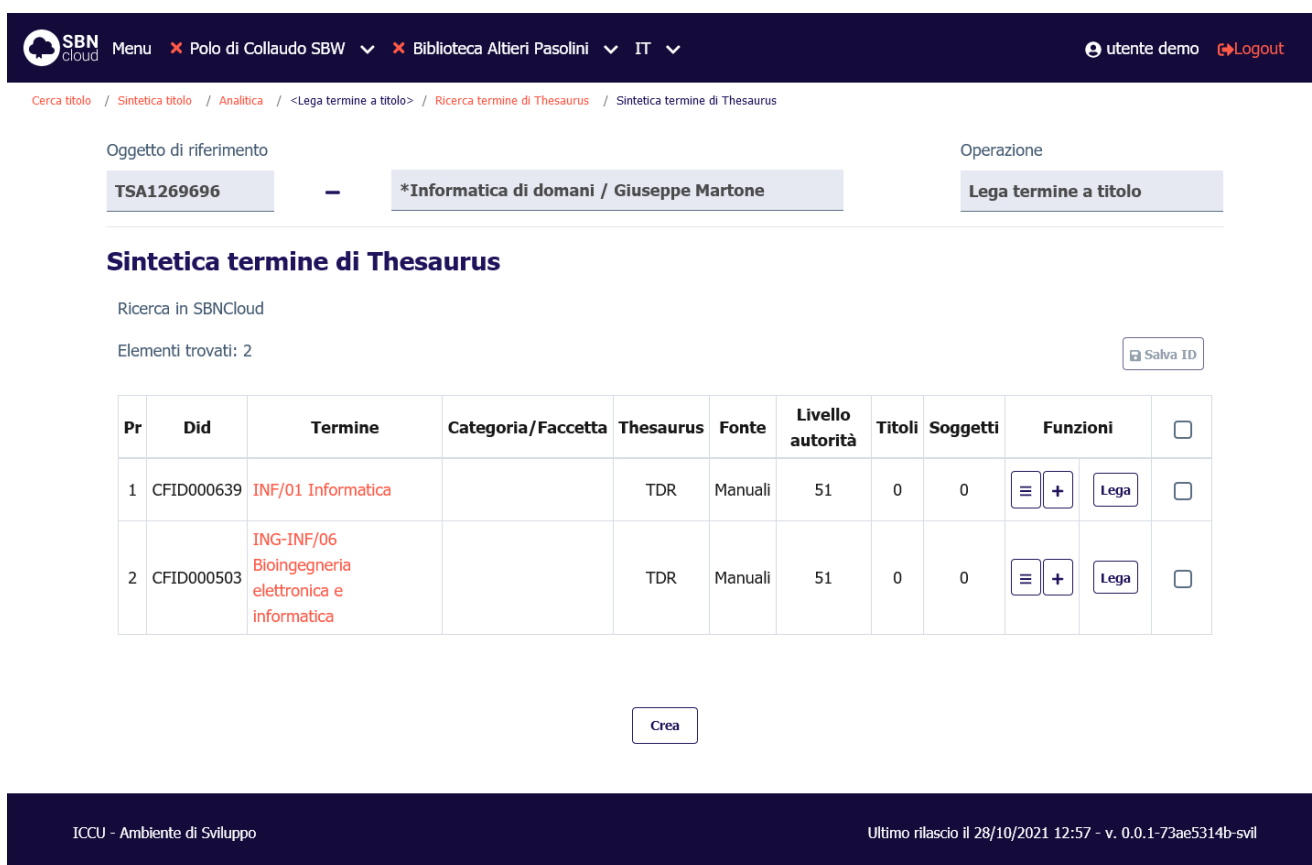

Se la ricerca non individua alcun risultato, viene attivato il pulsante **Crea**.

Se uno dei termini individuati è considerato idoneo si può precedere alla creazione del legame premendo il tasto **Lega**. In caso contrario si può creare contestualmente il termine premendo il tasto **Crea** (vedi [Creazione](#page-52-0)  [del termine\)](#page-52-0).

Una volta individuato/creato il termine arrivo di legame verrà visualizzata la mappa di creazione del legame:

Manuale Utente - Lotto 3 SPCL3-ICCU-MUT-Semantica-1.0

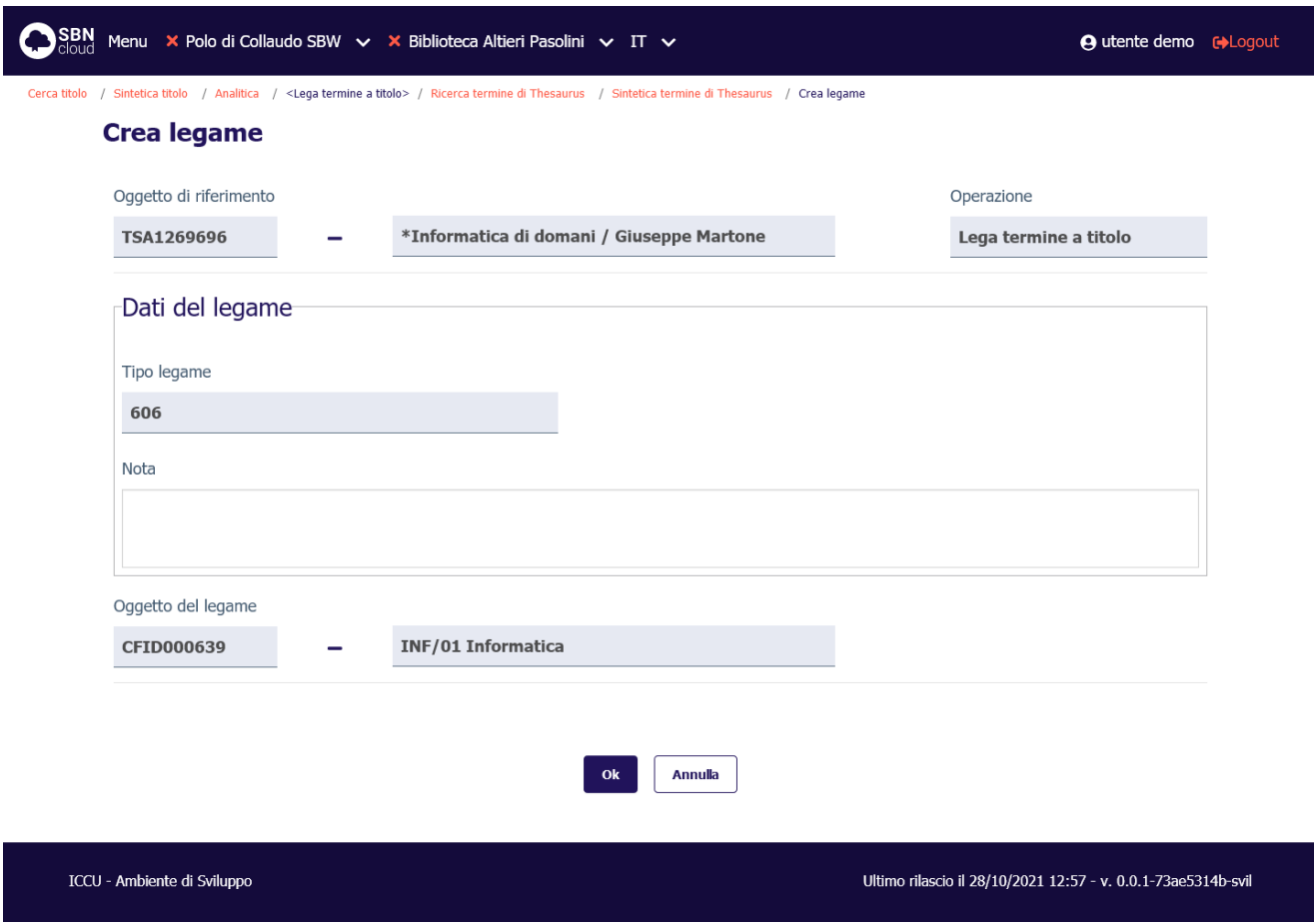

Alla pressione del tasto **Ok** viene creato il legame e si torna alla prospettazione analitica del titolo partenza di legame:

SPCL3-ICCU-MUT-Semantica-1.0

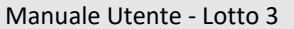

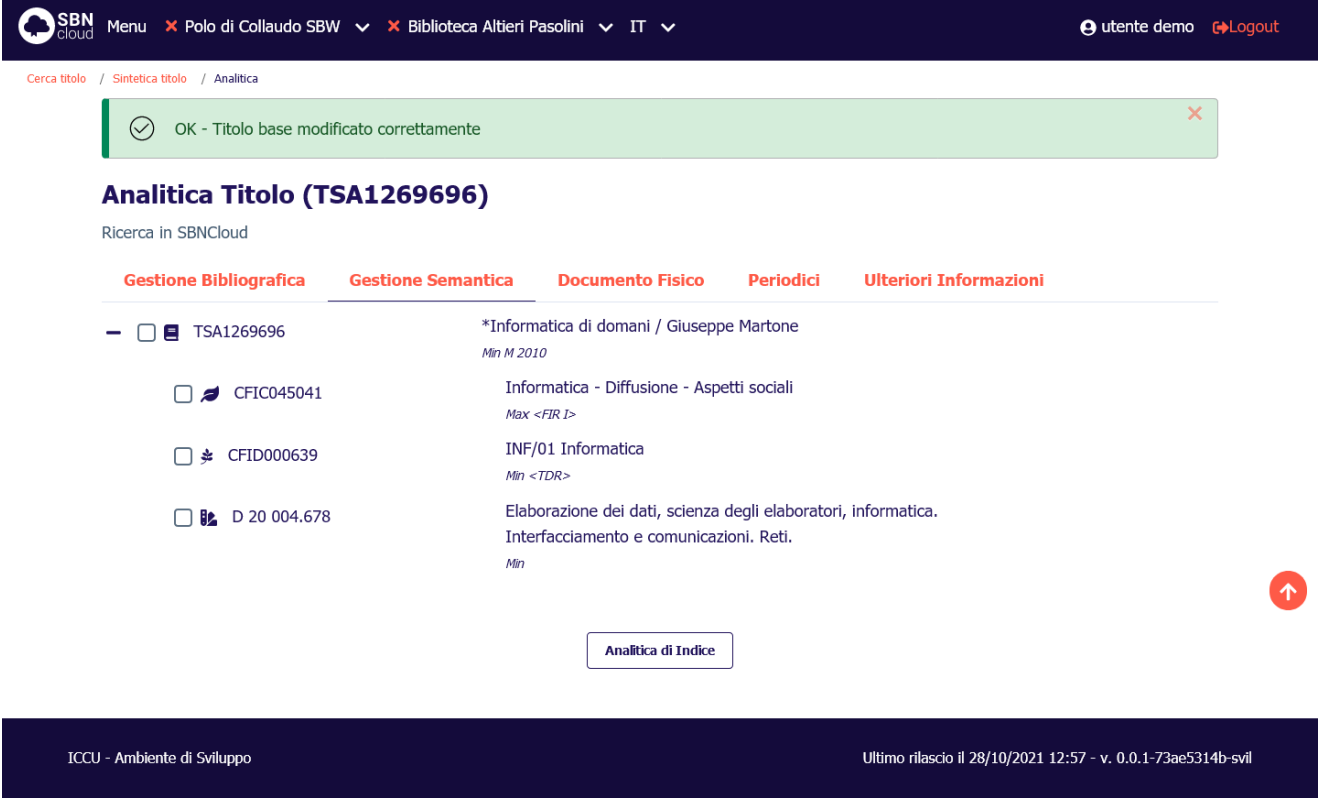

I termini di thesauro, essendo gestiti solo in locale, non hanno localizzazione; quindi, vengono sempre mostrati in colore **azzurro**.

## 6.4.2 Dettaglio legame

Se si seleziona il tasto **Dettaglio** su un termine collegato, si ottiene la stringa dell'oggetto di riferimento (contenuto in un accordion normalmente chiuso il cui contenuto potrà essere visualizzato selezionando l'icona apposita) e, a seguire, il dettaglio dell'elemento collegato:

Manuale Utente - Lotto 3 SPCL3-ICCU-MUT-Semantica-1.0

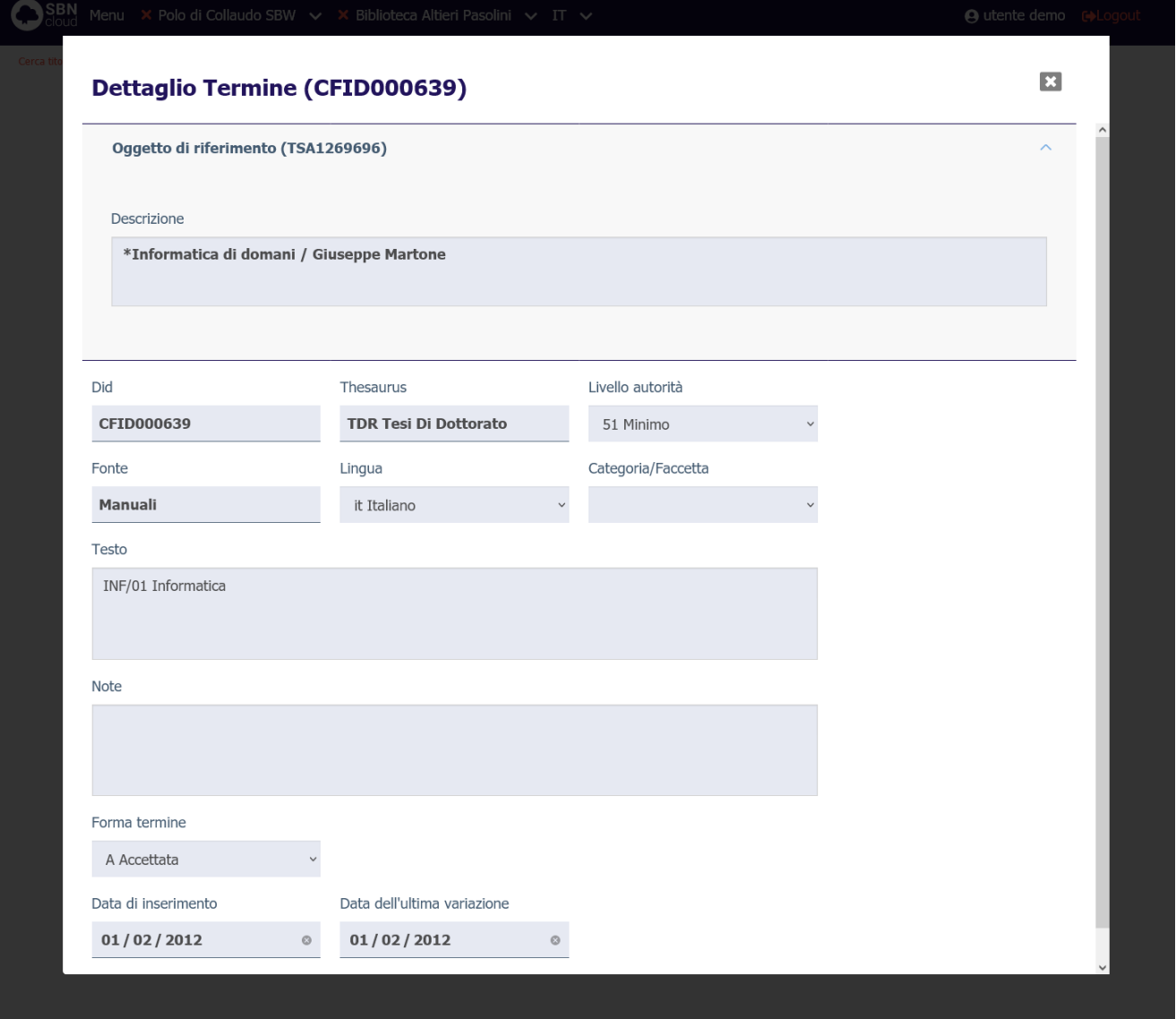

## 6.4.3 Cancella legame

La cancellazione del legame è attivabile dal menu **Modifica** della prospettazione analitica e selezionando la funzione **Cancella legame**. Il sistema chiede conferma prima di procedere:

Manuale Utente - Lotto 3 SPCL3-ICCU-MUT-Semantica-1.0

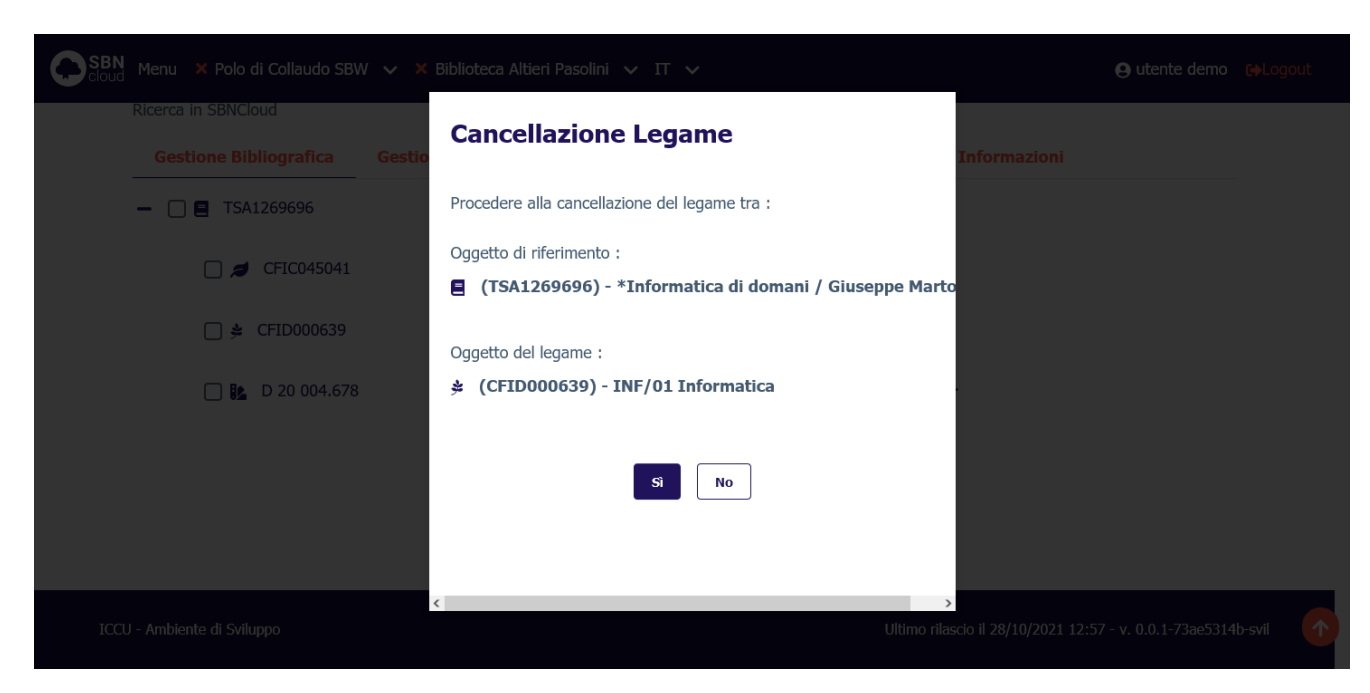

Alla conclusione dell'operazione la prospettazione analitica del titolo viene aggiornata per restituire la nuova condizione del reticolo.

# 7. IMPORTAZIONE DEL THESAURO BNCF

Per coadiuvare il bibliotecario nelle procedure di creazione delle stringhe soggetto e conseguentemente innalzare la qualità delle soggettazioni condivise in Indice è stata implementata in SBNCloud l'importazione del Thesauro BNCF curato dalla Biblioteca Nazionale di Firenze (BNCF).

La BNCF pubblica periodicamente degli aggiornamenti alla composizione del thesauro nel formato standard in formato SKOS, questo lo rende adatto per l'elaborazione automatica di procedure informatizzate.

SBNCloud supporta l'importazione del formato SKOS, limitatamente al thesauro BNCF, e viene utilizzato per popolare gli archivi dei descrittori e dei termini di thesauro legati al soggettario FIR.

# 7.1 Attivazione della procedura

La funzione è attivabile a partire dal menu laterale delle **Elaborazioni differite** → **funzioni di servizio** → **area semantica** → **Thesauro SKOS**:

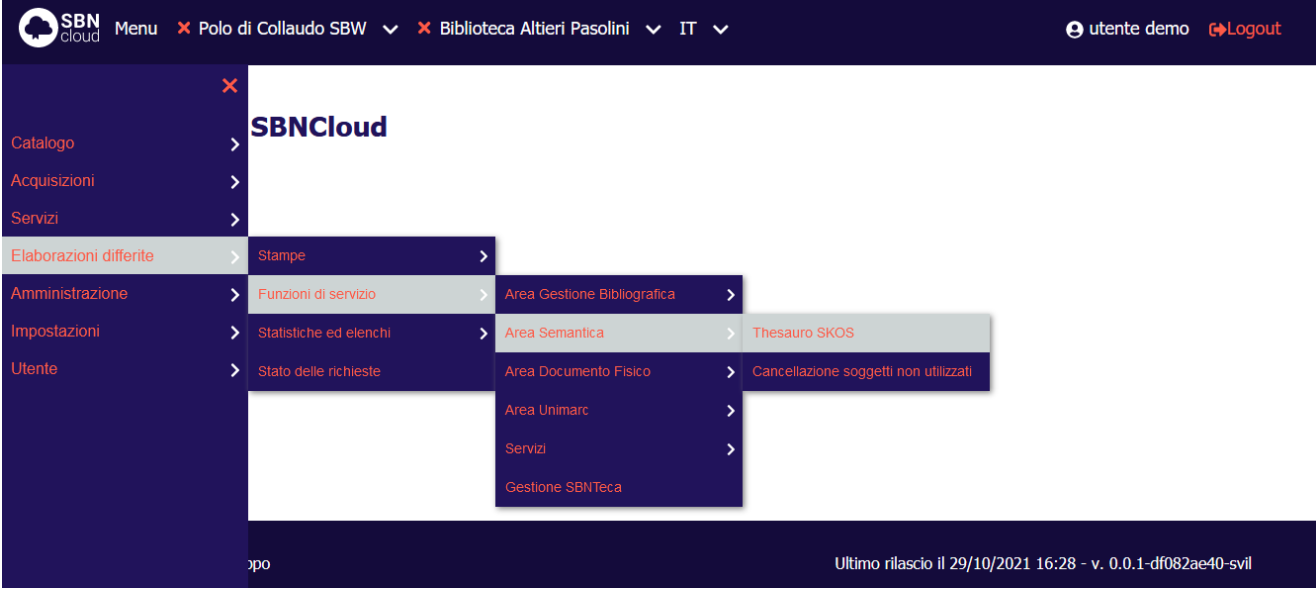

La disponibilità della procedura è soggetta alle abilitazioni dell'utente collegato (vedi procedure di Amministrazione: Gestione biblioteche, Gestione bibliotecari).

Manuale Utente - Lotto 3 SPCL3-ICCU-MUT-Semantica-1.0

Verrà visualizzata la maschera di prenotazione dell'elaborazione. La procedura non prevede parametri di input:

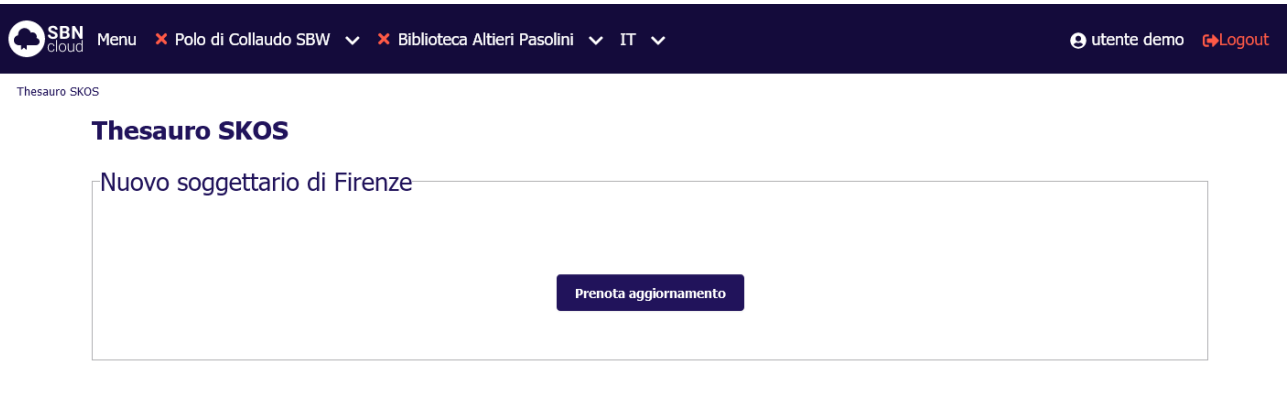

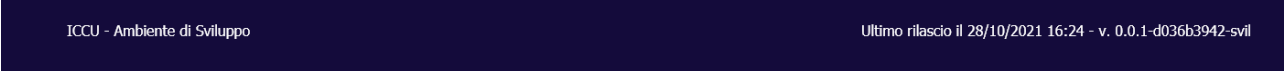

Alla pressione del tasto **Prenota aggiornamento** verrà prenotata l'elaborazione differita della procedura di aggiornamento e verrà restituito il numero di prenotazione associato:

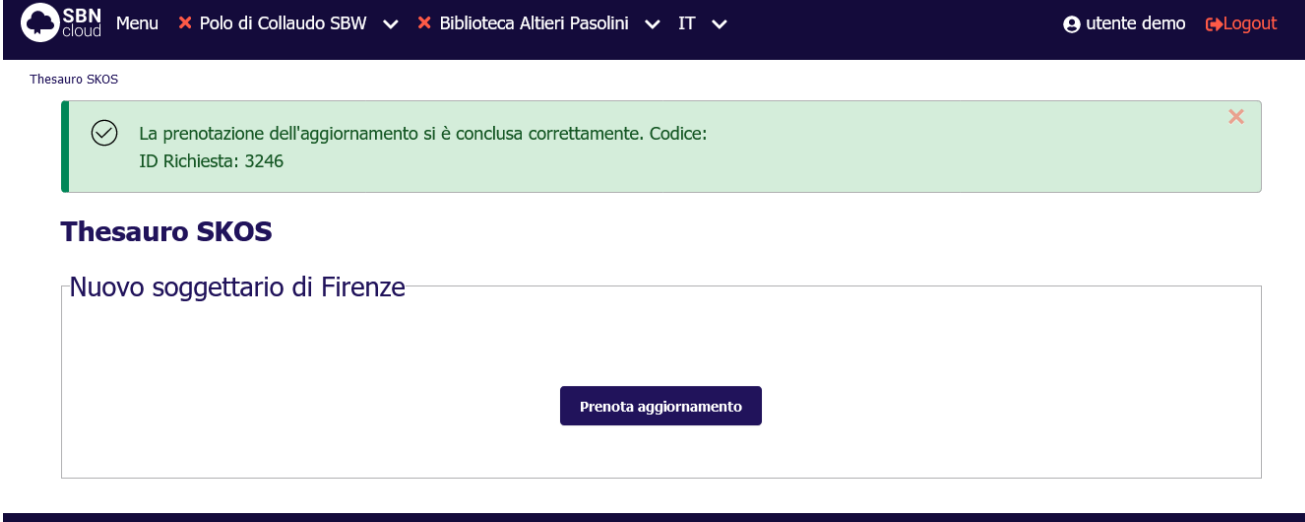

ICCU - Ambiente di Sviluppo

Ultimo rilascio il 29/10/2021 16:28 - v. 0.0.1-df082ae40-svil

L'avanzamento della procedura è verificabile dalla pagina di stato delle elaborazioni differite:

Manuale Utente - Lotto 3 SPCL3-ICCU-MUT-Semantica-1.0

## SBN Menu × Polo di Collaudo SBW  $\vee$  × Biblioteca Altieri Pasolini  $\vee$  IT  $\vee$

**A** utente demo **c+**Logout

```
Stato richieste / Sintetica richieste
```
### Sintetica richieste

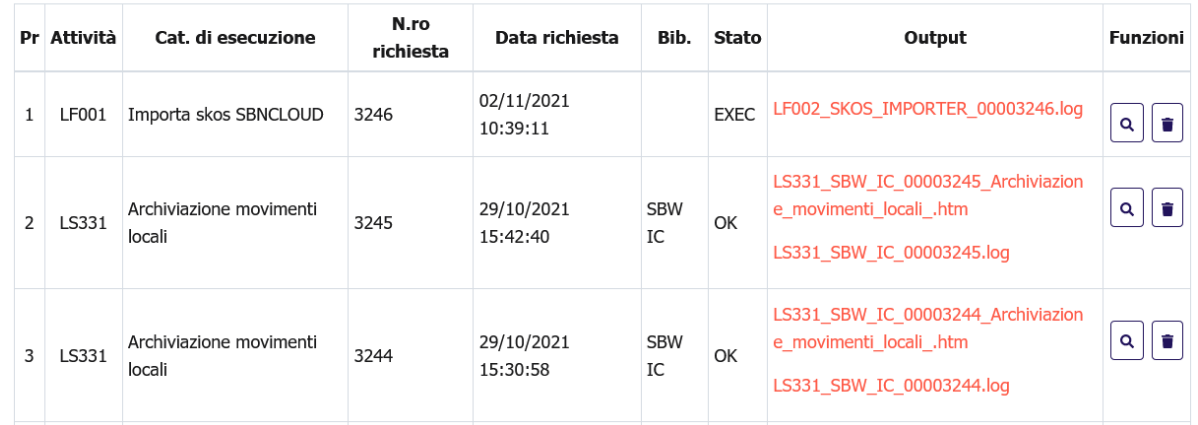

## 7.2 Modifica dei soggetti legati

La modifica del descrittore comporta la modifica di tutti i soggetti collegati in SBNCloud e di tutti i soggetti condivisi con Indice. La modifica è transazionale in SBNCloud, se la modifica di un soggetto fallisce allora fallisce anche la modifica del descrittore. La procedura in Indice sarà invece invocata per singolo soggetto. Nello specifico: se il soggetto S deve essere modificato:

- se la stringa modificata è già presente in Indice con altro CID allora cancella il CID del soggetto in modifica e sposta tutte le associazioni (legami titolo e CID-CID) sul CID già presente in Indice (fusione). In SBNCloud si sostituirà il CID vecchio con il nuovo.
- se la stringa modificata non è presente in Indice viene aggiornata la stringa mantenendo il CID esistente. Se la stringa modificata esiste in SBNCloud, si conferma la modifica della stringa. Il duplicato solo locale viene fuso con la stringa modificata, ovvero i legami del duplicato locale vengono spostati sulla stringa modificata ed il duplicato locale viene cancellato.